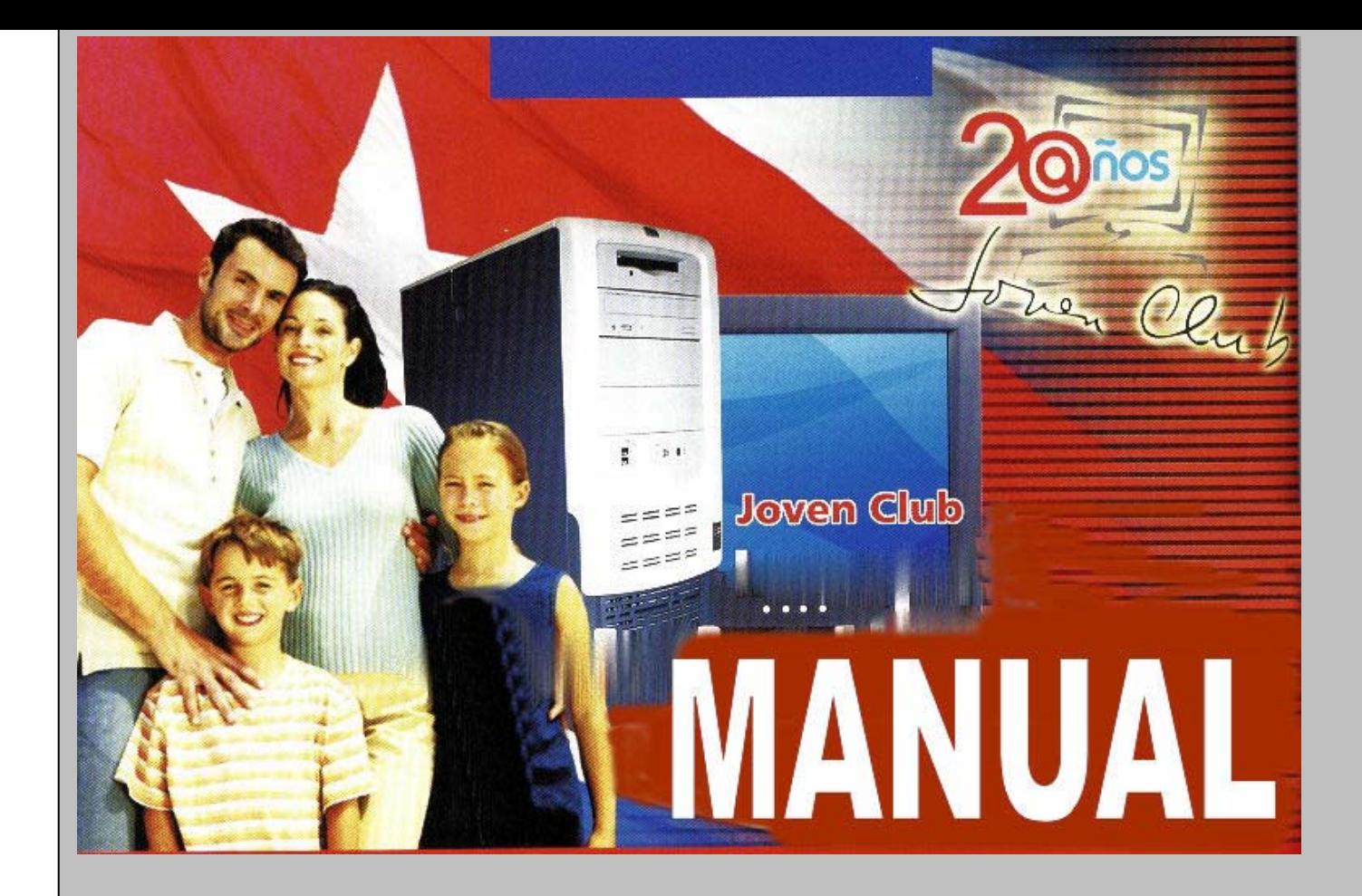

# DE INFORMÀTICA BÀSICA

AUTORA: Lic. Milagros de la C. Fernández Alvarez

Ciudad de La Habana, 2007

# **Nota de la autora**

Analizando la experiencia y sugerencias recibidas por los instructores y alumnos de los Joven Club pertenecientes al Municipio Marianao sobre las versiones anteriores del Manual de Informática Básica puesto en sus manos, con el objetivo de adquirir los conocimientos necesarios en el curso de Operador de Microcomputadora que impartimos en nuestros centros, nos dimos a la tarea de enriquecerlo y perfeccionarlo.

Este Material se ha estructurado de manera coherente contando con siete capítulos, cada uno de ellos con ejercicios propuestos con el objetivo de ser utilizados por profesores y alumnos en el proceso de instrucción relacionado con este curso.

Cuenta con las temáticas inherentes a las nuevas Tecnologías Informáticas, comenzando por una breve reseña del desarrollo de la computación, Windows 2000 como Sistema Operativo, las aplicaciones más difundidas y útiles tales como, el procesador de texto Word, el editor de diapositivas Power Point, el tabulador electrónico Excel, el gestor de bases de datos Access, en la versión Office 2000. Además el uso y funcionamiento del *correo electrónico* e Internet. Incluye un glosario de términos con lo que se asegurará una mejor comprensión del contenido así como la utilización de viñetas para destacar las diferentes maneras de realizar una misma acción y numeración para indicar los pasos a seguir al ejecutar los procedimientos.

La autora de este material, espera que el mismo sea de gran ayuda en la consolidación de los conocimientos de todos los interesados en aprender acerca de las nuevas tecnologías y los prepare y estimule a profundizar en la variada gama de temas que de ellas se desprende.

1

# **CAPÍTULO I:**

# **INTRODUCCIÓN A LA INFORMÁTICA**

#### **1.1 Breve reseña histórica de la Informática.**

A lo largo de la historia se han producido avances científicos e innovaciones tecnológicas que han marcado profundamente la evolución de la humanidad. A partir de la segunda mitad del siglo XX, la rapidez sin precedentes en el desarrollo de estos dos aspectos, modificó los paradigmas de la visión que los seres humanos teníamos acerca de las interacciones sociales; específicamente en la última década, ocurrió una transformación en la manera de trabajar, aprender, comunicarnos, divertirnos, en definitiva, en nuestra manera de vivir. En este proceso de cambio tuvieron un protagonismo decisivo las denominadas nuevas tecnologías de la información y las comunicaciones, más recientemente identificadas sin el calificativo nuevas.

Ellas han hecho emerger un nuevo tipo de sociedad, la llamada sociedad de la información, que es, ante todo, sociedad de formación por cuanto reclama formar a sus integrantes en el conocimiento y la habilidad de explotar las vigentes y futuras tecnologías. Este imperativo es consecuencia directa de la cultura de la sociedad actual. No se puede entender el mundo de hoy sin un mínimo de cultura informática. Es preciso entender cómo se genera, cómo se almacena, cómo se transforma, cómo se transmite y cómo se accede a la información en sus múltiples manifestaciones (textos, imágenes, sonidos) si no se quiere estar al margen de las corrientes culturales.

La Computación, y por tanto, las Ciencias de la Computación, tienen su origen en el cálculo, es decir, en la preocupación del ser humano por encontrar maneras de realizar operaciones matemáticas de forma cada vez más rápida y más fácilmente. Pronto se vio que con ayuda de aparatos y máquinas las operaciones podían realizarse de forma más rápida y automática. El primer ejemplo que encontramos en la historia es el [ábaco,](http://www-etsi2.ugr.es/alumnos/mlii/abaco.htm) aparecido hacia el 500 AC en Oriente Próximo, que servía para agilizar las operaciones aritméticas básicas, y que se extendió a China y Japón, siendo descubierto mucho más tarde por Europa.

Por otra parte, los matemáticos hindúes, árabes y europeos fueron los primeros que desarrollaron técnicas de cálculo escrito. El matemático árabe AlKhwarizmi, alrededor del año 830 DC, escribe un libro de Aritmética, traducido al latín como *Algoritmi de numero Indorum*, donde introduce el sistema numérico indio (sólo conocido por los árabes unos 50 años antes) y los métodos para calcular con él. De esta versión latina proviene la palabra *[algoritmo](http://www-etsi2.ugr.es/alumnos/mlii/Algoritmo.htm)*.

A finales del siglo XVI y comienzos del XVII comienza lo que denominamos "Era Mecánica", en la que se intenta que aparatos mecánicos realicen operaciones matemáticas de forma prácticamente automática.

En 1610, John Napier (1550-1617), inventor de los logaritmos, desarrolló las Varillas de Napier, que servían para simplificar la multiplicación. En 1641, el matemático y filósofo francés Blaise Pascal (1623-1662), con tan sólo 19 años, construyó una máquina mecánica para realizar adiciones. Por su parte, Gottfried Wilhelm Leibniz (1646-1716) propuso el sistema binario para realizar los cálculos, construyendo una máquina que podía multiplicar, e incluso teóricamente, realizar las cuatro operaciones aritméticas. Sin embargo, la tecnología disponible le imposibilita la realización de las operaciones con exactitud. No obstante un estudiante alemán de la Universidad de Tubingen, Wilhelm Schickard (1592-1635) ya había construido una máquina de estas características entre 1623 y 1624, de la que hace unas breves descripciones en dos cartas dirigidas a Johannes Kepler. Por desgracia, al menos una de las máquinas quedó destruida en un incendio, y el propio Schickard murió poco después.

Fue Charles Babbage (1791-18171) el que diseñó una verdadera máquina procesadora de información, capaz de autocontrolar su funcionamiento. Desesperado por los errores contenidos en las tablas numéricas de la época y dándose cuenta de que la mayoría de los cálculos consistían en tediosas operaciones repetitivas, este profesor de la Universidad de Cambridge, proyecta e inicia la construcción de un nuevo tipo de calculadora. En 1821 presentó a la Royal Society una máquina capaz de resolver ecuaciones polinómicas mediante el cálculo de diferencias sucesivas entre conjuntos de números, llamada Máquina Diferencial. Obtuvo por ello la medalla de oro de la Sociedad en 1822.

Más tarde, Babbage empezó a trabajar en la Máquina Analítica**.** El objetivo perseguido era obtener una máquina calculadora de propósito general, controlada por una secuencia de instrucciones, con una unidad de proceso, una *memoria* central, facilidades de entrada y salida de datos, y posibilidades de control paso a paso, es decir, lo que hoy conocemos como *programa*.

# **1.1.1 Desarrollo de la computación en Cuba.**

Antes de 1959; en Cuba existían equipos convencionales de proceso de datos, fundamentalmente de las firmas IBM. Regmington Rand y Burroughs, todas procedentes de EEUU. La utilización de los equipos con base en tarjetas perforadas estaba encaminada, más bien, a los problemas de tipo comercial, como control de inventarios, nóminas, facturación, etcétera. Después de muchos intentos por adquirir una computadora, para modernizar nuestro parque nacional, finalmente se adquirió en 1963 una ELLIOT 803, máquina de segunda generación con fines de investigación científica. En 1968 se adquiere de Francia la SEA 4000, también de segunda generación pero más potente, y, posteriormente, la IRIS-10 y la IRIS-50, pertenecientes a la tercera generación. En 1969 se creó el Centro de Investigaciones Digitales, el cual produjo en 1970 la CID-201, primera *minicomputadora* cubana, creada con el fin de procesar los datos para el transporte de la caña de azúcar. Posteriormente, se le incluyeron algunas mejoras y surgió la CID-201 -A, *minicomputadora digital* de propósito general.

Se cuenta, asimismo, con la CID-201-B, que presenta mayor número de posibilidades que las dos anteriores, ya que su *memoria* es modular y puede llegar a tener 32 Kb de *memoria*.

También en 1969, se funda en los marcos del CAME, la Comisión Intergubernamental de Computación, con el objetivo de crear un sistema integrado para el diseño, la producción y la utilización de las técnicas de computación. Este enfoque uniforme se concreta en dos *programa*s básicos: SUMCE (Sistema Unificado de Máquinas Computadoras Electrónicas) y SMMCE (Sistema de Minimáquinas Computadoras Electrónicas).

Desde los primeros años de la década del 70, Cuba forma parte de dicha comisión y en 1978 el modelo CID-300, pasó, con éxitos, las pruebas internacionales, por lo que nuestro país pasó a ser miembro del SMMCE. Entre las características principales de la CID-300 está el que se le pueden añadir diversos periféricos (lector y perforador de cinta de papel, impresor, cinta magnética y minidisco, entre otros) en función de las necesidades del usuario.

En 1985, en Cuba se comienza la fabricación de microcomputadoras basadas en *microprocesador*es, equipos que se clasifican en la cuarta generación de computadoras.

Además de los equipos de fabricación cubana, contábamos con máquinas más potentes, pertenecientes al SUMCE del *campo* socialista, entre las que se encuentran la EC-1020, EC-l022, EC-1040, EC-1035, EC-l055 y con otras marcas de diferentes países. Es de destacar que en el periodo 1970-1975 se contaba nacionalmente con 5 computadoras electrónicas y alrededor de 70 minicomputadoras, de estas aproximadamente la mitad correspondían a los modelos de fabricación cubana.

# **1.2 ¿Qué es la Computación?**

Es un conjunto de conocimientos científicos y de técnicas que hacen posible el tratamiento automático de la información por medio de computadoras.

# **1.3 ¿Qué es una Computadora?**

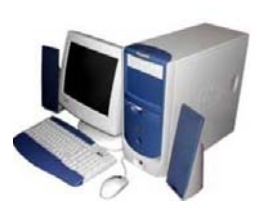

Una computadora es un equipo compuesto por dispositivos electrónicos, capaz de recibir y ejecutar órdenes o instrucciones para procesar informaciones.

Podemos definir que:

*Hardware:* Son todos los elementos físicos electrónicos y mecánicos de la computadora.

*Software*: Es el conjunto de Sistemas, *programa*s, documentos, imágenes etc, que se trabajan en las computadoras

#### **1.4 Partes que consta una computadora**

- ¾ La Unidad Central de Procesamiento
- ¾ Los Periféricos.

La *Unidad Central de Procesamiento* reúne los elementos importantes que permiten el procesamiento y almacenamiento de las informaciones que trabaja el usuario. Estos elementos o componentes se encuentran en el interior de un *chasis*. Del tamaño del chasis (también llamada carcasa) dependerá el espacio que tengamos disponible para la cantidad de tarjetas internas que se alojan o se quieran alojar en ella. Los tamaños de chasis se clasifican en: minitorre, semitorre, gran torre o de sobremesa. En el exterior del chasis, por su cara frontal, se encuentran los botones e indicadores luminosos.

Los botones (o pulsadores) más comunes son:

- ¾ *Botón Power.* Se utiliza para encender y apagar la computadora.
- ¾ *Botón de Reset.* Se utiliza para reiniciar el ordenador de forma manual, en caso de no responder la computadora.

Los indicadores luminosos que veremos son:

- ¾ *Indicador de Disco Duro (Hard Disk, HD).* Cuando se encuentre iluminado nos indica que está trabajando el disco duro.
- ¾ *Indicador de Power.* Indica, cuando está iluminado, que el equipo está encendido.

En el frontal del chasis encontramos también las ranuras de inserción de los disquetes, de los CD-ROM, CD-RW, DVD, etc. y de los demás dispositivos que puedan ser exteriormente manipulados por el usuario y que tienen sus propios indicadores luminosos.

La Unidad Central de Procesos (CPU, Ordenador) está compuesta por: la Unidad de Control que controla el tráfico de las señales que viajan dentro del ordenador, la Unidad Aritmético/Lógica que realiza las operaciones matemáticas y otras y la *Memoria* Principal que almacena los datos.

. En el interior del chasis…

*Fuente de Alimentación*: Es una unidad cerrada que distribuye la corriente eléctrica a los demás componentes que se encuentran dentro del chasis, entregando el voltaje requerido a cada uno.

*Placa Base o Placa Madre:* (Mother Board) Es una tarjeta con circuitos integrados, la mayor que se encuentra dentro de la computadora, es el elemento principal de la PC pues en ella se encuentran o se conectan todos los demás elementos, es decir, esta tarjeta intercomunica todos los componentes, como son:

*Microprocesador:* O simplemente *micro,* es el cerebro de la computadora. Se coloca en la tarjeta madre. Es un *chip,* que procesa todo el trabajo del equipo. La velocidad del micro se mide en Megahercios (Mhz) o Gigahercios (Ghz) Ej. 533 Mhz, 700 Mhz, 1.0 Ghz, 1.7 Ghz, 2.8 Ghz. A mayor velocidad del micro, más rápido trabaja la computadora.

*Tarjeta de video:* Se coloca en la tarjeta madre. Su función es transmitir al *monitor* la información gráfica que debe presentar en la pantalla. Las tarjetas de video tienen su propia *memoria*.

*Tarjeta de sonido:* Se coloca en la tarjeta madre. Las dos principales funciones de esta tarjeta son la generación o reproducción de sonidos y la entrada o grabación de estos.

*Tarjeta de red:* Se coloca en la tarjeta madre. Permite conectar la computadora a una red.

La mayoría de las computadoras modernas tienen incorporadas estas tarjetas controladoras en la placa base o Mother Board. Estas tarjetas (video, sonido, red) tienen conectores que podrá observar desde el exterior del chasis en su cara posterior, estos elementos son llamados PUERTOS y permiten las conexiones con los dispositivos de Entrada Salida de los cuales hablaremos más adelante.

Memoria*s:* También dentro del chasis encontramos algunas MEMORIAS, que son los dispositivos donde se almacenan los datos y los *programa*s para procesarlos. Estas se divide en dos tipos: *Memoria*s Internas y *Memoria*s Externas

Memoria *Interna:* Esta *memoria* se divide en dos: *memoria ROM* y *memoria RAM*

- ¾ *ROM (Read Only Memory)-* Significa que es de sólo lectura, para extraer información solamente. Esta *memoria* no puede ser modificada ni cambiada. Se encuentra en la tarjeta Principal. Posee la información que permite al equipo ponerse en funcionamiento antes de activarse el Sistema Operativo e interactuar con él posteriormente.
- ¾ *RAM (Random Acces Memory)-* Significa *memoria* de acceso aleatorio o memoria Operativa, es posible introducir y extraer información. Es la memoria que utiliza el Ordenador para guardar los *programa*s que está ejecutando y los datos que se utilizan y se generan de los mismos, por lo que se define como la memoria principal. Define la potencialidad del equipo (a más memoria RAM más capacidad del equipo para trabajar). Este tipo de memoria es mucho más rápida que otros tipos de memoria de almacenamiento como los disquetes o los discos duros, pero es volátil, es decir, que al apagar el equipo se borra y vuelve a quedar libre; por eso es necesario guardar la información en disco para que no desaparezca al apagar la máquina.
- ¾ *Memoria CACHÉ-* Es la memoria Intermedia que permite al equipo acelerar las operaciones a ejecutar. Esta memoria es mucho más rápida que la RAM y es también operativa. En ella se guardarán los datos que el ordenador necesita para trabajar.

La memoria principal del Ordenador (RAM) y la memoria caché son básicamente iguales en muchos aspectos; la diferencia está en el uso que se le da a la caché. Hasta aquí hemos visto los elementos fundamentales que encontramos en el interior del chasis pero además…

*Memoria Externa:* La constituyen los discos o disquetes que se utilizan para almacenar datos por tiempo indefinido. Pueden ser: discos magnéticos, discos duros, discos compactos (CD-ROM) DVD-ROM, memoria flash.

Cada día los avances tecnológicos nos permiten contar con nuevos dispositivos de memoria para almacenar y trasladar datos con mayor capacidad y más veloces. Los discos duros y las torres de lectura para disquetes, CD, etc están colocados dentro del chasis y también tienen conexiones con la tarjeta madre.

En los dispositivos externos de almacenamiento, el usuario puede almacenar información, por lo que cuando buscamos una memoria lo que más nos importa generalmente es su capacidad. Ahora veamos cuáles son las unidades de medidas que se utilizan para medir la cantidad de información.

# **1.5 Unidades de medida de las capacidades de memoria y tamaño de las informaciones.**

Un *BIT* es la unidad de información más pequeña manipulada por la computadora para procesar y almacenar informaciones, pero un bit solo es capaz de almacenar un 0 o un 1. El almacenamiento de nuestras informaciones se logra agrupando bits, para lograr un conjunto de valores mayor que permite manejar mayor información.

Así, la agrupación de 8 bits compone un BYTE que se utiliza para representar todo tipo de información. Con un Byte podemos representar un carácter, ya sea alfabético, numérico o un símbolo. Por todo esto decimos que la *menor unidad de medida para las memorias es el BYTE.* 

Por lo tanto las unidades que se emplean para medir la capacidad de almacenamiento son:

1 Kilobyte (Kb) = 1024 bytes  $≈ 1000$  bytes 1 Megabyte (Mb) = 1024 Kb  $\approx$  1000 000 bytes 1 *Gigabyte* (Gb) = 1024 Mb ≈ 1000 000 000 bytes 1 Terabyte (Tb) = 1024 Gb  $≈ 1000 000 000 000$  bytes

# **1.6 Dispositivos de Almacenamiento de informaciones.**

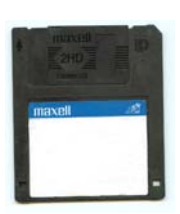

*Discos Flexibles***:** Son magnéticos, pueden archivar hasta 1.44 Mb de información, su tamaño es 3,5 pulgadas. Puede observar una pequeña abertura que si está cerrada permite leer y grabar en el disquete, pero si la abre pone el disco en modo de solo lectura, es decir, no se puede guardar, eliminar, modificar la información que contiene.

Cuidados que se deben tener para la conservación de los discos flexibles

- $\triangleright$  No tocar la superficie magnética.
- ▶ No exponerlos a fuentes de calor mayores de 50 grados.
- ¾ Protegerlos de *campo*s magnéticos.
- $\triangleright$  No escribir encima de los discos, no situar objetos sobre ellos.
- $\triangleright$  No derramar líquidos sobre ellos.
- ¾ No *abrir* innecesariamente la lengüeta de protección, para prevenir que se dañen.

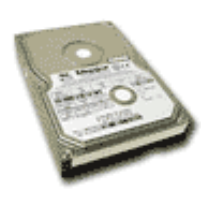

*Discos Duros (HD, Hard Disk):* A diferencia de los discos flexibles, los discos duros están generalmente instalado en el interior del chasis de la Unidad Central de Procesamiento y su velocidad de trabajo en la rapidez de acceso y transferencia de datos es mayor que con los disquetes. Actualmente existen HD externos de diversas capacidades.

Los discos duros tienen más capacidad que los disquetes. Actualmente la capacidad de uno de estos puede alcanzar hasta 160 *Gigabyte*s o más. Es decir que la capacidad de estos discos duros es equivalente a la de varios cientos de disquetes.

En síntesis podemos decir que los *beneficios* más importantes son: Gran velocidad de lectura y escritura. Capacidad de almacenamiento y confiabilidad de información.

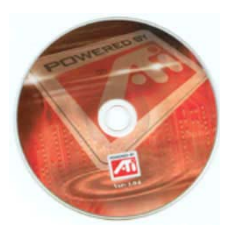

*CD (Compact Disk, Disco Compacto):* Existen CD de solo lectura (CD-ROM), en los cuales solo puede grabar una vez y CD-RW (CD reescribibles) en los que se puede grabar informaciones varias veces. Para grabar y borrar informaciones en los CD se necesita una unidad llamada Quemador de CD.

Su capacidad de almacenamiento puede superar más de 650Mb. Los lectores de CD poseen lectores ópticos tienen un sistema de espejos y lentes que se encargan de leer la información residente en los discos. Una de las principales ventajas de los CD-ROM es que el desgaste es prácticamente nulo.

*DVD:* Este soporte es un CD con mucha más capacidad que puede superar los 4.7 *Gigabyte*, en el que se puede almacenar un gran cúmulo de información (este soporte solo puede leerse en lectores de DVD).

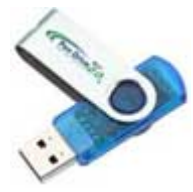

*Memoria Flash:* Funciona igual que un disco duro o disquete, permite almacenar gran cantidad de datos ya que su capacidad de almacenamiento está en constante evolución desde Megabytes hasta *Gigabyte*s. Este tipo de memoria es portátil.

*Blu-ray:* Es un formato de disco óptico de nueva generación que hace uso de un [láser](http://es.wikipedia.org/wiki/Láser) de color azul que permite grabar más información en un disco del mismo tamaño Los actuales almacenan de 25 a 100 Gb. Tales capacidades permitirán almacenar vídeo en alta definición. Los discos Blu-ray incorporan un sistema mejorado de codificación de datos que permite empaquetar aún más información, además son más resistentes a las ralladuras y la suciedad.

Los soportes de memorias, como toda tecnología están en constante evolución. Cada día aparecen nuevos dispositivos con mayores capacidades de almacenamiento, más ligeros y portables.

### **1.7 Los periféricos.**

Son el conjunto de dispositivos que le permiten al usuario introducir datos y órdenes a la computadora, así como obtener resultados del trabajo realizado, comunicar varias computadoras, etc. Se clasifican en periféricos de entrada y/o de salida.

*Periféricos de entrada:* Son los que establecen un flujo de información desde el exterior del ordenador hacia este, o sea, los que proporcionan la información que puede ser procesada en la PC.

- ¾ *Teclado (Keyboard):* El teclado es un dispositivo parecido a una máquina de escribir que permite al usuario introducir información a la PC presionando sus teclas, está compuesto por una serie de teclas que representan letras, números y otros caracteres especiales. Mediante él podemos introducir datos a la computadora.
- ¾ *Ratón (Mouse):* El ratón es un pequeño dispositivo con dos botones principales (aunque pudieran aparecer otros). Es representado en la pantalla por un puntero en forma de flecha que permite el movimiento rápido, así como indicar algunas órdenes.
- ¾ *Escáner (Scanner):* Permite convertir información gráfica en una imagen *digital*izada.

Existen otros periféricos que fácilmente convierten una escritura en información *digital* a partir de un trazado en una superficie como por ejemplo la Tableta *digital*izadora y la Pantalla táctil.

*Periféricos de salida:* Son los que establecen un flujo de información desde el interior del ordenador hacia fuera, o sea, los que proporcionan la información que fue procesada en la PC.

¾ *Monitor*: Dispositivo que permite la visualización de la información en pantalla.

¾ *Impresora***:** Se utiliza para tener copia impresa de la información elaborada o almacenada en el ordenador. Existen diferentes tipos de *impresora*s, matriciales o de agujas, de inyección de tinta, láser, etc.

*Periféricos de Entrada/Salida* Existen dispositivos que poseen estas dos características, es decir permiten la entrada y salida de informaciones.

¾ *Módem:* Se utiliza para enviar y recibir datos a través de la línea telefónica. El término *Módem* procede de Modulador / Demodulador, es decir, los datos que un ordenador debe enviar están formados por bits, que el *módem* convierte en señales analógicas para que puedan circular por la línea telefónica, modula los datos. El *módem* que se encuentra en el otro extremo de la línea telefónica, conectado a la otra computadora y recibe estas señales de frecuencia las convierte en señales digitales, bits, decimos que demodula los datos, permitiendo que puedan ser leídos por la otra PC.

Aquí concluimos el estudio de las partes que componen el *hardware* de la computadora, sus principales componentes, así como las unidades de almacenamiento de las informaciones.

# **1.8 Ejercicios.**

- 1. De los elementos que a continuación relacionamos. Identifique las partes principales de una computadora:
	- \_\_\_ Mouse
	- \_\_\_ Teclado
	- \_\_\_ Modem
	- \_\_\_ Cámara Digital
	- \_\_\_ *Monitor*
	- \_\_\_ Unidad Central de Procesamiento
	- \_\_\_ *Impresora*
- . 2. Lea detenidamente las siguientes afirmaciones:

Software: Son todos los elementos físicos electrónicos y mecánicos de la computadora

*Hardware*: Es el conjunto de Sistemas, *programa*s, documentos, imágenes etc, que se trabajan en las computadoras.

- a) Argumente si está de acuerdo con estos planteamientos.
- 3. Compare la memoria ROM y la memoria RAM teniendo en cuenta las diferencias que existen entre ambas.
- 4. Los alumnos de la sede de Informática necesitan llevarse para sus estudios unos videos sobre *Arquitectura* con una tamaño de 120 Mb. Cuentan con un disquete y una memoria flash de 128 Mb.
	- a) ¿Se podrán transportar los videos en el disquete?
	- b) Justifique su respuesta.
- 5. Identifique si los siguientes dispositivos son periféricos entrada o de salida de una computadora.

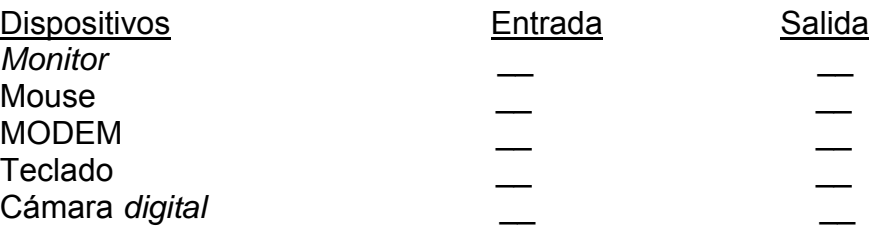

- 6. Describa el procedimiento a seguir para encender y apagar una computadora.
- 7. Investigue la importancia del sistema operativo.

# **CAPÍTULO II**

# **SISTEMA OPERATIVO WINDOWS 2000.**

#### **2.1 Introducción al Sistema Operativo Windows 2000.**

*Sistema Operativo:* Es un conjunto de *programa*s que controlan y verifican todas las operaciones internas de una computadora, actúa como intermediario entre el usuario y el *hardware* proporcionándole un entorno en el cual el usuario pueda ejecutar operaciones.

#### **2.1.1 Reseña histórica y desarrollo de Windows.**

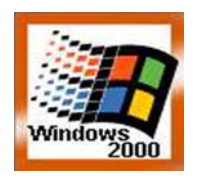

El Sistema Operativo Windows ha sido creado por la Compañía Microsoft. Se ha utilizado por varias décadas y ha tenido por tanto varias versiones, siendo cada día más fácil de utilizar, poniendo a disposición del usuario diversas opciones para ejecutar sus trabajos, y en concordancia con los adelantos tecnológicos que han ido ocurriendo en el *hardware* de las computadoras.

Las diferentes versiones creadas permiten que se ejecute tanto en redes de PC como en equipos personales independientes. Para nuestro estudio utilizaremos Windows 2000.

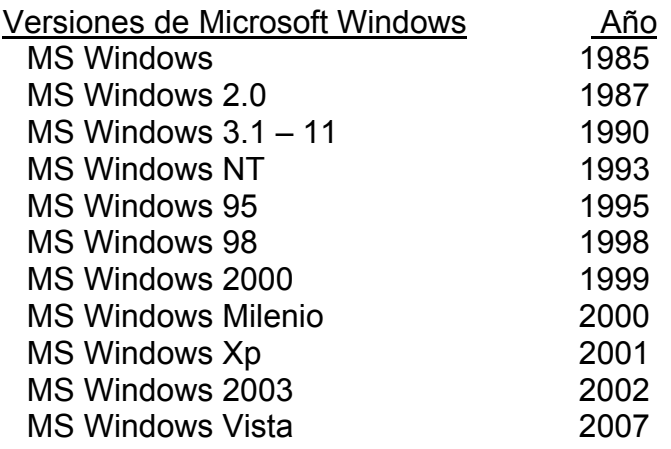

#### **2.1.2 Requerimientos técnicos para su instalación.**

Windows 2000, se puede instalar desde Windows 95 ó 98, a partir del CD de instalación, trasladándose todas las aplicaciones de un sistema anterior. El *programa* instalador detecta la presencia de los distintos tipos de dispositivos instalados.

# Requisitos mínimos para la Instalación de Windows 2000.

- ¾ Sistema con un *microprocesador* de 32 bits (233 Mhz o superior)
- ¾ Espacio en disco duro para la instalación: 650 Mb. Se recomienda más espacio para la memoria virtual.
- ¾ Sistema de video: Un *monitor* que soporte resolución VGA o superior.
- ¾ Unidad de CD-ROM
- $\triangleright$  64 Mb de memoria RAM
- $\triangleright$  Teclado y Ratón

Antes de instalar Windows 2000, tiene que realizar tareas importantes:

- **1.** Hacer copias de seguridad de los *archivos* más importantes en un disco diferente al que se utilizará para instalar Windows 2000 o si está conectado a una red, haga las copias de seguridad en el disco de la red.
- **2.** Decida cuál de los dos tipos principales de instalación desea realizar: Actualización o Nueva**.** 
	- La *actualización* reemplazará la versión anterior de Windows que existe en su equipo por Windows 2000, pero se mantendrán todos sus *archivos* y *programa*s instalados.
	- En cambio una instalación *nueva* añade a Windows 2000 como un sistema operativo completamente nuevo. No encontrará nada de lo que existía anteriormente en el antiguo sistema operativo instalado.

### Proceso de la Instalación.

La instalación de Windows 2000 se realiza a través de asistentes que le guiarán durante todo el proceso.

Inicie su sistema operativo actual, inserte el CD-ROM de Microsoft Windows 2000 y automáticamente aparecerá un cuadro de alerta que indica que el CD-ROM contiene una versión más nueva de Windows que la que existe actualmente y preguntando si desea continuar. Haga clic sobre sí. Aparece el cuadro de diálogo Microsoft Windows 2000, verifique que la opción *Actualizar a Windows (Recomendada)* está seleccionada y haga clic en siguiente. Aparecerá el contrato de licencia, tras leer dicho contrato haga clic sobre la opción Acepto el contrato de licencia, y luego, haga clic en siguiente. Debe disponer del número de la licencia que va introducir en el momento que el Asistente lo solicite. Continúe los pasos sugeridos por el asistente, que son los estándares, hasta finalizar la instalación. Una vez terminado esto, el equipo se reiniciará.

# **2.1.3 Windows como Sistema Operativo. Ventajas.**

*Plug and Play:* Windows 2000 tiene la característica Plug and Play (Conectar y Listo), permitiéndole al usuario la instalación de nuevos dispositivos sin su intervención. Para lograr una instalación instantánea y automática, un sistema debe poseer tres componentes: un sistema operativo Plug and Play, un BIOS Plug and Play y dispositivos Plug and Play; sin embargo, la presencia al menos de uno o dos componentes simplifica la instalación de los dispositivos.

El estándar Plug and Play, no solo pretende alcanzar una configuración automática de los dispositivos de *Hardware*, sino ser capaz de reconocer cambios dinámicos de configuración. Esto es muy importante para los usuarios de equipos portátiles que pueden conectarse a redes locales sin tener que apagar la computadora, ni tener que reconfigurarla.

Ventajas de Windows 2000 como Sistema Operativo:

- **1.** No necesita instalarse sobre MS DOS para entrar en su entorno gráfico. (Cuando termina el proceso de arranque, pasa el control a Windows y éste está al mando hasta que se apaga el equipo).
- **2.** Es Multitarea, es decir, se pueden realizar varias tareas o acciones a la misma vez.
- **3.** Es el primer Sistema Operativo Plug and Play (conectar y listo). El sistema es capaz de reconocer nuevos dispositivos y darles configuración óptima sin la intervención del usuario.
- **4.** Acepta nombre de *archivos* (conjunto de información relacionada que se identifica con un nombre) de hasta 256 caracteres incluyendo los espacios.
- **5.** Incorpora un sistema para la administración de redes que facilita la integración de una red (computadoras conectadas entre sí mediante cables), e Internet a su entorno de trabajo.

# **2.1.4 Entrada y salida de Windows.**

# Entrada de Windows 2000:

Cada vez que se enciende el equipo, lo hace a través de un proceso de arranque. Este proceso comprueba que todas las partes necesarias de la PC están conectadas y funcionan apropiadamente. Tan pronto como el equipo termina el arranque, pasa el control a Windows. Éste controlará todos los demás *programa*s que se trabajen en la PC

El inicio de Windows es un procedimiento muy simple. Se enciende el equipo presionando el botón Power del chasis de la Unidad Central de Procesamiento y el Power del *Monitor*, a continuación se espera a que el proceso de arranque del Sistema Operativo se complete. Si su equipo está conectado a otros, formando una red, podrá compartir e intercambiar informaciones. En ese caso necesitará un registro de entrada una vez completado el proceso de arranque, es decir, se le solicitará un nombre de usuario y una contraseña para identificarle en Windows y en la red. Esta contraseña es una identificación personal. Con las contraseñas se previene que individuos no autorizados puedan acceder a la información de ciertos equipos y redes.

#### Salida de Windows 2000

Antes de apagar la computadora debemos cerrar apropiadamente todas las tareas abiertas. Para Apagar Windows se escoge la opción Apagar el Sistema del menú Inicio, con la cual aparecerá un cuadro con las opciones siguientes

- ¾ *Cerrar sesión:* Esto cierra todos los *programa*s, desconecta el equipo de la red y lo prepara para que lo pueda utilizar otro usuario.
- ¾ *Apagar:* Le permite cerrar definitivamente Windows y apagar la computadora.
- ¾ *Reiniciar:* Windows 2000 almacena en memoria datos importantes mientras el sistema está trabajando y necesita escribirlos en el disco duro antes de apagar el equipo, desconecta el equipo de la red, cierra los *programa*s que están ejecutándose y reinicia el PC.
- ¾ *Suspender:* Mantiene el equipo en bajo consumo de energía, para volver a utilizarlo solo debe oprimir una tecla.

El sistema operativo Windows necesita de los periféricos Teclado y Ratón para que el usuario introduzca y manipule sus informaciones.

# **2.1.5 Componentes de mi PC.**

¾ Uso del Ratón y el Teclado

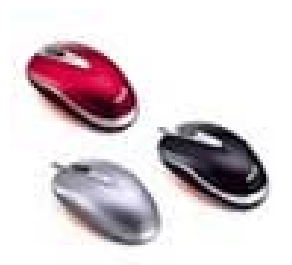

Ratón (Mouse):

El ratón permite realizar acciones sobre elementos de la pantalla, basta colocar el puntero del ratón sobre un elemento y pulsar un botón. Normalmente se utilizan dos botones del ratón, el principal y el secundario que corresponden con el botón izquierdo y derecho respectivamente. Con el botón principal se realizan las operaciones más usuales como hacer clic, *doble clic* y arrastrar. Mientras que con el botón secundario normalmente aparece el menú contextual.

#### Operaciones con el ratón:

*Clic*, es la operación más usual consiste en pulsar una vez el botón principal.

- Doble clic, consiste en pulsar dos veces el botón principal. Las dos pulsaciones han de ser bastante rápidas.
- *Arrastrar y soltar*, consiste en pulsar el botón principal y, sin soltar, mover el ratón a otro lugar, y entonces soltar.
- Clic en el *botón secundario* normalmente aparece un menú contextual (o emergente) con las opciones más utilizadas según en la situación en que nos encontremos en cada momento. Como su nombre indica el menú que aparece depende del contexto, es decir sobre qué objeto se ha pulsado el botón secundario

Existen ratones (mouses) que tienen además otros botones. El más común es el botón con rueda (Scroll) que son utilizados para desplazarse generalmente en documentos moviendo la rueda.

#### Fases del puntero del ratón:

*Normal*. El aspecto normal del puntero del ratón es una flecha, pero puede tomar estas otras formas:

- *Ocupado*. Toma la forma de un reloj de arena. Indica que el ordenador esta procesando y no permite hacer ninguna otra operación hasta que no termine la actual.
- *Texto*. Cuando estemos en un lugar trabajando sobre texto toma esta forma. .
- *Selección de ayuda*: Es el puntero que se muestra cuando se solicita un tema de ayuda.
- *Selección de vínculo*: Se muestra cuando la imagen o el texto sobre el que está colocado el mouse, tiene un vínculo a otra información a la que puede acceder con un clic.

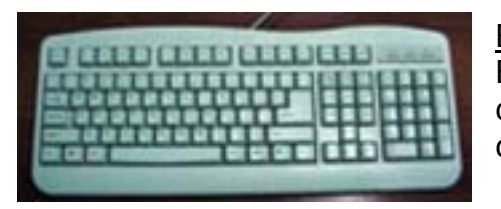

#### El teclado.

El teclado, básicamente, permite introducir caracteres, pero también realizar varias tareas. A continuación describimos algunas de las teclas:

- *Teclas de Funciones:* Estas teclas, F1, F2,... F12 permiten realizar funciones específicas en cada programa. Como, por ejemplo, solicitar ayuda pulsando la tecla de función F1.
- *Teclas especiales:* La teclas Alt y Ctrl (Control) se usan para combinarlas con las teclas alfanuméricas y así multiplicar sus funcionalidades.
- *Tecla CapsLock:* Fija el cambio de mayúsculas a minúsculas y viceversa.
- *Teclas Shift:* Cambia el estado de mayúsculas a minúsculas para un carácter. Depende del modo en que se encuentra la tecla CapsLock.
- *Teclas de movimiento del cursor:* Estas cuatro teclas (arriba, abajo, izquierda, derecha) permiten desplazarse por todo el documento.
- *Tecla Enter:* Tiene varias acciones asociadas en dependencia del trabajo que se está realizando. Se utiliza para terminar un párrafo cuando se está trabajando con textos, y sustituye algunas funciones del mouse cuando se indica una acción.
- *Tecla Num Lock:* Activa o desactiva el teclado numérico que se encuentra a la derecha del teclado.

*Tecla Esc:* Cancela un proceso.

En los teclados modernos aparece la *tecla Windows* que permite *abrir* el menú Inicio, y la *tecla Aplicación* que abre el menú contextual, igual que el botón secundario del ratón.

Ya conociendo como utilizar el teclado y el mouse, procedemos a identificar las características que muestra Windows una vez que termina el proceso de arranque y está listo para que el usuario trabaje.

#### **2.1.6 El Escritorio. Sus iconos**.

La pantalla inicial de Windows es un área muy especial, en la que sus creadores buscaron una semejanza con un escritorio o mesa de trabajo real y simularon las condiciones de un entorno habitual.

Normalmente, sobre un escritorio una persona dispone de documentos en uso, papel, marcadores, calculadora, un bloc de notas, libros, y actualmente es muy común disponer también de una computadora. En analogía con un escritorio real el **Escritorio de Windows** puede tener todos estos elementos.

**El** *Escritorio* es el fondo que muestra Windows en pantalla, que puede ser sustituido con otra imagen a gusto del usuario. En él se encuentran los *iconos* (objetos) que se usan con más frecuencia para facilitar el trabajo, además aparece la *Barra de Tareas***,** generalmente en la parte inferior, con su *botón Inicio* a partir del cual se comienzan los trabajos.

**Iconos:** Representaciones gráficas de las ventanas y aplicaciones, ellos simbolizan elementos que hay en el sistema; como programas, documentos, imágenes, etc...

### **Iconos Principales**

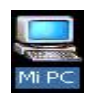

*Mi PC:* Desde aquí podrá acceder a todos los recursos del sistemas, unidades de discos, CD-ROM, y el Panel de Control.

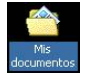

*Mis Documentos:* Carpeta que proporciona un lugar apropiado para almacenar documentos, gráficos u otros *archivos* a los que desee tener acceso rápidamente.

*Papelera de Reciclaje:* Almacena los *archivos*, carpetas, imágenes y otros tipos de ficheros eliminados hasta que se vacía o se recuperan a su lugar de origen.

*Mis Sitos de Red:* Utilice esta carpeta para buscar recursos compartidos en la red a la que está conectado el equipo. En Mis sitios de red se crean automáticamente accesos directos a equipos, servidores Web y servidores *FTP*, etc…

Estos iconos se generan con la instalación de Windows 2000.

#### Organizar Iconos del Escritorio

Windows nos brinda la posibilidad de organizar los iconos que se encuentran en el escritorio, colocamos el cursor del mouse en un área vacía del mismo y hacemos un clic con el botón derecho, aparecerá un menú emergente donde encontrará una opción para organizar los iconos, los mismos pueden ser organizados por nombre, tamaño, tipo, fecha de modificado y organización automática.

### **2.1.7 La Barra de tareas**.

Generalmente aparece en la parte inferior de la pantalla (a menos que el usuario la cambie de posición). Se llama De tareas pues en ella aparece un botón por cada tarea que se está ejecutando, recuerde que Windows es multitareas.

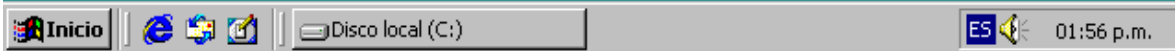

Muestra a la izquierda el *botón Inicio,* y a la derecha el *área de Notificación* que va indicando el estado de ejecución de algunas tareas como el reloj *digital*, el idioma, la conexión a red, etc. Además pueden activarse opcionalmente *otras barras* como la de Inicio rápido (Quick Launch) para algunos programas, la de Mi PC y otras.

- $\triangleright$  Para cambiar de lugar la barra de tareas Haga clic en cualquier parte vacía de la misma y sin soltar, desplácela a cualquier extremo de la pantalla y suelte el ratón.
- $\triangleright$  Para ajustar el tamaño. Sitúe el ratón en la parte superior de la Barra (el cursor se transforma en una doble flecha). Haga clic en esa posición y sin soltar, arrastre hacia arriba o hacia abajo para aumentar o disminuir el tamaño.

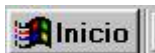

*Botón Inicio:* Localizado cerca del borde izquierdo de la barra de tareas y es uno de los componentes más importante del entorno de

Windows.

Haciendo clic sobre el botón **Inicio** se despliega el **Menú Inicio.** Esta es una de las facilidades que brinda Windows para acceder de forma organizada y fácil a todos los recursos instalados en la computadora (programas, encontrar *archivos*, configurar opciones, obtener ayuda, y apagar el sistema).

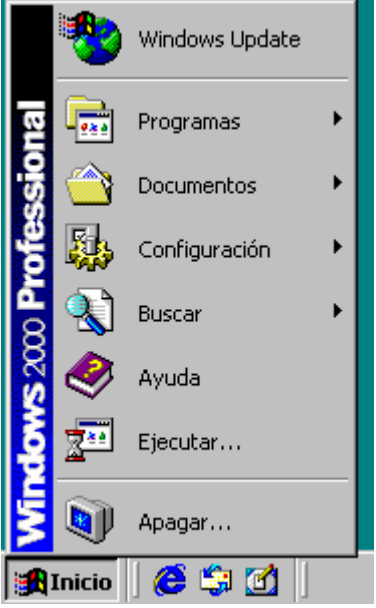

Por ejemplo, si queremos acceder a la aplicación Bloc de notas el procedimiento es muy sencillo:

- 1. Hacer clic en el botón **Inicio**.
- 2. Colocar el puntero del ratón sobre la opción **Programas**, Obtenemos un nuevo menú
- 3. Colocar el puntero del ratón sobre la opción **Accesorios**. Obtenemos un nuevo menú.
- 4. Hacer clic sobre la opción **Bloc de notas**.

A los recursos del menú Inicio siempre puede acceder cualquiera sea la tarea que estemos desarrollando. Lo utilizaremos preferentemente para:

- Acceder a la **Ayuda**.
- Acceder a aplicaciones a través de la carpeta **Programas** y sus submenús en distintos niveles.
- **Buscar**, para localizar elementos dentro del sistema.
- **Apagar el sistema (¡Siempre!).**

### **2.2 Objetos de Windows y Operaciones básicas.**

#### **2.2.1 Trabajo con Ventanas**

Todas las acciones que se realizan en Windows aparecen dentro de recuadros denominados ventanas. Podemos decir que las ventanas son las unidades básicas de trabajo en Windows y muestran el contenido de cada objeto que se abre.

Como Windows es multitarea, cada tarea se abre en una ventana distinta, lo que le permite cambiar de una tarea a otra con facilidad. Cada vez que se abre una ventana aparecerá su botón correspondiente en la barra de tareas que estudiamos anteriormente.

Para *seleccionar una ventana* solo tiene que dar clic en alguna parte visible de la ventana o en el botón que le corresponde en la barra de tareas, a esto llamamos Activar la ventana. Puede tener muchas ventanas abiertas ejecutando tareas diferentes, pero solo una ventana estará activa, la que puede identificar porque su color azul, las inactivas aparecen en color gris, también en la barra de tareas podrá observar que solo uno de los botones se mantiene presionado.

#### Organizar las Ventanas

Cuando tengamos varias ventanas abiertas a la vez podemos organizarlas con el objetivo de facilitar el trabajo. Esto podemos lograrlo con clic derecho sobre un área vacía de la barra de tareas se nos mostrará un menú con las opciones *Cascada*, *Mosaico horizontal, Mosaico vertical,* y así podemos seleccionar la que deseemos.

#### Estructura de las Ventanas de Windows

*Los bordes y las esquinas:* Le permiten cambiar el tamaño de la ventana. Colocando el cursor en los bordes o esquinas, el cursor cambia y aparece una flecha de doble sentido, arrastre y observe como la ventana cambia de tamaño.

*Barra de título:* Está ubicada en la parte superior de la ventana lo que permite identificarla, así como la tarea que se está procesando. El color predeterminado de esta barra es azul. Además del título encontrará en el extremo izquierdo una pequeña imagen que es el icono que le corresponde según la tarea que se esté ejecutando. En el extremo derecho los botones Minimizar, Maximizar y Cerrar

También la barra de título nos permite mover una ventana. Solo tiene que colocar el cursor del mouse sobre la barra de título y arrastrarla hacia otro punto de la pantalla donde la va a soltar para que ocupe una nueva posición. Nota: Esta operación no podrá realizarla si la ventana está maximizada, que es un término que veremos más adelante.

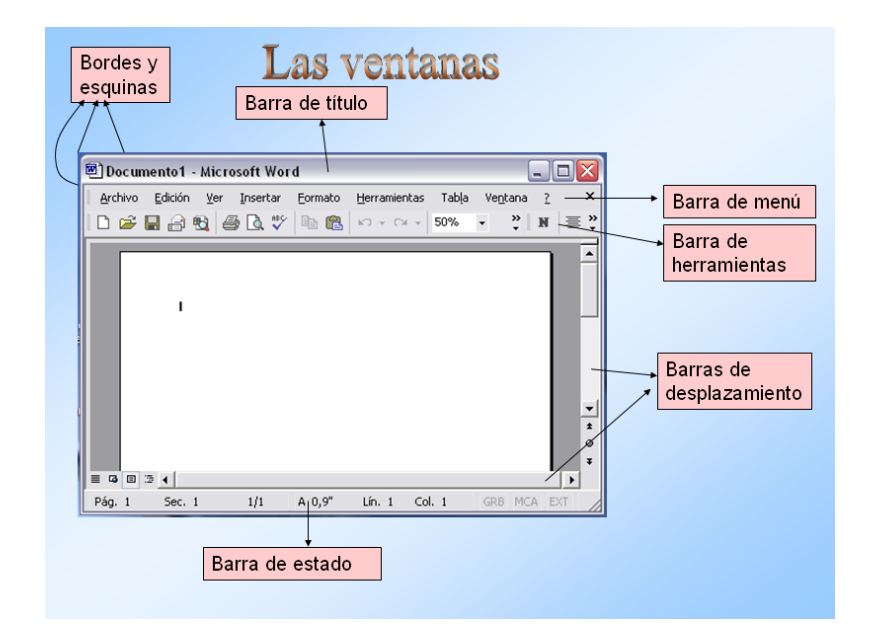

*Cuerpo de la ventana:* En él se encuentra la información que muestran o los *campo*s para introducir datos. Cuando la información no cabe en la ventana aparece una barra de desplazamiento en el lateral derecho y otra en la parte inferior de la ventana para avanzar y retroceder.

*Barra de Menú:* Se localiza debajo de la barra de título donde aparecen los diferentes menús con las opciones de trabajo de esta ventana**.** Ejemplo: Menú *Archivo*, Menú Edición, etc.

*Barra de Herramientas:* Se localiza debajo de la barra de Menú. Presenta en forma de botones las acciones más importantes que puede realizar en la ventana. Al apuntar con el cursor del mouse algún botón de esta barra aparecerá el nombre de la acción que ejecuta.

*Barras de desplazamiento:* Estas barras de desplazamiento se presentan cuando la tarea no se visualiza completamente en el cuerpo de la ventana. Puede aparecer una vertical y/o una horizontal.

*Barra de Estado:* Se encuentra en la parte inferior de la ventana. Es una barra informativa. Se puede configurar para que permanezca oculta o no.

Utilizaremos los botones de la esquina superior derecha **-6** X *Para minimizar o maximizar una ventana, o restaurarla a su tamaño original.* 

▶ Minimizar <u>.</u> Anduce la ventana a un botón de la barra de tareas. Para restaurar la ventana minimizada a su tamaño original, haga clic en su botón correspondiente de la barra de tareas.

Otras formas de minimizar:

- Presionar la combinación de teclas Alt+barra espaciadora y la tecla N.
- Clic en el icono de la barra de título y seleccionar Minimizar.
- Clic derecho sobre la barra de título y seleccionar Minimizar.
- Clic derecho sobre el botón correspondiente a la ventana ubicado en la barra de tareas y seleccionar Minimizar.
- ▶ Maximizar  $\Box$  se utiliza para que la ventana cubra toda la pantalla. Una vez maximizada, el botón que aparece en su lugar es Restaurar

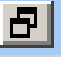

que devuelve a la ventana su tamaño original.

Otras formas de maximizar:

- Presionar la combinación de teclas Alt+barra espaciadora y la tecla X.
- También puede hacer *doble clic* en la barra de título de la ventana para maximizarla o restaurarla a su tamaño original.
- Clic en el icono de la barra de título y seleccionar Maximizar.
- Clic derecho sobre la barra de título y seleccionar Maximizar.
- Clic derecho sobre el botón correspondiente a la ventana ubicado en la barra de tareas y seleccionar Maximizar.
- ▶ Cerrar. Cierra la ventana, y finaliza la tarea que en ella se estaba ejecutando.

Otras formas de minimizar:

- Presione la combinación de teclas Alt+F4
- Clic en el icono de la barra de título y seleccionar Cerrar.
- Clic derecho sobre la barra de título y seleccionar Cerrar.

• Clic derecho sobre el botón correspondiente a la ventana ubicado en la barra de tareas y seleccionar Cerrar.

# **2.2.2 Cuadros de diálogo. Cuadros asistentes.**

Los cuadros de diálogo son ventanas especiales en las que el usuario puede introducir información o definir opciones de trabajo.

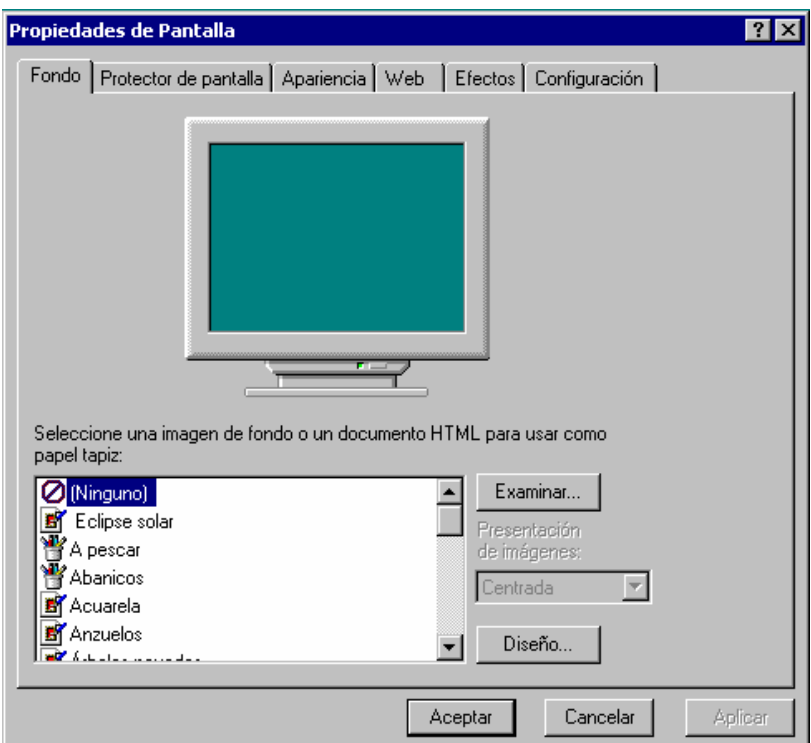

# Los Asistentes de Windows:

Los Asistentes no son más que un grupo de cuadros de diálogos que aparecen uno a continuación de otro y que ayuda al usuario en la ejecución de un proceso ya definido. Para usarlos solo tendrá que ir seleccionando las opciones propuestas en cada uno de los cuadros de diálogo que se le vaya presentando.

Se utilizan mucho por ejemplo al instalar un nuevo equipo en la computadora, o un nuevo programa, o en la solución de errores, etc, donde los cuadros irán saliendo ayudando al usuario.

Los cuadros de diálogo contienen un conjunto de comandos y opciones que podrás estudiar a continuación.

#### **2.2.3 Uso de comandos y opciones.**

*Menús:* En la barra de menú puede seleccionar una opción lo mismo con el mouse o utilizando combinaciones de teclas Alt + letra subrayada del menú. Algunas

opciones aparecen acompañadas de una zaeta a la derecha o de 3 puntos suspensivos. Ejemplos:

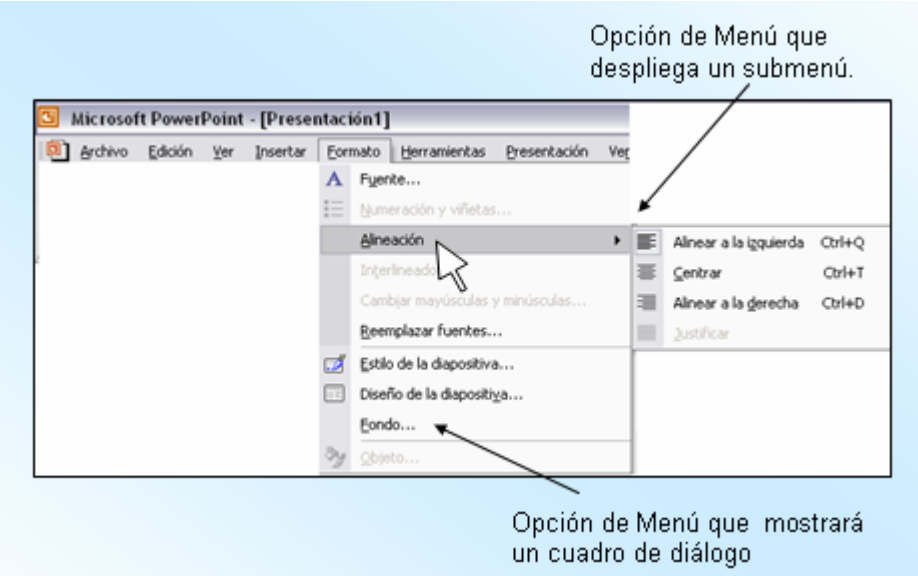

*Cuadro de texto:* Es el control que le permite introducir un texto. Ejemplo:

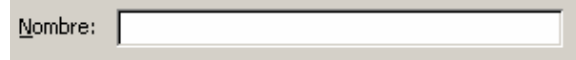

*Listas desplegables:* Parecidas a los cuadros de textos pero a la derecha aparece una flecha descendente que le comunica que al dar un clic puede observar los valores que puede seleccionar. Ejemplo:

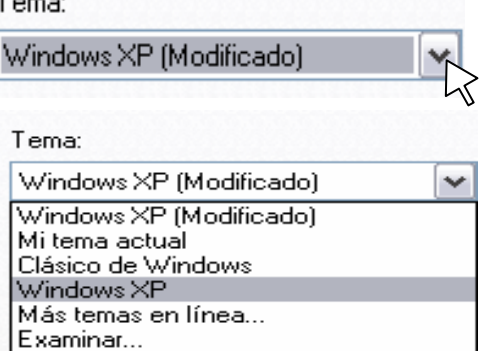

*Cuadro combinado:* Se despliega igual que la Lista pero cuando son muchos los valores le incorpora una barra de desplazamiento. Ejemplo:

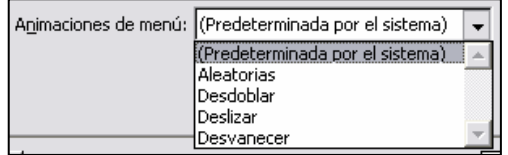

*Fichas:* Agrupan varias opciones de un tema. Cada grupo de opción vendrá representado por el nombre de la ficha. Ejemplo:

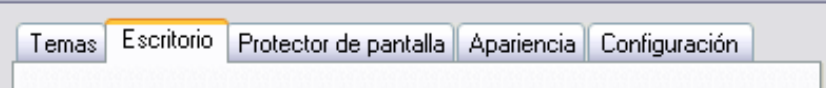

*Control de número:* Para aumentar o disminuir valores. Ejemplos:

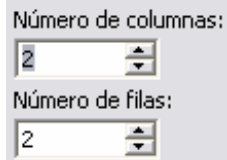

*Casillas de verificación:* Activan o desactivan una opción simplemente con un clic en la casilla. Si tiene marca de selección está activa. Pueden aparecer varias casillas reunidas y activará las que necesite. Ejemplo:

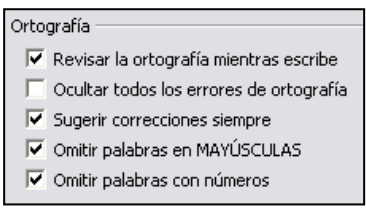

*Botones de opciones:* Activan o desactivan una opción simplemente con un clic en el botón. La marca de selección es un punto en el centro del botón. Pueden aparecer varios botones reunidos, pero solo podrá activar uno de ellos. Ejemplo:

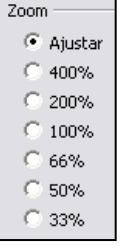

*Botones de comandos:* Tienen asociadas una función que se ejecutará al dar un clic sobre el botón. La función que se ejecutará es el texto que contiene. Ejemplos:

> Aceptar Cancelar .

#### **2.3 Explorador de Windows**

El Explorador de Windows es una de las herramientas más poderosas del Sistema Operativo Windows, que nos permite la manipulación y control de *archivos* y carpetas, además de organiza lo que se encuentra en los distintos soportes de almacenamiento, como el disco duro, los disquetes, etc. También es posible copiar, mover, cambiar el nombre y buscar *archivo*s y carpetas.

Podemos ejecutar el Explorador de Windows de diferentes formas:

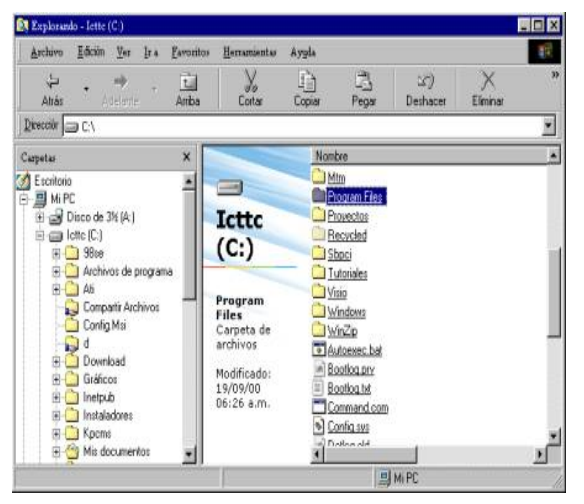

- $\triangleright$  Clic en el Menú Inicio, seleccionar Programas, Accesorios y finalmente Explorador de Windows.
- ¾ *Doble clic* en el icono que con ese nombre puede encontrarse en el escritorio como un acceso directo.
- ¾ Si encuentra un icono en la barra de tareas, en el área de Acceso rápido.
- ¾ Mediante la combinación:
- $\triangleright$  Tecla Windows + tecla E
- ¾ Clic derecho sobre el icono Mi PC, seleccionar Explorar

#### **2.3.1 Ambiente del Explorador de Windows.**

Una vez en la ventana del Explorador, podemos observar que tiene las características generales de las ventanas de Windows. Entre los botones más usados de la barra de Herramientas del Explorador encontramos:

- ¾ *Atrás* Permite ir a la ubicación anterior.
- ¾ *Adelante* Permite ir a la ubicación siguiente
- ¾ *Arriba* Subir un nivel, es decir situarnos en la carpeta que contiene la carpeta actual.
- ¾ *Deshacer* Destruye la última operación realizada regresando al estado anterior.
- ¾ *Carpetas* Visualiza o no el Panel de Carpetas.
- ¾ *Cortar, Copiar y Pegar* Son las operaciones que se utilizan para mover y copiar *archivo*s o carpetas. Esto lo estudiaremos más adelante.
- ¾ *Eliminar* Elimina el *archivo* o carpeta seleccionado.
- ¾ *Vistas* Tiene varias vistas, entre las que encontramos Iconos, Lista y Detalles. En la vista Detalles debemos resaltar que nos brinda informaciones importantes como el nombre, tamaño del *archivo*, fecha de la última modificación, etc., de los elementos que se encuentran visualizados. Para cambiar la vista puede hacerlo por el botón Vistas de la barra de herramientas o por las opciones del Menú Ver.

Nótese además, que el cuerpo de la ventana está dividido en dos paneles. El panel izquierdo es el llamado Panel de Carpetas que muestra las unidades de discos y carpetas que en ellas se encuentran. Además puede observar elementos importantes del Sistema Operativo como Mis Sitios de Red, Papelera de Reciclaje, Panel de Control, etc.

El signo (+) delante de algunas carpetas o unidades indican que este contiene más carpetas, haga clic el símbolo para visualizarlas, al hacerlo el signo (+) se cambia por (-). Si la carpeta no tiene signo delante es porque no contiene subcarpetas, aunque puede contener *archivo*s.

En la parte derecha se muestra el contenido de la unidad o elemento abierto o seleccionado en el Panel izquierdo.

Las opciones localizadas en los diferentes menús son las mismas y se comportan de la misma manera que las que aparecen en el menú contextual cada vez que se presiona el botón derecho sobre el Explorador.

# **2.3.2 Crear carpetas, subcarpetas, y otros tipos de ficheros.**

Las carpetas permiten organizar la información almacenada en los discos y facilitan un rápido acceso a un *archivo* determinado.

Desde el Explorador de Windows se pueden crear fácilmente las carpetas.

- **1.** Seleccionar el disco o la carpeta donde se quiere crear la nueva.
- **2.** Clic en el menú *Archivo*, coloque el cursor en la opción Nuevo y haga clic en Carpeta.
- **3.** A continuación aparece la nueva carpeta lista para recibir un nombre. Teclee el nombre y oprima Enter.

Existe una forma más rápida de crear las carpetas es haciendo clic derecho en una parte vacía del Panel derecho de la ventana. Aparece un menú de contexto donde verá también la opción *Nuevo* y haga clic en *Carpeta*.

De esta misma forma podemos *crear otros tipos de* archivo*s* haciendo clic derecho en una parte vacía o en el menú *Archivo* (cuando se está trabajando dentro de ventanas) en la opción Nuevo encontraremos los diferentes tipos de *archivo*s que se pueden crear, como por ejemplo, un documento nuevo de Microsoft Word, presentaciones de Power Point, etc.

# **2.3.3 Seleccionar objetos consecutivos y no consecutivos.**

Para realizar cualquier trabajo con *archivo*s previamente debemos seleccionarlo. Cuando se trata de un solo *archivo* basta con posicionarnos sobre él y dar clic con el ratón. Si este clic fue dado con el botón derecho aparece un menú de contexto con todas las opciones disponibles para este *archivo*. Si fue dado con el izquierdo entonces las opciones están disponibles en el menú *Archivo* o también podemos utilizar la barra de herramientas.

Si queremos seleccionar varios *archivo*s debemos tener presente:

- ¾ Si los *archivo*s no están consecutivos:
- 1. Haga clic sobre el primer *archivo* del grupo.
- 2. Presione y mantenga oprimida la tecla CTRL (control)
- 3. Haga clic sobre cada *archivo* que se desee seleccionar de la lista.
- ¾ Si los *archivo*s están consecutivos:
- 1. Haga clic sobre el primer *archivo* del grupo.
- 2. Presione y mantenga oprimida la tecla SHIFT (mayúscula)
- 3. Haga clic en el último *archivo* que se desee seleccionar de la lista.

Con el mouse podemos hacer una selección similar, si dibujamos un rectángulo alrededor de los *archivo*s manteniendo el botón izquierdo del mouse presionado y arrastrando hasta tener encerrados todos los elementos que se desean seleccionar.

Se puede seleccionar elementos consecutivos y no consecutivos a la vez, combinando ambos procedimientos.

### **2.3.4 Cortar, Copiar y Pegar.**

Las opciones cortar, copiar y pegar son utilizadas para obtener copias y movimientos de *archivo*s y/o carpetas.

El procedimiento para copiar y mover es similar, obteniendo como resultado colocar el *archivo* o carpeta en el lugar deseado, pero tenemos que resaltar que existe una gran diferencia entre ambos procedimientos. En el caso de mover, el *archivo* desaparece del lugar original, pero si copiamos se mantiene el *archivo* en el origen creando una copia en el lugar que se desee. Por esta razón es importante que tenga bien definido cual es la acción que desea ejecutar.

La copia y el movimiento de *archivo*s entre unidades o entre carpetas pueden realizarse por la utilidad Arrastrar y Soltar (Drag and Drop) arrastrando sencillamente el *archivo* con el ratón y soltarlo en la carpeta o unidad deseada, o bien, por medio del menú Edición, o por el menú de contexto del propio *archivo*.

- ¾ Usando las opciones Copiar y Pegar.
- 1. Seleccione el *archivo*.
- 2. Clic en la opción Copiar la cual está disponible en el menú contextual o, menú Edición, o barra de herramientas en el botón Copiar.
- 3. Seleccionar el destino donde quiere colocarlo
- 4. Clic en la opción *Pegar*, la cual está disponible en el menú de contexto, menú Edición, o en la barra de herramientas en el botón Pegar.

Observe que en el paso 2 usamos la opción COPIAR, con ello estamos indicando que se obtendrá una copia del elemento seleccionado. En caso que se desee moverlo, y no copiarlo, entonces el paso 2 debemos sustituirlo por CORTAR.

Las opciones de copiar, cortar y pegar están relacionadas con una zona de memoria RAM llamada Portapapeles. Los *archivo*s que se corten o copien van a estar en el Portapapeles y permanecen allí hasta que se apague la computadora, o hasta que se corte o copie otra información. Lo último que se queda en el portapapeles es lo último que se manda. El contenido del Portapapeles siempre está listo para ser pegado en algún lugar de destino.

- ¾ Usando Arrastrar y Soltar en lugar de menús:
- 1. Seleccione el *archivo* o carpeta con la cual va a trabajar.
- 2. Asegúrese que el lugar donde se va a arrastrar el *archivo* o carpeta esté visible.
- 3. Arrastre el *archivo* o la carpeta al destino.

Además conozca que:

Si usa el botón derecho del ratón para arrastrar, un menú aparecerá con opciones disponibles.

Si se arrastra un *archivo* o carpeta dentro del mismo disco, éste será movido, si el destino es otro disco, éste será copiado.

Se puede tener oprimida una tecla mientras se arrastra con el ratón para las siguientes acciones:

- Para mover un *archivo* a otra unidad, use SHIFT.
- Para copiar un *archivo* dentro de la misma unidad, use CTRL.

Si queremos copiar o mover mediante el *teclado* tendremos que utilizar combinaciones de teclas. Seleccionando el *archivo* o carpeta oprima la tecla Ctrl y con ella oprimida:

- La tecla (C) para Copiar.
- La tecla (X) para Cortar.
- La tecla (V) para Pegar.

# **2.3.5 Eliminar y cambiar nombre a carpetas, subcarpetas y ficheros.**

#### Eliminar carpetas o *archivo*s

Para eliminar *archivo*s o carpetas:

- **1.** Seleccione la carpeta o *archivo*.
- **2.** Clic en la opción eliminar la cual está disponible en el menú contextual o, menú *Archivo*.

Además existen otras formas de eliminar:

*Utilizando el teclado* 

- **1.** Seleccione la carpeta o *archivo*
- **2.** Oprima la tecla Delete (Suprimir)

*Utilizando el mouse,* arrastre el *archivo* hasta la Papelera de Reciclaje

Las carpetas o *archivo*s eliminados pasarán a la Papelera de Reciclaje, un lugar donde se almacenan los *archivo*s que se han eliminado.

# Cambiar Nombre

- **1.** Clic sobre el *archivo* o carpeta que se quiere renombrar.
- **2.** En el menú *Archivo*, haga clic en cambiar nombre. Si usó el botón derecho para seleccionar la carpeta o *archivo* escoja Cambiar nombre desde el menú de contexto.

### **2.3.6 La papelera de reciclaje. Recuperar información.**

Con anterioridad habíamos dicho que la *Papelera de reciclaje* era el destino de los elementos eliminados, pero la misma nos permite recuperar o restaurar carpetas o *archivo*s eliminados con anterioridad.

#### Recuperar o restaurar carpetas o *archivo*s

Abra la Papelera. Seleccione el *archivo* con el botón derecho. Clic en la opción *Restaurar*.

Estos elementos después de haber sido restaurados vuelven a su lugar de origen y están disponibles para ser utilizados.

Además en la Papelera de Reciclaje encontramos una opción que nos permite vaciarla, con el objetivo de liberar espacio en su disco duro, este procedimiento se hace seleccionando el icono de la Papelera de Reciclaje con clic derecho y en menú seleccione Vaciar la papelera.

# **2.3.7 Ver y configurar propiedades de** *archivo***.**

Las propiedades de *archivo*s o carpetas aparecen en casillas en la ficha General del cuadro de diálogo Propiedades de los *archivo*s y carpetas. Las propiedades pueden ser:

*Solo lectura:* Define que el elemento no puede ser modificado o borrado pero puede ser leído.

*Oculto:* No se visualiza el *archivo* o carpeta en el Explorador o Mi PC.

*Sistema:* Define que el *archivo* o carpeta pertenece al Sistema Operativo.

Si desea cambiar alguna de las propiedades de sus *archivo*s o carpetas:

- **1.** Presione con el botón derecho sobre el *archivo* o carpeta.
- **2.** Seleccione la opción Propiedades.
- **3.** Seleccione las opciones deseadas y presione Aceptar.

# **2.3.8 Trabajo con discos.**

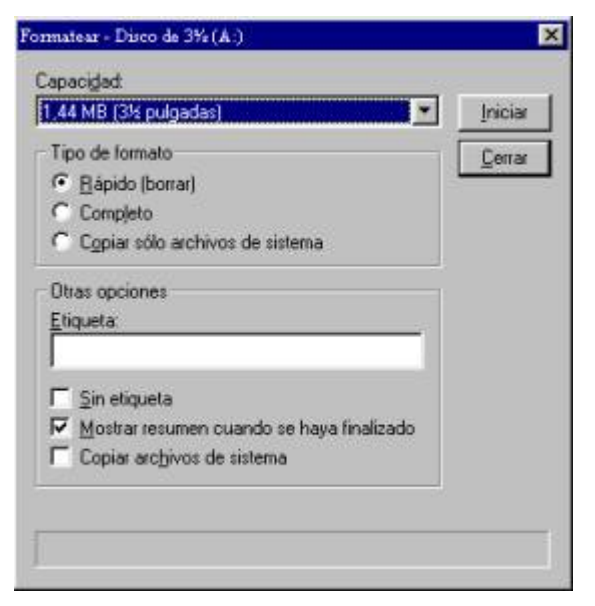

#### *Formatear* discos:

Para *formatear* discos utilizando el Explorador, haga clic derecho encima del disco, y seleccione *Formatear*. Inmediatamente aparecerá el cuadro *Formatear*, seleccione la capacidad del disco a *formatear*, el tipo de formato, si desea un nombre para el disco escríbalo en el cuadro de texto Etiqueta. Una vez dadas las indicaciones, haga clic en Iniciar.

### Duplicar discos:

Si desea realizar una copia completa de discos 3½ , haga clic derecho encima del icono que representa la unidad, espere a que aparezca el menú contextual y seleccione Copiar disco. En el cuadro Copiar desde, seleccione la unidad donde se encuentra el disco que desea copiar, en el cuadro Copiar a, indique la unidad donde insertará el disco que recibirá la copia. Una vez hechas las selecciones, haga clic en el botón Iniciar. Sustituya el disco y toque el botón Aceptar, de lo contrario, toque el botón Cancelar. Si desea duplicar otro disco, inserte el disco que desea copiar en la unidad respectiva y haga clic nuevamente en el botón Iniciar, si no, presione el botón Cerrar.

#### **2.4 El Menú Inicio. Configuración.**

#### **2.4.1 Menú Inicio.**

Como ya sabemos el Botón Inicio es el punto de partida que brinda Windows para comenzar a trabajar.

#### **2.4.2 Crear grupos de programas al Menú Inicio**

- **1.** Haga clic en *Inicio*, seleccione *Configuración* y, a continuación, haga clic en *Barra de tareas y menú Inicio.*
- **2.** Haga clic en la ficha *Opciones avanzadas*.
- **3.** Haga clic en *Agregar* y siga las instrucciones del Asistente

Para *abrir* el cuadro de diálogo *Propiedades de Barra de tareas y menú Inicio*, haga clic con el botón secundario del mouse (ratón) en un área vacía de la barra de tareas y, a continuación, haga clic en *Propiedades*.

# **2.4.3 Comandos del Menú Inicio. Comodines.**

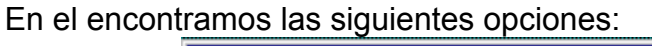

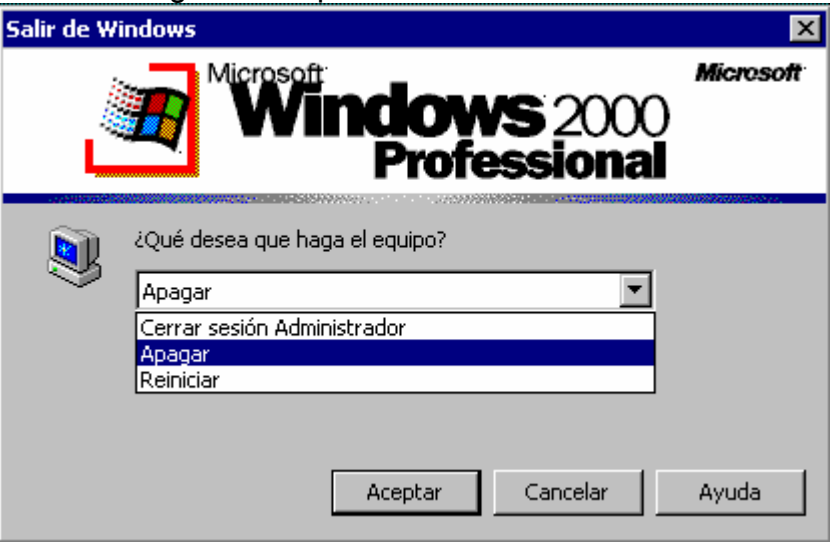

图  **Apagar el sistema:** Antes de apagar la computadora, se deberán cerrar apropiadamente todas las tareas que se están ejecutando. Esta opción permitirá:

- ¾ Cerrar sesión: Con la que puede cambiar de usuario.
- ¾ Apagar: Cierra definitivamente Windows y apaga la computadora.
- ¾ Reiniciar: Cierra los programas que están ejecutándose y reinicia la PC.
- ¾ Suspender: Mantiene el equipo en bajo consumo de energía, para volver a utilizarlo solo debe oprimir una tecla.

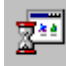

 **Ejecutar:** Esta opción le permite ejecutar comandos o programas, que no este incluido en el menú del botón Inicio. En este caso debe conocer el nombre del programa que desea ejecutar y escribirlo en el cuadro de diálogo.

**Ayuda:** Es una de las herramientas más importante que pone el Sistema Operativo a disposición del usuario. Le permite informarse acerca de un procedimiento o comando, donde localizar determinada opción, así como obtener informaciones generales respecto a Windows. Al tocar sobre esta opción aparecerá la ventana de ayuda, con sus opciones.

**Buscar:** Esta opción le permite localizar informaciones, podrá solicitar lo que desea buscar.

- **1.** Buscando *Archivo*s o carpetas encontrará un cuadro de diálogo con varias fichas:
- ¾ Ficha *Nombre y ubicación*, digite el *nombre* del *archivo* o carpeta que desea buscar. En la lista desplegable *Buscar en*, escoja la unidad donde desea buscar, la casilla de verificación *Incluir subcarpetas*, podrá indicar

si desea buscar en las subcarpetas localizadas en la unidad especificada. Una vez dadas las opciones, haga clic el botón *Buscar ahora*. Si desea especificar un sitio en especial, toque el botón *Examinar*.

- ¾ Ficha *Fecha de modificación* le permite realizar búsquedas de acuerdo a *fechas* de creación o modificación de *archivo*s o carpetas.
- ¾ Ficha *Opciones Avanzadas* le permite especificar los *tipos de* archivo*s* a buscar, algún posible contenido o un tamaño específico.

El botón Nueva Búsqueda le permite iniciar una nueva búsqueda con nueva información.

**2.** La opción Equipo le permite encontrar y acceder a carpetas compartidos de una PC de la red. Los diferentes menús le permiten ejecutar acciones similares a las encontradas en la ventana de Buscar *archivo*s o carpetas.

#### Comodines. Uso de estos caracteres para la búsqueda.

*Asterisco (\*)* Se utiliza como sustituto de cero o más caracteres. Podemos decir que significa "Todos".

Si busca un *archivo* que sabe que comienza por "pro" pero no recuerda el resto del nombre del *archivo* escriba: *pro\** en el cuadro del nombre del *archivo* a buscar. De este modo encontrará todos los *archivo*s de cualquier tipo que comienzan por "pro" y los demás caracteres no se especifican, por lo que están incluidos Proyecto.txt, Proyecto.doc y Pro.doc

Para limitar la búsqueda a un tipo de *archivo* específico, usando el comodín "\*", escriba por ejemplo:

*Pro\*.doc* De este modo encontrará todos los *archivo*s que comienzan con los caracteres "Pro" y tienen la extensión ".doc", es decir son documentos, como "Proyecto.doc" y "Pro.doc" en este caso el *archivo* "Proyecto.txt" no será listado porque la extensión no cumple la condición de búsqueda.

*Signo de interrogación (?)* Se utiliza como sustituto de un único carácter en un nombre. Por ejemplo, si escribe *pro?.doc,* encontrará los *archivo*s proy1.doc o proyP.doc, pero no Proyecto.doc.

**Configuración:** Esta opción se utiliza para acceder a cuatro componentes de Windows que determinan la Configuración del Sistema.

- **1-** *Panel de Control:* Proporciona todas las opciones para personalizar el aspecto y funcionamiento de Windows. Más adelante veremos algunas opciones del Panel de Control.
- **2-** *Conexiones de Red:* Muestra las conexiones de Red y de acceso telefónico existentes en el equipo, además de poder crear nuevas conexiones.
- **3-** *Impresoras:* Esta opción permite agregar, quitar y configurar *impresora*s conectadas a su equipo y/o a la red. Vea más adelante cómo configurar, agregar y quitar *impresora*s en el Panel de Control
- **4-** *Barra de Tareas y Menú Inicio:* Permite personalizar la Barra de Tareas de Windows y el Menú del Botón Inicio. Busque más detalles para la configuración de esta barra cuando estudie el Panel de Control.

**Documentos:** Recoge una lista de los últimos documentos modificados. Gracias a esta lista se puede acceder de una forma rápida y sencilla a los *archivo*s que ha trabajado.

**Programas:** Esta opción es, sin duda, la más importante del botón Inicio. A partir de esta opción comienza a desplegarse una serie de menús desde los cuales se puede acceder a todas los programas instalados en el equipo.

# **2.4.4 Panel de Control**

El Panel de Control rige el trabajo de Windows. En él se define cómo se ୍ଲୀ । trabajará cada uno de los componentes del sistema operativo y hasta modificar la manera de trabajar. Por ejemplo podrás cambiar la apariencia,

los colores de la pantalla, la hora del reloj, etc. Algunas de estas configuraciones pueden estar restringidas por el administrador de la red.

#### Elementos del Panel de Control

*Agregar y quitar impresoras:* La carpeta de *impresora*s forma parte del icono MI PC. También la podemos configurar por el Explorador, o por Menú Inicio Configuración *Impresora*s.

Cuando damos *doble clic* sobre la carpeta de impresoras aparece una ventana con un icono para agregar otras *impresora*s a la máquina además un icono por cada *impresora* que usted tenga, para poder imprimir por otra *impresora* que no este instalada Windows necesita determinados *archivo*s que son los que posibilitan la comunicación entre la computadora y la *impresora*. Usted puede instalar tantas *impresora*s como desee aunque no estén conectadas a la máquina.

La *impresora*s pueden ser locales o de red. La de red es la que está conectada a otra computadora. Cuando usted va instalar una nueva *impresora* le aparecerá un asistente y después un grupo de ventana donde usted va declarando la marca el modelo etc.

Para quitar una *impresora* solamente clic derecho sobre el icono correspondiente eliminar

 $\left| \frac{1}{2} \right|$ *Fecha y hora:* Desde aquí se puede modificar la fecha y la hora del sistema. Podrá modificar la fecha, escogiendo el mes y el año de las listas desplegables y seleccionar el día deseado. Para modificar la hora aumente o disminuya el control numérico presionando sobre los triángulos de ascenso / descenso.

La ficha Zona Horaria le permite modificar el tiempo con respecto al meridiano de Greenwich. Para cambiar la zona horaria basta con que abra la lista desplegable, o tocar con el apuntador del ratón un área en el mapa, automáticamente aparecerá el nombre de la zona en la lista.

*Mouse***:** Permite personalizar la configuración del ratón, como la configuración de los botones, velocidad de *doble clic* punteros del ratón y la velocidad de movimientos. El cuadro Propiedades del ratón presenta cuatro fichas.

• En la primera, *Botones*, podrá cambiar la posición de los botones (para el uso en dependencia de ser zurdo o derecho) y la velocidad del *doble clic*. Para probar su velocidad, aplique un *doble clic* en la figurita que se encuentra dentro de Área de prueba. Si logra sacar el payaso sin mucho esfuerzo, el ratón estará ajustado a la velocidad de su dedo.

• Con la ficha *Punteros*, puede cambiar los cursores o apuntadores del ratón. Podrá escoger una combinación de los cursores abriendo la lista desplegable Combinación, hecha la selección, haga clic en el botón Aceptar, los diferentes apuntadores del ratón cambiarán de acuerdo a la combinación seleccionada.

• La ficha Movimiento, le permitirá ajustar la velocidad de movimiento del puntero, la aceleración del puntero al moverlo más rápidamente y mover al botón predeterminado en los cuadros de diálogos.

• La ficha *hardware*: Nos permite ver las propiedades del dispositivo.

*Teclado:* Permite cambiar el comportamiento del teclado, las opciones presentes en este cuadro se describen a continuación:

- *Retraso de la repetición*: Tiempo en que tardará en repetirse una tecla cuando se mantenga presionada.
- *Velocidad de repetición:* Ajusta la velocidad en será repetida una letra, cada vez que se mantenga presionada la tecla.

• *Velocidad de intermitencia:* La velocidad del parpadeo del cursor de edición del cursor

• En la *ficha idioma* podrá cambiar el idioma del teclado, esta opción es importante porque existen diferentes tipos de teclados que aunque tienen características generales, si existen diferencias de acuerdo al idioma del mismo. Por esta razón, por ejemplo, podrá encontrar que algunos teclados tienen la Ñ cerca del Enter y otros no tienen la letra, dado porque esta letra no se utiliza en el idioma inglés. Para cambiar de teclado deberá disponer de los discos de instalación de Windows 2000, el CD-ROM o los discos de instalación del teclado al que desea cambiar.

*Agregar o quitar* hardware*:* Agregar o quitar *hardware* le permite agregar *hardware* nuevo, desconectar o quitar *hardware* de su equipo o solucionar cualquier problema relacionado con el *hardware*. Debe haber iniciado sesión como administrador o miembro del grupo Administradores para completar este procedimiento. Si su equipo está conectado a una red, la configuración de directivas de red también le puede impedir completar este procedimiento.

¾ *Instalar dispositivos* (pasos):

- **1** Conectar el dispositivo al equipo. Para asegurarse de que el dispositivo funciona correctamente, debe seguir las instrucciones de instalación del fabricante del dispositivo. Debe colocar correctamente el dispositivo Si el dispositivo es Plug and Play, el Sistema Operativo puede detectarlo automáticamente.
- **2** Cargar los controladores de dispositivos correspondientes al dispositivo. Una vez conectados Windows 2000 intentará detectar el dispositivo nuevo e instalar sus controladores. Para ello dispone de un Asistente que lo ayuda en esta operación.

*Pantalla*: Podemos personalizar la apariencia del escritorio, así como el fondo, los colores y la resolución de la pantalla. Cuando abra el cuadro de diálogo Propiedades de Pantalla donde veremos las siguientes fichas:

¾ *Fondo:* Muestra todos los papeles tapices que adornarán el fondo de su escritorio, la lista muestra los fondos predeterminados de Windows, o puede agregar nuevos, haciendo clic en el botón Examinar. Una vez seleccionado uno, se verá en un pequeño *monitor* denominado Vista Previa.

Seleccione la forma en que se verá el papel tapiz en el escritorio (Centrada, Mosaico o expandida) y haga clic en Aplicar y Aceptar para finalizar.

¾ *Protector de Pantalla:* Podemos seleccionar una imagen o patrón en movimiento para que aparezca en la pantalla cuando el equipo permanece inactivo durante un tiempo definido por el usuario.

En la lista desplegable Protector de Pantalla seleccione uno, algunos de estos tienen sus propias configuraciones que pueden modificarse haciendo clic en el botón Configuración. Si se hace un clic sobre el botón Vista Previa se mostrará el Protector seleccionado en la pantalla. Para seleccionar el intervalo de tiempo seleccione la cantidad de minutos a esperar. Si se activa la opción Protegido por contraseñas, después del tiempo especificado el sistema bloqueará la sección de trabajo de usuario, el cual, este se verá obligado a escribir nuevamente su contraseña.

- ¾ *Apariencia:* Aquí se puede cambiar la combinación de colores utilizados por los componentes de Windows.
- ¾ *Configuración:* Se puede seleccionar la calidad del color, así como la resolución del *monitor*. (La *resolución* es el número de puntos que se presentan por pantalla: 800x600 significa que la imagen está formada por 600 rectas horizontales de 800 puntos cada una.
*Agregar o quitar programas:* Esta aplicación le permite instalar y desinstalar software por medio de asistentes. El cuadro presenta tres fichas principales, en la ficha por defecto podrá Instalar o Quitar programas.

- ¾ *Cambiar o quitar programas:* Permite cambiar o modificar, agregar funciones de programas instalados, hasta quitar programas existentes en el equipo. Seleccione con un clic el software, haga clic en el botón que se muestra con el programa seleccionado "Cambiar y quitar".
- ¾ *Agregar nuevos programas:* Para instalar programas. Para agregar nuevos programas desde un disco de 3 ½ o un CD, siga los pasos que le solicita el asistente. Si el nuevo programa no es encontrado en otras unidades de disco, utilice el botón Examinar para definir la ubicación donde se encuentra el programa instalador del software. Luego haga clic en el botón Finalizar para iniciar el proceso de instalación del software y siga los pasos indicados por el programa.

Puede *Agregar programas desde Microsoft:* (requiere servicio de Internet) esto le permite agregar nuevas características de Windows, controladores de dispositivos, actualizaciones de sistema desde Internet.

¾ *Agregar o Quitar componentes de Windows:* Puede agregar o quitar componentes de Windows haciendo clic en la casilla de verificación delante del componente.

*Configuración regional:* Desde aquí se puede adaptar Windows al país que trabaja, por ejemplo, utilizar el idioma español para el teclado, cambiar los formatos de moneda, fecha y hora. En la ficha Número, podrá cambiar el formato de presentación de los números; podrá escoger los símbolos y dígitos decimales de su elección abriendo las diferentes listas desplegables; una vez elegidas las opciones haga clic en el botón Aceptar. La ficha Moneda le permite cambiar el símbolo monetario, la posición de este y los dígitos decimales. La ficha Hora le permite modificar el formato de presentación de la hora. La ficha Fecha le permite a la vez cambiar el formato de la fecha. Escoja los formatos deseados de las listas desplegables y clic en el botón Aceptar. Y como novedad le permite en la ficha General configurar el idioma para el sistema.

*Usuarios y Contraseñas*: Aquí se unifican dos opciones. La opción Usuario, permite agregar o quitar usuarios, así como establecer su contraseña o cambiarla. El botón Opciones Avanzadas, permite al usuario con privilegio de administración hacer cambios en las propiedades de los usuarios locales. Existen tres niveles de acceso básicos:

- ¾ *Administrador*: Los Administradores tienen acceso completo y control total del equipo. Puede realizar cambios en todo el sistema, lo que incluye instalar y quitar programas, entre otras cosas pueden crear, modificar permisos y eliminar cuentas de usuarios.
- ¾ *Estándar:* Los usuarios Estándar pueden controlar sus propios entornos, pero no pueden realizar acciones que puedan afectar a otros usuarios, tales como agregar o eliminar *hardware* o software.

¾ *Restringido:* Los usuarios con este nivel de acceso tienen privilegios limitados y pueden ser asignados a uno de los grupos de usuarios predefinidos de Windows: Usuarios, Operadores de copias de seguridad, Invitados o Replicadores. Cada grupo tiene privilegios diferentes.

*Fuentes:* Permite agregar o quitar tipos de letra. Cuando utilizas Windows, los tipos de letra instalados desde diferentes programas, se reúnen en una misma carpeta, para, de esta forma, todas estar disponibles en todos los programas. Para visualizar el tipo de fuente y los tamaños, aplique un *doble clic* sobre la fuente. Si desea agregar nuevas fuentes, abra el menú *archivo* y escoja la opción Instalar Nueva Fuente y siga los pasos indicados.

*Opciones de accesibilidad:* A través de esta opción se ajusta la configuración de visibilidad, audio, y movilidad de su equipo. Esto es útil para las personas con algún tipo de discapacidad física.

*Sistema***:** Muestra todos los dispositivos, conectados a su computadora, como son las tarjetas de sonido, los puertos de comunicaciones, las tarjetas controladoras, las tarjetas de vídeo, las unidades de discos, etc.

La ficha *General* presenta información del fabricante, la licencia y el sistema en que se está ejecutando Windows.

La ficha *Identificación* de red le permite identificar su equipo en la red, la opción id. de red le permite unirse a un dominio y crear un usuario local, además puede cambiar el nombre al equipo o unirse a un dominio o a un grupo de trabajo con la opción propiedades.

La ficha *hardware* le permite modificar la configuración inicial de Windows y aspectos como la velocidad de despliegue de los gráficos y su resolución, el acceso al disco, el *archivo* de intercambio, etc. Puesto que son tópicos muy avanzados, no se analizarán en este manual. La opción Administrador de dispositivos muestra los componentes instalados en su PC.

*Escáneres y cámaras:* Permite instalar, configurar *escáneres* y cámaras.

# **2.4.5 Configuración de la Barra de Tareas.**

Haga clic derecho en el botón Inicio, elija Propiedades. Aparecerá la ventana especial con dos fichas Barra de Tareas y Menú Inicio.

En la ficha Barra de tareas puede especificar las siguientes características:

- ¾ *Siempre visible:* La barra de tareas permanece siempre visible incluso cuando la aplicación esté maximizada. Si esta opción no está seleccionada desaparece la barra de tareas y el botón Inicio no está accesible hasta que se situé el puntero sobre la zona que debe estar la barra de tareas.
- ¾ *Ocultar Automáticamente*: La barra de tareas se reduce a una línea que reaparecerá al situarse sobre ella o llamar al botón Inicio utilizando la tecla Windows.
- ¾ *Mostrar iconos pequeños en el menú de Inicio:* Reduce el tamaño de los iconos, por lo que se reduce también el tamaño del menú que aparece al hacer clic sobre el botón de Inicio.
- ¾ *Mostrar reloj:* El reloj del sistema aparece en la barra o no según se seleccione en la casilla correspondiente. Para actualizar este reloj se hace *doble clic* sobre él.

En la ficha Menú Inicio puede especificar el estilo del menú que desee de acuerdo a sus preferencias, personalizándolo para detallar tamaño de los iconos, programas que desea tener un acceso rápido desde el menú Inicio, etc.

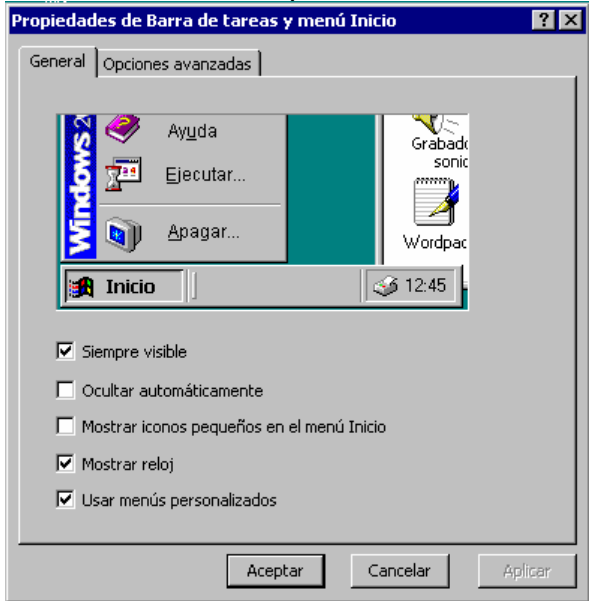

## **2.5 Algunos accesorios y herramientas del sistema Windows.**

El sistema operativo brinda algunas aplicaciones que le ayudarán en el trabajo, a los que llamamos Accesorios.

Para *abrir* un Accesorio:

- 1. Clic en el Menú Inicio
- 2. Seleccione Programas, Accesorios
- 3. Clic en el Icono deseado

## **2.5.1 Wordpad, Paint, Calculadora y Bloc de Notas.**

*Bloc de Notas:* Es un editor de texto básico que puede utilizar para documentos sencillos que ocupen poco especio en el disco duro. Las extensiones de los *archivo*s creados por él son TXT. Esta aplicación se usa si no requiere aplicar formatos a los textos, incrustar imágenes y otros efectos. Para crear o modificar *archivo*s que requieran formato, utilice Wordpad.

**Base** *Calculadora:* Realiza cálculos de forma similar a una calculadora de mesa. Tiene la opción de copiar en el portapapeles lo que permite Pegar el resultado en un documento creado en alguna aplicación y viceversa. Puede utilizar la Calculadora en la vista estándar para hacer cálculos simples o en la vista científica para realizar cálculos estadísticos y científicos avanzados.

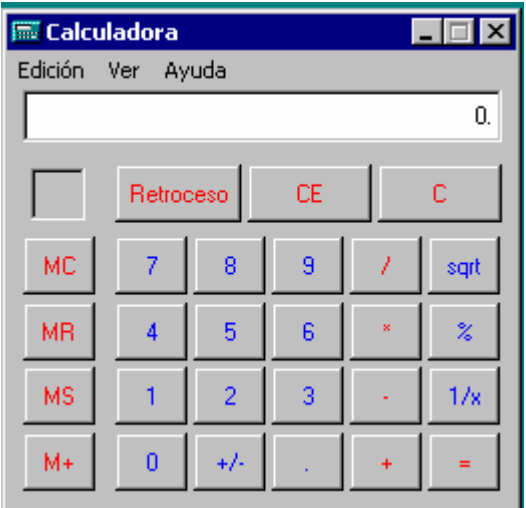

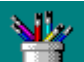

Paint**:** Permite crear y modificar imágenes, guardar en cualquier tipo de archivo imagen (.bmp, .jpg, .gif, .tiff, .png). La extensión predeterminada es .bmp (imagen de mapa de bits).La imagen que se cargue o diseñe puede utilizarla como papel tapiz en el escritorio.

Cuenta con una importante barra de herramientas con las que podrá dibujar con un lápiz, un aerógrafo o un pincel, utilizar un borrador, rellenar una imagen, etc. En la iinferior encontrará un Cuadro de colores para que seleccione el color que necesite.

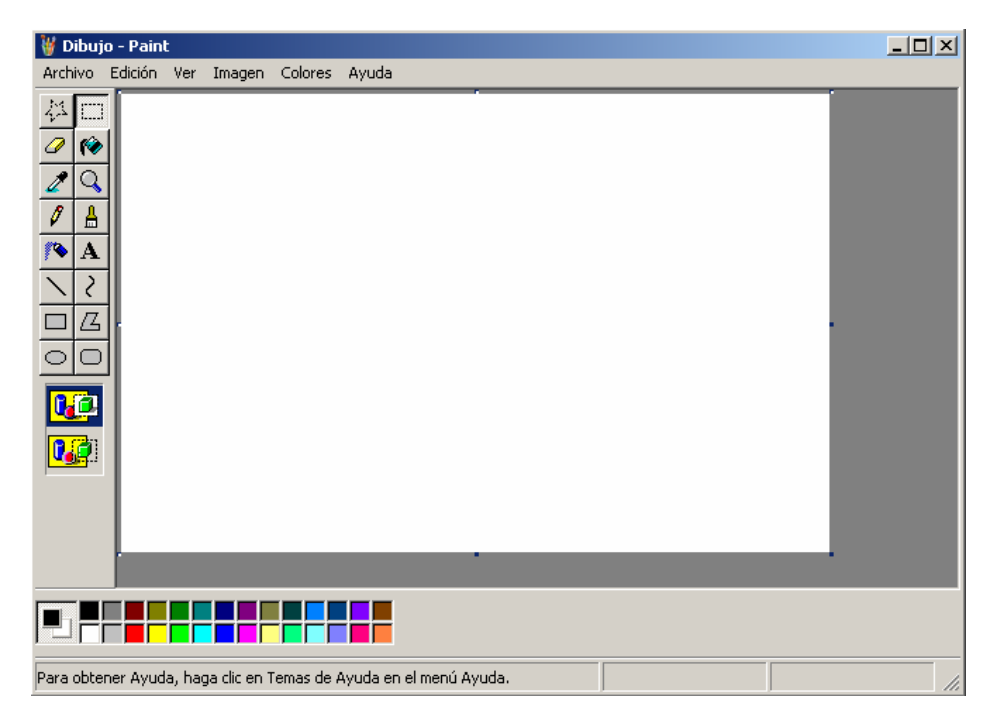

闅

*WordPad:* Ofrece muchas opciones, aparte de ser más poderoso por el hecho de que trabaja a 32 bits. Note que las barras de herramientas, son similares a las que puede ver en el Word u otra aplicación de Windows. Otro adelanto que presenta este procesador es la presentación preliminar.

# **Ventana de la Aplicación WordPad**

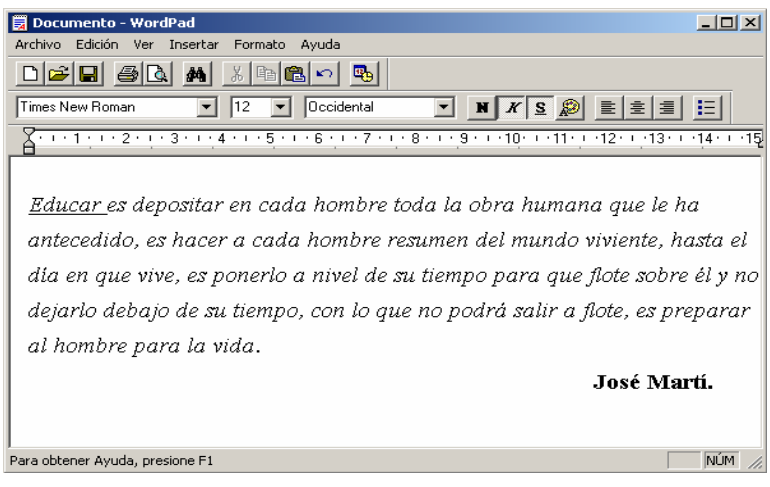

Opciones de la barra de herramientas:

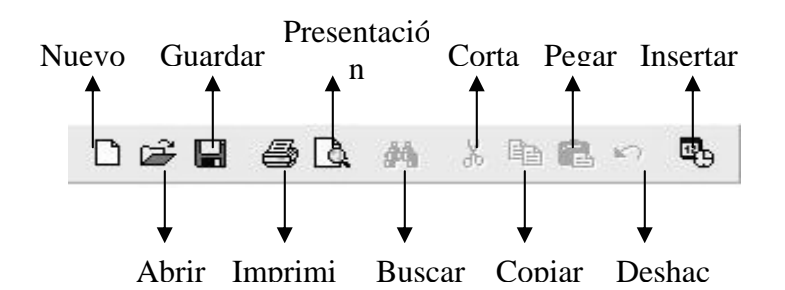

A continuación explicaremos algunos de los comandos más utilizados en el trabajo con este procesador de texto por la barra de menú. En el menú *Archivo* aparecerán los siguientes comandos:

#### *Crear un nuevo documento:*

En el menú *Archivo* haga clic en (*Nuevo*)

Aparecerá un cuadro de diálogo seleccione el tipo de documento que desea crear y oprima el botón aceptar.

#### *Abrir un documento existente:*

En el menú *Archivo* haga clic en (*Abrir*)

Aparecerá un cuadro de diálogo donde seleccionara el *archivo* que desee *abrir* y donde se encuentra el mismo trayéndolo a la pantalla.

#### *Guardar un documento:*

En el menú *Archivo*, haga clic en *Guardar*.

Le permite salvar o archivar el documento que tenga en pantalla. Si es la primera vez que lo guarda aparecerá el cuadro de diálogo *Guardar Como* solo que esta vez deberá dar el nombre con el que desea guardar el documento en el cuadro de texto nombre de *archivo*

*Guardar Como:* Es utilizado cuando se desean hacer alguna de las siguientes acciones.

- Cambiar el nombre al *archivo*
- Guardar en una unidad diferente u otra carpeta o directorio
- Guardar con otro tipo de formato

## *Imprimir un documento:*

En el menú *Archivo*, haga clic en Imprimir

Le permite imprimir el documento en la *impresora* que este declarada y conectada a su sistema.

*Configurar Página:* 

En el menú *Archivo*, haga clic en *Configurar Página*

Podrá especificar el tamaño del papel, el tipo de alimentación, la orientación y los márgenes

## Algunos de los comandos del Menú Edición:

*Seleccionar texto:* Existen varias formas de selección, a continuación enumeramos algunas de ellas.

- Posicionarse al inicio del texto y con el botón principal del ratón oprimido arrastre sobre la información a seleccionar.
- También podemos seleccionar texto con la siguiente combinaciones de teclas: CTRL + SHIFT + Teclas de dirección.
- Para seleccionar una palabra, *doble clic* sobre la misma
- Para seleccionar un párrafo triple, clic sobre el mismo.

*Seleccionar todo:* Es utilizada cuando se desea marcar todo el texto de un documento.

- **1.** Seleccione el texto el cual le va ha realizar la operación
- **2.** En el menú Edición haga clic en (*Seleccionar todo*).

*Deshacer:* En el menú Edición haga clic en (*Deshacer*) Elimina la última operación realizada.

## *Copiar, Cortar y Pegar*

- **1.** Seleccione el texto el cual le va ha realizar la operación
- **2.** En el menú edición haga clic en Copiar o Cortar.
- **3.** Ubique el cursor donde desee copiar el texto.
- **4.** En el menú edición haga clic en *Pegar*.

Para copiar información en otro documento:

- **1.** En el documento que contenga la información que se va a copiar, seleccione la información resaltándola.
- **2.** En el menú Edición, haga clic en Copiar.
- **3.** En el documento en que desee que aparezca la información, haga clic en el punto donde desee situarlo.
- **4.** En el menú Edición haga clic en Pegar.

Mover información entre documentos:

- **1.** En el documento que contenga la información que se va a mover, seleccione la información resaltándola.
- **2.** En el menú Edición, haga clic en cortar.
- **3.** En el documento en que se desea que aparezca la información, haga clic en el punto donde desee situarla y en el menú Edición haga clic en Pegar.

*Borrar:* Elimina el texto o elemento marcado

- **1.** Seleccione el texto el cual le va ha realizar la operación
- **2.** En el menú Edición haga clic en (Borrar). La tecla Suprimir (Delete) cumple la misma función.

*Buscar y Reemplazar texto:* 

- **1.** En el documento haga clic donde desee comenzar la sustitución.
- **2.** En el menú Edición haga clic en Buscar para buscar una palabra determinada y en Reemplazar para sustituir la palabra buscada por una nueva.

En el menú Formato aparecerán los siguientes comandos. Recuerde que las por la barra de formato también puede encontrar estas opciones

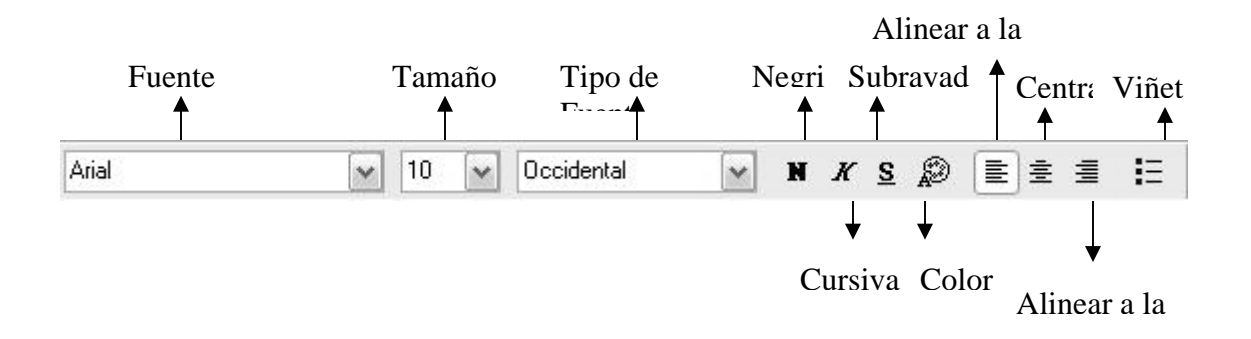

Antes de aplicar algunos de estos comandos, deberá seleccionar el texto. Si las barras de herramientas no están visibles, abra el menú Ver y escoja Opciones. Note las marcas de verificación en el cuadro Barras de herramientas, si alguna de estas opciones no está presente, tóquela con el ratón para que aparezca esta marca. Haga clic el botón Aceptar

*Cambiar el estilo, fuente y tamaño de fuente:* 

- **1.** Seleccione el texto al que desee dar formato.
- **2.** En el menú Formato haga clic en fuente.
- **3.** Haga clic en las opciones deseadas.

*Formato a un párrafo:* 

- **1.** Haga clic en el texto al que desee dar formato.
- **2.** En el menú Formato haga clic en párrafo y después puede elegir la alineación y sangría que desee.

## **2.5.2 Algunas Herramientas del Sistema. Comprobar errores y Defragmentar discos.**

El grupo Accesorios presenta aplicaciones misceláneas que le facilitan su trabajo en este ambiente. Entre ellas se encuentran el subgrupo herramientas del sistema. Este subgrupo presenta aplicaciones informativas y algunas para el manejo, optimización de discos y mejoramiento del Sistema, como son *Información del sistema, Copias de seguridad, Defragmentador de discos,* etc.

Para *abrir* herramientas del sistema:

- **1.** Clic en el menú Inicio
- **2.** Seleccione Programas, Accesorios
- **3.** Clic en el Icono herramientas del sistema

Las herramientas que se detallan son aplicables solo a los discos, por lo que será fácil encontrar estas opciones seleccionando un disco en el explorador o en la ventana Mi PC y buscando la opción Propiedades en el menú Contextual o Menú *Archivo*.

¾ *Comprobar errores:* Utiliza un programa llamado Scandisk, destinado a detectar y reparar errores en el sistema de *archivo*s y/o sectores defectuosos en su disco duro.

Puede utilizar la herramienta de Comprobación de errores para comprobar errores.

- **1.** Abra Mi PC y seleccione el disco local que desea comprobar.
- **2.** En el menú *Archivo*, haga clic en Propiedades.
- **3.** Haga clic en la ficha Herramientas.
- **4.** En Comprobación de errores, haga clic en Comprobar ahora.
- **5.** En Comprobar opciones de disco, seleccione la casilla de verificación Examinar *e intentar recuperar los sectores defectuosos.*

Aclaración:

- Para que se pueda ejecutar este proceso todos los *archivo*s deben estar cerrados. Si el volumen está actualmente en uso, un mensaje le preguntará si desea comprobar el disco la próxima vez que reinicie el sistema. Entonces, la próxima vez que reinicie el sistema se ejecutará la comprobación de disco. Mientras se ejecuta este proceso, el volumen no estará disponible para ejecutar otras tareas.
- Windows 2000 registrará todas las transacciones con *archivo*s, reemplazará automáticamente los sectores defectuosos y almacenará copias de la información más importante.
- ¾ *Desfragmentador de Discos*: Esta herramienta se encarga de reorganizar la información que tenemos almacenada en el disco, aunque también puede corregir errores en las unidades.

Con el tiempo la información en los discos se degrada por las constantes operaciones de grabar nuevos datos y eliminar otros, por lo que hemos de reorganizar la información para que los espacios vacíos entre la información desaparezcan y de esta forma mejoremos el rendimiento de nuestro disco e incluso conseguiremos que el acceso a la información sea más rápido. Es recomendable antes de desfragmentar, ejecutar el programa *ScanDisk.* 

## **2.5.3 Compactadores:**

Los compactadores no son instalados por el Sistema Operativo Windows sino que son aplicaciones que se instalan posteriormente. Los compactadores permiten el proceso de compresión y descompresión de *archivo*s, con lo cual se logra que *ocupen menos espacio en los discos*. Existen algunos programas compactadores como son LHA, Winzip, Winrar, etc. Ahora estudiaremos uno de ellos.

Lo primero que debemos tener evidentemente, es el programa *WinZip* instalado en alguna de sus últimas versiones. Obviaremos en el proceso de instalación y nos centraremos en el funcionamiento del programa.

¾ *Descompresión* de un fichero ZIP

Imaginemos que tenemos un fichero comprimido en una de las carpetas de nuestro ordenador. Podemos ejecutar el programa *WinZip* y realizar la operación desde el mismo programa, o podemos hacerlo aún más fácil.

Localizamos el fichero comprimido en nuestro Explorador de Windows. Imaginemos que se trata del fichero "Informes.ZIP" que está ubicado en la carpeta Mis Documentos.

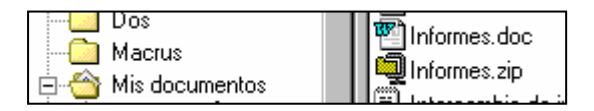

Vamos a explicar dos procesos para la descompresión:

**1.** Pulsar con el botón derecho del ratón sobre el *archivo* y aparecerá el menú contextual:

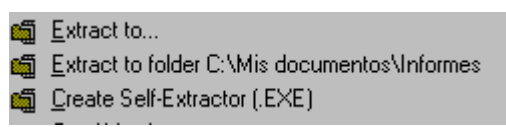

- *Extract to...* : Extrae los *archivo*s comprimidos en la carpeta que nosotros elijamos.
- *Extract to folder C:\Mis documentos \ informes:* Creará una nueva carpeta llamada "Informes" y descomprimirá allí los ficheros.
- *Create Self-Extractor (EXE):* Crearé un fichero EXE (ejecutable) que se podrá descomprimir directamente en cualquier ordenador sin necesidad de tener instalado el programa WinZip.
- **2.** Pulsar directamente un *doble clic* sobre el *archivo*. Aparecerá una pantalla de bienvenida:

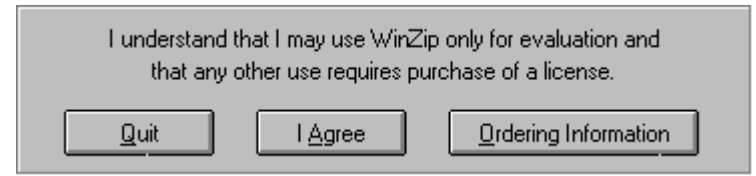

**3.** Y pulsaremos I Agree. (De acuerdo)

De todos los botones de la barra de herramientas que aparecen, nos interesa el botón

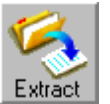

Pulsamos el botón y aparecerá una pantalla desde donde podemos elegir la ubicación de la carpeta para los *archivo*s:

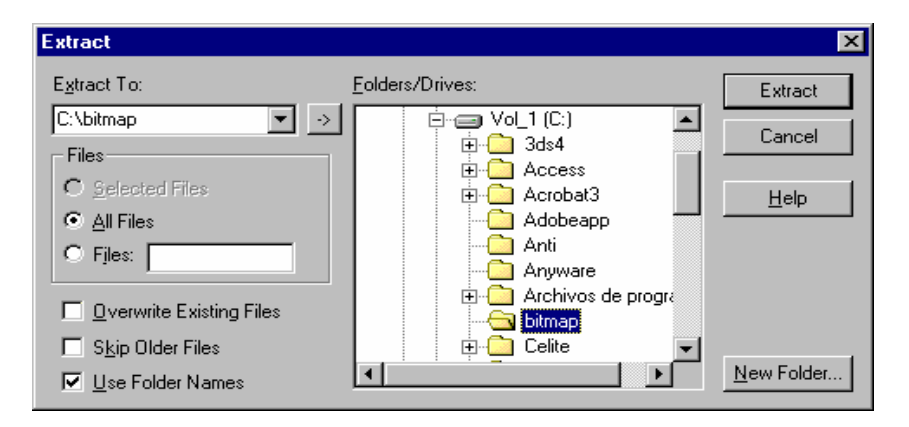

Podemos escribir la ubicación en la casilla *Extract To:* o bien buscarla en el árbol de carpetas de la ventana central. También tenemos la opción de crear una nueva carpeta desde aquí con el botón *New Folder...*

Una vez localizada o creada la carpeta, pulsaremos el botón *Extract* y el proceso habrá finalizado.

Esta misma pantalla de diálogo aparecería si hubiésemos utilizado el primer método comentado (botón derecho sobre el *archivo* y opción *Extract to...)* 

*Compresión de uno o varios* archivo*s:* 

El proceso de compresión es similar. Si se trata de un solo *archivo*, podemos pulsar el botón derecho del ratón sobre él y aparecerá el menú contextual.

En nuestro ejemplo, hemos pulsado sobre el *archivo* Dibujo.bmp:

- Dibujo.bmp **Abrir** <sup>亚</sup>门Documen <sup>क</sup>ी Informes.∈ Imprimir informes. Vista rápida i Intercamb 1 Add to Zip <sup>1</sup>il Libreta de 11 Add to Dibujo.zip
- *Add to Zip: M*ostrará una pantalla similar a la estudiada anteriormente en la que se nos preguntará en qué carpeta queremos crear el *archivo* comprimido y qué nombre recibirá éste. Por defecto nos muestra ya el nombre que puede recibir:

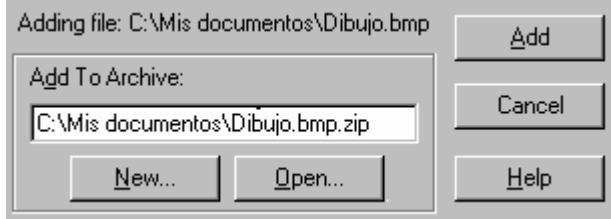

• *Add to Dibujo.Zip: C*rea directamente un *archivo* llamado Dibujo.Zip en la misma carpeta donde se encuentra ubicado el *archivo*.

Para comprimir, pulsaremos el botón **Add** 

Si lo que queremos es comprimir varios *archivo*s, podemos seleccionarlos con la tecla *Control* pulsada y realizando clic sobre ellos. Una vez seleccionados, accedemos al menú contextual (botón derecho sobre cualquiera de ellos) y realizamos el proceso de compresión.

# **2.6 Ejercicios**

Ejercicio 1

- 1. Mencione los requisitos mínimos para la instalación de Windows 2000
- 2. Cuales son las ventajas que ofrece de Windows 2000 como Sistema Operativo.
- 3. Organice los iconos del escritorio por tipo
- 4. Cambie la barra de tareas para que aparezca a la derecha de la pantalla y auméntele el tamaño
- 5. Cierre su sesión de trabajo
- 6. Reinicie su sesión
- 7. Apague la Computadora

# Ejercicio 2

- 1. Abra la ventana Mi PC.
	- Cambie el tamaño de la ventana
	- Minimícela
	- Logre que la ventana cubra toda la pantalla
	- Restáurela
	- Mueva la misma por el escritorio
- 2. Abra la papelera de reciclaje
- 3. Organice las ventanas en abiertas en Mosaico vertical
- 4. Cierre todas las ventanas abiertas
- 5. Apague la computadora.

# Ejercicio 3

- 1. Organice los iconos del escritorio por nombre
- 2. Abra la ventana Mi PC
	- Cambie el tamaño de la ventana
	- Minimícela
	- Restáurela
	- Mueva la misma por el escritorio
- 3. Abra la papelera de reciclaje
- 4. Organice las ventanas abiertas en Mosaico horizontal
- 5. Cierre todas las ventanas
- 6. Apague la Computadora

## Ejercicio 4

Abra el Explorador de Windows:

- Cree en la carpeta Mis Documentos dos ficheros uno que se llame alumnos.txt y otro notas.doc.
- Crear una carpeta en el Escritorio llamada CURSO.
- Crear una subcarpeta en la carpeta CURSO llamada PRACTICA.
- Crear un acceso directo a la carpeta PRACTICA en el Escritorio
- Copiar desde Mis documentos el fichero alumnos.txt hacia la carpeta CURSO.

• Mover desde Mis documentos el fichero notas.doc hacia la carpeta **PRACTICA** 

- Cambiar el nombre del fichero copiado por estudiantes.txt.
- Eliminar el fichero notas.doc.
- Restaure el fichero eliminado.

## Ejercicio 5

Abra el Explorador de Windows:

- En la carpeta Mis documentos cree una carpeta con tu nombre.
- Dentro de tu carpeta crea una subcarpeta con el nombre de CLASES.
- Dentro de la subcarpeta CLASES, crea los archivos historia.doc, español.doc, matemática.xls y física.txt
- En el disco C: crea una carpeta con el nombre de tu compañero
- Copia hacia esta carpeta el *archivo* historia.doc
- Mover el *archivo* matemática.xls hacia la carpeta\_\_\_\_\_\_\_\_\_(nombre)
- Cambia el nombre del *archivo* español.doc por literatura.doc.
- Elimina el *archivo* física.txt.
- Recupera el *archivo* eliminado.

# Ejercicio 6

- 1. En el Explorador de Windows realice las siguientes acciones:
	- Cree en el disco C:\ una carpeta llamada PLANETAS.
	- Cree dentro de planetas tres subcarpetas y nómbrelas TIERRA, MARTE, SATURNO.
	- Dentro de TIERRA debe crear una carpeta llamada LUNA y dos ficheros: ozono.txt y mares.bmp. En la carpeta LUNA debe crear el fichero satélite. xls.
	- En la carpeta MARTE debe crear la subcarpeta EXPLORAR y la carpeta VIDA en la cual deben aparecer los ficheros oxigeno.txt y agua.doc.
	- En la Carpeta SATURNO debe crear el fichero anillos.doc.
	- Copie los ficheros que se encuentran en la carpeta TIERRA hacia la carpeta EXPLORAR.
	- Renombre el fichero anillos.doc y póngale aros.doc.
	- Mueva el fichero mares.bmp que se encuentra en la carpeta TIERRA hacia la carpeta VIDA.
	- Elimine la carpeta MARTE.
	- Recupere la información que borró.
	- Mueva los ficheros de la carpeta VIDA hacia la carpeta TIERRA.
	- Copie hacia el disco 3 1\2 la carpeta TIERRA.
	- Elimine definitivamente la carpeta PLANETAS.
- 2. Abra en el Escritorio tres ventanas cualesquiera y organícelas en Mosaico Vertical.
- 3. Cierre dos de ellas y a la que queda activa cámbiele el tamaño, muévala por el Escritorio.
- 4. Organice los iconos en el Escritorio por fecha.
- 5. En la ventana Mi PC muestre su contenido en lista y luego muéstrelo en forma de detalles.
- 6. Averigüe que capacidad tiene su Disco Duro.

## Ejercicio 7

En el Panel de Control:

• Instale una *impresora* de la marca Epson modelo LQ -1050.

- Configure el Teclado y la distribución de las teclas para el idioma Francés. Verifique que se produjo el cambio de idioma. Vuelva a colocar su teclado con el idioma y distribución correctos.
- Configure el Mouse según sus necesidades individuales.
- Cambie el tapiz que tiene en su Escritorio por el que desee y coloque el protector de pantalla marquesina, póngale un texto y configúrelo para que aparezca cada 5 minutos.

## Ejercicio 8

Menú Inicio

- 1. Valiéndose del comando Ejecutar del botón Inicio, abra la aplicación correspondiente al Bloc de Notas (Notepad.exe).
- 2. Busque si en disco duro de su máquina hay algún fichero o carpeta que cumpla con el nombre d .txt
	- a. Busque nuevamente y averigüe por pa.doc
	- b. Si se encuentra el objeto deseado, Podrá hacerse *doble clic* y *abrir*se su ventana
- 3. Consulte la Ayuda del sistema y acceda al vínculo Novedades de Windows 2000. En la nueva apariencia de la ventana, encontrará el vínculo Introducción a los métodos abreviados de teclado de Windows. Realice un estudio de este tema.

## Ejercicio 9

1. Utilice la aplicación Paint de Windows para dar solución a la situación siguiente:

El profesor de Matemática ha orientado a sus estudiantes, la confección de una lámina que exprese la clasificación de triángulos, según la longitud de sus lados. Para cada caso, debe aparecer, junto al nombre genérico, una imagen del triángulo.

- 2. Guarde el fichero con el nombre geometría.bmp en Mis Documentos
- 3. Inserte un disco de  $3^{1/2}$  y verifique que el fichero recientemente creado pueda ser guardado en dicho dispositivo
- 4. Cree un fichero con sus datos personales utilizando el WordPad aplíquele las opciones de formato que usted desee.
- 5. Guarde el fichero con su nombre en el disco D:

## Ejercicio 10

- 1. Crea un acceso directo al explorador, el mismo se encuentra dentro de la carpeta Windows.
- 2. Atrás del Panel de Control
	- Cambia el papel tapíz por una de las opciones dadas
	- Cambia el protector de pantalla por Texto 3D.Póngale su nombre a una velocidad rápida.
	- Crea un acceso directo a la calculadora
	- Configura el teclado para el idioma Inglés.
	- Configura el mouse para Zurdo y póngale velocidad lenta.
- Agregue la *Impresora* EPSON LQ-1070.
- 3. Configura la barra de tareas: Póngala para que se oculte automáticamente.
- 4. Cambia la hora del sistema desde la barra de tareas.
- 5. Organiza los iconos del escritorio por tamaño.
- 6. Añada al menú inicio el Acceso Directo CALCULADORA que se encuentra en el Escritorio.
- 7. Añada al botón inicio el *archivo* alumnos.txt que se encuentra en la carpeta Mis Documentos
- 8. En la carpeta Mis Documentos crear una carpeta con nombre CIUDAD-HABANA.
- 9. Dentro esta carpeta crea una subcarpeta con el nombre de MUNICIPIOS.
- 10. Dentro de la subcarpeta MUNICIPIOS, crea los *archivo*s Marianao.doc, Playa.doc, Lisa.xls y Cerro.txt
- 11. En el disco C: crea una carpeta con el nombre del JC donde estudias
- 12. Copia hacia esta carpeta el *archivo* Marianao.doc
- 13. Mover el *archivo* Playa.doc hacia la carpeta CIUDAD-HABANA
- 14. Cambia el nombre del *archivo* Cerro.txt por Centro Habana.txt.
- 15. Elimina el *archivo* Lisa.xls
- 16. Mediante WordPad. Cree un *archivo* dentro de su carpeta con los datos personales y guárdelo en Mis documentos con el nombre que desee.
- 17. Recupera el *archivo* eliminado.

# **CAPÍTULO III**

## **PROCESADOR DE TEXTO MICROSOFT WORD**

#### **3.1 Introducción. Operaciones básicas.**

## **3.1.1 Características generales del procesador de texto Microsoft Word. Facilidades que brinda.**

Es un procesador de textos por lo que automatiza las funciones de preparación de documentos. Word incluye diferentes herramientas que facilitan el trabajo y permiten crear documentos con una excelente presentación. Al pertenecer al paquete "Microsoft Office" y correr sobre Windows se aplican procedimientos de trabajo comunes a todas estas aplicaciones, lo cual facilita el aprendizaje y aumenta la productividad del usuario.

Mediante Word es posible crear documentos de oficina y personales de diferentes tipos, tales como: informes, cartas, memorandos, faxes, etc. para lo cual incluye asistentes y plantillas que facilitan su elaboración. Posee numerosas opciones para aplicar formatos al texto que dan un acabado de calidad. Permite combinar textos, gráficos, hojas de cálculo, dibujos y objetos creados con otras aplicaciones.

## **3.1.2 ¿Cómo acceder a Microsoft Word?**

- ¾ A través del menú Inicio, Programas, Microsoft Word.
- $\triangleright$  Desde el icono de acceso directo de Word  $\blacksquare$  que puede estar situado en el escritorio, en la barra de tareas, en la barra de Office o en el menú Inicio.

## Elementos de la pantalla principal de Word.

Al ejecutar Word aparece una ventana como ésta, para que conozcas los nombres de los diferentes elementos los hemos señalado con una flecha. Así podrás saber, en el resto del curso, a qué nos referimos cuando hablemos de la "Barra de estado" o de la "Barra estándar", etc.

*Barra de Título***:** En esta área aparece el nombre del programa y del documento en elaboración (si este no ha sido guardado todavía, aparecerá el nombre provisional dado por Word: Documento No.) Se incluyen los botones de Minimizar, Maximizar Restaurar y Cerrar la ventana de Word.

*Barra de menús***:** Desde los menús podrá ejecutar los comandos de Word2000.

*Barra de herramientas estándar***:** Contiene iconos para ejecutar de forma inmediata los comandos más habituales, como Guardar, Copiar, Pegar, Imprimir, etc.

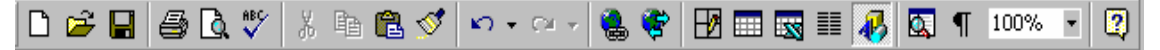

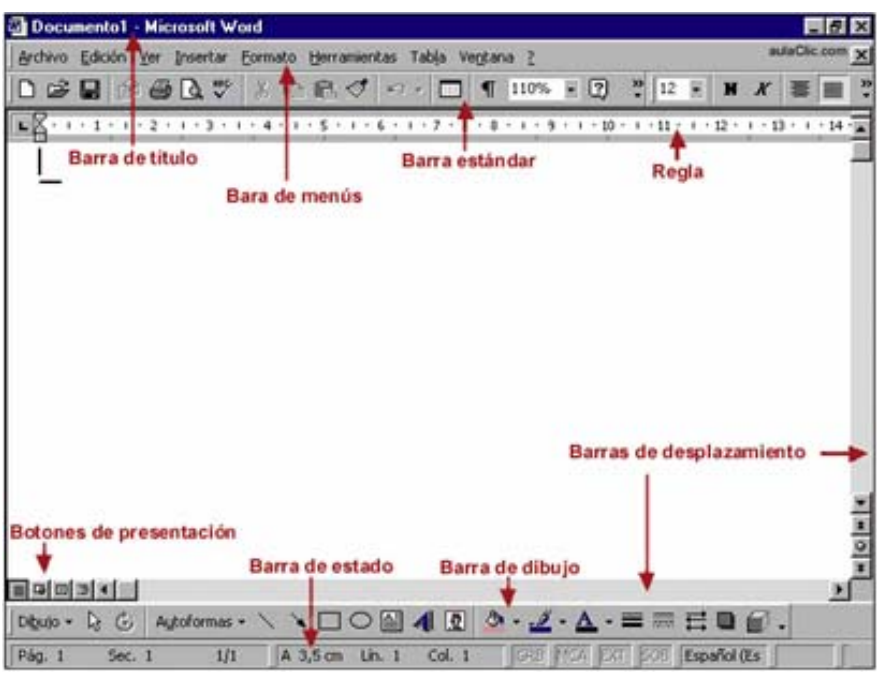

*Barra de formato***:** Contiene las operaciones más comunes sobre el formato, como aplicar la negrita, cursiva, elegir tipo de fuente, color de fuente, alineación, etc.

*Ayuda de Word***:** Para activar la Ayuda de Word podemos hacer clic en el interrogante de la barra de menús. También se accede al pulsar F1.

*Regla*: Facilita el establecimiento de las sangrías y tabulaciones

*Área de trabajo*: Toda el área en blanco que es como una página vacía para escribir en ella el documento.

#### El puntero del mouse:

El puntero adopta diferentes formas que varían según su ubicación en la pantalla e indican al usuario las operaciones posibles. Las formas más importantes del puntero del mouse en Word son las siguientes:

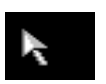

Seleccionar opciones de la barra de menú y de las barras de herramientas. Seleccionar texto.

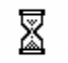

Indica que el sistema está ocupado y el usuario debe esperar.

T.

Indica que se puede editar texto. Permite situar el cursor en el lugar deseado.

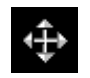

Mover objetos gráficos.

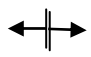

Cambiar el ancho de las columnas de una tabla.

Cambiar el alto de las filas de una tabla.

## **3.1.3 Concepto de Documento:**

Word denomina a sus *archivo*s DOCUMENTOS, o sea cualquier informe, carta, memorandos, expediente, etc. que se teclee en Word recibe dicho nombre genérico. No hay diferencia entre hablar de un *archivo* en Word y hablar de un documento, esto es sólo una convención. Para distinguir sus *archivo*s, Word coloca automáticamente al final del nombre de *archivo* la extensión DOC, aunque existen otros tipos de *archivo*s que se pueden elaborar con Word.

## **3.1.4 Crear y** *Abrir*

## Crear documento nuevo

Puede crearlo mediante dos alternativas:

¾ Mediante la opción de menú *Archivo* Nuevo. De esta forma aparece el cuadro de diálogo Nuevo, para que seleccione qué tipo de documento desea crear, para lo cual dispone de plantillas y asistentes.

Si selecciona documento en blanco, Word le muestra una hoja para que comience a trabajar. De cualquier forma sin entrar a la opción Nuevo del Menú, siempre Word al *abrir*se le ofrece un documento en blanco.

¾ Mediante el botón Nuevo de la Barra de herramientas Estándar.

Puede tener varios documentos abiertos. Lo podemos comprobar en el Menú Ventana, donde aparecen los nombre de todos los documentos abiertos en la sesión. Cada uno de ellos se abre en una ventana y como tal puede ser manipulada, o sea, puede minimizarse, maximizarse o cerrarse. El menú Ventana nos permite alternar entre los diferentes documentos abiertos.

#### *Abrir* un documento existente.

Para *abrir* un documento existente utilizaremos el comando *abrir* del menú *Archivo* o simplemente haciendo clic sobre el botón *abrir* de la barra de herramientas.

Se mostrará el cuadro que vemos a continuación, para ir abriendo las carpetas hasta encontrar el documento. Una vez encontrado selecciónelo haciendo clic sobre él y luego en el botón *Abrir*.

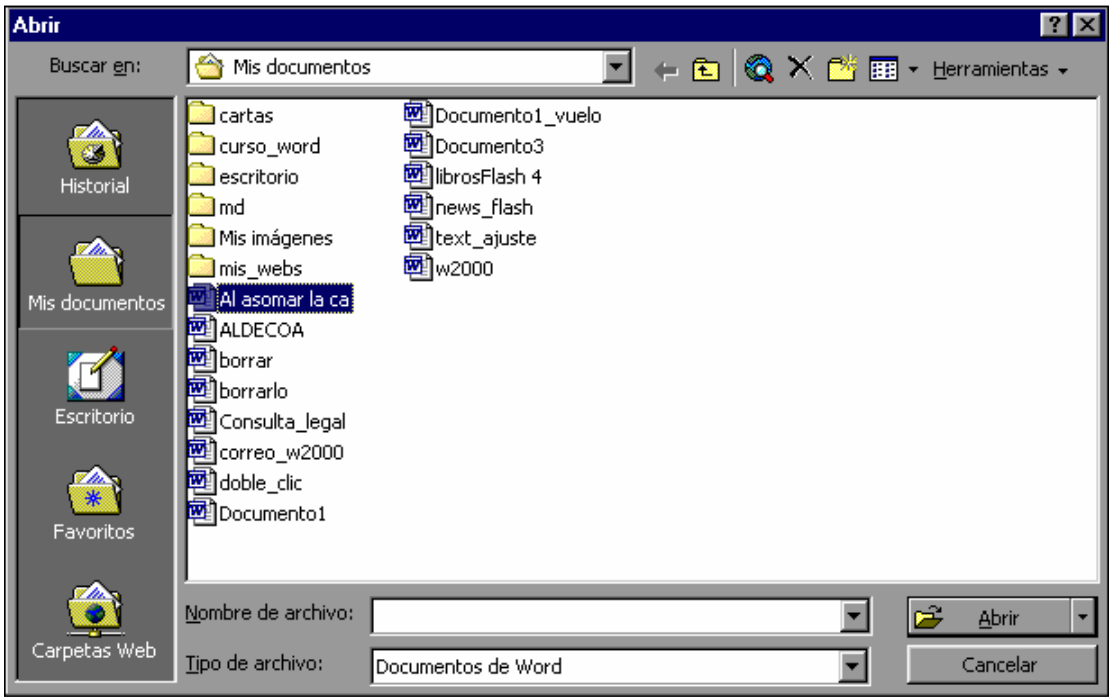

En el Menú *Archivo* podemos ver una lista de documentos con lo que se ha trabajado recientemente, si lo selecciona puede *abrir*lo desde ahí.

#### Distintas Vistas para trabajar un documento:

Word ofrece una serie de vistas que se pueden utilizar para trabajar con un documento, la elección de una u otra depende del tipo de documento creado y como se quiera trabajar con él.

*Normal:* Ayuda a concentrarse en la composición, revisiones de textos y formatos básicos, como textos en negrita y cursiva, sin necesidad de preocuparse demasiado por el diseño de la página.

*Diseño Web:* Se utiliza para ver el aspecto de un documento Web tal y como si se estuviera viendo en Internet con un navegador como Explorer o Netscape.

*Diseño de impresión:* Esta vista permite visualizar la página tal y como quedará impresa, con gráficos, imágenes, encabezados y pies de página, etc. Esta vista es la que aparece de forma predeterminada.

*Esquema:* Permite organizar el documento resaltando títulos y subtítulos.Con esta vista se puede trabajar y examinar la estructura del documento. Se puede ver el documento en diferentes niveles, es útil para documentos largos que estén bien estructurados.

También se puede acceder a las vistas mediante los botones que hay en la barra de desplazamiento horizontal en la parte inferior izquierda de la ventana del documento.

Todas estas vistas se pueden seleccionar desde el Menú Ver.

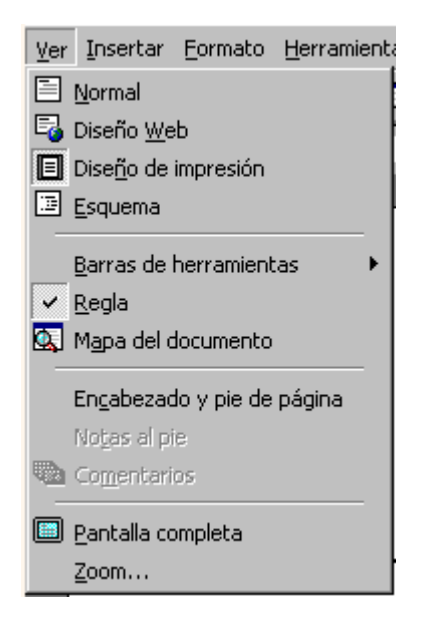

## Desplazarse por un documento

Una de las ventajas que han aportado los procesadores de texto es la facilidad para modificar y corregir. El primer paso en ese proceso es colocarnos en el lugar donde vamos a efectuar la modificación.

Por otra parte, cuando estamos viendo un documento de Word que no cabe en la pantalla, necesitaremos movernos por el documento para colocarnos en la parte que nos interese.

Recordar que el elemento que define la posición dentro de un documento Word es el punto de inserción, que es una línea vertical parpadeante y nos indica dónde se va a escribir la próxima letra que tecleemos.

*Punto de inserción.* Tiene esta forma **No confundir con el puntero del ratón.** El punto de inserción es el lugar donde se insertará la próxima letra que se escriba. El punto de inserción se va desplazando solo según se va introduciendo texto, pero también se puede desplazar con las teclas de las flechas del teclado, y también al hacer clic con el ratón se coloca en la posición donde esté el puntero.

## Desplazamientos cortos dentro de una misma pantalla:

*Con el ratón:* Desplace el cursor del ratón hasta el punto elegido y hacer clic, el punto de inserción se colocará en ese lugar.

*Con las teclas de dirección:* Las teclas izquierda, derecha, arriba y abajo desplazan el punto de inserción a la posición que desee.

Las barras de desplazamiento permiten movernos a lo largo y ancho del documento de forma gráfica.

Las barras de desplazamiento horizontal permiten movernos de forma similar a como acabamos de ver con la barra vertical pero en sentido horizontal, es decir, permiten desplazar el documento hacia la derecha y hacia la izquierda.

*Mapa del documento*. En el menú Ver tenemos la opción Mapa del documento que nos muestra una especie de índice en la parte izquierda de la página. Haciendo clic en las líneas de ese índice nos desplazaremos a la parte del documento que contiene dicha línea.

## **3.1.5 Configurar página.**

Seleccione Menú *Archivo*, Configurar página...

También puede hacerlo dando *doble clic* en las áreas de márgenes grises de los extremos de las reglas. Aparece un cuadro de dialogo con cuatro fichas: Márgenes, Tamaño del Papel, Fuente del Papel, Diseño. En estas fichas podremos configurar el documento de acuerdo nuestras necesidades como son tamaño del papel, orientación etc

## **3.1.6 Editar un documento**

La mayor parte de las acciones de Edición exigen seleccionar primero el texto, Microsoft Word permite que la selección de texto sea rápida y sencilla. Utilizando el ratón y el teclado se puede seleccionar cualquier cantidad de texto, ya sea para copiar, mover, incluso para dar formato. A continuación se presenta un resumen de las técnicas de selección con el ratón y teclado.

## Selección de textos

*Una palabra o grupo de palabras (de cualquier extensión)* 

Clic al inicio y arrastrar el curso hasta el final.

Clic al inicio y presionando la tecla SHIFT haga clic al final.

• Colocar el cursor al inicio, oprimir la tecla SHIFT y sin soltarla, moverse con las teclas de flechas en la dirección que se desee hacer la selección.

#### *Una sola palabra*

De clic en algún lugar de la palabra (funciona con casi todas las operaciones) *Doble clic* sobre la palabra

## *Un párrafo*

Triple clic en cualquier lugar sobre el párrafo.

*Doble clic* en la barra se selección (margen izquierdo del área de trabajo y punto, el cursor tomará una forma inclinada hacia la derecha).

#### *Una línea de texto completa*

Clic en la barra de selección (margen izquierdo del área de trabajo y punto, el cursor tomará una forma inclinada hacia la derecha).

#### *Todo el documento*

- ¾ En el menú Edición seleccione la opción Seleccionar todo.
- ¾ Haga la combinación de teclas CTRL-E
- ¾ Haga triple clic en cualquier lugar de la barra de selección o presione la tecla CTRL (control) y haga clic.

## Editando el documento.

#### *Escribir y Borrar*

El teclado de nuestra PC es similar al de una máquina de escribir: Si desea introducir algún texto solamente tiene que presionar las teclas que necesite.

Para borrar o eliminar el texto *seleccionado* basta con presionar la tecla Supr(delete), otra forma de borrar sin seleccionar previamente es utilizando las teclas:

- Un carácter a la izquierda: Retroceso: (BackSpace)
- Una palabra a la izquierda: Ctrl + Retroceso
- Un carácter a la derecha: Supr (delete)
- Una palabra a la derecha: Crtl + Supr

Para borrar **Presione las teclas** 

## *Copiar, cortar y pegar*

Una vez seleccionado el texto (u objeto en general) se realizan las operaciones de copiar y mover de forma similar a como se hace en el Explorador de Windows y en otras aplicaciones que corren sobre esta plataforma. Existen varias formas de hacerlo:

Empleando *los botones de la barra de herramientas Estándar* para Cortar <sup>%</sup>. Copiar  $\Box$  v Pegar  $\Box$  o el menú contextual.

#### *Arrastrando con el mouse.*

Para mover la selección, arrástrela con el botón izquierdo hasta la posición donde desee pegarla. Para copiar la selección, mantenga presionada la tecla CTRL mientras arrastra la selección a la posición donde desee pegarla.

También puede mover o copiar texto y gráficos con el *botón secundario* del mouse para arrastrar la selección. Cuando suelte el botón del mouse, aparecerá un menú en el que se muestran las opciones disponibles para mover y copiar.

Entre varios documentos puede copia y mover informaciones. Con ambos archivos abiertos solo tiene que tener en cuenta cuál es el documento origen y cuál es el documento destino.

#### Cómo deshacer y rehacer cambios

Word nos permite corregir los errores fácilmente. Si acabamos de borrar un párrafo completo y nos damos cuenta que no era ese el párrafo que queríamos borrar, no es necesario que nos llevemos las manos a la cabeza lamentando el error. Con un solo clic podemos deshacer la acción errónea y recuperar el párrafo.

Los botones *Deshacer y Rehacer* están situados en la barra de herramientas estándar.

El primero permite invertir cualquier operación realizada recientemente. Se deshacen las operaciones en el mismo orden en que fueron ejecutadas.

#### Corregir errores Ortografía y Gramática

Word incluye la revisión ortográfica y gramatical. Esta puede realizarse de forma manual o automática.

A medida que escribe, Word puede revisar automáticamente el documento y subrayar posibles errores ortográficos y gramaticales. Esto es así si está activada esta opción en las herramientas de Word (Menú Herramientas, Opciones, ficha Ortografía y Gramática)

Cuando escriba en el documento, Word utilizará subrayados con líneas rojas onduladas para indicar los posibles errores ortográficos y con líneas verdes onduladas para los errores gramaticales.

Para corregir un error, haga clic con el botón secundario del mouse (ratón) en la palabra subrayada con una línea ondulada y, a continuación, en la corrección correspondiente del menú contextual.

Manualmente puede hacer que Word busque los errores ortográficos y gramaticales en todo el documento. Cuando Word encuentre un posible error, puede corregirlo y, a continuación, continuar con la revisión.

Haga clic en el botón Ortografía y Gramática v de la barra de herramientas Estándar.

Cuando Word encuentre un posible error ortográfico o gramatical, realice los cambios necesarios en el cuadro de diálogo Ortografía y gramática. Para ello se puede elegir la palabra correcta de la lista de sugerencias y luego hacer clic en el botón Cambiar. También puede corregir los errores directamente en el documento.

#### Definir el idioma en que se escribe.

La corrección ortográfica y gramatical está estrechamente relacionada con el idioma en que se escribe. Si Word no tiene predeterminado el idioma en que se está escribiendo o se desea establecer uno diferente para una parte del documento, se utiliza la opción de menú, Herramientas, Idioma, Definir idioma

#### Buscar y Reemplazar texto.

El comando Buscar se utiliza para localizar palabras o cambiar por otras. En el menú Edición, haga clic en Buscar o con la combinación de teclas Ctrl + B. Aparecerá el cuadro de diálogo Buscar y Reemplazar.

En el *campo* buscar escriba la palabra o frase a buscar, y haga clic en el botón buscar siguiente. En el documento aparecerá seleccionada la palabra buscada. Si desea reemplazar la palabra, active la Ficha Reemplazar y escriba el texto por el

que desea reemplazar, luego haga clic en el botón Reemplazar.

Cuando Word llegue al final del documento aparecerá un mensaje indicándole y preguntado si deseas seguir buscando desde el principio del documento. Si necesitamos refinar nuestra búsqueda tenemos más opciones disponibles con el botón Más

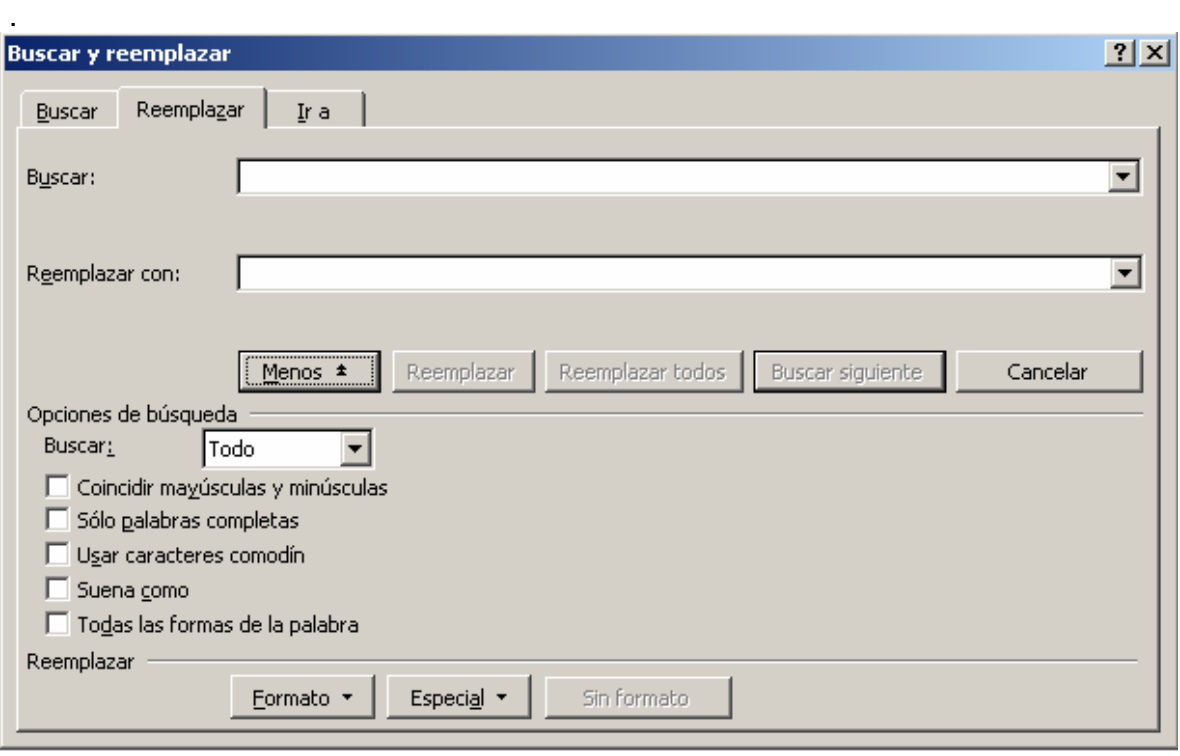

Ahora podemos elegir una de las tres acciones que nos permiten los tres botones disponibles:

*Buscar siguiente:* Busca la siguiente ocurrencia de la palabra a buscar

*Reemplazar:* Reemplaza la palabra encontrada y busca las siguientes ocurrencias. *Reemplazar todas:* Reemplaza todas las ocurrencias que encuentre automáticamente, sin preguntar cada vez. Al acabar nos informa del número de apariciones que ha reemplazado.

Nota: Después de realizar una búsqueda, las doble flechas de la barra de desplazamiento vertical, que normalmente tienen la función de avanzar y retroceder una página y son de color negro, cambian a color azul y al pulsarlas se repite la búsqueda. Para activar otra vez su función habitual (avanzar página) *abrir* Buscar y en la solapa Ir a, y elegir Página.

#### Guardar, Guardar como, Cerrar:

Puede utilizar el comando Guardar del menú *Archivo* o de la barra de herramientas estándar o puede oprimir en el teclado la combinación *CTRL*(control) *G* cuando se trata de un documento nuevo, esta opción abre el cuadro Guardar Como para darle una ubicación al *archivo* y su nombre.

Cuando desea guardar un documento que ya existe, el comando Guardar no *abrir*á ningún cuadro de dialogo, simplemente se guardarán los cambios que se hayan efectuado en el documento en su actual ubicación.

Para guardarlo con otro nombre y otra ubicación deberá utilizar el comando Guardar como… del menú *Archivo*. Word mostrará un cuadro de dialogo como el se muestra a continuación que permite cambiar el nombre del *archivo*, el tipo y la carpeta que lo contiene.

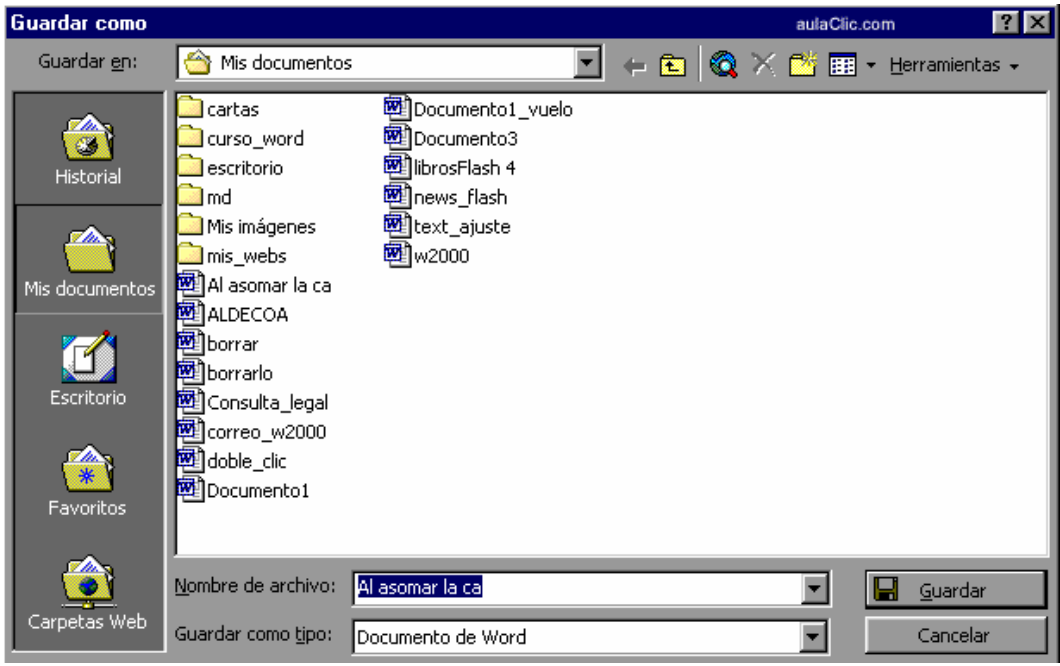

En la parte central de este cuadro de diálogo se muestran los archivos y carpetas que hay dentro de la carpeta que aparece en el *campo* Guardar en, en este caso Mis documentos.

Para guardar un *archivo* debes tener en cuenta estos tres *campo*s del cuadro de diálogo:

Guardar en Nombre del *archivo* Guardar como tipo.

Veamos cómo rellenarlos:

*Guardar en:* Aquí se debe indicar la carpeta o directorio dentro del cual se va a guardar el documento.

Por defecto aparecerá la carpeta predeterminada Mis documentos, si deseas guardar el documento en otra carpeta debes buscarla y hacer *doble clic* sobre ella para copiarla en el *campo* Guardar en.

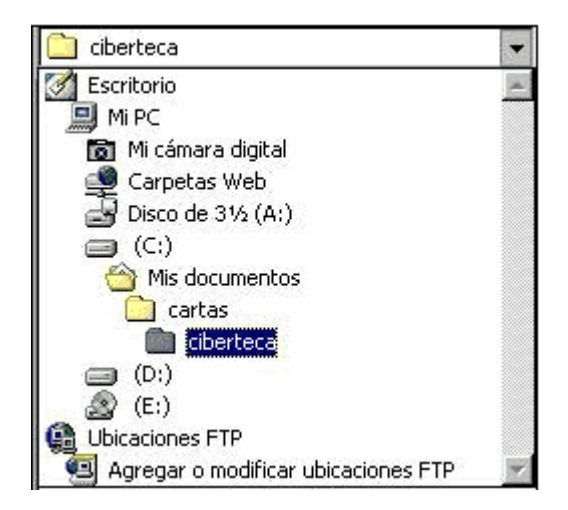

Si la carpeta que busca no es una de las que se muestran en el cuadro de diálogo, puede buscarse mediante el icono **de** que te lleva inmediatamente a la carpeta de nivel superior. Para bajar al nivel inferior basta con hacer *doble clic* en una carpeta.

Haciendo clic en el botón con el triángulo<sup>r</sup> (o dentro del *campo* Guardar en) puedes visualizar la estructura de carpetas, como se ve en esta imagen, desde el nivel en que nos encontramos hacia arriba. Para ir a una carpeta de esta estructura, o a otra unidad, basta con hacer clic sobre ella.

Mediante el icono volvemos a la carpeta anterior.

También puedes crear una nueva carpeta con este icono **del**, la carpeta se creará dentro de la carpeta que figure en el *campo* Guardar en.

Para facilitarnos la búsqueda de nuestra carpeta Word dispone de cinco carpetas (Historial, Mis documentos, Escritorio, Favoritos, Carpetas Web) a las que se puede acceder haciendo clic en uno de los cinco iconos de la izquierda.

*Nombre del* archivo*:* Aquí se escribe el nombre que se recibirá el documento.

Cuando guardamos un documento por primera vez, en este *campo* aparecen las primeras letras del contenido del documento, en el caso de la imagen de esta página aparece "Al asomar la ca". Si no desea utilizar este nombre, escriba otro nombre, sin hacer clic, automáticamente se borrará. Si quieres modificarlo haz clic sobre él.

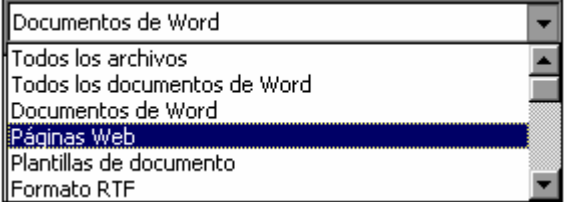

*Guardar como tipo:* El tipo de documento normalmente será Documento de Word, pero tenemos un menú desplegable (haciendo clic en el triangulo de la derecha) con otros tipos, para, por ejemplo, guardar el documento como una página Web, como ya veremos en el punto correspondiente.

*Cerrar*: Para cerrar un documento clic en el botón y para cerrar Word clic en el botón cerrar de la barra de título también puede salir mediante en Menú *Archivo* Cerrar. Esta opción le da la posibilidad de guardar los cambios antes de cerrar el documento.

*Salir*: Con esta opción podemos salir de Word y de esta manera se cierran todos los documentos con los cuales hemos estado trabajando.

# **3.2 Formato e inserción en un documento.**

## **3.2.1 Formato de párrafos y caracteres.**

Cuando hablamos del formato de un texto nos estamos refiriendo a las cuestiones que tienen que ver con el aspecto y la forma de presentar el texto.

En Word podemos clasificar las acciones que tienen que ver con el formato en tres grandes grupos.

- ¾ Formato carácter. Afectan a los caracteres en sí mismos como el tipo de letra o fuente, tamaño, color, etc.
- ¾ Formato párrafo. Afecta a grupos de caracteres como líneas y párrafos, por ejemplo alineación y sangrías.
- ▶ Otros formatos. Aquí incluimos el resto de acciones que se pueden hacer sobre el formato como tabulaciones, cambio a mayúsculas, numeración y viñetas, bordes y sombreados, etc.

Vamos a ir trabajando cada uno de estos tipos de formato.

## Formato de Caracteres. Fuentes

Los caracteres son todas las letras, números, signos de puntuación y símbolos que se escriben como texto. Las letras escritas con WordArt o incluidas en imágenes, no se consideran caracteres a estos efectos.

Hay dos situaciones típicas al momento de *formatear* un texto:

- *El texto ya está escrito:* Se selecciona el texto y se da la orden de formateo.
- *El texto que se va a escribir:* Se da la orden de formateo, se escribe y se desactiva la orden al terminar la escritura.

Veamos a las posibilidades más comunes para variar el aspecto de los caracteres que están disponibles en la barra de formato: fuente, tamaño y estilo de fuente.

Hay tres vías fundamentales para dar formato al texto:

*Utilizando la barra de Formato:* Se encuentran las opciones más utilizadas para el formato, pero no todas las opciones se encuentran incluidas aquí.

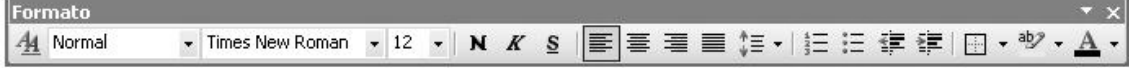

*Utilizando el cuadro de diálogo Fuente del Menú Formato/Fuente:*

Es la vía más completa donde se encuentran todas las opciones para el formato de textos.

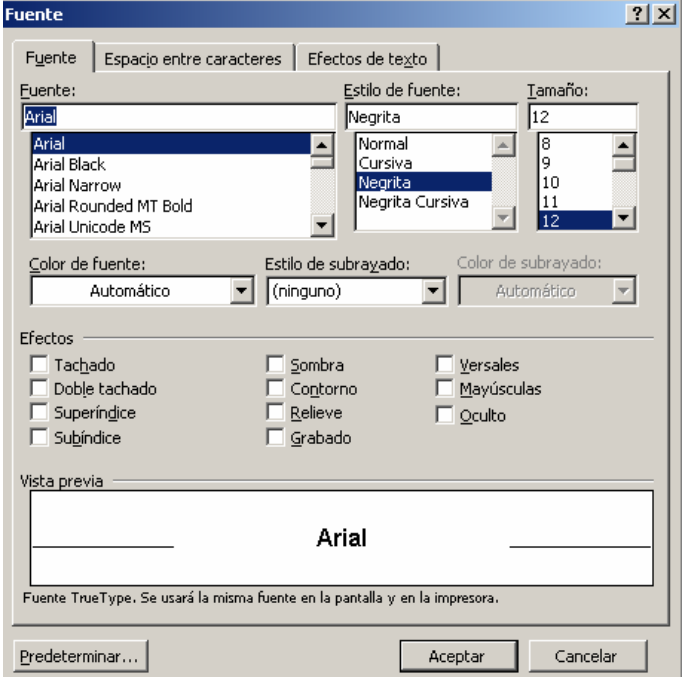

Mediante las opciones del menú Formato, Fuente, se pueden manejar las opciones que acabamos de ver y otras más como son los efectos adicionales, efectos de textos, etc.

Para acceder a este cuadro de una forma más rápida después de haber seleccionado el texto al que se desea dar formato haga clic derecho y en el menú de contexto seleccione *Fuente*

*Utilizando el teclado:* Hay muchas opciones, pero un solo pequeño número de ellas tiene combinaciones de teclas suficientes prácticas.

Negrita **-**CTRL+N Subrayada **-**CTRL+S Cursiva **-**CTRL+K Cambio entre mayúsculas y minúsculas **-**SHIFT+F3

Formato de Párrafo.

En Word 2000, un párrafo es el texto comprendido entre dos marcas de formato. Normalmente las marcas de formato no se ven, para hacerlas visibles, haga clic en el icono mostrar u ocultar de la barra estándar¶. Se inserta una marca de formato cuando se pulsa la tecla ENTER. Cuando estamos introduciendo texto y llegamos al final de la línea automáticamente el texto continúa en la siguiente línea, pero no se inserta marca de formato. Al insertar un párrafo, este toma las mismas características de formato del párrafo anterior. Para cambiar las características de formato de un párrafo, basta con seleccionar su marca de formato y modificar las características que queramos.

Las características más importantes de formato de párrafo son la alineación y la sangría, ambas suelen estar disponibles en la barra de formato.

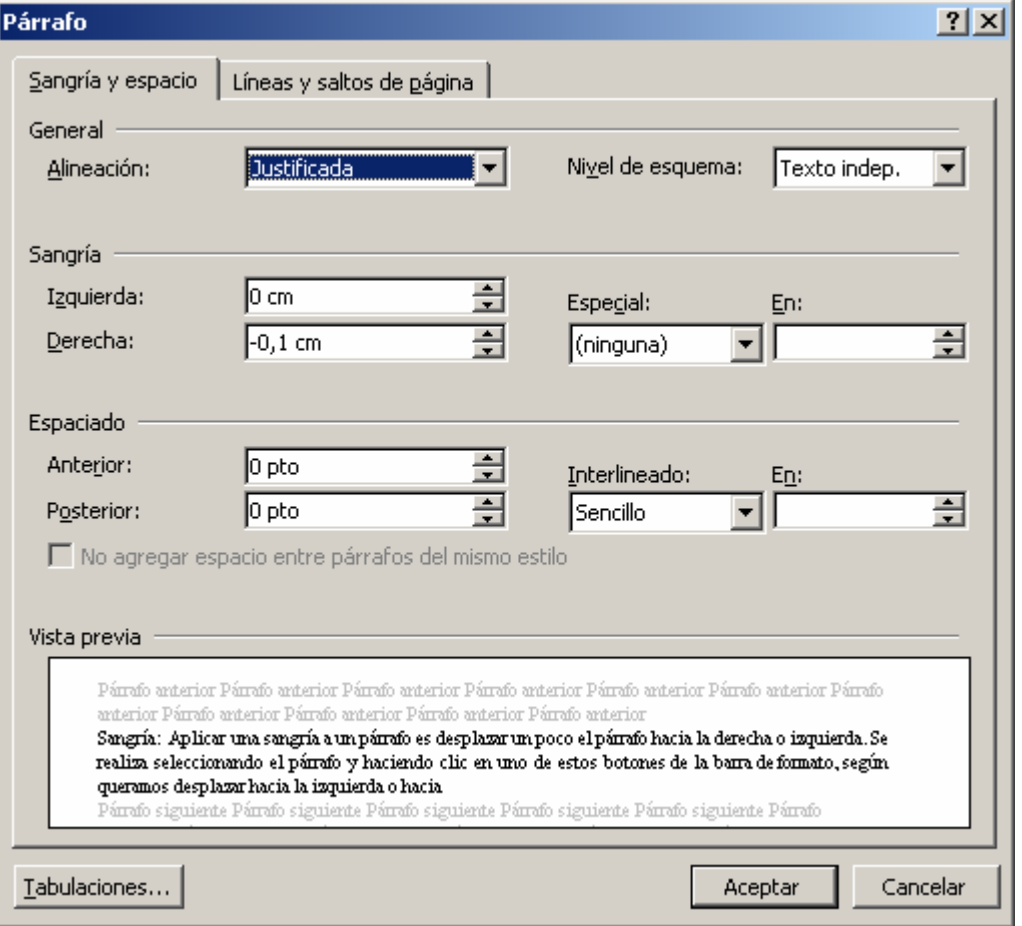

También se puede acceder a ellas desde el menú Formato o desde el menú de contexto haciendo clic en *Párrafo*, junto con otras posibilidades que veremos más adelante.

*Sangría:* Aplicar una sangría a un párrafo es desplazar un poco el párrafo hacia la derecha o izquierda. Se realiza seleccionando el párrafo y haciendo clic en uno de estos botones de la barra de formato, según queramos desplazar hacia la izquierda o hacia la derecha.

Así desplazamos el párrafo 1,25 cm. cada vez que hacemos clic en el botón, pero también se puede desplazar hasta el valor que deseemos. Puedes ver cómo se hace, junto con otras opciones del menú Formato, Párrafo como la forma de variar el espacio que separa los párrafos, y el espacio que separa las líneas o interlineado.

Relación entre Saltos de página y párrafos.

Word2000 inserta automáticamente los saltos de página cuando llega al final de la página.

También se pueden insertar saltos de página manualmente desde el menú Insertar, Salto..., Salto de página, como veremos en el punto correspondiente. Al insertar un salto de página automáticamente puede ocurrir que un párrafo quede dividido entre dos páginas, normalmente esto no supone ningún problema, pero en determinadas ocasiones puede interesarnos que un párrafo no sea partido por un salto de página.

Para conseguir esto debemos activar la casilla. Conservar líneas juntas que se encuentra en el menú Formato, Párrafo, solapa Líneas y saltos de página.

## **3.2.2 Bordes y Sombreado.**

Para resaltar el contenido de una línea o párrafo se puede enmarcar con un borde o poner un sombreado de fondo, lo que se puede lograr a través del comando Bordes y Sombreado del menú Formato o con la ayuda de la barra de formato al marcar en el Icono Bordes Exteriores que aparece en ella.

## **3.2.3 Letra capital**

Seleccione la palabra que desea aumentar para resaltar el comienzo del texto. Pulsamos sobre Formato de la Barra de menú y sobre Letra capital en el menú que aparece.

Aparece un cuadro para Letra capital que nos permite elegir el tipo de letra. Podemos elegir el tipo de letra, las líneas que ocupa y la distancia respecto al texto. Y el texto que seleccionamos se muestra agrandado e insertado al comienzo.

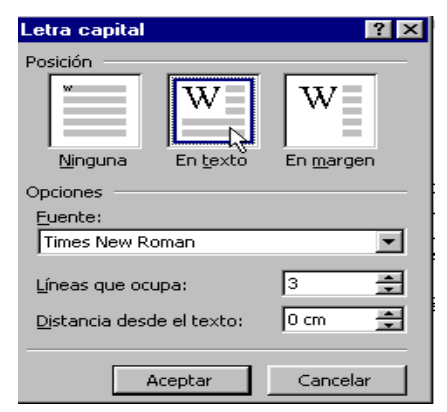

## **3.2.4 Texto en Columnas.**

Para dar formato de columnas a todo el documento,

- **1.** Haga clic en seleccionar todo del menú edición.
- **2.** Haga clic en la opción columnas del menú formato o en el icono correspondiente en la barra de herramientas.
- **3.** Especifique el número de columnas que desea en el cuadro número de columnas.

Para dar formato de columnas múltiples a una parte del documento.

- **1.** Seleccionar el texto al que desea dar este formato, hacer la misma operación anterior
- **2.** Para dar formato de columnas múltiples a una sección del documento, haga clic en cualquier punto de la sección a la que desea dar este formato, hacer la misma operación anterior.

# **3.2.5 Numeración y Viñetas.**

La manera más fácil de acceder a esta opción es mediante la Barra de herramientas Formato, en la cual aparece un botón para cada una de ellos y ya trae un carácter predeterminado. La otra manera es mediante Menú Formato, Numeración y viñetas, en esta ultima aparece un cuadro de dialogo con tres fichas y en cada una de ellas puede seleccionar un carácter distinto de viñeta o numero en dependencia de su necesidad.

Para poner en una lista números o viñetas se seleccionan sus elementos y se hace clic en el icono correspondiente en la barra de formato.

Para cambiar la viñeta o números predeterminados que están en la barra de formato se utiliza el menú Formato la opción Numeración y Viñeta.

## Eliminar Numeración y Viñetas.

- **1.** Seleccione los elementos cuya numeración o viñeta desee eliminar.
- **2.** Para eliminar las viñetas haga clic en el icono de Viñetas. Para eliminar la numeración haga clic en el Icono de numeración.

## **3.2.6 Insertar Símbolos y Números de Páginas.**

Puede insertar caracteres especiales, caracteres internacionales y símbolos usando el comando Símbolo del menú Insertar.

Para insertar un número de páginas seleccione del menú insertar la opción número de páginas, mostrará un cuadro con diferentes opciones a seleccionar.

Símbolo:

- **1.** Haga clic donde desee colocar el símbolo dentro de su documento y seleccione Menú Insertar, Símbolo
- **2.** Aparecerá un cuadro de dialogo con dos fichas: Símbolos y Caracteres especiales.
- **3.** Haga clic en la ficha Símbolos. Revise los símbolos de la cuadricula, si desea verlos con mayor claridad, haga clic sobre él para amplificarlo.
- **4.** Si no encuentra el símbolo que busca despliegue la lista por la punta de flecha del cuadro de texto Fuente y seleccione una Fuente distinta.
- **5.** Para insertar un símbolo, haga clic sobre él, dele al botón Insertar y luego clic en Cerrar. En el caso de la ficha Caracteres especiales los pasos son iguales al anterior.

Números de Página:

- **1.** Seleccione Menú Insertar, opción Números de página
- **2.** Despliegue la lista por la punta de flecha del cuadro de texto: Posición para escoger el lugar donde desea que aparezca el numero y la lista Alineación para seleccionar la alineación que prefiera para sus números de página
- **3.** Marque la casilla de verificación Numero en la primera página si desea que se imprima el mismo en la primera página del documento
- **4.** Haga clic en Aceptar.

# **3.2.7 Insertar Fecha y Hora.**

Seleccionar Menú Insertar, Fecha y Hora

- **1.** Marque la casilla actualizar automáticamente
- **2.** Haga clic en el formato que desee utilizar
- **3.** Si desea utilizar este formato siempre, haga clic en el botón predeterminar y luego seleccione SI en el cuadro que aparece.
- **4.** Haga clic en Aceptar.

## **3.2.8 Insertar Nota al Pie.**

Use las notas al pie para remitir a la fuente o para ofrecer una explicación complementaria en un documento.

Para insertar una nota al pie haga clic en Nota al pie del menú insertar y después escriba en el panel. Word enumera automáticamente las notas. Para ver rápidamente una nota, haga *doble clic* en la marca de referencia.

## **3.2.9 Insertar Encabezado y Pie de Página: (Menú Ver)**

Un encabezado o pie de página es un texto o un elemento gráfico que se imprime normalmente en la parte superior o inferior de cada una de las páginas de un documento. El encabezado se imprime en el margen superior y el pie se imprime en el margen inferior.

Puede usar un solo encabezado o pie de página, en la primera página del documento o de cada sección, u omitir el encabezado o el pie de página en la primera página del documento o sección. También puede utilizar distintos encabezados o pie de páginas en páginas pares e impares, o para cada sección del documento.

Para crear un encabezado o pie de página: desde el menú Ver la opción Encabezado y pie de página. Muestra una barra de herramienta referente a esa opción donde pode seleccionar la operación deseada. Mientras estén visibles las zonas del encabezado o pie de página no es posible editar textos y gráficos.

Si desea comenzar un tema en una hoja nueva después de haber terminado de teclear un texto sin llegar al final de la hoja, no es necesario presionar ENTER hasta el inicio de la nueva hoja, sino que desde el menú Insertar nos brinda nos la posibilidad de hacerlo automáticamente seleccionando el comando Salto y allí la opción Salto de página.

- **1.** Seleccione el Menú Ver, Encabezado y pie de página
- **2.** Word activará el área de encabezado y mostrará la Barra de Herramientas Encabezado y pie de página
- **3.** Si desea crear un Pie de página, haga clic en el botón Cambiar entre Encabezado y pie de página de la Barra de Herramientas (vuelva a dar clic en este botón cuando quiera regresar al arrea de Encabezado)
- **4.** Escriba el texto que desee o puede escoger las sugerencias que le ofrece el Botón Insertar Auto texto que se encuentra en la Barra de herramientas de dicha opción.
- **5.** Si desea centrar algún texto, oprima la tecla tab. para moverse hacia la Tabulación central y escriba el texto
- **6.** Si desea algún texto alineado a la derecha, oprima la tecla tab. para moverse hacia la Tabulación derecha y escriba el texto.
- **7.** Aplique cualquier formato que desee al texto. Para seleccionar todo el texto del Encabezado o pie de página, haga clic cuando el puntero de su Mouse se encuentre en el margen izquierdo, fuera de la línea punteada que demarca el área de Encabezado o pie de página.
- **8.** Haga clic en el botón Cerrar de la Barra de Herramientas Encabezado y pie de página para regresar al texto de su documento

Salto de Página:

1. Coloque el punto de inserción en el lugar donde desee insertar el salto.

2. Seleccione Menú Insertar, Salto, marque el botón de opción Salto de página y haga clic en Aceptar.

## **3.3 Trabajo con objetos y dibujos.**

## **3.3.1 Diferenciar entre un cuadro de texto y un cuadro de marco.**

Los cuadros de texto y los marcos son contenedores de texto que pueden colocarse en una página y cuyo tamaño se puede cambiar. Ahora, puede ajustar texto alrededor de un gráfico de cualquier tamaño o forma sin tener que insertarlo previamente en un cuadro de texto o en un marco. Además, puede utilizar cuadros de texto para manipular texto y beneficiarse de los nuevos efectos gráficos. Los cuadros de texto proporcionan prácticamente todas las ventajas de los marcos, además de numerosas ventajas adicionales que no tienen los marcos. Sin embargo, deben utilizarse marcos en lugar de cuadros de texto para colocar texto o gráficos que contengan determinados elementos.

## **3.3.2 Trabajar con Objetos de Dibujo.**

Puede aumentar interés visual a los documentos de Word creando objetos de dibujo, para ello podemos utilizar la Barra de herramientas Dibujo para trazar líneas, flechas, elipses, rectángulo, círculo, arcos, gráficos circulares y dibujos a mano alzada.

## **3.3.3 Insertar un Objeto de Dibujo.**

Mediante las Autoformas dispondrá de una multitud de formas listas para usar que permitirán realizar esquemas, diagramas de flujo, y otros muchos gráficos. Se pueden realizar propios dibujos, también dispones de rectas, curvas ajustables y dibujo a mano alzada.

#### Insertar Autoformas,

Al hacer clic en Autoformas aparecerá la barra de herramientas Autoformas y la barra de herramientas Dibujo que veremos más adelante. Como cualquier barra, estas se pueden *abrir* desde el menú Ver/Barras de herramientas.

El primer icono de la barra Autoformas sirve para realizar propios diseños y los cinco siguientes para utilizar las formas creadas por Word, el último icono permite acceder a las imágenes prediseñadas.

Al hacer clic en este botón se abre esta ventana que permite elegir entre seis objetos de dibujo: líneas, flechas, dobles flechas, curvas, polígonos irregulares, trazo a mano alzada. Estos objetos se pueden combinar para realizar prácticamente cualquier dibujo lineal que se nos ocurra. Una vez trazadas las líneas y curvas se pueden modificar y realizar ajustes más finos.

Estos cinco iconos permiten acceder a los diferentes menús para seleccionar las autoformas

Para insertar en objeto de dibujo clic en la barra de dibujo de no estar presente actívela y seleccione el objeto deseado también podemos insertarla por el Menú Insertar Imagen Autoformas.

En la barra de dibujo, haga clic en Autoformas y, a continuación, señale dentro de los diferentes tipos de Autoformas la que usted desee.
En el menú Dibujar de la barra de Dibujo encontrará un grupo de opciones las cuales le permitirán trabajar con los objetos de dibujo entre ellas de encuentran: diseño, color, tamaño, invertir, mover y girar.

### Insertar Wordart

Mediante WordArt se pueden crear títulos y rótulos vistosos para nuestros documentos. Sólo tenemos que introducir o seleccionar el texto al que queremos aplicarle un estilo de WordArt y Word creará un objeto gráfico WordArt.

Observar que una vez hemos aplicado WordArt a un texto dejamos de tener texto y pasamos a tener un gráfico, esto quiere decir que, por ejemplo, el corrector ortográfico no detectará un error en un texto WordArt, y también que el texto WordArt seguirá las reglas de alineación de los gráficos.

Para iniciar WordArt hacer clic en el icono del menú Insertar, Imagen. También podemos encontrar este icono en la Barra de Dibujo y en la Barra de WordArt. Al hacer clic sobre el icono aparecerá una pantalla con la galería de WordArt. Haciendo clic seleccionaremos el tipo de letra que más nos guste.

A continuación aparecerá una pantalla para que introduzcamos el texto sino lo sabias escrito con anterioridad. También podemos elegir la fuente, tamaño y el estilo del texto.

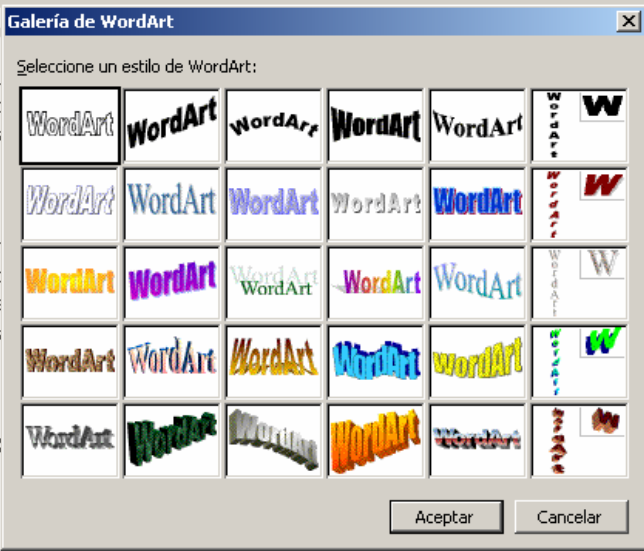

#### *Modificar WordArt*

Por medio de los iconos de la barra de herramientas de WordArt podemos modificar los rótulos WordArt.

Modificar texto... permite cambiar el texto del rótulo. Abre la galería de WordArt para que podamos seleccionar otro tipo de rótulo. Permite modificar varios

parámetros del formato de WordArt, como los colores de relleno y línea, el tamaño y el diseño.

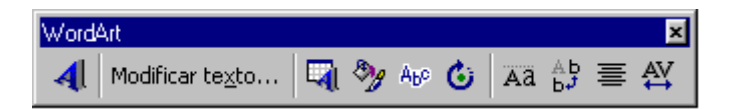

- Para insertar un nuevo rótulo de WordArt.
- Permite cambiar el texto del rótulo.
- Abre la galería de WordArt para que podamos seleccionar otro tipo de rótulo.
- Permite modificar varios parámetros del formato de WordArt, como los colores de relleno y línea, el tamaño y el diseño.
- Para dar forma al rótulo ajustándose a una de las formas que se presentan en una ventana.
- Para realizar giros de la misma forma que hemos visto en el punto anterior para gráficos.
- Permite ajustar el gráfico WordArt respecto del texto que hay alrededor.
- Hace que todas las letras del rótulo tengan la misma altura.
- Podemos colocar el texto en horizontal o en vertical.
- Alineación del rótulo.
- Para variar el espacio entre caracteres.

# **3.3.4 Diseño, color, tamaño, invertir, mover y girar.**

Al insertar una imagen se activará la barra de imagen, también se puede *abrir* desde el menú Ver, Barras de herramientas, Imagen.

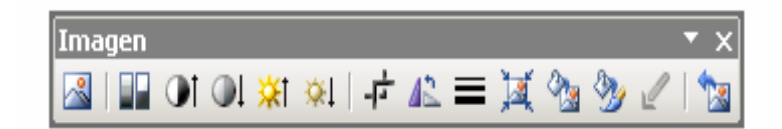

Para modificar una imagen hay que seleccionarla posicionándose sobre ella y haciendo clic, la imagen quedará enmarcada por unos pequeños cuadrados.

*Para modificar el tamaño:* situar el cursor en las esquinas de la imagen y, cuando cambie de forma a una doble flecha, hacer clic y arrastrarlo para conseguir el nuevo tamaño.

Mediante la barra de imagen se pueden realizar las siguientes funciones y modificaciones sobre la imagen:

*Control del color de la imagen.* Podemos hacer que la imagen tenga su color natural con la opción Automático. Obtener una imagen en diferentes tonos de gris, es lo que comúnmente llamamos una *imagen en blanco y negro*. Una imagen binaria con solo dos colores, blanco y negro. Una imagen de *Marca de agua,* es

una imagen de escala de grises, pero en tonos muy claros. Se suele utilizar como imagen de fondo.

*Contraste.* Permite aumentar o disminuir el contraste de la imagen. Aumentar o disminuir el brillo de la imagen.

*Recortar:* Permite recortar la imagen

*Estilo de línea:* Permite elegir entre los diferentes estilos que se muestran en la ventana.

*Ajustar imagen:* Ajusta la imagen respecto del texto que la rodea de varias formas, tal y como se puede ver en los iconos de la ventana.

*Formato de imagen:* Aparecerá el siguiente cuadro de texto con el que podrá dar formato a las imágenes de acuerdo a lo que necesite.

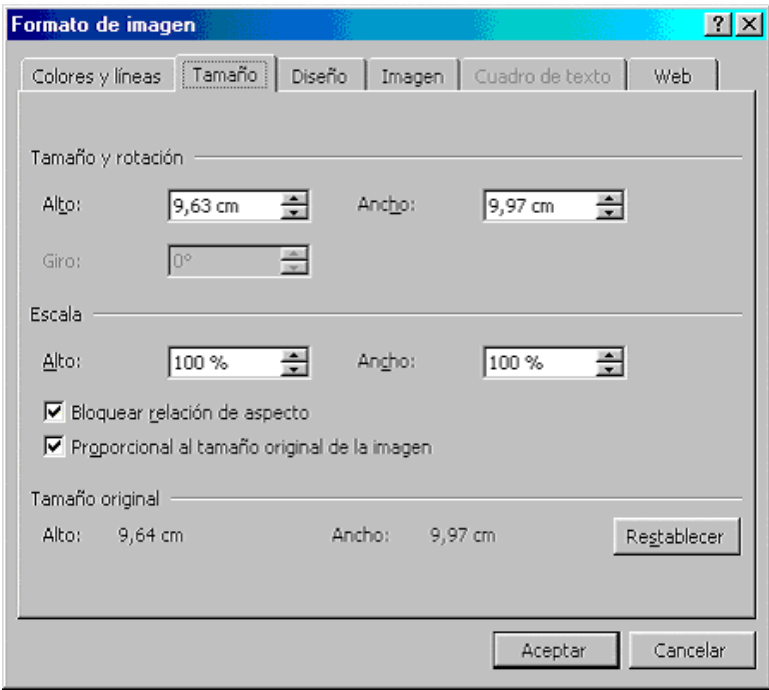

*Insertar imágenes:* Al hacer clic en el menú Insertar/Imagen, aparecerá una ventana con estas opciones para la imagen.

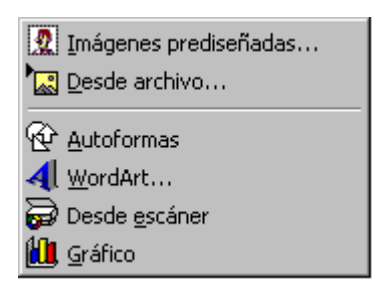

### *Modificar gráficos*

Los gráficos y autoformas, admiten multitud de modificaciones como giros y cambios de tamaño y proporciones. Para modificar un gráfico lo primero que hay que hacer es seleccionarlo, para ello hacer clic sobre él y aparecerán unos puntos de control a su alrededor.

Para modificar el tamaño, situar el cursor en los puntos de control y, cuando cambie de forma a una doble flecha, hacer clic y arrastrarlo para conseguir el nuevo tamaño. Aquí vemos el resultado de arrastrar hacia la derecha.

Para mantener la proporción mantener pulsada la tecla Mayúscula mientras se arrastra desde una de las esquinas. Algunos gráficos también tienen un rombo amarillo que sirve para distorsionar o cambiar la forma del gráfico. En este caso un triangulo isósceles se ha convertido en escaleno.

Para girar el gráfico, seleccionarlo y hacer clic en el icono de giro de la barra de imagen, entonces aparecerán unos puntos verdes, colocar el cursor sobre ellos y arrastrar para hacer girar el objeto, para acabar el proceso hacer clic en el icono de giro.

También se pueden cambiar los colores de las líneas, el color de relleno, añadir efectos de sombra y 3D, etc. Estas modificaciones se pueden realizar a partir de la barra de dibujo.

Con estos iconos se puede, respectivamente, rellenar el color de fondo, color del contorno, grosor del contorno, tipo de línea del contorno, tipo de flecha, efecto de sombra y efecto de 3D.

#### *Añadir texto a los gráficos*

Se puede añadir texto a un gráfico mediante el icono de Cuadro de texto de la barra de imagen, deberemos hacer clic y arrastrar para dibujar el cuadro de texto en el lugar que queremos insertar el texto, y a continuación insertar el texto.

Pero la forma más fácil de añadir texto en el interior de un gráfico es haciendo clic en el gráfico con el botón derecho del ratón, para que aparezca el menú contextual, elegir la opción Agregar texto y automáticamente nos creará el cuadro de texto ajustándolo al espacio disponible en el gráfico.

# **3.3.5 Trabajar con imágenes**

### Imágenes prediseñadas.

Word ofrece una selección de imágenes Prediseñadas que puede usar para dar vida a su documento. En una pantalla como esta se nos muestran las imágenes disponibles organizadas por temas o categorías. Haciendo clic en una categoría podremos ver las imágenes que la componen.

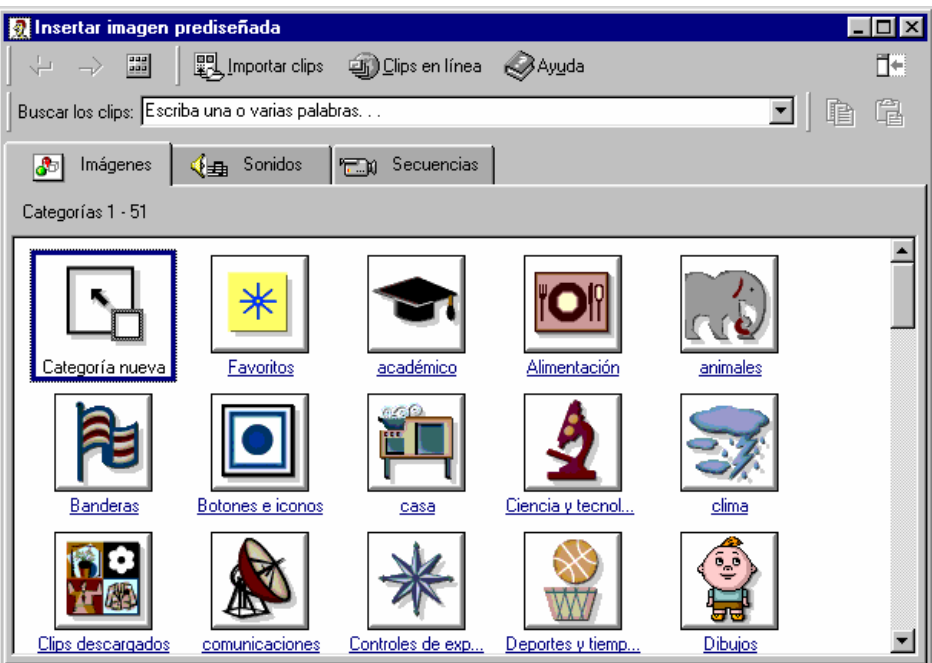

## Insertar Imágenes Desde *Archivo*.

Se *abrir*á una ventana similar a la que se nos muestra cuando queremos *Abrir* un documento Word, y que ya conocemos. En la parte derecha muestra la vista previa de la imagen seleccionada. Una vez seleccionado el *archivo* que se quiera importar hacer clic en el botón Insertar y la imagen se copiará en nuestro documento.

## Insertar imágenes desde *escáner* o cámara:

Para importar imágenes desde *escáner* o cámara de fotos *digital* debe haber una cámara o *escáner* conectado al ordenador. También debe estar instalado el software que permite establecer la comunicación entre la cámara o *escáner* y el ordenador.

Una vez esté todo correcto ir al menú Insertar, Imagen y elegir la opción Desde *escáner* o cámara, si tenemos varios dispositivos conectados deberemos elegir desde cual vamos a insertar la imagen, a continuación elegiremos la calidad o resolución con la que queremos importar la imagen, y finalmente hacer clic en el botón Insertar. Insertar imágenes desde *escáner* o cámara.

Para importar imágenes desde *escáner* o cámara de fotos *digital* debe haber una cámara o *escáner* conectado al ordenador. También debe estar instalado el software que permite establecer la comunicación entre la cámara o *escáner* y el ordenador.

Una vez esté todo correcto ir al menú Insertar, Imagen y elegir la opción Desde *escáner* o cámara... si tenemos varios dispositivos conectados deberemos elegir desde cual vamos a insertar la imagen, a continuación elegiremos la calidad o resolución con la que queremos importar la imagen, y finalmente hacer clic en el botón Insertar.

Dependiendo del modelo de cámara o *escáner* nos encontraremos con diferentes programas para transferir las imágenes al ordenador, en cualquier caso, una vez transferido el *archivo* de la imagen a nuestro ordenador bastará utilizar la opción de insertar imagen desde *archivo*, como ya hemos visto, para copiar la imagen en Word.

Dependiendo del modelo de cámara o *escáner* nos encontraremos con diferentes programas para transferir las imágenes al ordenador, en cualquier caso, una vez transferido el *archivo* de la imagen a nuestro ordenador bastará utilizar la opción de insertar imagen desde *archivo*, como ya hemos visto, para copiar la imagen en Word.

# **3.4 Crear tablas.**

Una tabla está formada por celdas o casillas, agrupadas por filas y columnas, en cada celda se puede insertar texto, números o gráficos.

Las tablas permiten organizar la información de forma que se pueden realizar operaciones y tratamientos sobre las filas y columnas. Por ejemplo obtener el valor medio de los datos de una columna o para ordenar una lista de nombres.

Otra posibilidad al trabajar con tablas es utilizarlas para mejorar el diseño de las páginas ya que facilitan la distribución de los textos y gráficos contenidos en sus casillas, esta característica se emplea sobre todo en la construcción de páginas Web para Internet. Veamos, pues, que esta forma de organizar los datos es mucho más potente que utilizando las tabulaciones u otros métodos.

Se puede crear una tabla por tres formas

¾ Utilizando el icono insertar tabla de la barra de herramientas estándar

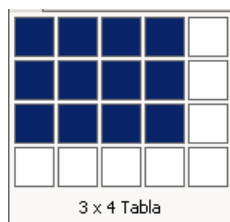

En este caso la única posibilidad es indicar el número de filas y columnas que se desea.

Para ello se arrastra el ratón por las columnas y filas que salen al oprimir el icono. En el ejemplo de la derecha, se han seleccionado cuatro filas y tres columnas.

¾ Utilizando el Menú Tabla/Insertar/Tabla

Por esta vía se accede a una pequeña ventana donde es posible especificar el número de columnas y filas, el ancho de las columnas y aplicar autoformato a la tabla, esta opción de autoformato permite *formatear* toda la tabla automáticamente a partir de una serie de estilos que ofrece Word.

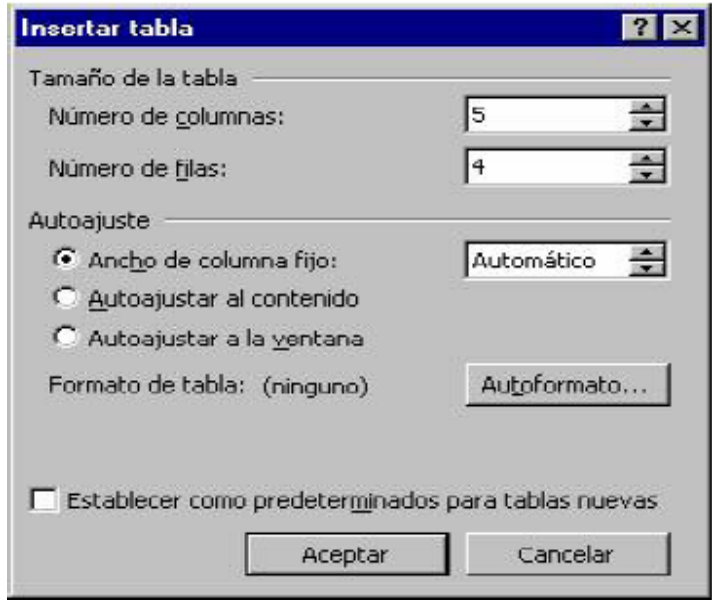

## Autoajuste de la Tabla.

*Ancho de columna fijo*: Si lo dejamos en automático ajustará el ancho para que la tabla ocupe todo el espacio entre los márgenes de la página.

*Autoajustar al contenido:* El ancho dependerá de la cantidad de texto o gráficos que contenga cada columna.

*Autoajustar a la ventana***:** El tamaño se ajusta al tamaño de la ventana del visualizador Web, si cambia el tamaño de la ventana, la tabla se ajusta al nuevo tamaño.

 $\triangleright$  Dibujando la Tabla.

A través de la barra de tablas y bordes o por el menú Tabla/Dibujar Tabla.

La barra de tablas y bordes ofrece la mejor variante para el trabajo con tablas en ambiente Word 2000. Además de la figura en forma de lápiz que permite trazar la tabla a mano alzada, a lo más significativo es el resto de las opciones que concentran en un solo lugar aspectos tales como, bordes, sombreados, ordenamiento, autosuma, etc.

## Autoformato de la Tabla

Podemos aplicar a la tabla un diseño profesional, con sus respectivas características como el color, estilo, etc.

Esta opción se encuentra en el menú Tabla/Autoformato de Tablas…Para ello el cursor debe encontrarse en cualquier parte de la tabla.

#### Desplazarse, seleccionar y borrar en las tablas

Una vez creada la tabla vamos a ver cómo introducir contenido en ella. En términos generales, no hay diferencia entre introducir texto dentro o fuera de una tabla.

La mayor parte de las funciones sobre formato están disponibles en el texto de las tablas, se puede poner texto en negrita, cambiar el tamaño, se pueden incluir párrafos y se pueden alinear de varias formas igual que se hace normalmente. Nos podemos desplazar por las celdas con las teclas de movimiento del cursor, se puede seleccionar, copiar y borrar el texto de las celdas de forma normal, pero además, hay algunas formas específicas de desplazarse, seleccionar y borrar para las tablas que vamos a ver a continuación.

#### Teclas de Desplazamiento

Para colocarse en una celda, basta hacer clic en ella con el cursor.

Para desplazarse presione las teclas

- Una celda a la izquierda: MAY + TAB
- Una celda a la derecha: TAB
- Una celda arriba: flecha arriba
- Una celda abajo: flecha abajo
- Al principio de la fila:  $Alt + Inicio$
- Al final de la fila:  $Alt + Fin$
- Al principio de la columna: Alt + AvPág
- Al final de la columna: Alt + RePág
- Al pulsar la tecla TAB en la última celda de la tabla se crea una nueva fila

# **3.4.1 Insertar, Eliminar Filas y Columnas**.

### Insertar, filas y columnas

En el menú Tabla, elija Insertar y, a continuación, haga clic en la opción que desee.

Para agregar rápidamente una fila al final de una tabla, haga clic en la última celda de la última fila y presione la tecla TAB o la tecla ENTRAR.

Para agregar una columna a la derecha de la última columna de una tabla, haga clic en la última columna.

En el menú Tabla, elija Insertar y después haga clic en Columnas a la derecha.

También puede utilizar la herramienta Dibujar tabla para dibujar la fila o columna en el lugar que desee

### Eliminar filas y columnas

Para borrar una celda, columna o una fila basta con seleccionarla y pulsar la tecla Retroceso (Backspace), si sólo queremos borrar su contenido pulsar la tecla Suprimir. Al borrar una celda Word preguntará sobre la forma de desplazar el resto de las columnas. También se pueden realizar todas estas funciones desde el menú Tabla.

Todas las operaciones sobre las tablas se pueden ejecutar desde el menú Tabla, no obstante, para trabajar más cómodamente con las tablas, Word pone a nuestra disposición una barra de herramientas llamada Tablas y bordes con las funciones más habituales, también disponemos de un menú contextual especial para tablas.

# **3.4.2 Combinar Celdas en una Tabla**

Puede unir dos o más celdas de la misma fila o columna en una sola celda. Por ejemplo, puede unir varias celdas en sentido horizontal para crear un título que ocupe varias columnas.

Seleccione las celdas que desee combinar.

Algunas partes de una tabla sólo pueden verse si muestra todas las marcas de formato haciendo clic en Mostrar u ocultar de la barra de herramientas Estándar. En el menú Tabla, haga clic en Combinar celdas.

*Nota*: Si ha combinado varias celdas de una columna para crear un título de tabla con orientación vertical que ocupa varias filas, haga clic en Cambiar dirección del texto en la barra de herramientas Tablas y bordes para cambiar la orientación del texto del título. Si cambia la dirección del texto y guarda el documento como página Web, el texto no aparecerá con el cambio cuando se vea la página en el explorador.

## Dividir una celda de una tabla en varias celdas

Haga clic en una celda o seleccione las celdas que desee dividir. En el menú Tabla, haga clic en Dividir celdas. Seleccione el número de columnas o filas en las que desee dividir las celdas seleccionadas.

# **3.4.3 Seleccionar Filas o Columnas**

## Para seleccionar

*Una celda:* Haga clic en el borde izquierdo de la celda.

*Una fila:* Haga clic a la izquierda de la fila.

*Una columna:* Haga clic en la línea de separación superior o en el borde superior de la columna.

*Varias celdas, filas o columnas:* Arrastre a lo largo de la celda, fila o columna. O bien, seleccione varios elementos que no necesariamente están ordenados. Haga clic en la primera celda, fila o columna que desee, presione CTRL y, a continuación, haga clic en las siguientes celdas, filas o columnas que desee.

*Texto en la siguiente celda:* Presione TAB.

*Texto en la celda anterior:* Presione MAYÚS+TAB

*La tabla completa:* En la vista Diseño de impresión, haga clic en el controlador de movimiento de tablas, o arrastre por toda la tabla.

*Nota:* También puede seleccionar filas, columnas o toda la tabla haciendo clic en la tabla y utilizando los comandos Seleccionar del menú Tabla o las teclas de método abreviado.

# Barra de Herramientas Tablas y Bordes

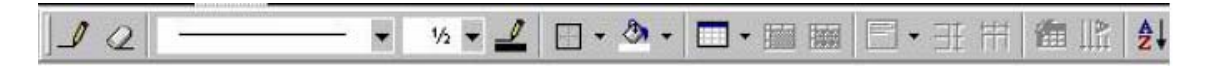

Para *abrir* esta barra de herramientas, haga clic en el menú Ver, Barras de herramientas y seleccionar tablas y bordes. Veamos a las funciones más interesantes de esta barra.

*Lápiz*: Como ya hemos visto, con este lápiz se pueden crear tablas dibujándolas con el ratón.

*Borrador:* Es el complemento del lápiz en la creación de tablas, ya que permite borrar las líneas de la tabla. Basta colocarse en la línea a borrar y hacer clic.

*Estilo de línea y grosor de línea*: Con estas dos funciones podemos cambiar el estilo y el grosor de las líneas que forman la tabla. Seleccionar en la barra el estilo o el grosor adecuado e ir a la tabla para aplicarlo a las líneas que queramos.

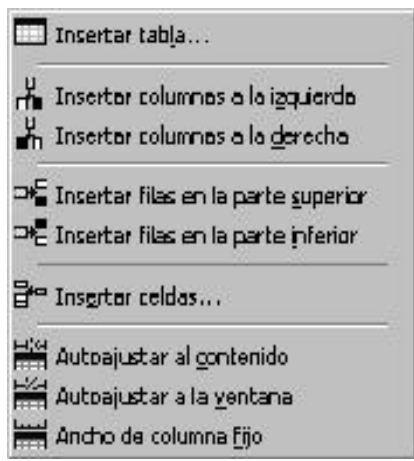

*Color y bordes*: Con este icono y los dos siguientes se puede dar color a los bordes de la tabla, elegir el tipo de borde y rellenar las celdas con color.

*Insertar tabla:* Al hacer clic se abre esta ventana que permite realizar todas estas funciones de inserción. Se puede ajustar el tamaño de las columnas con las tres últimas opciones.

*Combinar y dividir:* El primer icono permite crear una única celda combinando el contenido de las celdas seleccionadas. El segundo icono separa una celda en varias utilizando las marcas de párrafo como elemento separador, se abre una ventana preguntando en cuántas filas y columnas se quiere dividir la celda seleccionada.

*Alinear:* Permite alinear el texto dentro de las celdas de una de las nueve formas que se muestran en esta imagen. Previamente hay que seleccionar las celdas a las que se quiere aplicar la alineación.

*Distribuir uniformemente:* Permite distribuir el ancho de las columnas y filas uniformemente, de forma que todas las columnas/filas tengan el mismo ancho.

*Autoformato:* Este botón *abrir*á una pantalla en la que podremos elegir entre varios formatos ya establecidos.

*Cambiar dirección del texto:* El texto de las celdas seleccionadas se escribirá en la orientación que marca el icono, en este caso se escribirá hacia abajo. Haciendo clic en el botón, la orientación va cambiando de tres formas distintas, normal, hacia arriba y hacia abajo.

*Ordenar:* Permite ordenar las celdas de la tabla en orden descendente o ascendente según su contenido. Si las celdas contienen fechas o números lo tendrá en cuenta al ordenar.

*Autosuma:* Hay que colocar el cursor en la celda que se desee obtener el resultado y al hacer clic en este icono, de forma automática se realizará la suma de todas las celdas que estén por encima (en la misma columna)

*Posibles errores:* Para que se pueda realizar la suma, el contenido de las celdas ha de ser números. Si el contenido no son números aparecerá un mensaje de error ("Final de fórmula inesperado")

No obstante, esta función tiene un comportamiento en cierta forma "inteligente" puesto que, por ejemplo, si una columna contiene números en todas las celdas excepto en la primera (donde suele ir el título de la columna) no se produce ningún error y la suma se realiza correctamente.

También, si colocamos varios números dentro de una misma celda, separados por blancos, los considerará a todos al realizar las sumas.

Menú contextual de Tablas: Haciendo clic con el botón derecho del ratón sobre una tabla se abre el menú contextual de Tablas.

Desde aquí podemos ejecutar algunas de las funciones que acabamos de ver en la barra de herramientas de Tablas y bordes, y también podemos acceder a Propiedades de tabla... donde encontraremos las distintas formas de ajustar el texto que rodea la tabla, así como la forma de establecer márgenes y espaciado en las celdas.

# **3.4.4 Alto y ancho de Filas y Columnas**

#### Ancho de columnas

Coloque el puntero en el límite de la columna que desee mover hasta que se convierta en un puntero de cambio de tamaño y, a continuación, arrastre el límite hasta que la columna tenga el ancho que desee.

Para cambiar el ancho de una columna a una medida específica, haga clic en una celda de la columna. En el menú Tabla, haga clic en Propiedades de tabla y, a continuación, en la ficha Columna. Seleccione las opciones que desee.

Si desea que las columnas de una tabla se ajusten automáticamente al contenido, haga clic en una tabla, elija Autoajustar en el menú Tabla y, a continuación, haga clic en Autoajustar al contenido.

Para mostrar las medidas del ancho de una columna, haga clic en una celda y mantenga presionada la tecla ALT mientras arrastra los marcadores sobre la regla.

### Alto de fila

Coloque el puntero encima del límite de la fila que desee mover hasta que se convierta en un puntero de cambio de tamaño y, a continuación, arrastre el límite.

Para cambiar el alto de una fila a una medida específica, haga clic en una celda de la fila. En el menú Tabla, haga clic en Propiedades de tabla y, a continuación, en la ficha Fila. Seleccione las opciones que desee.

Para mostrar las medidas del alto de la fila, haga clic en una celda y mantenga presionada la tecla ALT mientras arrastra los marcadores sobre la regla vertical.

Hacer que varias columnas o filas tengan el mismo tamaño

- 1. Seleccione las columnas o filas que desee hacer del mismo tamaño.
- 2. En la barra de herramientas Tablas y bordes, haga clic en Distribuir columnas uniformemente o en Distribuir filas uniformemente

## **3.4.5 Calcular en una Tabla**

Además de la opción autosuma de la barra de herramientas tablas y bordes, se pueden hacer otras muchas operaciones en una tabla, con el comando *Fórmula*  del menú Tabla.

Por ejemplo, se puede realizar la suma de las celdas situadas a la izquierda, y también se puede especificar un formato concreto para visualizar los resultados

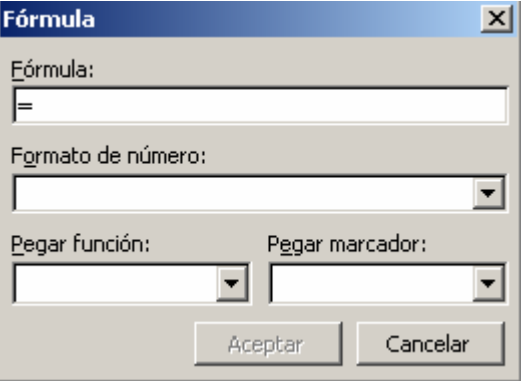

Haga clic en la celda en la que desee que aparezca el resultado. En el menú Tabla, haga clic en Formula.

Si Microsoft Word propone una fórmula que no desea utilizar, elimínela del cuadro Formula.

No elimine el signo igual. Si ha eliminado el signo igual, vuelva a insertarlo.

Haga clic en una función del cuadro Pegar función. Por ejemplo, para sumar números, haga clic en SUM.

Para hacer referencia al contenido de una celda, escriba las referencias de la celda entre los paréntesis de la fórmula. Por ejemplo, para sumar los números de las celdas A5 y B3, la fórmula sería =SUM(a5,b3).

Word inserta el resultado del cálculo en forma de *campo*, en la celda que haya seleccionado. Si cambia los valores de las celdas incluidas en el cálculo, puede actualizarlo seleccionando la celda y presionando la tecla F9. Los cálculos de tablas de Microsoft Word deben actualizarse manualmente. Considere utilizar Microsoft Excel para realizar cálculos complejos.

# **3.4.6 Convertir Tabla en texto y viceversa**

Convertir tabla en texto

Seleccione las filas o la tabla que desee convertir en párrafos. En el menú Tabla, elija Convertir y, a continuación, haga clic en Tabla en texto.

En Separadores, haga clic en la opción del carácter separador que desee utilizar como límite de las columnas.

## Convertir texto en tablas

Al convertir texto en una tabla, se separa el texto mediante una coma, una tabulación u otro carácter separador para indicar el comienzo de una nueva columna. Utilice una marca de párrafo para comenzar una nueva fila.

> Indique el lugar donde desee dividir el texto en columnas mediante la inserción de los caracteres separadores que desee. Por ejemplo, en una lista con dos palabras en una línea, inserte una coma o una tabulación detrás de la primera palabra para crear una tabla de dos columnas. Seleccione el texto que desee convertir.

En el menú Tabla, elija Convertir y, a continuación, haga clic en Texto en tabla.

En Separar texto en, haga clic en la opción del carácter separador que desee.

### **3.4.7 Impresión del Documento**

Generalmente el destino final de la preparación de un documento es su impresión en papel. Hay dos vías para acceder a la impresión.

*Desde el icono imprimir de la barra de herramienta estándar*. Es un método rápido pero muy limitado, pues no da opciones para configurar la impresión, tales como decidir la *impresora*, determinar el número de copias a hacer o establecer las páginas que se van a imprimir.

*Desde el menú* Archivo*/Imprimir (CTRL + P)* Esta vía es la más completa. Este cuadro de diálogo y sobre todo sus opciones derivadas dependen del tipo de *impresora* que se esté utilizando por lo que nos limitaremos a el.

Al *abrir*se este cuadro seleccionar las opciones deseadas y hacer clic en el botón Aceptar.

Haciendo clic en el botón Opciones, se abre otra ventana en la que podemos seleccionar varias opciones, entre otras la de Orden Inverso muy útil cuando tenemos una *impresora* que deja las hojas boca arriba, si tenemos está opción activada empieza por imprimir la última hoja dejando de esta manera las páginas ordenadas.

#### Descripción de la ventana Imprimir

Vamos a ver las diferentes opciones que ofrece cada recuadro de este cuadro de diálogo:

*Impresora:* En el recuadro *Impresora*, podrá elegir la *impresora* por la que se desea imprimir, se utiliza cuando tenemos más de una *impresora* conectadas a nuestro ordenador, bien sea directamente o por red. Haciendo clic en el botón Propiedades podemos cambiar algunos parámetros como el tipo de papel, la orientación del papel, si queremos impresión en color o blanco/negro, etc.

*Intervalo de páginas*: En este recuadro se indica las páginas que se van a imprimir, *Todo:*Imprime todo el documento.

*Página actual*: Imprime la página en la que se encuentra situado el punto de inserción en ese momento.

*Selección:* Si tenemos seleccionada alguna parte del documento, podemos pinchar en esta opción para que nos imprima únicamente el texto seleccionado.

*Páginas:* Puede indicarse las páginas que se imprimarán. Si queremos páginas salteadas, poner los números de página separados por coma, por ejemplo: 2, 8,10 imprimirá las páginas 2, 8 y 10 Para indicar un intervalo, poner la página inicial y la página final separadas por un guión, por ejemplo: 4-7 imprimirá las páginas 4, 5,6 y 7. Se puede indicar un intervalo sin página inicial para indicar 'hasta', por ejemplo: - 3 imprimiría las paginas 1,2 y 3 (hasta la página 3); o bien sin página final para indicar 'desde', por ejemplo 12- imprimiría las páginas desde la página 12 hasta la última ambas inclusive. También podemos combinar cualquiera de las formas anteriores, por ejemplo: 2, 3,10- imprimiría las páginas 2, 3, 10,11...hasta la última.

*Copias:* Aquí se indicará el número de copias que se desea, es decir se imprime lo que ha sido indicado en el recuadro Intervalo de páginas, tantas veces como indicamos en Número de copias.

Si la opción Intercalar no está activada, imprime una copia entera y después otra copia, mientras que si activamos Intercalar imprime todas las copias de cada página juntas.

*Zoom:* En el recuadro Zoom tenemos dos opciones:

*Páginas por hoja***:** Permite elegir cuántas páginas por hoja deseamos, por ejemplo 4 imprimiría 4 páginas en una sola hoja de papel. De este modo podemos ahorrar mucho papel si queremos tener impresas las versiones provisionales de nuestros documentos.

*Escalar al tamaño del papel*. Permite indicar el papel que tenemos en nuestra *impresora*, por ejemplo A4.

*Valores recomendables***:** Podemos elegir desde 1 a 16 Páginas por hoja, en Escalar al tamaño del papel el menú desplegable nos ofrece varios valores (A3, A4, Carta,...) y también el valor Sin escala. Este último valor puede producir resultados un tanto inesperados en algunos casos, lo recomendable es poner el tamaño del papel que estemos usando, usualmente A4, para este tamaño se pueden imprimir de forma legible hasta 4 Páginas por hoja.

# **3.5 Ejercicios**

Ejercicio 1

- 1. Crear en el escritorio una carpeta con el nombre Ejercicios
- 2. Cree un documento y escriba en él, texto que aparece a continuación.

Se denomina Internet a la gran red de ordenadores de todo el mundo, conectados unos con otros. Dentro de ellos, hay gran cantidad de páginas con información de todo tipo y accesibles por todo el mundo.

# INTERNET

Los buscadores se utilizan para realizar búsquedas de información en Internet y suele estar provisto de directorios organizados por temas. Existen muchos buscadores, tanto en castellano como en inglés.

El *correo electrónico* es uno de los sistemas de comunicación más importantes de Internet, tanto por su eficacia, como por su rapidez.

Una página Web es una dirección de Internet, que suele estar constituido por varias páginas distintas, a los que se accede mediante enlaces y vínculos.

- 3. Guárdelo dentro de la carpeta recién creada con el nombre Práctica1.
	- Copie el tercer párrafo después de Internet.
	- Mueva el título al final del documento.
	- Borre el párrafo que le quede repetido la primera vez que aparezca.
	- Busque la palabra ordenadores y reemplácela por redes.
	- Deshaga la operación de mover el título al final del documento.
	- Configure la página en tamaño del papel Carta, con un margen derecho de 2.5cm e izquierdo de 3 cm
- 4. Guarde los cambios realizados en el documento.
- 5. Cierre el documento

## Ejercicio 2

1. Utilizando el fichero Practica1 del ejercicio anterior

Realice una copia del mismo y póngale como nombre Práctica2 guárdelo en la Carpeta Ejercicio que se encuentra en el Escritorio.

- 2. Utilizando el fichero Practica2:
	- Aplique al primer párrafo el siguiente formato:
	- Negrita
	- Color Rojo
	- Letra Arial Black
	- Tamaño 18
	- Aplicar formato subrayado al tercer párrafo
	- Aplique al título un borde valor cuadro y un sombreado con relleno de color azul
	- Aplique letra capital al primer párrafo
- Coloque un encabezado al documento con la hora y la fecha actual y el pie con el número de página alineado a la derecha.
- 3. Guarde el documento.

# Ejercicio 3

1. Utilizando el fichero Practica2 del ejercicio anterior

Realice una copia del mismo y póngale como nombre Práctica3 guárdelo en la Carpeta Ejercicio que se encuentra en el Escritorio.

- 2. Utilizando el fichero Practica3:
	- Inserte una nota al pie en la palabra Internet con el símbolo que desee y que cuando se refiere a esta palabra en el pie aparezca Red de Redes.
	- Inserte un salto de pagina al comienzo del documento.
	- En la nueva hoja teclee el texto ¨Práctica III de Microsoft Word¨ utilizando WordArt con el Estilo que desee.
	- Teclee en la hoja el nombre de los estudiantes de su equipo y aplique viñetas.
	- Aplique al segundo párrafo del documento el texto en 2 columnas.
	- Cierre el documento.

## Ejercicio 4

1. Teclee el siguiente texto como aparece a continuación:

Ratón (informática) o Mouse, dispoitivo señalador muy común, popularizado gracias a estar incluido en el equipamiento estándar del Apple Macintosh.

 Fue desarrollado por Xerox en el parque de investigación de Palo Alto (EEUU). La aparición de este dispositivo y de la interfaz gráfica de usuario, que une un puntero en la pantalla de la computadora al movimiento del raton o mouse, ha abierto el potente mundo de las computaoras a una población anteriormente excluida de él a causa de la oscuridad de los lenguajes de computadora y de la interfaz de línea de comandos. Existen muchas variasiones en su diseño, con formas distintas y distinto número de botones, pero todos funcionan de un modo similar. Cuando el usuario lo mueve, una bola cituada en la base hace girar un par de ruedas que se encuentran en ángulo recto.

 El movimiento de las ruedas se convierte en señales eléctricas, contando puntos conductores o ranuras de la rueda. El raton optomecánico de reciente aparicion elimina el costo de las reparaciones y el mantenimiento que requiere uno puramente mecánico.

Realice en el las siguientes acciones:

- Corrija los errores ortográficos
- Aplique formato de fuente deseado al documento.
- Letra capital al 1er párrafo
- Interlineado doble a todo el documento
- Agregue bordes y sombreado al 1ro y 2do párrafos.
- Cambie la palabra ratón por un sinónimo
- Agregue nota al pie en la palabra computadora
- Agregue encabezado y pie de pagina incluyendo:
- Encabezado con título adecuado y nombre
- Pie con hora, fecha y número de página.
- Guárdelo con el nombre Práctica4 en la Carpeta Ejercicios del escritorio

# Ejercicio 5

1. Teclee el siguiente texto como aparece a continuación:

*Música vocal* popular *de Suráfrica El grupo coral surafricano* Ladysmith Black Mambazo se hizo famoso por su participación en el Album del cantante Paul Simon Graceland (1986).

El contecto social de los sonidos puede determinar si éstos se consideraran música o no. Por ejenplo, los ruidos industriales no suelen conciderarse música, ecepto cuando se presentan como parte de una composición controlada por un indibiduo creativo. No obstante, durante los ultimos 50 años, las nuevas estéticas de la música occidental han desafiado este planteamiento. Conpositores como John Cage han produsido obras en las que el oyente es inbitado a escuchar música a partir de los sonidos ambientales de un entorno

Los sonidos de la música son

Melodía Ritmo

Otros elementos

- 2. Realice en el las siguientes acciones.
	- Corrija la ortografía
	- Aplique un formato al texto:
	- **Fuente, Verdana**
	- Tamaño de la fuente: 16, Negrita y Justificar Texto.
	- Color de fuente: Azul oscura
	- Inserte una imagen prediseñada y otra de WordArt
	- Copie el texto y péguelo en la hoja dos.
	- Inserte letra capital.
	- Inserte fecha y hora

3. Guarde el fichero con el nombre Práctica5 en la Carpeta Ejercicios del escritorio.

## Ejercicio 6

1. Teclee el siguiente texto:

*Hardware:* Son todos los elementos físicos electrónicos y mecánicos de la computadora.

*Software*: Es el conjunto de Sistemas, programas, documentos, imágenes etc, que se trabajan en las computadoras

- Aplique un marco al párrafo referente al Software
- Aplique cuadro de texto al párrafo referente al *Hardware*
- Inserte autoforrmas utilizando las opciones estudiadas en clases
- Insertar una imagen prediseñada que este en relación con el texto
- Guarde el fichero con el nombre Práctica6 en la Carpeta Ejercicios del escritorio

# Ejercicio 7

- 1. Inserte una tabla de 3 columnas y 4 filas
- En la primera fila de la primera columna escribirá Producto
- En la primera fila de la segunda columna escribirá Unidades
- En la primera fila de la tercera columna escribirá Precio.

Ya conformado en el encabezamiento de la tabla procedemos a su llenado

- Los productos a calcular son:
- Lavadoras, Unidades 20, Precio 230.50
- Cocinas, Unidades 10, Precio 120.00
- Olla Arrocera, Unidades 5, Precio 130.50
- Coloque una fila en la parte superior de la tabla.
- Coloque en dicha fila en texto Artículos en Almacén
- Combine las celdas correspondientes de manera que el texto quede a todo lo largo de tabla.
- Agregue una fila al final de la tabla
- Utilice la función SUMA para calcular el total.
- Guarde el documento con el Nombre Práctica7 en la carpeta Ejercicios del Escritorio.

# Ejercicio 8

- 1. Comience un documento nuevo, en la primera página escriba ¨ Mi primera página ¨. El texto debe quedar alineado en el centro de la hoja, horizontal y Verticalmente.
- 2. Indique que la segunda página estará alineada horizontalmente y escriba en ella ¨ Mi segunda página ¨ en el centro de la página al igual que en la anterior.
- 3. Vuelva a poner la orientación de las páginas vertical a partir de la tercera y escriba ¨ Mi tercera página ¨.
- 4. Compruebe que su documento ha quedado en la forma deseada usando Vista Preliminar.
- 5. Imprima la segunda página.
- 6. Guarde el documento con el Nombre Práctica8 en la carpeta Ejercicios del Escritorio.

#### Ejercicio 9

#### Reproduzca el siguiente documento

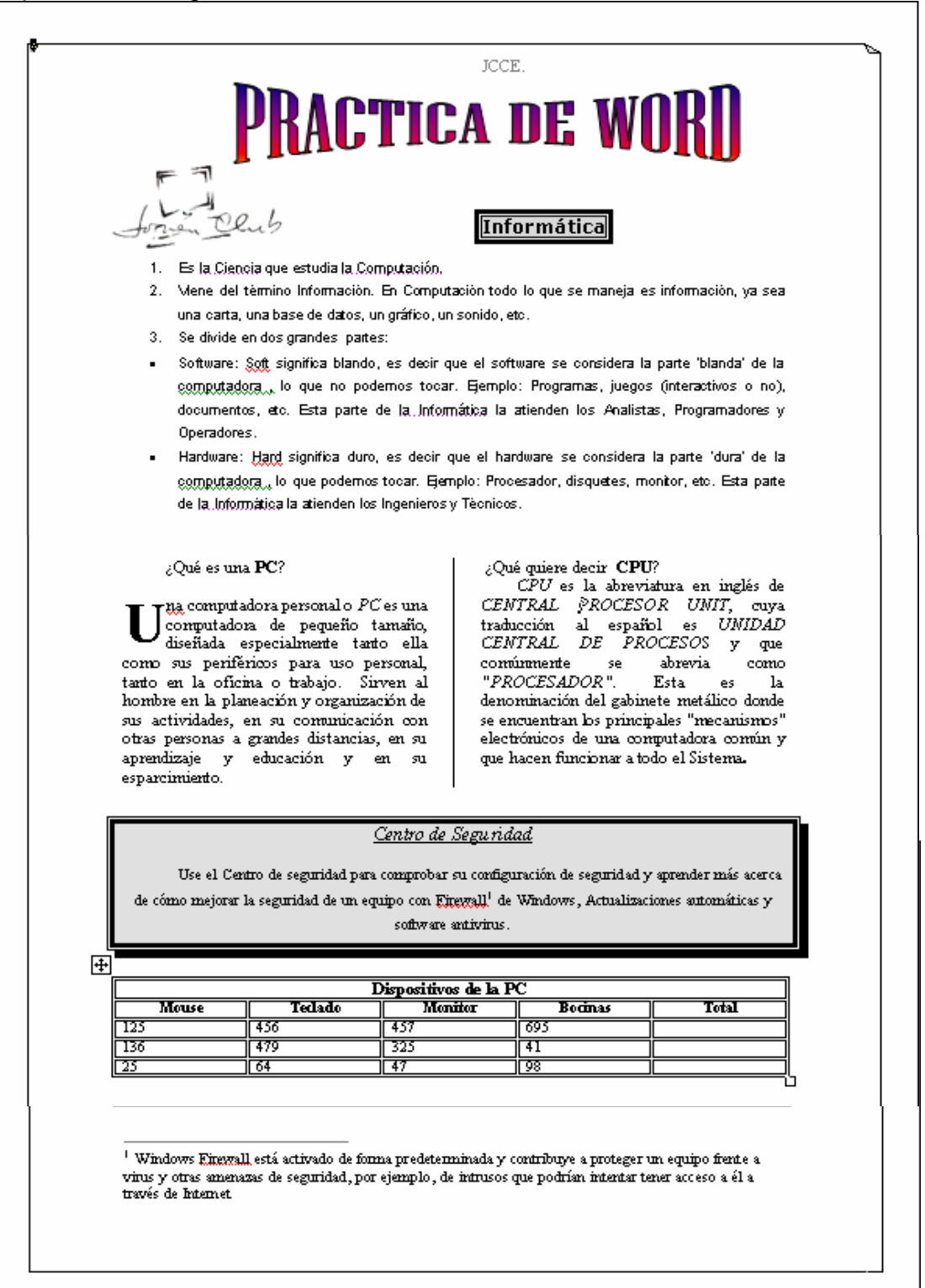

# **CAPÍTULO IV**

# **PRESENTACIONES ELECTRONICAS 2000.**

# **4.1 Introducción al Microsoft Power Point y diseño de Diapositivas.**

# **4.1.1 Características Generales**

PowerPoint: Es una herramienta incluida en Microsoft Office para crear presentaciones profesionales. Permite trabajar con textos, dibujos, sonidos, imágenes y gráficos. Posi Más bilita animar estos elementos y controlar el ritmo de la presentación, entre otras. Es una aplicación que está dirigida fundamentalmente a servir de apoyo en presentaciones o exposiciones de los más diversos temas, proyectando una serie de diapositivas a través del ordenador. Una vez diseñada una pantalla se puede convertir ésta en una diapositiva o transparencia física para reproducirla en un proyector tradicional, o visualizarla en el ordenador.

# **4.1.2 Conceptos fundamentales**

## Presentación electrónica.

Una presentación electrónica está compuesta principalmente por una colección de diapositivas o láminas que pueden ser mostradas en pantalla en secuencia y dentro de cada una también se puede controlar la presentación de sus elementos componentes. A esto último es a lo que se llama *animación*.

Se pueden incluir documentos, patrón de la presentación, y notas para el orador, todo almacenado en un *archivo* con extensión .PPT o .PPS. la extensión predeterminada es PPT, una vez finalizado el diseño de la presentación se forma el *archivo* PPS ya que al ejecutarlo no se visualiza la ventana del programa Power Point, sino que directamente se muestra la presentación.

Una diapositiva es una lámina o página componente de la presentación. Cada una de ellas pueden contener textos, dibujos, gráficos, imágenes, formas prediseñadas, sonidos, etc.

Distintas formas de acceder a Microsoft Power Point 2000

- A través del Menú Inicio, Programas, Microsoft Power Point.
- Desde el icono de acceso directo de Power Point que puede estar situado en el escritorio, en la barra de tareas, en la barra de Office o en el menú Inicio.

## Elementos de la pantalla principal

Una vez abierto el programa, aparecerá esta ventana que ofrece dos opciones fundamentales:

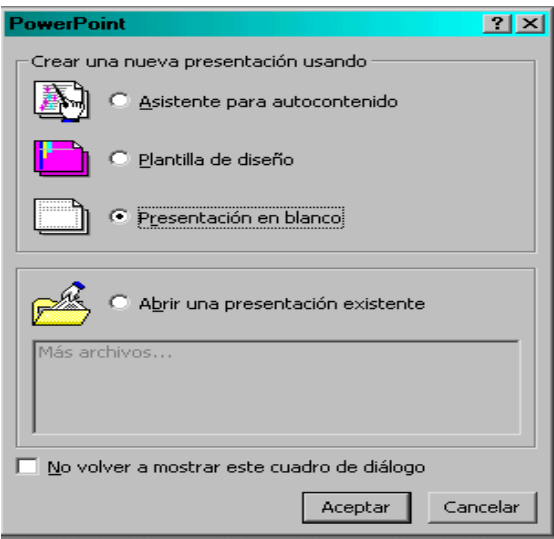

- Crear una nueva presentación
	- o *Asistente para autocontenido* es una guía compuesta de varias pantallas que le ayudan a crear presentaciones profesionales
	- o *Plantilla de diseño* se utiliza para establecer el diseño general de la presentación.
	- o *Presentación en blanco* sirve para utilizar la presentación que tiene el programa por defecto.
- *Abrir* una presentación existente. Si se elige esta última opción aparecerá entonces el cuadro de diálogo *Abrir*, donde se deberá especificar la localización y el nombre del *archivo* con el que se desea trabajar. También se puede llegar al mismo cuadro de diálogo, una vez abierto el programa, Menú *Archivo* y la opción *Abrir*.

# **4.1.3 Diseño de Diapositiva**

Se elige la opción presentación en blanco y se pulsa el botón Aceptar. Aparecerá el cuadro de diálogo *Nueva Diapositiva* nueva con los diferentes diseños que se pueden utilizar, según se vaya a crear una diapositiva con texto, imágenes, tablas, etc...

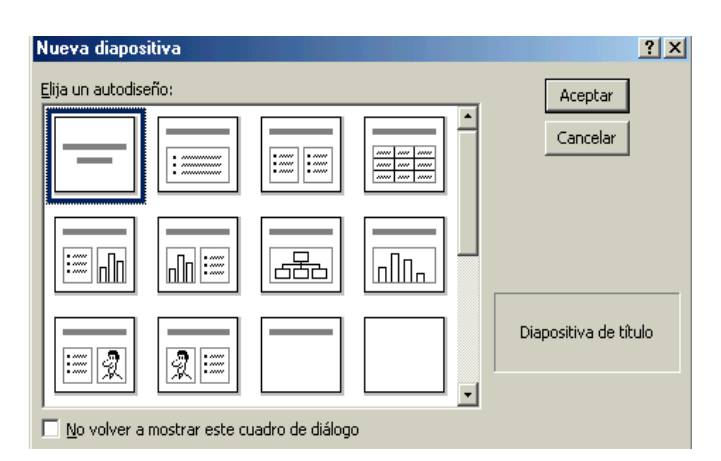

Se selecciona el diseño con el que va a trabajar y pulsa Aceptar. Automáticamente se creará una nueva diapositiva, donde se podrá empezar a trabajar. Para escribir el texto sólo hay que hacer un clic sobre los recuadros y comenzar a escribir.

Para utilizar cualquier programa es fundamental conocer y dominar la pantalla y los elementos que la componen.

El aspecto de PowerPoint es el siguiente:

*Barra de Título:* Presenta el nombre del programa y de la presentación. Contiene en la parte derecha, los botones Minimizar, Maximizar y Cerrar.

*Barra de menús:* Presenta el título de cada menú que se puede desplegar para elegir las distintas opciones que ofrece cada uno. Utilizando el menú se puede acceder a todas las herramientas del programa.

*Barra de Estado:* Es la que aparece en la parte inferior de la pantalla e indica la diapositiva que está seleccionada en cada momento y permite acceder a su diseño.

*Barra de desplazamiento:* Esta barra (G) permite moverse dentro de la diapositiva en que se encuentre, mientras que para pasar de una diapositiva a otra, se ha de acudir a las flechas (H) que aparecen bajo la barra de desplazamiento vertical.

*Barra de herramientas estándar:* Esta barra permite acceder de forma cómoda a las herramientas que se utilizan con más frecuencia. Colocando el ratón sobre cada uno de los botones, aparece un pequeño texto que indica su función.

*Barra de Formato:* Incluye las herramientas más comunes para dar formato al texto de las presentaciones.

*Barra de herramientas de Dibujo:* Contiene las herramientas más habituales para elaborar dibujos en las presentaciones.

*Barra de tareas comunes:* Esta barra aparece tras pulsar Ver, y luego, eligiendo la Barra de Herramientas, se selecciona las Tareas comunes. Una vez que aparece este cuadro, se puede arrastrar con el ratón pulsado hasta que se integre en las barras de herramientas superior.

*El área de trabajo de la diapositiva:* Es el espacio del que dispone la diapositiva o transparencia para diseñar el trabajo que se quiere presentar.

#### Opciones de visualización

Existen cinco modos diferentes de visualización para crear una presentación. Además de proporcionar perspectivas de trabajo diferentes, ofrecen también distintas posibilidades. Estas son:

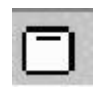

*Vista Diapositiva:* Se ve una sola transparencia a la vez. Es la presentación que aparece por defecto al comenzar la aplicación. De esta forma se puede: escribir texto, cambiar el diseño de la diapositiva, añadir imágenes,

formas geométricas y demás elementos gráficos creados en otras aplicaciones.

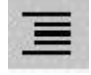

*Vista Esquema:* Sirve para ver únicamente el título y el texto principal de las diapositivas con el formato de un esquema. Es la mejor configuración para redactar el texto, prescindiendo de las imágenes y gráficas.

*Vista Clasificador de diapositivas:* Permite ver todas las diapositivas en miniatura con texto y gráficos. Es ideal para ordenarlas; seleccionar e

indicar aquellas que no se quiere que se vean en la presentación; y para observar los tiempos asignados a cada transparencia en su presentación automática.

 $\Box$ **OD 1** 

*Vista Página de notas:* Sirve para crear en ella las anotaciones que el orador utilizará en su presentación, sirviéndole de referencia mientras se proyectan las transparencias o diapositivas. Es una información que el público no verá. En la zona de notas se puede dibujar y escribir.

*Vista Presentación con diapositivas:* Permite la visualización del carrusel en 豆 pantalla completa, apreciando los efectos de las animaciones asignadas. La presentación será automática o manual, según se configure previamente. Se sale de éste modo pulsando la tecla Esc. Pulsando enter, con la flecha derecha, o haciendo clic con el ratón en cualquier punto, se pasa a la siguiente diapositiva, mientras que con la tecla de la flecha izquierda, se vuelve a la anterior.

## Crear una Diapositiva Nueva

<mark>第</mark> Nueva diapositiva... |

Teniendo en cuenta que una Presentación es un conjunto de diapositivas, debemos conocer como crear cada una de ellas. Para crear una diapositiva nueva seleccionar en el menú Insertar la opción Nueva Diapositiva, o hacerlo a través del botón que a tal efecto aparece en la barra de estado. Al hacerlo se muestra una ventana en la que se debe elegir, como ya se ha hecho al principio, el diseño que más se ajuste al tipo de diapositiva con la que se va a trabajar.

#### Duplicar una diapositiva

A veces es productivo *Duplicar* la diapositiva y solo cambiar algunos elementos. Para duplicar una diapositiva se puede hacer desde las vistas Normal y Clasificador de Dispositivas. Es necesario seleccionar haciendo un clic encima de la diapositiva que se quiera duplicar y en el menú Edición seleccionar la opción Duplicar. Un duplicado de la diapositiva aparecerá a continuación de la original.

Esa misma función se obtiene seleccionando directamente el objeto y luego ejecutando los comandos de Edición Copiar y Edición Pegar. Para colocarla donde se quiera insertar, se selecciona con el ratón y se arrastra hasta el lugar ideado.

## Borrar una diapositiva

Para borrar una diapositiva se utiliza la opción Eliminar Diapositiva que se encuentra en el menú Edición, o directamente se elimina el cuadro correspondiente en el editor de diapositivas. O puede seleccionar la diapositiva y oprimir la tecla de Supr (Delete), si lo realizó con el botón derecho seleccione Eliminar Dispositiva.

# **4.1.4 Formato de la diapositiva**

Antes de comenzar a trabajar, hay que tener en cuenta cuál va a ser el destino que se va a dar a las diapositivas que se creen: si se van a filmar convirtiéndolas en diapositivas físicas, se les ha de dar unas dimensiones, mientras que si el objetivo es una presentación en pantalla, éstas serán otras.

# Configurar página.

Para definir las dimensiones de las diapositivas se irá al menú *Archivo*, configurar página.

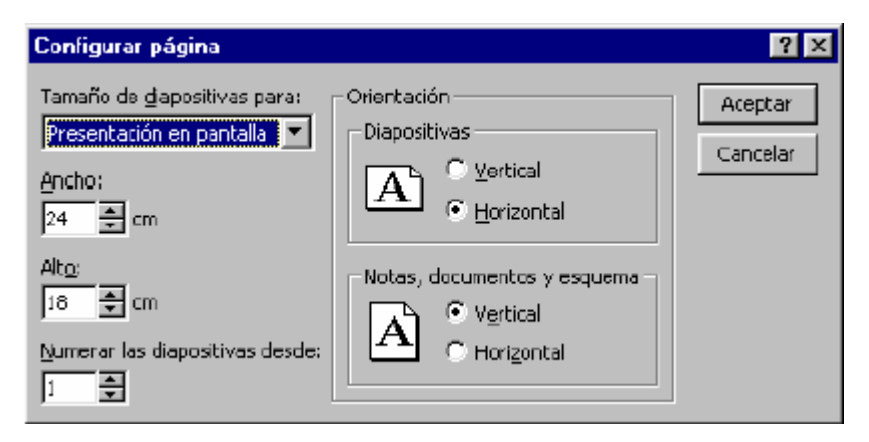

*Tamaño de diapositivas:* Para determina el tamaño, si se van a filmar las diapositivas seleccionará un tamaño de 35 mm. Si van a crear transparencias elegirá un tamaño A4 o carta. Por último, si se va a hacer una presentación en pantalla habrá que elegir la opción Presentación en pantalla.

*Numerar las diapositivas:* Indica desde qué número se quiere numerar las presentaciones.

*Orientación:* Indica la orientación, horizontal o vertical, de las diapositivas.

# Combinación de colores

El esquema de colores, como la palabra indica, es un esquema en el cual se puede predeterminar el color de cada uno de los elementos de la presentación (fondo, líneas y texto, sombra, título, rellenos y accesorios), de manera que al crearlos, automáticamente adquieran ese color predeterminado. Para acceder a él

hay que dirigirse al menú Formato, Combinación de colores de la diapositiva, donde aparecerá el siguiente cuadro de diálogo.

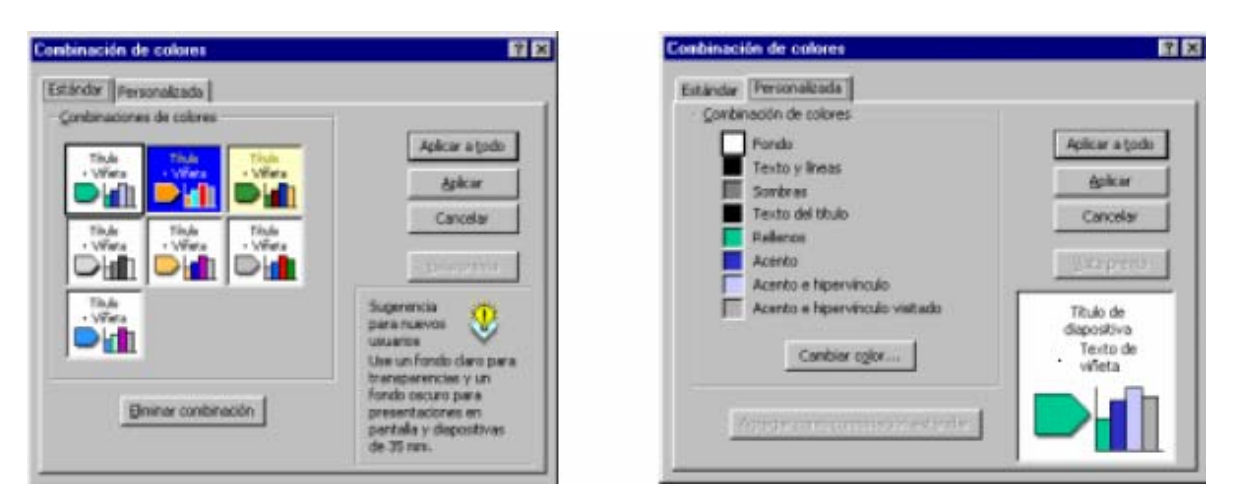

En la parte superior, se da a elegir entre una combinación estándar, la que tiene el programa por defecto y una combinación personalizada. Haciendo un clic sobre Personalizada se podrá cambiar los colores: con un clic sobre cada uno de ellos se seleccionan y con otro clic sobre Cambiar color aparece una roseta de colores. Se elige el que se prefiera y se acepta.

El programa presenta una serie de colores estándar. Si se desea otro color distinto, se deberá hacer un clic sobre la ficha Personalizada para elegir dentro de toda la gama de colores de que disponga el ordenador. Especificados los colores que interesan, se pueden aplicar las modificaciones a una sola diapositiva - a la diapositiva en la que se estuviera al acceder a este menú - o a todas las diapositivas del documento. Para ello se debe elegir el botón adecuado en la ventana Combinación de colores: Aplicar a todo o Aplicar.

Por otro lado, una vez especificados los colores que se quieren utilizar para cada uno de los elementos, se puede hacer que esa combinación de colores sea la estándar. Para ello, en Personalizada de la ventana de Combinación de colores, hay un botón que dice Agregar como combinación estándar.

La utilización del esquema de colores no es imprescindible, pero su correcto uso facilita mucho el trabajo y ahorra mucho tiempo a la hora de realizar presentaciones, puesto que si de antemano se establece el esquema de colores no habrá que preocuparse de dar color, individualmente, a los distintos objetos.

#### Patrón de Diapositiva

La diapositiva patrón es un modelo con un formato para cada uno de los elementos de la diapositiva, así como un esquema de colores, que el programa aplicará a la hora de crear las diapositivas. Cada vez que se cree un documento nuevo, el programa aplicará una diapositiva patrón por defecto. Para acceder a la diapositiva patrón ha de dirigirse en el menú Ver a la opción Patrón, Patrón de Diapositivas.

Se pueden añadir todos los elementos que se precisen. Todos los elementos añadidos aparecerán en todas las diapositivas que se vayan creando. Pueden ser por ejemplo, la imagen de un logotipo o un título genérico que se quiera que aparezcan en todas las diapositivas. Se puede modificar el formato de cada elemento de la diapositiva patrón

## Plantillas.

.

Las plantillas (templates) guardan formatos y esquemas de colores que pueden ser aplicados a otras presentaciones.

*Aplicar plantillas:* Una plantilla puede ser aplicada en cualquier fase del diseño de las presentaciones, tanto al principio, durante, como al final del diseño. Para aplicar una plantilla a una presentación ha de dirigirse, en el menú Formato, a la opción

*Aplicar diseño:* Aparecerá un cuadro de diálogo donde se preguntará por la localización de las mismas. En el lado izquierdo del cuadro se dispondrá de una vista preliminar de las plantillas conforme éstas sean seleccionadas. Una vez seleccionada una, basta con hacer clic en Aplicar.

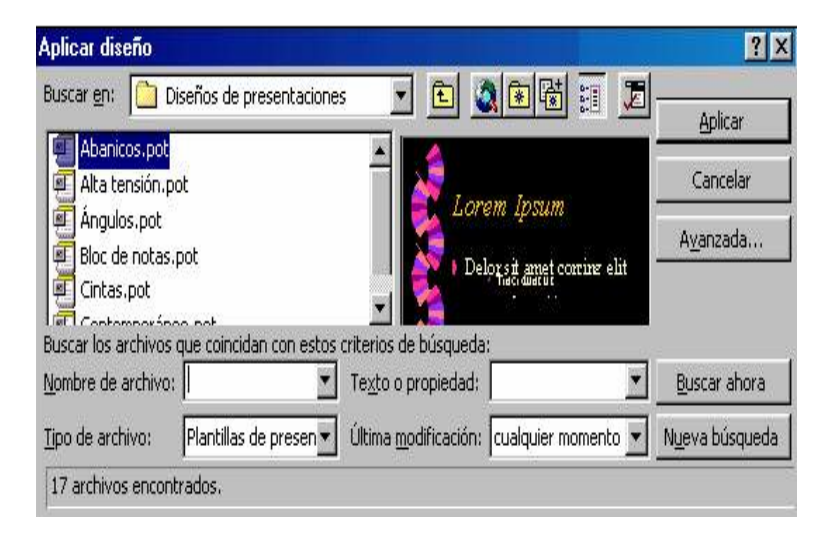

Las plantillas pueden ser utilizadas directamente sin necesidad de ser aplicadas, para ello basta con *abrir* directamente la plantilla y el programa hará una copia de la misma de manera que al guardar los cambios el original no sea modificado.

Crear plantillas: La creación de plantillas consiste fundamentalmente en un ejercicio de diseño e imaginación, en el cual se diseña el propio modelo sin necesidad de incluir contenido, únicamente los atributos de cada uno de los elementos de la presentación. En definitiva, se crea la propia diapositiva patrón aplicable a otras presentaciones. Una vez diseñada, la única diferencia es a la hora de guardarla, puesto que habrá que darle el formato de Plantillas de presentación. La nueva plantilla se comportará como las demás que el programa trae incorporadas.

## Introducir textos en una diapositiva

Si la diapositiva está basada en alguno de los diseños predeterminados, se muestran recuadros que indican dar clic para teclear títulos, textos, etc. Estos cuadros aparecen marcados por unas líneas discontinuas. Cada uno de estos recuadros se denomina marcador de posición.

En ese caso hay dos cuadros de marcaje: en el primero se escribe el título de la diapositiva y en el segundo las ideas que se quieren expresar. Es importante tener en cuenta que la utilidad fundamental de esta aplicación (en lo que respecta a los textos), no es la de funcionar como un procesador de textos, sino como apoyo en la explicación de conceptos, por tanto, el formato va a ser el de un esquema, en el que cada párrafo representará una idea.

 $A =$ Si el diseño seleccionado para la diapositiva es *En blanco,* entonces debe utilizar el botón *Cuadro de texto* de la barra de dibujo para poder introducir sus párrafos. Igualmente puede utilizar todos los objetos predefinidos de la barra de Dibujo para insertarlos libremente en sus diapositivas y cambiarle el formato más adelante según necesite.

Una vez escrito un texto, éste no es definitivo, es decir, puede ser modificado o corregido. Para poder cambiar un texto en primer lugar habrá que seleccionar el cuadro de marcaje, haciendo un clic sobre él. A continuación se hará un nuevo clic sobre el texto con el que se quiera trabajar. Aparecerá así un cursor, indicando cuál es la posición del texto. A partir de este momento todo funcionará como en cualquier procesador de textos a la hora de cambiar el tipo de fuente, el tamaño o el tipo de la letra, la alineación, etc... Para cualquiera de estas opciones se acudirá a la primera parte del menú Formato.

Esta aplicación contempla además la posibilidad de introducir de forma automática, un símbolo al comenzar cada nuevo párrafo, representando el inicio de una nueva idea. Para seleccionar o desactivar esta opción basta con hacer un clic en el icono de la barra de herramientas que representa un listado. Del mismo modo este símbolo puede ser modificado acudiendo en el menú Formato a la opción Viñeta. Aparecerá el cuadro de diálogo, en el cual se podrá cambiar el tipo de letra, el color, el tamaño y, si se quiere, utilizar un símbolo de comienzo de párrafo.

# Trabajo con Imágenes

Insertar imágenes: PowerPoint incorpora un banco de imágenes que puede ser utilizado en las diapositivas. Se trata de la Galería de Imágenes, donde hay un buen número de imágenes prediseñadas de temáticas muy variadas. Para insertar una imagen en una diapositiva se puede hacer desde el menú Insertar Imágenes prediseñadas. Los recuadros de texto, imagen, etc, se pueden borrar en cualquier momento simplemente seleccionándolos y apretando la tecla Supr.

De la misma manera, en las diapositivas se pueden incorporar también imágenes propias, que no sean necesariamente las que vienen con la aplicación. Así, se puede insertar una fotografía o un dibujo digitalizados. Ahora ya no se trata de una imagen de la Galería de Imágenes Prediseñadas y la forma de insertar esta imagen cambia. Seleccione la opción Menú Insertar, Imagen, Desde *Archivo*, y busque en el cuadro de diálogo la carpeta donde se encuentra.

En el menú Insertar Imagen se recogen los diferentes tipos de *archivo* que pueden ser añadidos a una dispositiva: Imágenes prediseñadas, Imagen, Autoformas, WordArt, Organigrama, Desde Escanner y Tabla de Microsoft Word, además de la fecha, la hora o el número de diapositiva. En este caso se deberá elegir Imagen, para insertar una imagen en la diapositiva. A continuación aparecerá un cuadro de diálogo en el que se tendrá que indicar el lugar donde se encuentra el *archivo* que contiene la imagen. Se selecciona ésta, se hace un clic sobre el botón Aceptar. Inmediatamente la imagen aparecerá en pantalla.

### Herramientas de dibujo:

PowerPoint, además de las posibilidades de insertar fotografías y dibujos elaborados fuera de la aplicación, incorpora una serie de herramientas que permiten crear dibujos propios con los que enriquecer las diapositivas. Son varias las herramientas disponibles. Así, se puede dibujar líneas rectas, curvas, polígonos, rectángulos, elipses, flechas, etc...

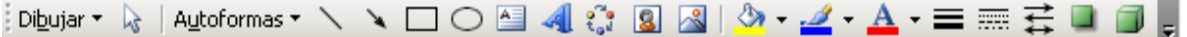

#### Posición de las imágenes en pantalla:

Una vez pegada la imagen en la diapositiva, se puede trabajar con ella para dejarla de la manera que se considere más adecuada. Para empezar, se puede mover y colocar en el lugar preferido. Para ello se hace un clic sobre ella y una vez seleccionada se arrastra hasta el lugar que deba ocupar. En el caso de los cuadros de texto se arrastra el objeto solo por los marcos delimitadores.

#### *Aumentar o reducir el tamaño de una imagen:*

Para modificar el tamaño de una imagen se hace un clic sobre ella. Al seleccionarla aparecerá enmarcada por un cuadrado sombreado en cuyos ángulos tendrá cuadraditos que delimitan el tamaño de la misma. Si se hace un clic sobre uno de ellos y, sin soltar el mouse se arrastra la imagen, variarán sus medidas.

Se observará que al aumentar el tamaño no se respetan las proporciones de la imagen. Para hacerlo se deberá modificar el tamaño desde uno de los vértices de la imagen.

#### *Girar y rotar una imagen:*

En el menú Dibujo existe una opción de Girar-Voltear por medio de la cual, un objeto puede girar a la izquierda, a la derecha, horizontal o verticalmente.

### *Agrupar y desagrupar imágenes:*

Para modificar con más detalle las imágenes se pueden desagrupar en las partes que la componen. El número de objetos en que se desagrupe cada dibujo dependerá de cómo esté elaborado el original. Para desagrupar un dibujo en primer lugar habrá que seleccionarlo, luego en su menú contextual encontrará la opción Agrupar, Desagrupar. De esta manera, independizará cada parte del dibujo y se podrá modificar cada una de ellas de forma individual. Para volver a reagruparlas en un solo objeto se seleccionan todos y se elige la opción Reagrupar del propio Menú Contextual. Por último, para agrupar varios objetos por primera vez la opción adecuada es la de Agrupar, también del menú Dibujo.

## *Variar el color a los objetos de dibujo:*

## $\sqrt{2}$   $\frac{1}{2}$

Ofrece la posibilidad de cambiar tanto el color de línea como los rellenos. Para ello existen las herramientas Color de relleno y color de línea de la barra de Dibujo. También puede utilizar la opción Formato de la Autoforma para los objetos de dibujo, en el mismo se muestra todas las posibles variaciones posibles de los formatos.

#### *Bordes, rellenos y sombras:*

Los objetos de PowerPoint tienen una serie de atributos que pueden ser aplicados y modificados. Dichos atributos son el borde o línea, el relleno y la sombra. Todos ellos pueden ser utilizados o no, ninguno es imprescindible.

Por lo que respecta a la línea (y siempre con el dibujo seleccionado), desde el menú Formato Colores y líneas puede hacer que sea de un color o de otro (*Color*), regular su grosor (*Estilo*), hacerla intermitente (*Tipo*) o convertirla en una flecha *(Flechas*).

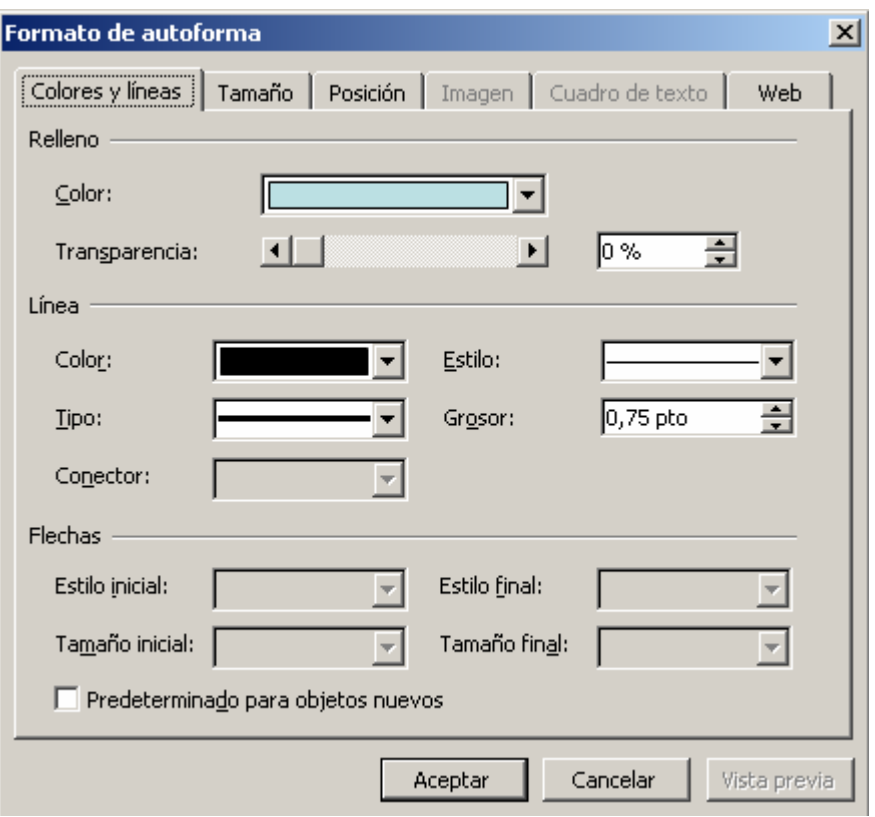

El formato puede ser de objeto, imagen, autoforma, dependiendo de la procedencia del objeto seleccionado. En el caso de figuras geométricas los bordes funcionan como líneas y pueden ser modificados de la misma manera que éstas, salvo la opción de flechas, que aparecerá inactiva.

Desde el mismo menú Formato Colores y líneas se puede rellenar el objeto de un color determinado. Al *abrir* el menú desplegable del color aparecen varias opciones: Sin relleno; Automático; Seleccionarlo; Más colores; Efectos de relleno; Fondo. Los efectos de relleno, permiten hacer degradados y sombras (Degradado); darle una textura predeterminada (Textura); elegir un entramado (Trama); o usar de relleno una imagen predeterminada (Imagen). Para el degradado hay que ir a la opción Sombreado y especificar en el cuadro de diálogo el que más guste.

Por lo que respecta a la sombra de la figura, se puede modificar su localización: en la parte superior-izquierda, inferior-derecha, etc, su grosor y su color, a través del menú Formato Sombra.

Color: en esta parte se establece si el degradado va a ser de un color a otro o dentro de un solo color, jugando con la tonalidad del mismo. También permite combinar dos colores.

## Efectos de relleno

*Degradado:* Se especifica la forma del degradado, ya sea en vertical, horizontal, etc.

*Textura:* Las texturas posibles se presentan en pantalla, solo tiene que seleccionar la que rellenará el objeto.

*Trama:* Elija la trama que más guste y el color que van a tener el fondo y la línea de esa trama

*Imagen:* Aquí puede seleccionar cualquier imagen guardada en una carpeta para que sirva de relleno a su objeto.

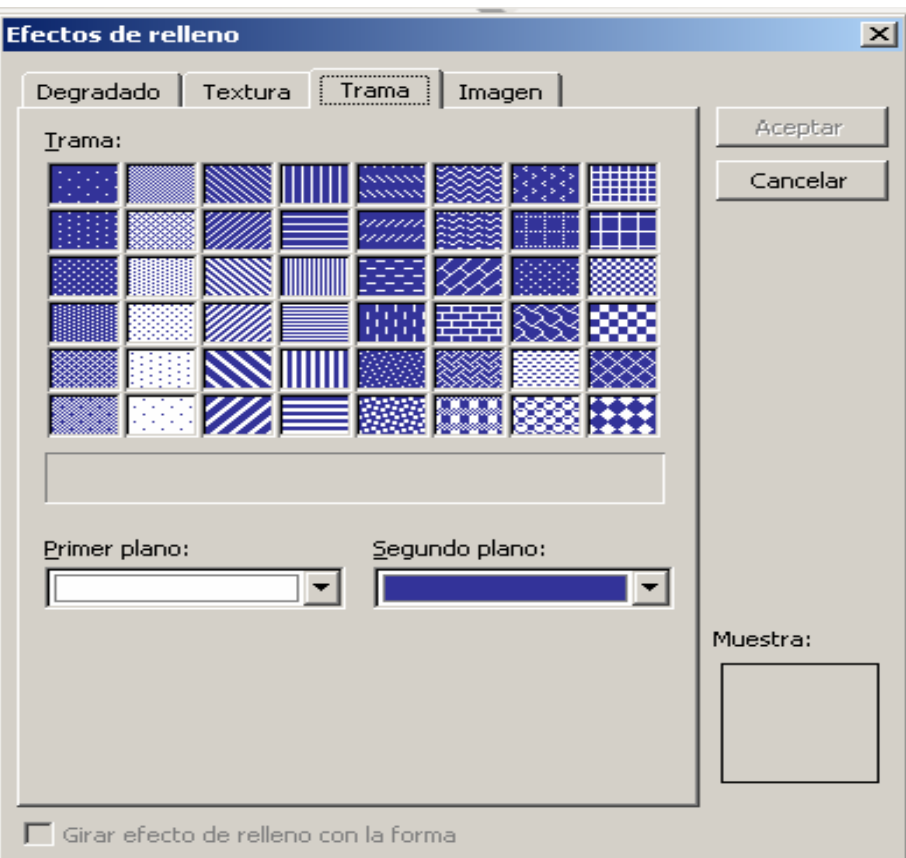

Recortar imágenes:

La función de recortar imágenes permite eliminar partes de ella que no interesen. Para ello se deberá dirigir a la barra de herramientas de Imagen a Recortar imagen, una función representada con el siguiente símbolo $\overline{\mathbf{u}}$ . Colocando la parte blanca del símbolo sobre los "cuadraditos" oscuros de los extremos de la imagen seleccionada y apretando el botón del ratón sin soltarlo, el símbolo anterior se convertirá en este otro  $L$  Esto indica que desplazando el ratón cortará la imagen en ese sentido. Para cortar la imagen basta con soltar el botón del mouse. Una vez realizados los cortes deseados, basta con hacer clic fuera de la imagen.

# **4.1.5 Animación y Transición de Diapositiva**

Efectos de Animación: Permite establecer "animaciones" dentro de una diapositiva. Permite seleccionar uno a uno los elementos de la diapositiva y ponerles diferentes efectos. Por tanto, permite especificar el efecto a aplicar:

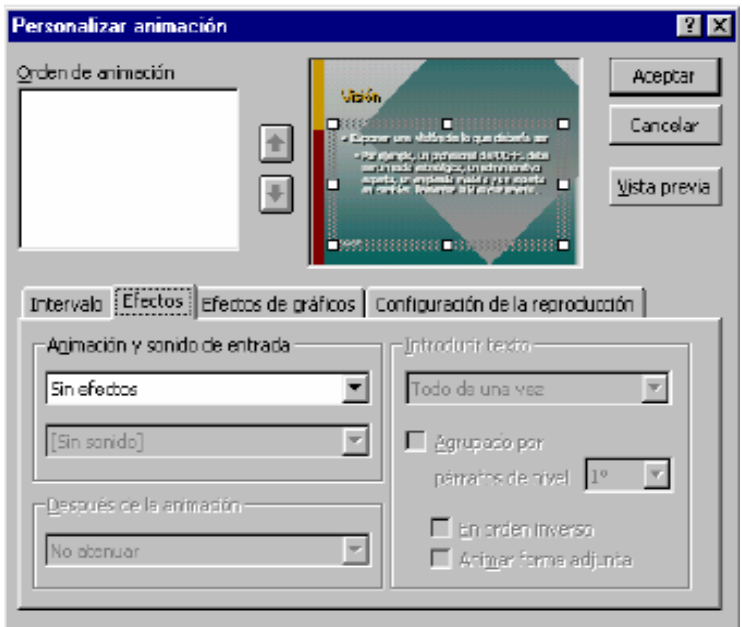

Transición de diapositivas:

Indica cómo se presentará la siguiente diapositiva.

A partir de este momento va a ser muy útil una forma de trabajo que hasta ahora no se había visto: el *Clasificador de diapositivas* (en el menú Ver). Se trata de una manera distinta de ver las diapositivas, no de una en una, sino en conjunto.

En primer lugar, desde aquí se puede cambiar el orden de las diapositivas, moviéndolas de un lugar a otro simplemente haciendo un clic sobre el icono de la diapositiva y arrastrándola, sin soltar el ratón, hasta el lugar que deba ocupar.

Para aplicar una transición hay que situarse en la diapositiva destino, pues la transición afectará al paso desde la diapositiva anterior a la seleccionada. A continuación seleccionar en el menú Presentación, la opción Transición de diapositiva. Inmediatamente aparecerá un cuadro de diálogo en el que se deberá elegir el efecto que quiere aplicar entre una variada lista de ellos. Además de esto se puede indicar la forma de pasar de una diapositiva a otra: por medio de un clic del ratón, o automáticamente tras el paso de cierto tiempo. Se repite esta operación con todas las diapositivas para lograr una presentación de mejor calidad.

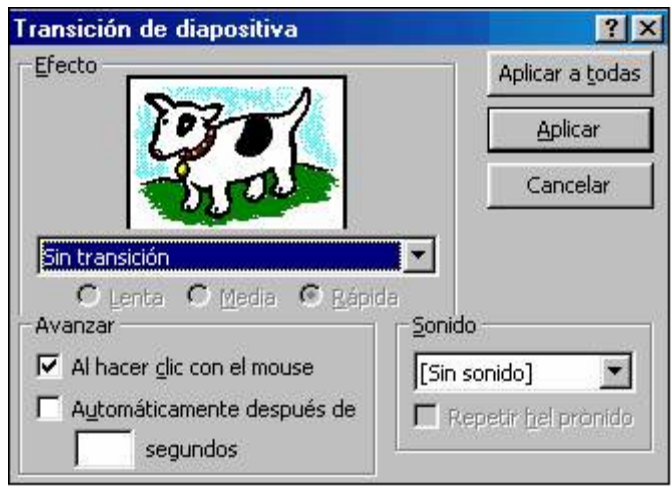

#### Ensayar intervalos:

Permite hacer un ensayo de la presentación, grabando los tiempos de presentación de cada imagen. Saldrá un cronometro para medir el tiempo que se le da a cada diapositiva.

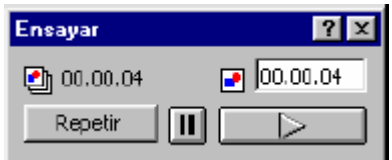

También pueden dársele órdenes al programa desde (Presentación Configurar presentación). Desde ahí se indica si el avance de las diapositivas es manual o automático.

En primer lugar, en la presentación se pueden mostrar todas las diapositivas o sólo una parte, especificando cuáles. Para ocultar una diapositiva, se selecciona y luego se presiona en el menú Presentación Ocultar diapositiva. Se deselecciona del mismo modo. En segundo lugar, se puede señalar cuál va a ser la forma de pasar de una diapositiva a otra: manualmente, por medio de un clic del ratón, o automáticamente, por tiempo.

Por último, la opción Repetir el ciclo continuamente hasta presionar Esc, sirve para hacer que la presentación vuelva a comenzar una vez haya llegado al final y no pare hasta que así se le indique. Hechas las elecciones finales, hay que dar a Mostrar, para ver el resultado. La presentación puede ser detenida en cualquier momento apretando la tecla de Esc.

## **4.1.6 Ejecución de Diapositivas en pantalla**

Cuando la presentación se crea para verla en pantalla, no para filmarlas, sino para utilizarlas como apoyo en una exposición, por medio de la pantalla del ordenador.
Se puede, efectivamente, encadenar las distintas dispositivas, uniéndolas por medio de transiciones, para crear una presentación.

Establecidas las transiciones, para iniciar la presentación hay que ir al menú Ver *Presentación con diapositivas.* 

### Impresión de la Presentación

El modo de imprimir las diapositivas es muy parecido al de cualquier otro programa. Se acude, en el menú *Archivo*, a la opción Imprimir.

### Impresora*:* Seleccione la *impresora*

*Intervalo de impresión:* Determina las diapositivas que se van a imprimir: una, varias o todas.

*Copias:* Seleccione la cantidad de copias a imprimir.

*Imprimir:* Este menú desplegable recoge diferentes opciones de impresión como, por ejemplo, el número de diapositivas por página.

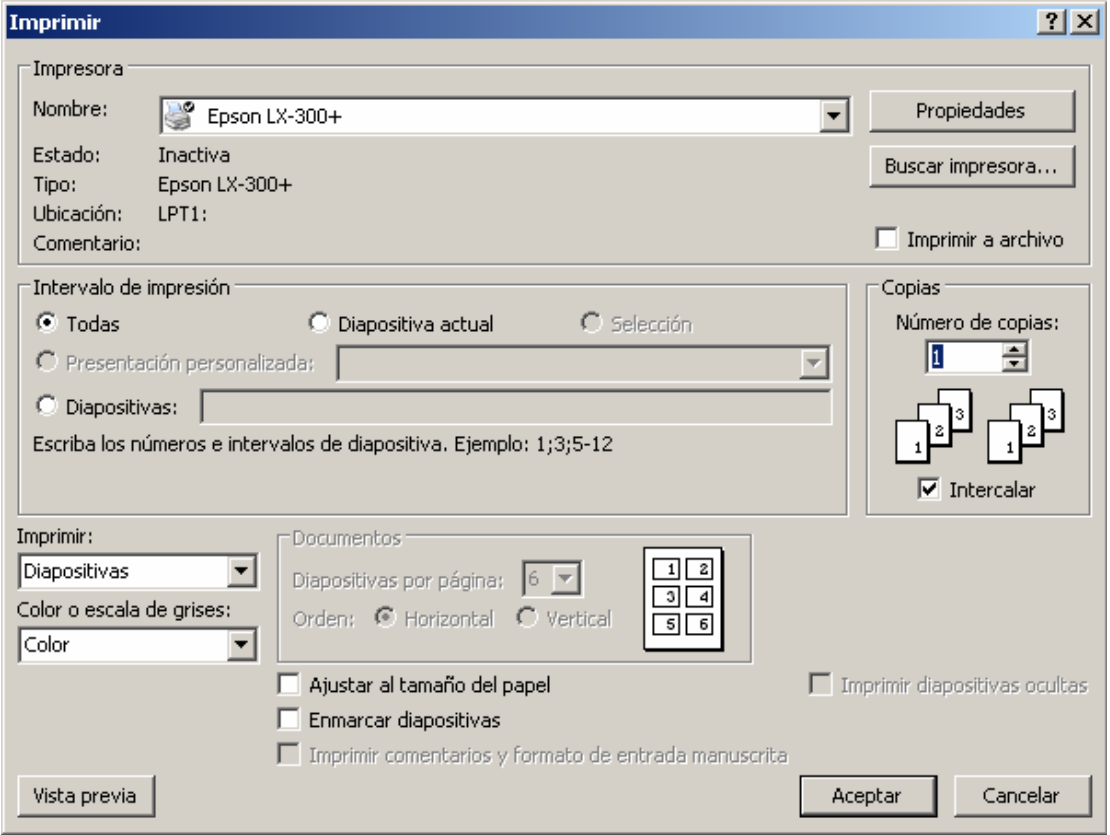

# **4.2 Ejercicios**

## Ejercicio 1

- 1. Cree una presentación electrónica sencilla compuesta de 5 diapositivas y seleccione un tema libre.
	- a) Cree la presentación basada en una de las plantillas.
	- b) Use las herramientas de Word Art para el título.
	- c) Incluya en cada una de las diapositivas imágenes prediseñadas y textos relacionados con la información que escogió.
	- d) Guarde la presentación en Mis Documentos con su nombre

# Ejercicio 2

- 1. Se desea colocar la foto y los datos personales de los mejores estudiantes del Joven Club. Utilice Power Point para:
	- a) Crear una diapositiva tipo que le permita incluir la foto y los datos de un estudiante, sobre un fondo blanco para su futura impresión.
	- b) Duplique la diapositiva anterior tantas veces como se requiera y modifique la imagen y los datos correspondientes a cada nueva situación.
	- c) Imprima las diapositivas obtenidas en forma de documento a 4 por página.

## Ejercicio 3

- 1. Cree una presentación utilizando Power Point donde:
	- a) Confeccione una diapositiva donde escriba un texto resumen relacionado con el internacionalismo cubano.
	- b) Centre el párrafo y póngalo en letra cursiva
	- c) Duplique la diapositiva, y cámbiele el formato a la letra.
	- d) Agregue una imagen relacionada con el texto.
	- e) En una nueva diapositiva seleccione un diseño donde se pueda utilizar textos con viñetas para que enumere algunos de los países en los que Cuba ha brindado su ayuda solidaria.
	- f) Elimine la primera diapositiva.
	- g) Anime los elementos de las diapositivas. Configure de forma que no sea necesario aplicar clic.
	- h) Póngale transición de persiana, a la entrada de cada diapositiva.
	- i) Guarde la presentación.

- 1. Crear una presentación sobre las drogas que ilustre los principales estupefacientes conocidos y sus efectos nocivos sobre la salud.
	- a) En una de las diapositivas indique las consecuencias del nocivo hábito de fumar.
	- b) Establezca un fondo único para todas las diapositivas.
	- c) Inserte un gráfico que ilustre con datos supuestos la incidencia de este hábito en la población comparando diversos años.
	- d) Cambie el fondo de la primera diapositiva y póngale un título con letra Arial 16, en negrita y subrayado de color azul.
	- e) Configure las animaciones de la presentación de forma que en ningún momento necesite la acción del usuario.

# **CAPÍTULO V**

# **HOJA DE CÁLCULO MICROSOFT EXCEL**

## **5.1 Introducción a la hoja de cálculo Excel. Conceptos fundamentales.**

## **5.1.1 El tabulador electrónico Microsoft Excel**

Microsoft Excel es un sistema de aplicación diseñado para el cálculo  $\mathbb{X}$ numérico, la recalculación automática y la gestión de datos basado en el procesamiento electrónico e interactivo de los mismos, organizados de forma tabular.

## **5.1.2 ¿Cómo se accede a Microsoft Excel?**

Para acceder al Excel siga estos pasos:

- 1. Clic en el botón Inicio
- 2. Seleccionar Programas
- 3. Microsoft Excel

# **5.1.3 Área de trabajo de Microsoft Excel**

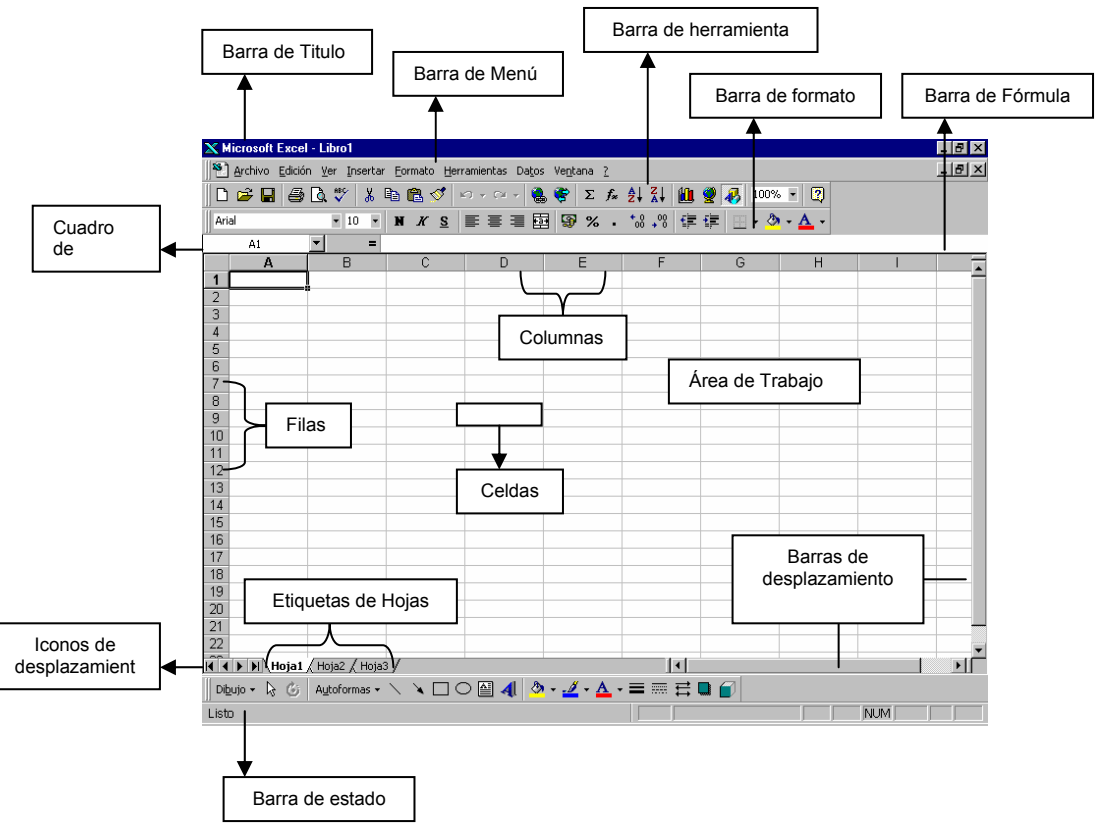

Debajo de la barra de Menú encontrará 1 o varias barras de herramientas. Excel como Word, cuenta con varias de estas barras.

Hay elementos nuevos en esta ventana, que son propios de Excel:

*Barra de Fórmula:* Utilizará esta área para introducir fórmulas y funciones o para ver o editar el contenido de una celda.

*Cuadro de nombre:* Muestra la dirección de la celda o rango seleccionado.

*Etiquetas de hojas:* Cada una de las hojas del libro está etiquetada con un nombre, que podrá observar en la parte inferior izquierda de la ventana.

## **5.1.4 Concepto de Filas, Columnas, Celdas, Libro y Hojas**

Cada *archivo* de Microsoft Excel 2000 es un libro con varias hojas electrónicas de cálculo, es decir el nombre del *archivo* es el nombre de un libro.

Una *Hoja de Cálculo* está formada por 256 columnas y 65536 filas. Las *columnas* están nombradas en una etiqueta en la parte superior de la ventana de la hoja, se nombran desde la letra A hasta Z, y siguiendo con AA, AB, AC, y así sucesivamente hasta la columna IV. Las *filas* se numeran en el lado izquierdo de la ventana desde 1 hasta 65536. La intersección de columnas y filas definen las *CELDAS*, éstas constituyen la unidad básica para almacenar los datos en Excel, toman su nombre de esa intersección, por ejemplo, la celda que intercepta la columna D y la fila 10 se denomina D10.

*Rango:* llamamos así a una o varias celdas, filas o columnas en la que se trabaja.

*Referencia a celdas:* Es la manera de nombrar a un rango. Ejemplos:

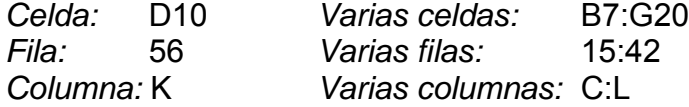

Para seleccionar en Excel:

*Una Celda:* Haga clic con la celda.

*Una Fila:* Haga clic en indicador del número de la fila.

*Una Columna:* Haga clic en el indicador de la columna.

- *Varias celdas:* Haga clic en la primera celda del rango y arrastrar con el ratón hacia la última, puede también en la barra de fórmulas en el área correspondiente en la caja de nombre o referencia de selección teclear el rango. Ej: B4:Z15
- *Rangos Continuos:* Primero seleccionar dando un clic en la primera celda y después manteniendo presionada la tecla SHIFT, seleccionar la última celda del rango.
- *Rangos Discontinuos:* Primero seleccionar dando un clic en la primera celda y después manteniendo la tecla CTRL, seleccionar las demás celdas para definir rangos.
- *Toda la Hoja:* Haga clic en el rectángulo a la izquierda de la columna A y encima de la fila 1

# **5.1.5 Desplazamiento por una Hoja y un libro de Trabajo.**

Nos desplazamos por un libro cambiando de una hoja a otra haciendo clic en la etiqueta correspondiente.

Combinaciones de teclas para desplazarse en una Hoja de Cálculo:

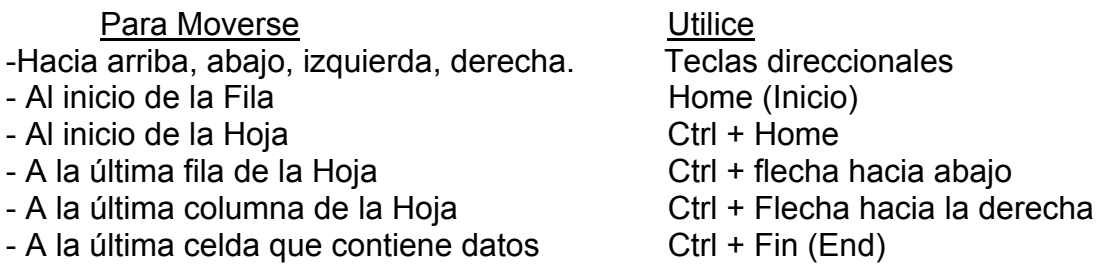

## **5.1.6 Crear,** *Abrir***, Guardar, Guardar Como y Cerrar.**

Estas opciones se realizan de igual forma que en Microsoft Word, ya que el Word y el Excel son parte del paquete de Microsoft Office.

## **5.1.7 Manejo de las Hojas en un Libro de Trabajo**

En un libro de Excel puede insertar, eliminar, renombrar, mover y copiar una o varias Hojas de cálculo pero debe seleccionar primero las hojas que se van trabajar. Siempre una hoja está seleccionada, que es la que se está visualizando pero puede seleccionar varias aplicando las mismas técnicas que ya conoce para seleccionar múltiples objetos, es decir:

*Para seleccionar varias hojas contiguas:* Seleccione la primera hoja con un clic sobre la etiqueta, luego presione la tecla Shift – clic en la etiqueta de la última hoja a seleccionar. Observará que se iluminan todas las etiquetas seleccionadas.

*Para seleccionar varias hojas no contiguas:* Seleccione la primera hoja con un clic sobre la etiqueta, luego presione la tecla Ctrl – clic en la etiqueta de cada hoja a seleccionar.

## Insertar, Eliminar, Renombrar, Mover y Copiar una o varias Hojas de Cálculo.

*La forma más cómoda* de realizar todas las operaciones con las hojas del libro es utilizando el menú contextual de las etiquetas, es decir, clic derecho sobre la etiqueta y seleccione la opción deseada. Observe que el cuadro de diálogo de Mover o Copiar es el mismo pero debe activar la casilla que especifica cuál de las operaciones realizará.

También están disponibles las opciones Menú Insertar, Hoja de Cálculo para incorporar una nueva o Menú Edición, Eliminar hoja para quitar alguna de ellas.

Es importante que conozca que cuando se elimina una Hoja de Cálculo no se puede recuperar, es definitivo.

Asimismo puede mover una Hoja, arrastrando la etiqueta hacia la posición deseada. Si desea copiar la hoja tendrá que arrastrar la etiqueta pero presionando además la tecla Ctrl.

# **5.2 Edición de una hoja de cálculo.**

Puede modificar (editar) el contenido de la celda. Posiciónese en la celda, escriba el nuevo valor y teclee Enter. Si desea modificar solo parte del contenido de la celda, presione F2 o haga *doble clic* en la celda, así cambia a modo edición y está listo para la modificación. Use las teclas de movimiento del cursor. Finalice con Enter. También puede hacer los cambios usando la barra de fórmulas.

## **5.2.1 Insertar y Eliminar Celdas, Filas y Columnas.**

En el *Menú Insertar* podrá encontrar las opciones *Celdas, Filas y Columnas*, pero tenga en cuenta que lo que inserte se colocará delante de la celda activa que es la que está seleccionada. Esta opción insertará las celdas, filas y columnas en blanco. En el caso de insertar celdas deberá especificar, en el cuadro de diálogo, la dirección hacia la cual desea desplazar las celdas.

Para *Eliminar* tendrá que hacerlo por el *Menú Edición.* Aquí puede eliminar las filas, columnas y celdas que previamente debe seleccionar. Igual que en el caso de Insertar, cuando elimina celdas deberá especificar, en el cuadro de diálogo, la dirección hacia la cual desea desplazar las celdas.

Además cuenta con opciones que permiten borrar el contenido, el formato o comentarios de las celdas, para lo cual luego de seleccionar las celdas cuyos datos desea borrar, haga clic en Menú Edición, opción Borrar y seleccione: Todo, Contenido, Formatos o Comentario.

## **5.2.2 Mover y Copiar Celdas o Rangos de Celdas.**

Las celdas se pueden mover y copiar logrando que ocupen otra posición.

## Con el mouse

Coloque la punta del puntero del mouse sobre la franja que marca la celda activa, luego, para moverla, arrastre la celda hacia la posición deseada. Si presiona la tecla Ctrl. y arrastra, entonces logra una copia de la celda activa.

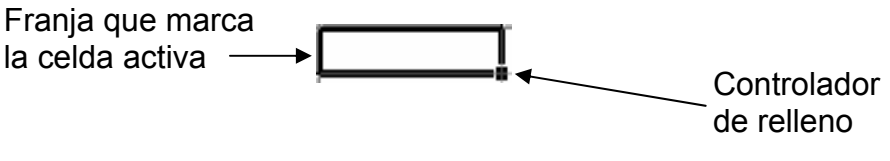

Celda Activa

Igualmente puede utilizar las combinaciones Cortar y Pegar para mover celdas, o Copiar y Pegar para hacer copias. Estas opciones puede encontrarlas en el Menú edición, en la barra de herramientas, o por las combinaciones de teclado ya conocidas.

### **5.2.3 Tipos de datos.**

En Excel se pueden introducir diferentes tipos de datos, en dependencia del contenido de la celda. Los *Textos*, *Números*, *Fechas* y *Horas* se pudieran reunir bajo el término de *Constantes*. Otra categoría puede ser las *Fórmulas* en las que se pueden utilizar *Funciones* o no.

Ejemplos: Antonio García - Texto HJL935 texto (*alfanumérico*) - Texto 12564.455 – Número

Los *textos* son cadenas de caracteres que además de letras y otros signos pueden contener números. Se alineará por defecto a la izquierda. Si el contenido de la celda Excel lo reconoce como texto (cadena de caracteres) no usará este valor para realizar cálculos matemáticos.

Un *número* es un dato que puede incluir caracteres numéricos (de 0 al 9) y ciertos caracteres especiales como + - () . , \$ % ?. Si el número está precedido del signo menos (-) o encerrado entre paréntesis (), Excel lo interpreta como un número negativo. Los datos numéricos, por defecto se alineará a la derecha de la celda.

#### Nota importante:

Es muy necesario resaltar que con relación a los separadores de los grupos de miles y los separadores de decimales, Excel tiene predeterminado obtenerlos de la configuración del Sistema Operativo. Por tanto es necesario revisar en el *Panel de Control*, el icono *Configuración Regional* para ver o modificar las propiedades definidas para el trabajo con los números, la moneda, la fecha y la hora. Por ejemplo si tiene definido que el separador de decimales es la coma (,) en Excel tendrá que teclear 15,3 y no 15.3 para que sea reconocido como un número. En este caso 15.3 es una cadena de caracteres. Observe nuevamente la importancia del Sistema Operativo sobre las aplicaciones que se trabajan en la computadora.

## **5.2.4 Uso de Autofill**

Relleno Automático o Autofill: Utilice el *controlador de relleno* (vea la imagen anterior, es el pequeño cuadrito negro de la esquina inferior derecha de la celda) para escribir rápidamente en un rango de celdas de manera automática. El valor escrito en una celda puede copiarla cómodamente a otras. Se utiliza además con las Series definidas como "Lunes, Martes, Miércoles, …" o "Enero, Febrero, …"

¿Cómo se utiliza? Escriba un número o un texto en una celda. Luego arrastre el *controlador de relleno*, hacia abajo o hacia la derecha. Verá como va copiando el contenido de la celda en las demás. Usando una serie se escribe uno de los valores de la serie, por ejemplo Martes. Observe que al arrastrar el controlador, Excel va mostrando: Miércoles, Jueves,...

Si la celda contiene un número, una fecha o una hora que Excel puede extender en serie, los valores se incrementarán en lugar de copiarse.

En algunos casos es necesario usar más de una celda. Si desea usar una serie numérica, por ejemplo, Del 1 al 10, no le bastará con escribir el 1, pero escriba 2 en la celda siguiente, selecciónelas a las dos, y arrastre el controlador de relleno, automáticamente Excel le irá mostrando 3, 4, 5,…

Si tiene seleccionada las celdas de una serie, puede usar el controlador de relleno en dirección contraria para borrar datos de las celdas.

Otros ejemplos de series: Lun mar, mie, juev,... Ene Feb, Mar, Abr,… Enero Febrero, Marzo, Abril,… 15-Ene 16-Ene, 17 Ene, 18 Ene,… Trim1 Trim2, Trim3, Trim4,… 1er Trimestre, 2do Trimestre, 3er Trimestre,… 1er período, 2do período, 3er período,… Producto 1 Producto 2, Producto 3,… 1,3 5, 7, 9, 11, 13, 15,…

## **5.2.5 Dividir y congelar parte de una ventana.**

Dividir: Separa en 2 paneles la hoja de trabajo, con el objetivo de ver dos partes de la hoja.

#### Dividir paneles

En la parte superior de la barra de desplazamiento vertical o en el extremo derecho de la barra horizontal, sitúe el puntero sobre el cuadro de división. (ver imagen). Cuando el puntero adopte la forma de puntero de división, arrastre el cuadro de división hacia abajo o hacia la izquierda, hasta la posición elegida.

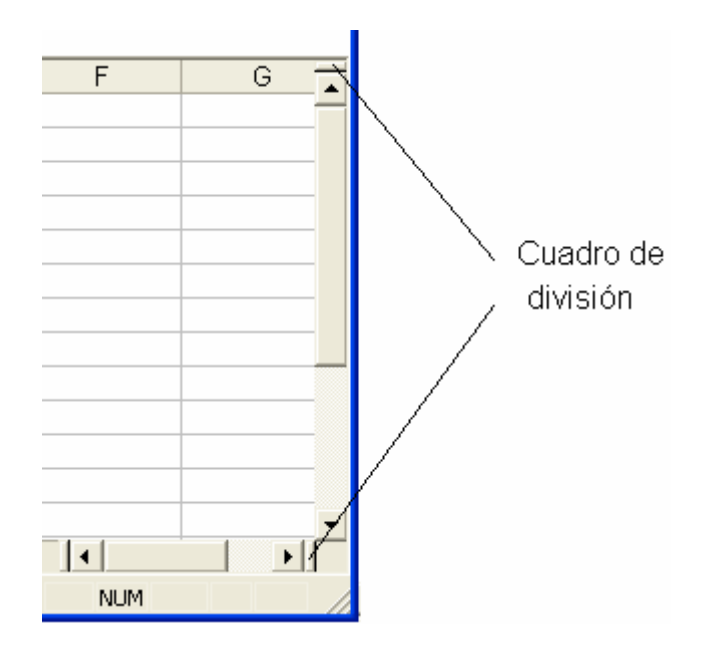

### Inmovilizar paneles

La inmovilización de paneles permite seleccionar los datos que permanecen visibles al desplazarse en una hoja. Por ejemplo, permite mantener visibles los rótulos de las filas y las columnas mientras se desplaza.

Para inmovilizar un panel, siga uno de estos procedimientos:

- *Panel horizontal superior:* Seleccione la fila situada debajo de donde desee que aparezca la división.
- *Panel vertical izquierdo:* Seleccione la columna situada a la derecha de donde desee que aparezca la división.
- *Ambos Paneles, superior e izquierdo:* Haga clic en la celda situada debajo y a la derecha de donde desee que aparezca la división.

Procedimiento para Inmovilizar los paneles: En el *Menú Ventana*, haga clic en *Inmovilizar paneles*.

## **5.2.6 Deshacer y Rehacer un Comando.**

Se procede igual que en Microsoft Word.

#### **5.2.7 Revisar ortografía.**

Se procede igual que en Microsoft Word.

#### **5.2.8 Proteger y ocultar Celdas.**

Las celdas se pueden proteger del acceso de los demás usuarios. Para proteger celdas es preciso que previamente estén bloqueadas.

Bloquear celdas: Siempre Excel presenta todas las celdas bloqueadas. El bloqueo de las celdas se efectúa para evitar que se modifiquen, desplacen, cambien de

tamaño o eliminen, pero el Bloqueo de celdas no es efectivo, a menos que se proteja la hoja de cálculo.

Para Bloquear celdas Seleccione el rango de celdas. Menú Formato, Celdas, ficha Proteger. Active la casilla Bloqueada.

En esta misma ficha puede observar la casilla Oculta. La misma permite ocultar una fórmula en una celda de forma que no aparezca en la barra de fórmulas al seleccionar la celda. No podrá bloquear u ocultar celdas a menos que la Hoja de cálculo esté protegida.

# **5.2.9 Activar y Desactivar Protección**

## Proteger la Hoja de Cálculo

Después de analizar el aspecto 5.2.8 debemos explicar cómo proteger la Hoja de Cálculo. Para ello:

- 1. Seleccione Menú Herramientas, Proteger Hoja.
- 2. Verifique que la casilla Proteger hoja y contenido de celdas bloqueadas esté activada.
- 3. El uso de contraseña es opcional.
- 4. Active las operaciones que le permitirá a los usuarios
- 5. Clic en el botón Aceptar

Desproteger la Hoja de Cálculo es la operación contraria. La encontrará en el propio Menú herramientas. Si la hoja está protegida por contraseña, tendrá que teclearla para poder desprotegerla.

## Proteger y desproteger el Libro:

La opción *Proteger el libro* no le permitirá a los usuarios agregar, eliminar, cambiar el nombre, mover y copiar hojas. Es decir protege la estructura del libro de Excel así como la configuración que se le ha dado a la ventana. La contraseña es opcional. Las opciones *Proteger y Desproteger el libro* también la encuentra en el Menú herramientas, Proteger.

# **5.3 Edición en varias hojas y Formatos en Excel**

# **5.3.1 Cortar y copiar entre hojas y de un mismo libro hacia otro libro**

Las opciones de mover y copiar los contenidos de una hoja de trabajo a otra pueden realizarse dentro del mismo libro o de un libro a otro, usando los comandos de Cortar, Copiar y Pegar ya conocidos.

## **5.3.2 Formatos en Excel.**

 $\triangleright$  Formatos de Celdas.

El formato de las celdas en Excel atiende a varios aspectos, por lo cual encontrará varias fichas cuando seleccione las celdas cuyo formato desee cambiar y haga clic en el Menú Formato, Celdas.

Las fichas que podrá observar en este cuadro de dialogo son:

- Número: Presenta los diferentes tipos de formatos que pueden tener los datos introducidos en las celdas. Revise las diferentes categorías y verá las opciones que puede especificar en cada una de ellas. Por ejemplo en la categoría Números puede definir opciones que visualizan números en formatos enteros, con decimales y con puntos.
- Alineación: En esta ficha puede especificar la Alineación horizontal (izquierda, centrada, derecha, justificada) y la vertical (superior, centrado, inferior). También puede cambiar la orientación del texto.
- Control del texto: active si son necesarias las casillas:

*Ajustar texto:* que permite que el contenido de la celda se ajuste al ancho de la misma, aunque eso requiera que una celda se haga más alta.

*Reducir hasta ajustar:* Reduce el tamaño de la letra hasta que quepa el contenido en el tamaño de la celda.

*Combinar celdas:* Se activa cuando agrupa varas celdas en una sola.

- Fuente: agrupa todas las configuraciones que se pueden realizar con relación a la letra. El tipo, el tamaño, el color, el estilo, etc.
- Bordes: Se escoge el tipo de línea y el color y se aplica en los bordes de las celdas seleccionada.
- Tramas: Se refiere al color de relleno o los formatos de tramas que le aplicará a las celdas.
- Proteger: este contenido se estudió en 5.2.8 y 5.2.9.

*La Barra de Herramientas Formato.* 

Además de los formatos de tipo de fuente, tamaño de fuente, negrita, cursiva y subrayado y de la alineación izquierda, centrada y derecha, que ya conoce de cuando estudió Microsoft Word, encuentra otros formatos aplicables a las celdas de Excel.

Estos formatos son:

- Estilo moneda: Aplica el Estilo moneda a las celdas seleccionadas. Ejemplo, el número 1800 se mostrará como S/. 1800.
- Estilo millares: Aplica el separador de miles a las celdas seleccionadas. Ejemplo, el número 34500, se mostrará 34.500.
- Estilo porcentual: Presenta los números como un porcentaje incluyendo el signo de porcentaje (%) en el formato de número. Ejemplo, el número 0,09 se mostrará como 9%; y 1,5 se mostrará como 150%.
- Aumentar decimales Aumenta el número de dígitos que se muestran tras la coma decimal. Ejemplo, 1500,00 se mostrará como 1500,000.
- Disminuir decimales: Disminuye el número de dígitos que aparecen tras la coma decimal. Ejemplo, el número 1500,00 se mostrará como 1500,0.

Igualmente puede ver botones para cambiar formatos de Bordes, Color de relleno, Color de fuente, etc. que aplica los formatos posibles según explicamos anteriormente cuando estudiamos la opción del Formato de Celdas del Menú.

# Formatos Condicionales:

Este tipo de formato permite destacar aquellos datos que cumplen una determinada condición. En este caso:

- 1. Seleccione el rango al cual desea aplicar
- 2. Menú Formato, Formato Condicional.
- 3. En el cuadro de diálogo especifique la condición que se debe cumplir para que le aplique el formato.
- 4. De clic en el botón Formato… para que especifique cuales son los cambios que se operarán.
- 5. Acepte los cuadros de diálogo hasta concluir.

# *Por ejemplo:*

Seleccione celdas que tienen varios números como datos (algunas tienen 0). La condición: valor de la celda, igual a, 0.

El formato: Estilo Negrita, Color Rojo.

Al hacer clic en el botón Aceptar, verá que los datos que son 0 aparecen en Rojo y Negrita, los demás no cambian.

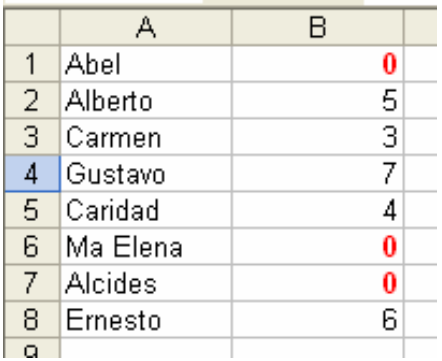

 $\triangleright$  Formato de Filas y Columnas

Debe recordar que puede seleccionar un rango de filas marcando sobre los números de la izquierda de la hoja que identifican las filas o un rango de columnas marcando las letras que las identifican en la parte superior. Las columnas y las filas tienen predefinido un determinado alto y ancho respectivamente. Generalmente tenemos necesidad de estrechar o ampliar las columnas, así como ampliar o disminuir el alto de las filas. Veamos ahora como realizar estos ajustes.

### Las filas.

Ajustar la altura de las filas: Para hacer un ajuste preciso a varias filas, siga los siguientes pasos:

- 1. Seleccione las filas cuya altura desea ajustar.
- 2. Haga clic en el menú Formato, sitúe el puntero de ratón sobre la opción Fila, y elija una opción:
	- Alto, muestra el cuadro Alto de fila. Ingrese un número y haga clic en Aceptar para modificar la altura de las filas seleccionadas.
	- Autoajustar, ajusta la altura de la fila con el valor mínimo necesario para que se muestre la altura de la celda más alta de la selección.
	- Ocultar, oculta las filas seleccionadas, es decir, establece una altura de 0 puntos para las filas.
	- Mostrar, muestra las fila de la selección actual que antes se habían ocultado.

#### Las columnas

Se procede igual que con las filas pero por supuesto, ahora se ajusta el ancho de las columnas.

¾ Formatos de Números y Textos.

Al copiar varios datos numéricos en las celdas lo primero que observa el usuario es que todos los datos no se presentan de igual forma. Nos referimos al caso específico en el que el usuario teclea números con decimales en 0 y Excel no muestra los decimales, pero eso no ocurre si tiene otros valores después del símbolo decimal. De igual forma puede observar que de forma predefinida los números se alinean a la derecha.

Estos formatos se cambian en Menú Formato, Celdas, ficha Número, seleccione la Categoría Número y defina la cantidad de lugares decimales. La categoría Número ya indica que estos valores pueden ser utilizados para cálculos. En cambio si escoge la categoría Texto estará indicando que los valores son tratados como tal aun cuando se encuentre un número en la celda, por tanto en este caso, esos valores no se utilizan para realizar cálculos. Por ejemplo el Carné de Identidad de una persona puede ser un número de tipo Texto si solo está como información en una tabla.

 $\triangleright$  Formato de fecha y Hora

Los formatos de las categorías Fecha y Hora, que puede seleccionar en el cuadro de diálogo que se presenta al seleccionar Menú Formato, Celdas, ficha Número, lo que contienen son números que se representan como fechas y horas.

Por ejemplo el número 1523 en el formato de fecha nos muestra la fecha 02/03/1904 y el número 12356 muestra 29/10/1933.

 $\triangleright$  Autoformato

Si no quiere complicarse el trabajo y lo que busca es un formato fácil de conseguir, sin tener que ir estableciendo valores y definiendo características, utilice esta opción que está disponible en el Menú Formato. *Autoformato* le permite realizar varias operaciones de formato de una sola vez.

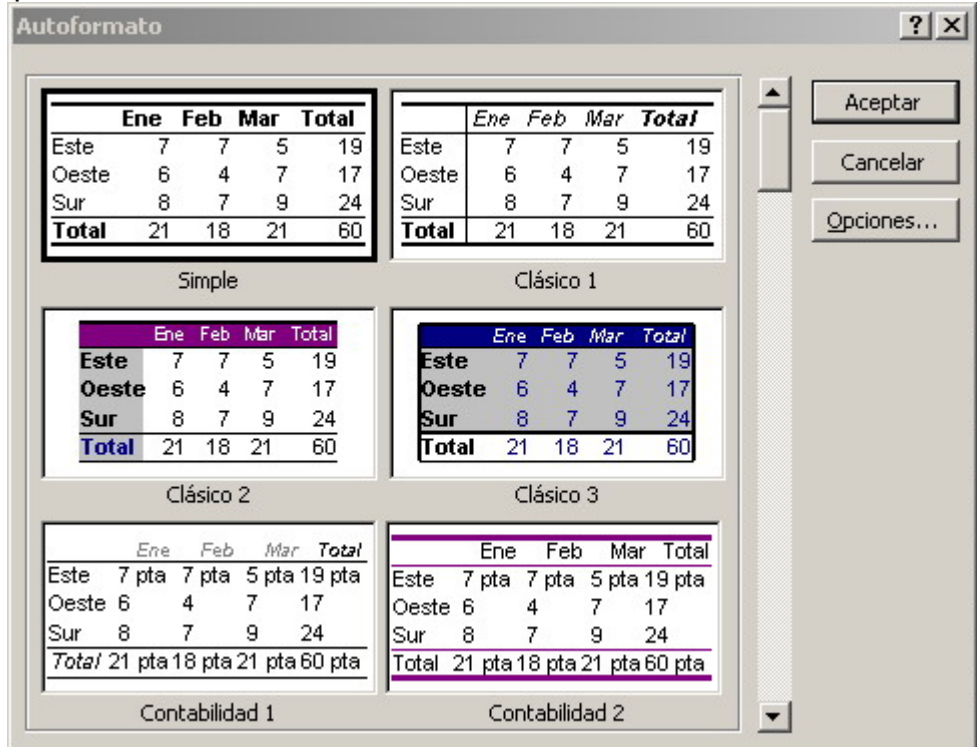

El cuadro de diálogo de Autoformato de tablas.

# **5.4 Desarrollo de Fórmulas y Funciones**

Con las fórmulas podemos realizar cálculos simples y complejos en una hoja de cálculo, obteniendo un resultado a partir de otros. Toda fórmula debe empezar con el signo igual (=). Una fórmula puede incluir operadores, valores, referencias de celda, nombres de rangos y funciones.

Creación de fórmulas.

Una de las características más valiosas de una hoja de cálculo es su capacidad para calcular números a partir de fórmulas.

NOTA: Excel, ejecuta los cálculos de acuerdo a un orden de precedencia, es decir: Primero, efectúa las operaciones encerradas en paréntesis.

Segundo, efectúa las operaciones de exponenciación.

Tercero, efectúa las multiplicaciones y divisiones; y

Cuarto, efectúa las sumas y las restas.

Una fórmula puede estar compuesta por:

- Referencias de celdas
- Operadores
- Constantes
- Funciones

Los operadores aritméticos, en orden de prioridad, son:

+ \* ^ - /

Ejemplos de fórmulas:

=2^2\*2 eleva el número 2 al cuadrado y lo multiplica por 2, el resultado es 8. = B4/B10 aquí se usa el operador de división y las referencias a celdas =(C5-D5)\*10 se multiplica por 10 que es un valor constante, la diferencia.

## Operadores de comparación

Puede comparar los valores de dos celdas usando los operadores de comparación. Los resultados de la comparación es un valor lógico, es decir VERDADERO o FALSO. Estos operadores son  $\leq, \geq, \leq, \geq=$ 

Ejemplos de fórmulas:

=C5<210 responde Verdadero si el valor de la celda C5 es menor que la constante 210, si no devuelve Falso.

=B4>=B10 devuelve Verdadero si B4 es mayor o igual a B10.

La barra de fórmulas: Se utiliza para introducir o modificar los valores o las fórmulas de las celdas o los gráficos. Muestra el valor constante o la fórmula almacenada en la celda activa. Para activar o desactivar la barra de fórmulas, haga clic en el menú Ver, luego clic en Barra de Fórmulas. Excel reconoce una fórmula en una celda si la entrada se inicia con un signo =. Para crear una fórmula se hace clic en el signo igual de la barra de fórmulas.

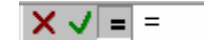

Barra de fórmulas

Introducir Fórmulas

Siga los siguientes pasos:

- 1. Haga clic en la celda donde desea ingresar la fórmula.
- 2. Escriba el signo igual (=).
- 3. Escriba la fórmula.
- 4. Presione Enter.

### Funciones:

Son fórmulas predefinidas, que ejecutan cálculos utilizando valores denominados argumentos, devolviendo un valor o resultado. Estas funciones se utilizan para simplificar el trabajo al momento de buscar resultados de cálculos muy complejos. Las mismas están agrupadas por categorías.

Por ejemplo, deseo sumar desde la celda A3 a la celda A10. La fórmula sería: =A3+ A4+ A5+ A6+ A7+ A8+ A9+ A10,

Pero esto se puede simplificar con la función SUMA, entonces quedaría así: =SUMA(A3:A10) y listo.

Estructura de una función:

Nombre de función (datos que requiere)

Ejemplo:

Suma**(**referencia a celdas o valores que se suman**)** Extraer**(**celda que contiene texto**;**posición inicial**;**cantidad de caracteres a extraer**)**

## Para usar las funciones en las fórmulas:

Si va a usar la suma, cuenta con un botón  $\overline{z}$ , si necesita otra función use el botón Pegar Función  $\frac{f_{\mathbf{x}}}{f_{\mathbf{x}}}$  de la barra de Herramientas Estándar.

Procedimiento:

- 1. Seleccione una celda.
- 2. Haga clic en el botón Pegar función,
- 3. Seleccione de la lista, la categoría y la función que necesita y acepte.
- 4. Aparece el cuadro de diálogo específico que le corresponde a la función, solicitando en cada línea los datos que requiere para el cálculo. Llene cada casilla o seleccione **34** para que se esconda el Cuadro de diálogo y pueda seleccionar las celdas directamente de la Hoja de Cálculo.
- 5. Cuando seleccione las celdas, se van escribiendo automáticamente las referencias en la barra, luego de clic en  $\overline{F}$  para regresar al Cuadro de diálogo de la función.

En el caso de la suma de un rango de celdas se puede procede de la forma:

- 1. Seleccionar el rango de celdas que se desea sumar
- 2. Hacer clic en el botón Autosuma $\Sigma$

Algunas funciones: POTENCIA( ), COS( ), LOG( ), PRODUCTO( ), SENO( ), RAIZ( ), SUMA( )

Las fórmulas también se pueden copiar con el controlador de relleno.

Cuando se copia hacia abajo, Excel ajusta las referencias de celda incrementando el número de la fila. Si se copia hacia la derecha, el ajuste consiste en aumentar la letra de la columna.

Las referencias de celdas que Excel ajusta de esta manera son las referencias relativas y adoptan la forma que hemos visto hasta ahora (ColumnaFila)

Introducir fecha y horas en fórmulas:

Como Excel interpreta las horas y las fechas como números, éstas se pueden sumar y/o restar mediante fórmulas.

Ejemplos: Determina cuántos días hay entre las fechas 17/7/00 y 01/02/00 ="17/7/00"-"01/02/00" resultado 167 días. Determina el número de semanas entre las dos fecha anteriores: =("17/7/00"-"01/02/00")/7 resultado 24 semanas.

# Referencia Absoluta y Referencia Relativa a celdas. El caso del porciento

Para calcular un % en Excel, basta con crear una fórmula que plantee la división correspondiente al cálculo del %. Al terminar de editar la fórmula se acepta y posteriormente se le aplica el *Estilo Porcentual* a la celda haciendo clic en el botón  $\%$ 

Esto hará que se multiplique por 100 el valor calculado y se coloque el símbolo de %, de modo que se exprese como un valor porcentual.

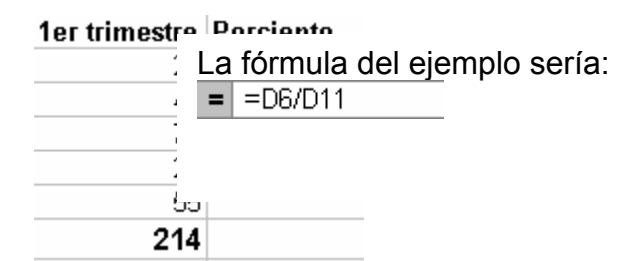

# Referencias absolutas.

En un ejemplo como el anterior, si la fórmula se copia hacia abajo, se obtiene un valor de ERROR pues se plantea una división por cero (una celda vacía en Excel se interpreta como un valor cero)

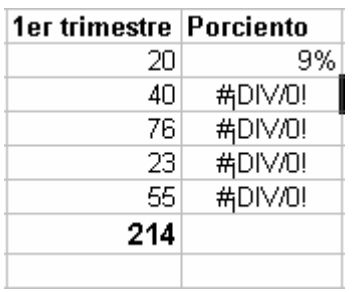

Es necesario por tanto modificar la fórmula de manera que se "fije" el denominador a la vez que se vaya incrementando el número de la fila del numerador. Para fijar una referencia de celda se emplea las llamadas *referencias absolutas***.** Estas adoptan la siguiente forma:

\$Columna\$Fila

La fórmula del ejemplo quedaría entonces así:

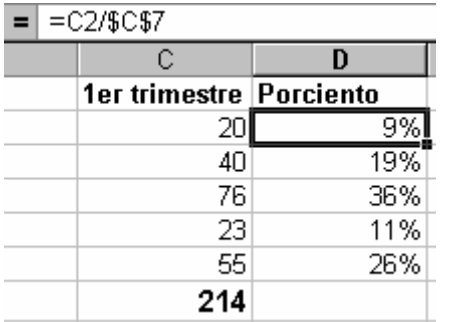

Con lo que queda resuelto el cálculo del %

Observe detenidamente que C2 es una referencia relativa y cuando arrastre el controlador de relleno cambiará C3, C4,… sin embargo la referencia a C7 es Absoluta, escrita de la forma \$C\$7.

## **5.4.1 Vincular fórmulas de varias hojas o libros.**

Al crear fórmulas que los datos necesarios se encuentren en hojas distintas solo tiene que seleccione  $\mathbb{E}$  cuando aparece el cuadro de diálogo de la función y seleccione la etiqueta de la hoja y las celdas necesarias para la fórmula.

Cuando seleccione las celdas, se escribirá automáticamente la referencia a la hoja y a las celdas en la barra, después haga clic en  $\mathbb{F}$  para regresar al Cuadro de diálogo de la función. Acepte el cuadro de diálogo y verá el resultado en la celda.

# **5.5 Gráficos e impresión en Excel.**

Un gráfico es una representación mediante figuras y otros símbolos, de los datos de una hoja de cálculo.

## **5.5.1 Tipos de gráficos**

Excel proporciona variados tipos de gráficos; entre los más utilizados se encuentran los siguientes.

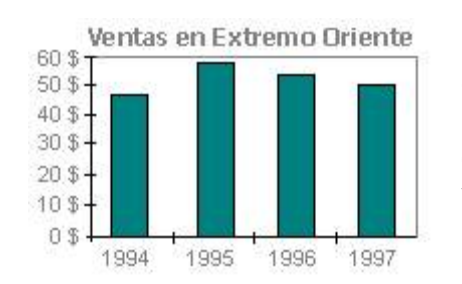

Un gráfico de columnas muestra los cambios que han sufrido los datos en el transcurso de un período de tiempo determinado, o bien refleja las comparaciones entre elementos. Las categorías se organizan horizontalmente y los valores verticalmente, con el objeto de resaltar la variación producida con el transcurso del tiempo.

Un gráfico circular muestra el tamaño proporcional de los elementos que conforman una y solo una serie de datos en función de la suma de los porcientos de los elementos. Es útil cuando se desea destacar un elemento significativo.

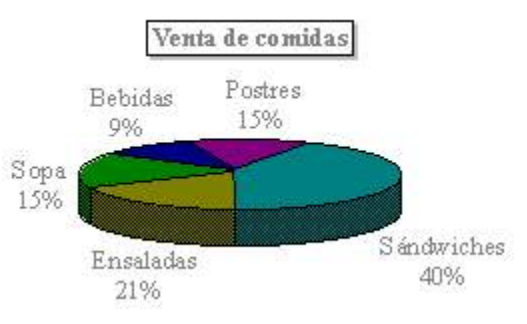

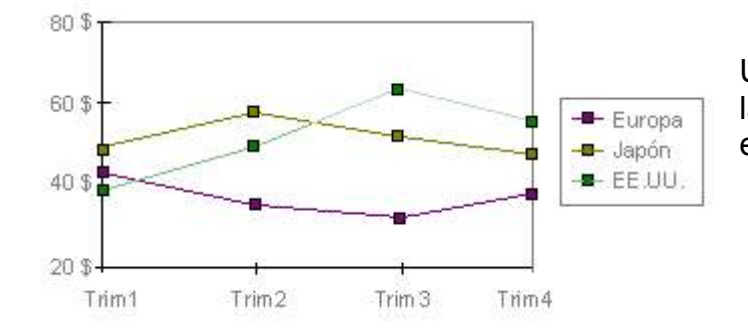

Un gráfico de líneas muestra las tendencias a intervalos equivalentes.

Un gráfico en Excel puede estar ubicado en la propia hoja de cálculo que contiene los datos, o en una hoja aparte (hoja de gráfico); en cualquier caso, un gráfico siempre se mantiene actualizado con respecto a los datos de donde se originó.

# **5.5.2 Crear un gráfico**

Como Excel grafica los datos de las tablas será muy importante que el usuario tenga bien definido el objetivo de la creación del mismo, cuáles son los datos a

graficar, que tipo de gráfico puede ser mejor representativo, así como el título, la escala, la leyenda y otros elementos.

## Pasos para crear un gráfico.

En el menú Insertar y en la barra de herramientas Estándar encontrará el botón **Lu** Asistente para Gráficos que le indicará los pasos a seguir en la creación de Gráficos.

Los pasos son los siguientes:

*Paso 1. Tipo de gráfico* 

Seleccione el tipo de gráfico que desea elaborar Haga clic en el botón Siguiente

## *Paso 2. Datos de Origen*

En este paso se definen los datos que se graficarán conjuntamente con los rótulos (encabezados) de filas y columnas. Haga clic en el botón Siguiente

Nota importante: Si antes de comenzar a construir el gráfico, se seleccionan las celdas a graficar, entonces ya en este paso no tendría que definirlas.

# *Paso 3. Opciones de gráfico*

Se mostrará ahora un cuadro de diálogo con varias fichas, depende del tipo de gráfico seleccionado. El usuario revisa las fichas que se presentan y complete los datos que se solicitan y desea presentar, define la ubicación de la leyenda, los títulos y subtítulos, la escala de los ejes (si el gráfico no es circular), los colores de las barras y de las líneas, etc.

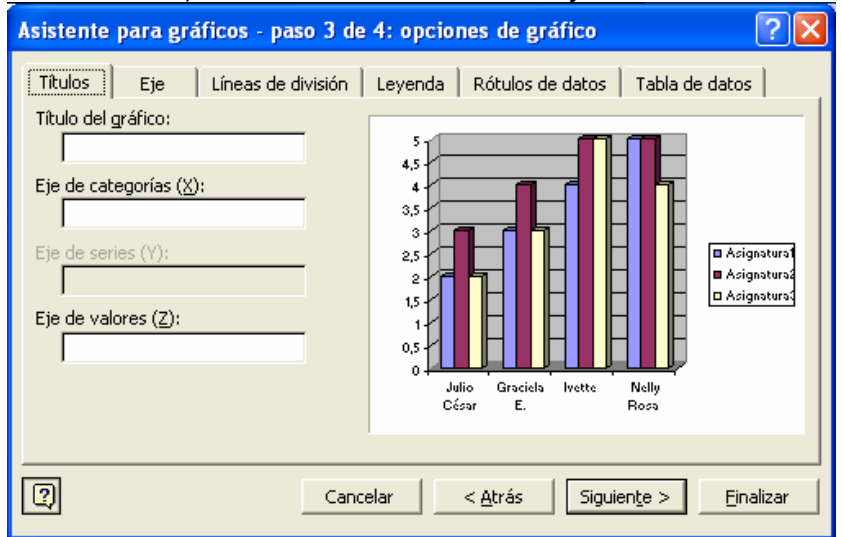

Para continuar haga clic en el botón Siguiente.

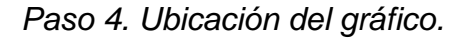

Se define si será ubicado en una celda de la hoja de trabajo o en una hoja independientemente.

Haga clic en el botón Finalizar.

# **5.5.3 Edición de un gráfico**

Una vez obtenido el gráfico, se puede modificar cualquiera de sus componentes. La gran recomendación es que utilice el menú contextual en cada punto que desea cambiar. Se presentarán las opciones que puede ejecutar como cambiar el formato del componente sobre el cual presionó el clic derecho o volver sobre alguno de los pasos del Asistente ya explicado.

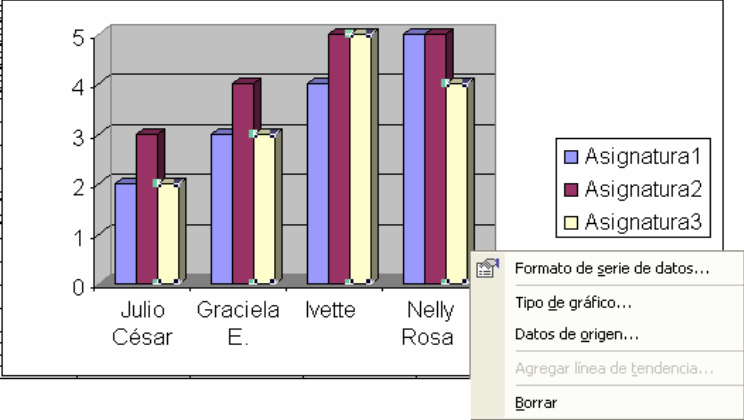

# **5.5.4 Configurar página**

Antes de la impresión de la hoja de Cálculo es necesario, igual que en Word, se debe definir la configuración de la página

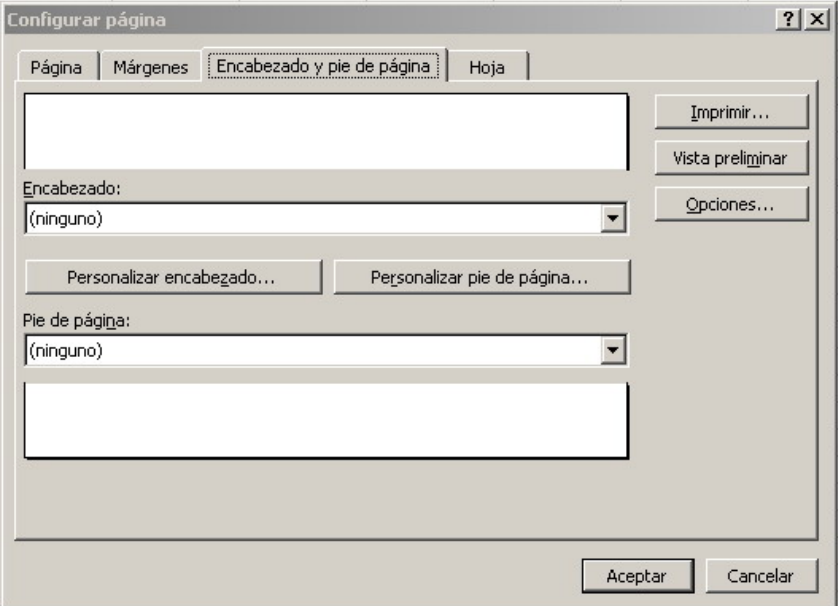

En la opción del menú *Archivo*, Configurar página se muestra un cuadro de diálogo con las opciones para definir la orientación y el tamaño del papel, y si es necesario se ajusta la escala. Otras fichas le permitirán configurar los márgenes, y los textos que pondrá en el encabezado y pie de página.

# **5.5.5 Títulos de Impresión.**

En la ficha Hoja de Configurar página tiene la opción de definir Títulos cuando el contenido a imprimir ocupa varias páginas. Los títulos no son más que el conjunto de celdas que se repetirán al comenzar otra hoja, puede tener títulos verticales y horizontales.

# **5.5.6 Selección de un área de impresión**

Cuando no necesita imprimir toda su hoja de cálculo, sino solo una parte de ella, es útil usar la opción de definir cuál es el área de impresión.

Seleccione el área que desea imprimir.

Haga clic en menú *Archivo*, Área de Impresión, Establecer área de impresión, o con el botón secundario en una celda incluida en la selección, haga clic en la opción Establecer área de impresión del menú contextual.

*Sugerencia:* Puede agregar celdas adicionales a un área de impresión en una vista previa de salto de página. Seleccione las celdas que desea agregar, haga clic con el botón secundario en una celda incluida en la selección y haga clic en la opción Agregar a área de impresión del menú contextual.

Para quitar área de impresión busque en el menú *Archivo*, Área de impresión y haga clic en Borrar área de impresión.

# **5.5.7 Inserción de Saltos de página**

En el menú Ver encontramos la opción Vista Previa de Saltos de página. Al seleccionarla veremos enmarcadas en líneas azules las páginas que se van a imprimir. De esta operación pueden resultar varias páginas en una Hoja de Cálculo. Puede arrastrar esas líneas para redefinir donde necesita que se realice el salto de página.

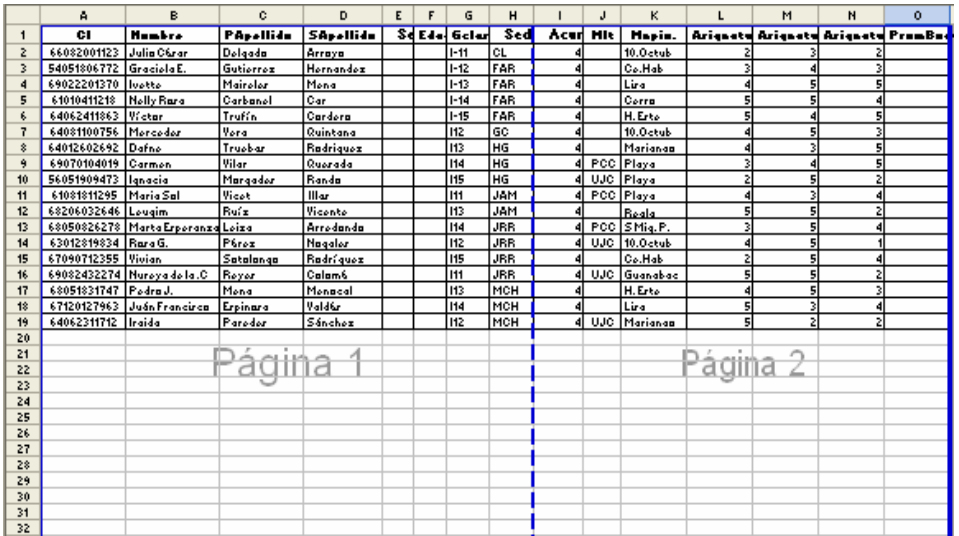

# **5.5.8 Impresión de una Hoja de Cálculo**

La opción de imprimir la Hoja de Cálculo la podrá encontrar en el menú *Archivo*, Imprimir. En el cuadro de diálogo, tendrá que especificar la *impresora* a utilizar, el intervalo de páginas, el número de copias.

# **5.6 Ejercicios**

# Ejercicio 1

1. Acceda al programa Microsoft Excel.

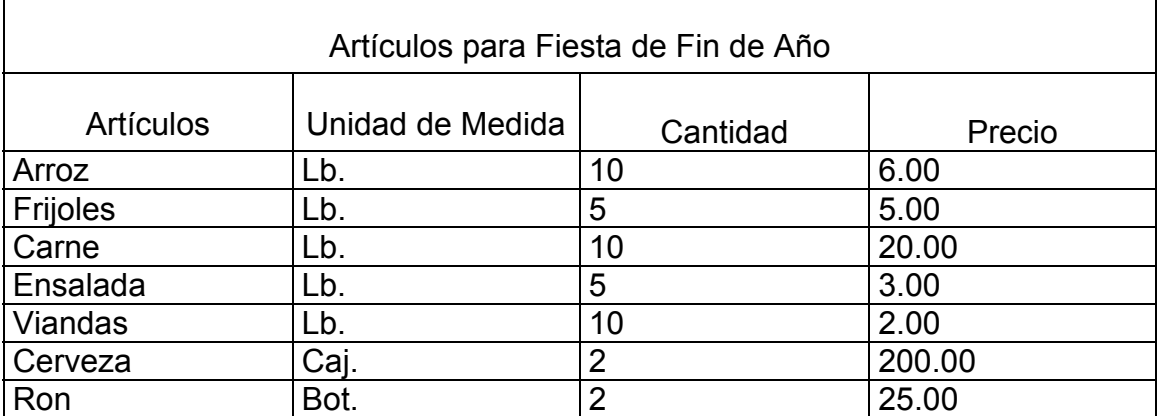

a) Realice la siguiente tabla:

- b) Guarde el libro en su disco de 3 ½ con el nombre fiesta fin de año.
- c) Abra un libro nuevo para copiar y pegar la misma tabla, nómbrelo Fiesta fin de año 2 y guárdelo también en su disco.
- d) A través del menú ventana compare los libros.
- e) Si en la comparación han quedado iguales cierre el primer libro y elimine el segundo

# Ejercicio 2

1. Realice la siguiente tabla:

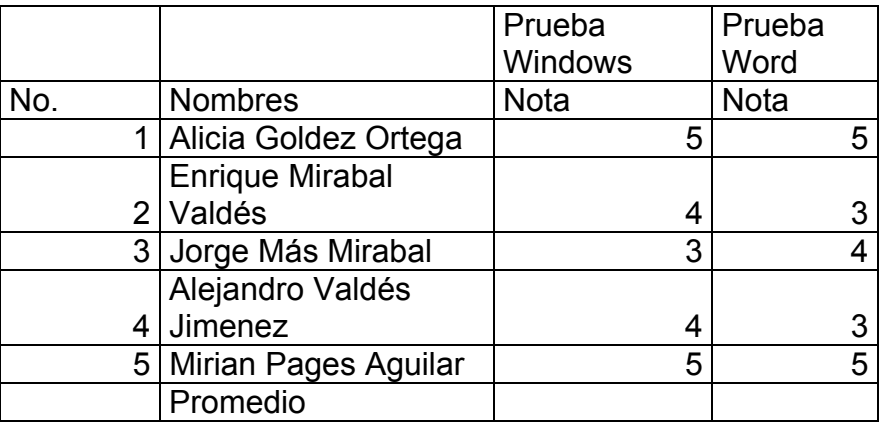

- a) Inserte dos columnas entre las columnas B y C de la tabla, para colocar en la primera el primer apellido y el segundo apellido en la segunda columna insertada de los estudiantes y dejar en la columna B solamente los nombres.
- b) Inserte 5 filas antes de la fila promedio incorpore datos de 5 estudiantes más del grupo.
- c) Ejecute un procedimiento que le permita ordenar la nueva tabla obtenida, en orden ascendente, por nombres.
- d) Copie toda la hoja en la hoja 2
- e) Cámbiele el nombre de las hojas. A la Hoja1 nómbrela Ejercicio1 y a la Hoja2, Ejercicio 2.
- f) Guarde la tabla en el Escritorio y póngale como nombre Ejercicio.

1. Elabore un libro que contenga 2 hojas a la primera le pondremos como nombre Promedio y a la segunda Suspensos.

-La hoja Promedio debe tener un encabezado con el número del grupo y debajo una fila la cual debe escribirse asignaturas y combinarla para que ocupe la cantidad de columnas que abarquen las diferentes asignaturas.

-A continuación la primera columna se llamará *Nombres* la segunda *Apellidos*, la tercera *Español* la cuarta *Ciencias* y la quinta *Matemática* 

-Además esa tabla debe poseer 5 filas para reflejar las calificaciones por asignaturas de los estudiantes escriba los nombres que desee.

- a) Los nombres de las asignaturas deben aparecer en negrita y centrados
- b) Los nombres y apellidos de los estudiantes deben aparecer alineados a la izquierda y ordenados alfabéticamente
- c) Aplique color rojo a los estudiantes cuyas calificaciones sean muy bajas
- d) Aplique color amarillo a los estudiantes cuyas calificaciones sean más altas.
- e) Copie hacia la hoja suspensos las filas correspondientes a los estudiantes con menores calificaciones.
- f) Guarde la tabla con el nombre estudiantes.

1. Realice una encuesta entre los estudiantes del grupo y grafique los resultados utilice los diferentes tipos de gráficos que estudiamos en clases y las opciones dadas para los mismos

## Ejercicio 5

1. Cree un libro en Mis Documentos con su nombre y en la hoja uno inserte los siguientes datos

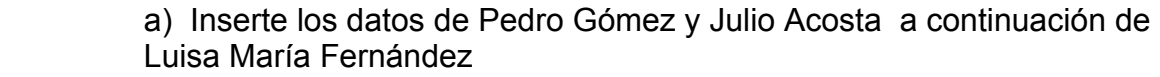

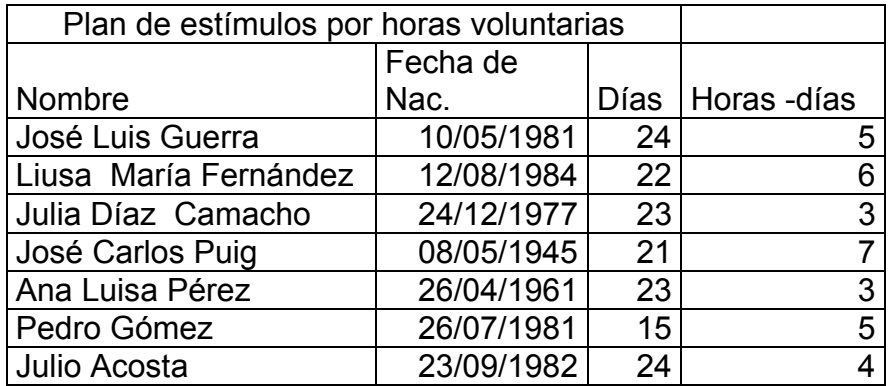

- a) Elimine los datos de José Carlos Puig.
- b) Ajuste el tamaño de las columnas según convenga.
- c) Calcule el total de horas trabajadas en el mes para todos los trabajadores agregando una columna al final de la tabla.
- d) Dele formato de fecha (Ejemplo 23-May-1979) en la celda cuyo contenido sea la fecha de nacimiento de los trabajadores.
- e) Intercambie la columna de los Días con las horas -días.
- f) Póngale en negrita los títulos y los nombres
- g) Cámbiele el nombre a la hoja y salve el libro.
- h) Cree un Gráfico donde aparezcan los nombres y totales de horas trabajadas
- Realice el gráfico en columnas.
- Póngale como título Total de Horas Trabajadas.
- Aplique al título cursiva color rojo y tamaño 14.
- i) Póngale bordes adecuados a la tabla

1. Cree un libro en el que aparezcan en la Hoja1 los siguientes datos

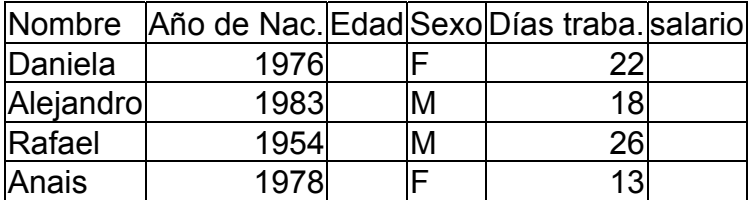

- a) Guarde el libro en el escritorio con su nombre
- b) Cámbiele el nombre a la hoja 1 y póngale trabajadores
- c) Agregue una fila entre Alejandro y Rafael con los siguientes datos: Carlos 1980 M 21.
- d) Calcule la Edad
- e) Calcule el salario teniendo en cuenta que el saldo del día son \$16.50
- f) Inserte una fila y calcule el salario total
- g) Agregue una columna y calcule que % representa el salario de cada Trabajador del salario Total
- h) Represente gráficamente el salario de cada Trabajador ubíquelo en una hoja que se nombre gráfico.
- i) Inserte una columna Estimulo reflejando la condición si los días trabajados son >21 entonces el trabajador recibirá el "aumento" si no "Se Mantiene"

## Ejercicio 7

1. Utilice para el siguiente ejercicio los datos de la siguiente tabla y realice la misma en la hoja 1

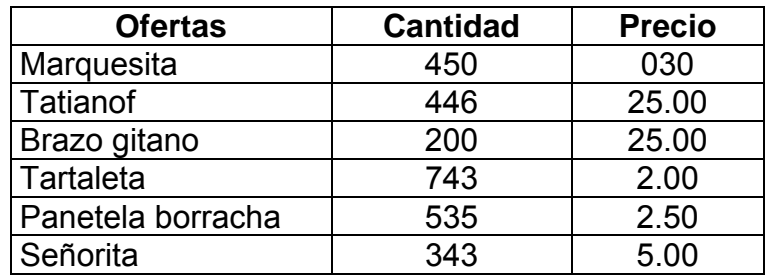

a) Copie la hoja 1 para la hoja 2

b) Póngale el nombre de ventas a la Hoja 2

c) Aplique a la fila de los encabezados formato de fuente en negrita y centrado.

d) Agregue la columna Importe y calcula el importe de cada producto

e) Elimine la hoja 3 del Libro

- f) Inserte una fila llamada Total general al final de la tabla y haga la sumatoria del importe y la cantidad
- g) Calcule el porciento que representa cada producto en la venta
- h) Inserte una hoja y nómbrela Gráfico
- i) Cree un gráfico de columna donde incluyas ofertas y porcientos de ventas con El titulo Dulcería La Gran Vía y colócalo en la hoja Gráfico.
- j) El título del gráfico debe ser en tamaño 16, fuente monotype corsiva y color rojo.
- k) El fondo del color que usted desee.
- l) Aplique bordes a la tabla

# **CAPITULO VI**

# **GESTOR DE BASES DE DATOS MICROSOFT ACCESS**

### **6.1 Introducción a Microsoft Access 2000.**

Microsoft Access es un gestor de Base de datos, programa que permite introducir y almacenar datos, ordenarlos y manipularlos. Organizarlos de manera significativa para que se pueda obtener información no visible como totales, tendencias o relaciones de otro tipo. Debe permitir en principio introducir, almacenar, recuperar y trabajar con datos.

Base de Datos**:** Permiten recolectar todo tipo de información con fines de almacenamiento, búsqueda y recuperación.

Base de Datos Relacionales**:** Una *base de datos relacional* es una base de datos que le permite agrupar datos en una o más tablas distintas que pueden relacionarse entre sí mediante *campo*s comunes.

### **6.1.1 Características generales**

Microsoft Access es un sistema interactivo de administración de Base de Datos para Windows. Access tiene la capacidad de organizar, buscar y presentar la información resultante del manejo de sus bases de datos. Entre sus principales características se encuentra: Access es un grafico, por lo que aprovecha al máximo la potencia de Windows, ofreciendo métodos usuales de acceso a los datos de forma simple y directa de trabajar con la información. Facilita la administración de datos, ya que sus posibilidades de consulta y conexión le ayudan a encontrar rápidamente la información deseada, cualquiera que sea su formato o lugar de almacenamiento .Con Access es posible producir formularios e informes justificados y efectivos, así como gráficos y combinaciones de informes en un solo documento. Permite lograr un considerable aumento en la productividad mediante el uso de los asistentes y las macros. Estos permiten automatizar fácilmente muchas tareas sin necesidad de programar.

Dentro del *archivo*, puede dividir los datos en contenedores de almacenamiento independientes denominados *tablas*; puede ver, agregar y actualizar datos de la tabla por medio de *formularios* en pantalla; puede asimismo buscar y recuperar sólo los datos que desee por medio de *consultas*; y puede analizar o imprimir datos con un diseño específico por medio de *informes*.

Antes de crear una base de datos nueva debemos pensar cuales son nuestras necesidades así como las decisiones que hemos de tomar para ello debemos tener en cuenta:

Para acceder a Microsoft Access 2000.

Haga clic en inicio – Programas - Microsoft Access Al entrar a Access automáticamente aparece en pantalla la siguiente ventana

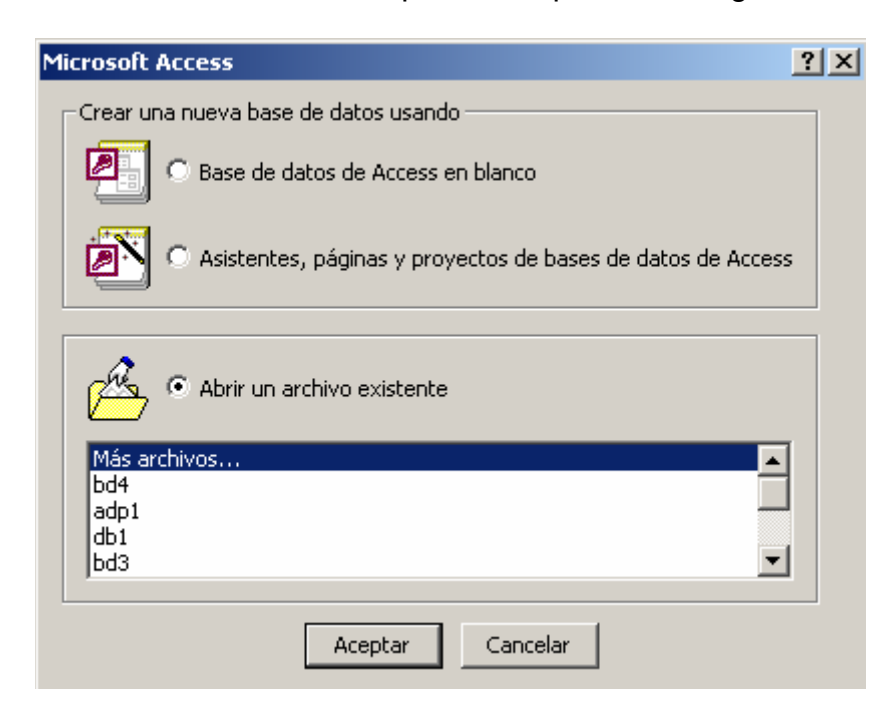

Access asume que usted desea *abrir* una base de datos existente pero usted puede elegir cualquiera de las otras dos opciones.

Cuando se crea una base de datos se crea un fichero que contendrá todas las tablas, consultas, informes, y otros objetos de su base de datos. Access proporciona dos métodos para crear una base de datos

Utilizando el asistente

- **1.** Al iniciar Microsoft Access aparece automáticamente un cuadro de diálogo con opciones para crear una nueva base de datos o *abrir* una base de datos existente. Si aparece este cuadro de diálogo, elija *Asistente para bases de datos* y luego seleccione *Aceptar*. Si ya tiene una base de datos abierta o si ha cerrado el cuadro de inicio, haga clic en *Nueva Base de datos* en la barra de herramientas.
- **2.** En la ficha *General* haga *doble clic* en el icono correspondiente al tipo de base de datos que desea crear.
- **3.** Especifique un *nombre* y una *ubicación* para la base de datos.
- **4.** Haga clic en *Crear* para empezar a definir su *nueva base de datos*.

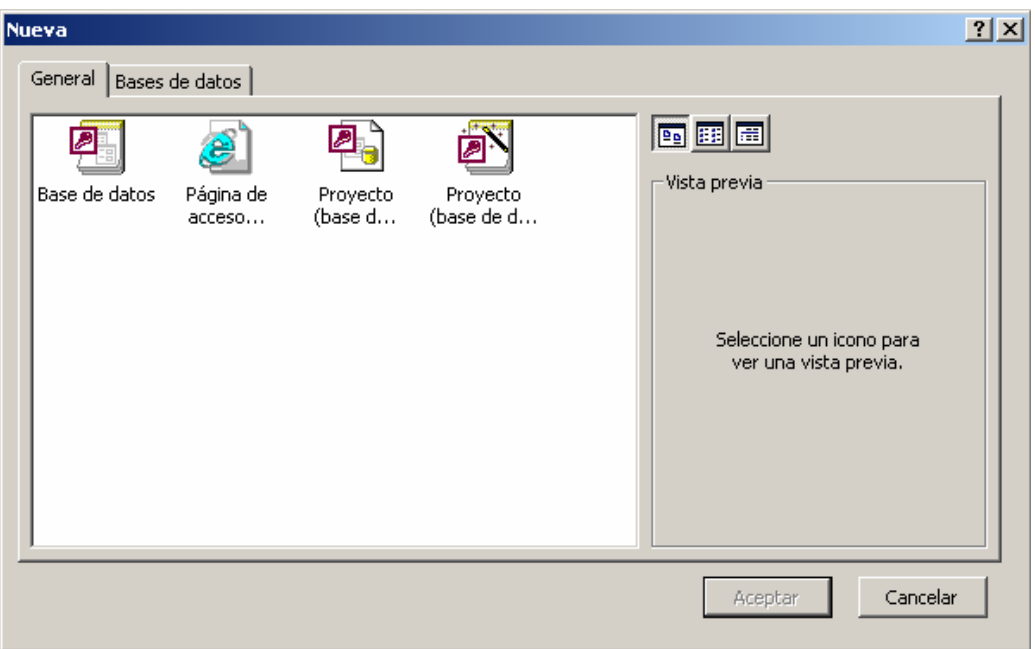

## Crear una base de datos sin usar un Asistente

- **1.** Al iniciar Microsoft Access aparece automáticamente un cuadro de diálogo con opciones para crear una nueva base de datos o *abrir* una base de datos existente.
- **2.** Si aparece este cuadro de diálogo, haga clic en *Base de datos en blanco* y luego en *Aceptar*. Si ya tiene una base de datos abierta o si ha cerrado el cuadro de inicio, haga clic *en Nueva base de datos* en la barra de herramientas y luego haga *doble clic* en el icono Base de datos en blanco en la ficha *General*.
- **3.** Especifique un nombre y una ubicación para la base de datos y haga clic en *Crear*.

Después de crear una base de datos en blanco, debe seguir algunos pasos adicionales para definir los objetos que formarán su base de datos.

## **6.1.2 Área de trabajo de Access.**

Después de creada la base de datos aparece la siguiente ventana

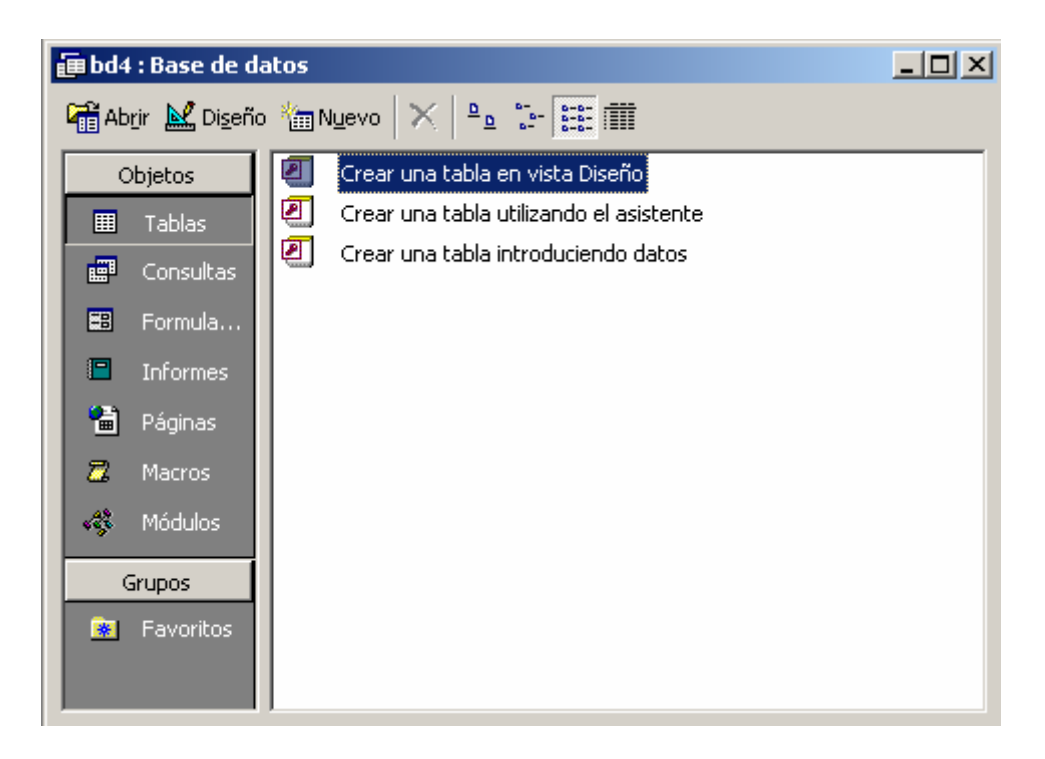

Desde esta ventana se trabajan las bases de datos de Access. Seleccionando las pestañas se accede a los distintos elementos que componen una base de datos; tablas, consultas, formularios, informes, macros y módulos.

En la ventana de Access, como en todos los programas de Microsoft, hay un Menú y una Barra de herramientas. La diferencia de Access es que tiene barras de herramientas distintas. Las barras de herramientas y el menú varían según el objeto que esté seleccionado.

La barra de herramientas tiene los botones agrupados por la función que realizan, muchos de estos grupos se repiten en las diferentes barras.

## **6.1.3 Componentes de Access**

.

Recordamos que entre los diferentes objetos que componen una base de datos Access tenemos: tablas, formularios, informes, consultas y macros y módulos

Microsoft Access nos provee de toda una serie de objetos que se pueden utilizar para acceder y manipular información.

*Tablas:* Son acumuladores de registros, los cuales constan o podemos representarlos como columnas (nombres de *campo*s) y filas (registros). O sea son la parte fundamental de cualquier base de datos ya que contienen la información en la que se basa el resto de los objetos.

*Consultas:* Son parámetros y criterios que se utilizan para filtrar, ver, modificar y analizar datos de formas diferentes. También pueden utilizarse como el origen de registros para formularios, informes y páginas de acceso a datos.

*Formulario:* Es a menudo el mejor diseño para introducir, cambiar y ver los registros de la tabla. Uno mismo puede diseñar la manera en que los datos son mostrados. Cuando se abre un formulario se recuperan los datos de las tablas y se muestran en pantalla de acuerdo al diseño. Un formulario se puede usar para mostrar información en pantalla o impresa.

*Informes***:** Los informes nos permiten imprimir la información de base de datos en una forma eficaz y además, permite combinar los datos de varias tablas en un documento único.

*Macros:* Es un conjunto de acciones que uno desea que Access lleve a cabo.

*Módulo:* Es un conjunto de procedimientos escritos en un lenguaje de programación.

# **6.2 Manipulación de Bases de Datos**

# **6.2.1 Como ejecutar una base de datos ya creada.**

*Doble clic* sobre el icono que representa dicha base de datos o entrando a Access utilizando la opción *abrir* un *archivo* existente se mostrará la ventana *abrir* donde deberá conocer la ruta de acceso donde se encuentra el *archivo*.

# **6.2.2 Como acceder a través de la barra de Menú.**

Active Access desde la barra de acceso directo de Office o clic en el menú, programas, Access. Seleccione menú *archivo*, *abrir* y seleccione la base de datos. Se mostrará la base de datos desde donde podrá operar la misma.

# **6.2.3 Como acceder a través de la barra de Herramienta**.

Seleccione el icono *abrir* y se mostrará la ventana *abrir* donde deberá conocer la ruta de acceso donde se encuentra el *archivo*.

# **6.2.4 Como acceder a través de los Formularios.**

Al *abrir* una base de datos puede que se encuentre con un formulario de apertura el cual contiene diferentes botones de acción que le ayudarán en la navegación dentro de su base de datos. Solo con un clic puede tener acceso a un formulario, consulta o informe.

## **6.2.5 Manipulación de una base de datos existente**

Con anterioridad aprendimos a crear una base de datos por lo que a continuación diseñaremos los objetos que la componen.

#### **6.2.6 Uso de una tabla existente**

Para *abrir* una tabla de una base de datos ya existente, primero se tendrá que estar en esa base de datos.

Una vez abierta la base de datos, siempre aparece la ventana de la base de datos, con múltiples pestañas. Se elige la pestaña y se hace clic sobre la tabla que se desea *abrir*.

Existen 2 modos para trabajar en una tabla: Diseño y Hoja de Datos. El *modo diseño* nos sirve para definir la estructura y contenido de los *campo*s que van a componer la tabla así como añadir otros *campo*s y *Hoja de datos* para introducir los datos.

### Definir *campo*s.

Campo*s y registros:* En Access, cada columna en una tabla es un *campo* y cada fila de una tabla representa un único registro que reúne la información de un elemento de la tabla. Cada *campo* de Access sólo puede tener un tipo de datos: o sólo texto, o sólo números, etc.

La clave principal suele ser uno o varios de los *campo*s de la tabla. El contenido de este *campo* identifica cada registro del *campo* de manera única. De modo que no se podrán introducir dos registros iguales o almacenar valores nulos en los *campo*s de la clave principal. Al establecer un *campo* como clave principal aparecerá una llave a la izquierda del *campo* No se tiene que definir obligatoriamente una clave principal, pero normalmente es conveniente hacerlo. Si no se establece la clave principal, al cerrar la tabla aparece un cuadro de diálogo pidiendo que se establezca.

Con una tabla mostrada en vista hoja de datos se podrá mover entre los registros mediante: las teclas de dirección, shift + tab un registro a la izquierda o tab un registro a la derecha; mediante los botones de dirección que se encuentran en el borde inferior izquierdo o utilizando la tecla enter pasará a cada registro siguiente.

#### Tipos de datos

Podemos seleccionar el tipo de datos de cada *campo* pulsando la flecha de la fila que corresponda:

Se abre la lista desplegable con los tipos de Datos disponibles. A continuación la descripción de cada tipo:

*Texto:* El tipo predeterminado. Puede contener cualquier tipo de caracteres, letras o números. La longitud máxima que admite este tipo es de 255 caracteres.

*Memo:* Contiene texto extenso o combinación extensa de texto y números. Admite 65.535 caracteres

*Numérico:* Contiene valores numéricos para cálculos o comparaciones. El tipo de número se determina por el tamaño de *campo* que definimos en sus propiedades.

*Fecha/Hora:* Fechas de Calendario para los años entre 100 y 9999 y horas (formato de 12 y de 24 horas).

*Moneda:* Se recomienda se uso en cálculos financieros por ser el modo más preciso para tratar con valores monetarios.

*Autonumérico:* Un número único que Access asigna a cada nuevo registro añadido. No se pueden cambiar sus valores ni podemos volver a utilizarlos si eliminamos un registro.

*Sí/No:* Almacena un único valor que corresponda a la condición "verdadero" o "falso".

*Objeto OLE:* Como dice su nombre, contiene un Objeto OLE que puede ser una hoja de cálculo, una imagen, o un sonido por ejemplo.

*Hipervínculo:* Contiene vínculos hacia otros documentos de Office o a una página en la Web.

*Asistente para búsqueda:* Se ejecuta el Asistente para búsquedas que permite añadir una columna de búsqueda a un *campo*. Puede contener valores de otra tabla o consulta o una lista fija de valores.

#### Propiedades de un *campo*

*Tamaño del* Campo*:* Determinamos el espacio que queremos asignar al *campo*, el número máximo de caracteres que queremos almacenar. para Texto este valor no puede ser mayor de 255. Para numérico por ejemplo, puede ser Entero Largo (entre -2.000 millones y 2.000 millones) o Doble (para valores decimales).

*Formato:* Determina cómo se muestran los datos (por ejemplo moneda o fecha). Cuando un valor puede tener formato lo seleccionamos desde la lista desplegable. Lugares decimales - aquí seleccionamos el número de decimales que Access muestra en los *campo*s de tipo Moneda o Numérico.
*Máscara de entrada:* Esta propiedad sirve para introducir datos válidos en un *campo*. Por defecto no hay ninguna máscara de entrada pero en ocasiones nos puede ser útil (sobre todo para las fechas).

*Título:* Es una propiedad opcional, nos sirve si queremos que el nombre de un *campo* en vista de Hoja de datos sea distinto del nombre del *campo* en la Vista Diseño.

*Valor predeterminado:* Nos puede ser útil si tenemos siempre el mismo valor en el *campo* (o casi siempre). Si por ejemplo en nuestra tabla de autores el apellido que más se repita es "García" podemos definirlo como el valor predeterminado. Para eso simplemente escribimos el valor predeterminado en la propiedad del *campo* o pulsamos el botón con "..." para generar expresiones complejas.

 *Regla de Validación y Texto de Validación:* Son propiedades avanzadas que permiten limitar los valores que introducimos en un *campo* (Regla) y definir el mensaje de error cuando introducimos un valor prohibido por la regla (Texto).

 *Requerido:* Por defecto está puesto "No", pero si lo seleccionamos Access no nos permitiría dejar un *campo* en blanco.

 *Permitir longitud cero:* Permitir o No las cadenas de longitud cero. Por defecto es "No".

*Indexado:* El indexado permite acelerar los procesos de búsqueda y ordenación pero hace aumentar el tamaño de la base de datos. Por defecto solo la clave principal (si la tenemos) aparece indexada, para el resto de los *campo*s es opcional. Las opciones de esta propiedad:

 Sí (Con duplicados) - el *campo* se indexará pero permitiría tener valores repetidos (duplicados) en más de un registro.

 Sí (Sin duplicados) - el *campo* se indexará pero no admitiría valores duplicados. No - El *campo* no se indexará.

Para obtener una vista de todos los *campo*s que tengamos indexados pulsar el menú Ver / Índices o el botón "Índices" de la Barra de herramientas.

Todo esto parece ser demasiada información pero en la práctica normalmente no necesitamos configurar cada una de estas propiedades, muchas veces es suficiente dejar los valores por defecto.

### Guardar una tabla

Luego de haber creado la tabla y dado un nombre esta en condiciones de guardarla haciendo clic en el botón guardar de la barra de herramientas o seleccione el menú *archivo* guardar o presione ctrl. + g.

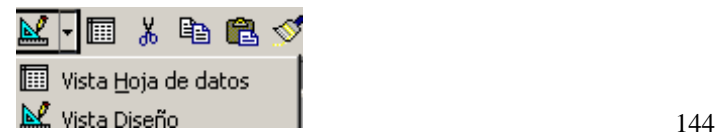

*Vista Diseño*: Puede utilizarla para examinar la estructura de la tabla (los *campo*s contenidos en la tabla, así como, los tipos de datos y sus propiedades). La sección inferior presenta dos fichas: general (contiene propiedades diversas de un *campo*) y búsqueda para determinar si el *campo* esta relacionado con otra tabla de la base de datos.

*Vista Hoja de datos*: Los datos aparecen en un formato de cuadrícula u hoja tabular.

Adición y modificación de datos y registros a la tabla.

Una vez diseñada la tabla tenemos que cambiar la vista a la "Hoja de Datos" para comenzar a introducir y modificar la información. Para cambiar la vista pulsamos el icono correspondiente en la barra de herramientas

Podemos hacer los siguientes cambios en nuestra Hoja de Datos:

- Ajustar el alto de las filas y el ancho de las columnas.
- Cambiar el orden de las columnas.
- Cambiar orden de *campo*s.
- Agregar y eliminar los *campo*s.
- Para cambiar el ancho de una columna arrastramos el borde derecho del título de esta columna.
- Para cambiar el alto de una fila colocamos el puntero del ratón sobre el borde de la fila (en la última columna a la izquierda y lo arrastramos hasta conseguir el alto requerido.
- Ajuste automático del ancho de una columna: Para que Access ajuste el ancho de una columna para que la información de todos los *campo*s sea visible haz un *doble clic* en el borde derecho del título de la columna.
- Para cambiar el orden de *campo*s: Primero seleccionamos la columna haciendo clic sobre su título, soltamos el botón y pulsamos otra vez. Arrastramos el título de la columna hacia su nueva ubicación.
- Para añadir una columna: Seleccionamos una columna a la derecha del lugar donde queremos crear una nueva y seleccionamos "Columna" en el menú "Insertar".
- Para eliminar una columna: Seleccionamos la columna pulsando en el encabezado y pulsamos "Eliminar" en el menú "Edición". Esta acción es

permanente y no se puede deshacer, así que piénsalo bien antes de hacerlo.

• Para ocultar una columna: Seleccionamos la columna y pulsamos "Ocultar columnas" en el menú "Formato". Para volverlas a ver seleccionamos "Mostrar columnas" en el menú formato.

Introducir y modificar información en una hoja de datos:

- Para introducir información en una hoja de datos utilizaremos la última fila en la hoja de datos que aparece marcada con un asterisco (\*).
- Para introducir datos modificar un registro o pulsamos el *campo* que queremos modificar o usamos INTRO o TAB para desplazarse de izquierda a la derecha o MAYÚS + TAB para retroceder una columna. También podemos usar las teclas de las flechas para movernos a la derecha o la izquierda.
- Cuando estamos modificando un registro en la primera columna a la izquierda nos aparecerá el icono de un lápiz.

# Eliminar un registro:

• Primero seleccionamos el registro haciendo clic sobre el selector de fila y pulsamos Eliminar registro en el menú Edición o pulsamos la tecla Supr ("Del").Una vez eliminado el registro, esta acción no puede deshacerse.

# Ordenar los datos:

• Para eso seleccionamos una columna pulsando su encabezado y después en "Orden ascendente" u "Orden descendente" en el menú "Registros" o pulsando sus iconos en la barra de herramientas.

# **6.2.7 Uso de consultas existentes.**

*Consultas*: Son parámetros y criterios que se utilizan para filtrar, ver, modificar y analizar datos de formas diferentes. También pueden utilizarse como el origen de registros para formularios, informes y páginas de acceso a datos.

*Consulta de selección:* Es el tipo de consulta más habitual. Este tipo de consulta obtiene los datos de una o más tablas y muestra los resultados en una hoja de datos en la que puede actualizar los registros (con algunas restricciones). También puede utilizar una consulta de selección para agrupar los registros y calcular sumas, cuentas, promedios y otros tipos de totales.

Una consulta de selección recupera datos de una o más tablas utilizando los criterios que especifique y después los muestra en el orden que desee.

*Consulta de parámetros*: Es una consulta que, cuando se ejecuta, muestra su propio cuadro de diálogo que solicita información, como por ejemplo criterios para recuperar registros o un valor que desea insertar en un *campo*. Puede diseñar la consulta para que solicite más de un dato; por ejemplo, puede diseñarla para que solicite dos fechas. Microsoft Access puede entonces recuperar todos los registros que quedan entre esas dos fechas.

Las consultas de parámetros también son útiles cuando se emplean como base para los formularios, informes y páginas de acceso a datos.

En la base de datos creada, hagamos clic en "crear una Consulta utilizando el asistente".

Posteriormente nos presenta una nueva ventana llamada "Asistente para consultas sencillas".

Esta contiene Tablas/Consultas y *campo*s disponibles de las que están formadas, los cuales pueden ser escogidos según nuestra necesidad o requerimiento.

Escogeremos algunos *campo*s:

Con el icono >> se seleccionará todos los *campo*s.

Para retirar *campo*s no deseados o seleccionados por error lo haremos con el icono < el cual los retirará uno por uno o en su defecto el icono << retirará todos los ya seleccionados.

Después de haber escogido los nombres de los *campo*s damos clic en Siguiente>

A continuación nos pregunta si deseamos una consulta que nos presente los registros de forma detallada o en resumen, lo cual seleccionaremos según nuestro requerimiento.

Damos clic en Siguiente>

Para terminar la creación de la consulta nos pregunta que nombre deseamos darle y si queremos *abrir*la para "ver la información" o "modificar el diseño…".

Para efectos de creación de la consulta, haremos un clic en la segunda opción y posteriormente en Finalizar

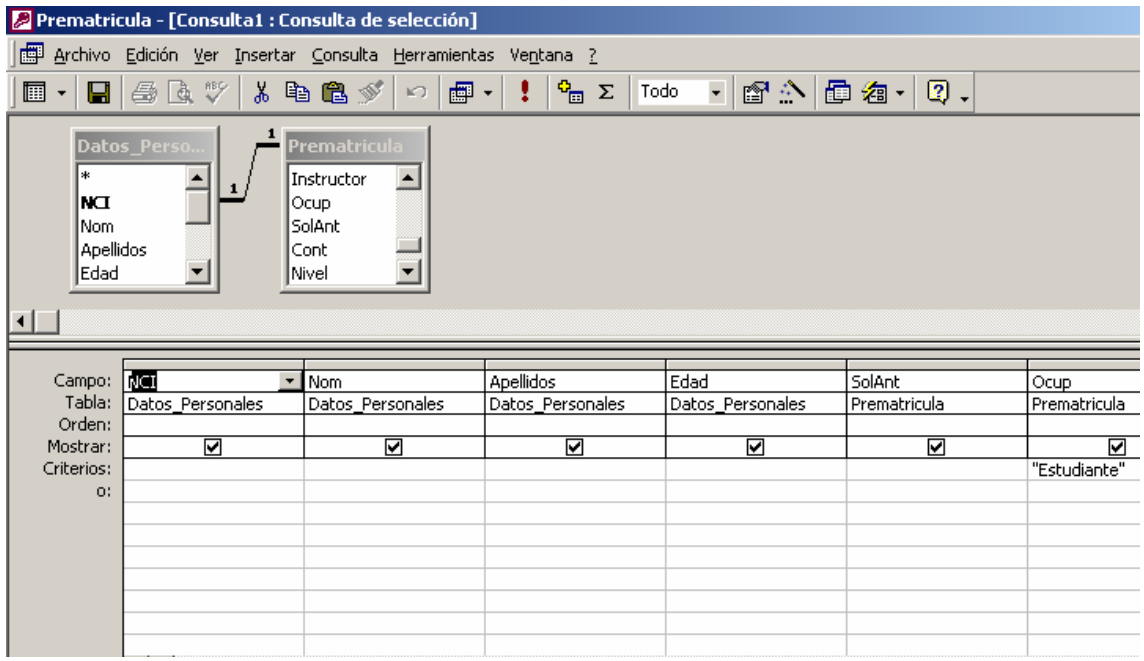

Como podemos ver nos presenta el cuadro de *campo*s de la BD en la parte superior, y en la parte inferior los *campo*s ya desplegados. Adicionalmente nos muestra los siguientes items:

*Orden:* se refiere a sí los registros serán ordenados en forma ascendente, descendente o ningún orden.

*Mostrar:* Indica si los registros serán vistos al ejecutar la consulta.

*Criterios:* Son la ubicación donde se colocara el parámetro que regirá la búsqueda o filtro al ejecutar la consulta.

*O:* Es el lugar donde se ubicaran criterios adicionales para la consulta.

### **6.2.8 Manipulación de datos en formularios.**

*Formularios*: Son pantallas de ingreso para los registros de una tabla con la diferencia de que los *campo*s se muestran de manera gráfica dentro del formulario, en otras palabras, la interfase es más amigable con el usuario (botones, cuadros de texto, etiquetas, etc). El formulario en sí no almacena información, solo nos permite acceder a los datos que están guardados en una tabla.

La ventaja de usar formularios consiste en que podemos trabajar simultáneamente con datos de más de una tabla en un único formulario.

En el formulario no solamente pueden existir *campo*s en donde se ingresen datos simples, sino también crearse *campo*s que calculen datos, porcentajes y complejas operaciones.

En suma, un formulario contempla una variedad de usos, los cuales pueden ser de ingreso de registros, cálculos, consulta y todos los requerimientos que el usuario desee en un proyecto de Access.

La página de acceso a datos se parece a un formulario pero se guarda en un documento HTML y hace posible el acceso a la base de datos desde una Intranet o desde Internet.

El uso de formularios nos facilita la introducción, modificación y presentación de los datos almacenados en las tablas. Podemos definir a un formulario como una ventana con controles (*campo*s de texto, botones, etc.):

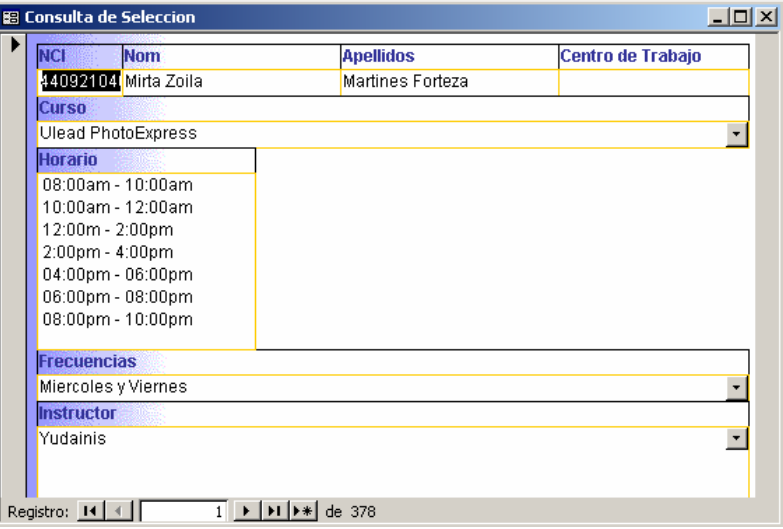

Un formulario está asociado con una tabla o consulta específica que se denomina fuente (u origen) del registro.

Utilizamos las flechas en la parte inferior del formulario para desplazarse entre los registros.

### Crear un formulario:

Seleccionamos "Formularios" en la barra de Objetos de la Ventana de la Base de Datos y pulsamos el icono nuevo en la Ventana de la Base de Datos: A continuación veremos este cuadro de diálogo: Antes de pulsar "Aceptar" podemos seleccionar la tabla o consulta que queremos utilizar para este formulario en el cuadro de lista en la parte inferior. A continuación explicaremos el significado de diferentes vistas:

*Vista diseño:* Nos permite crear formularios por nuestra cuenta agregando controles en Vista Diseño

*Autoformulario:* Para usar esta opción seleccionamos primero una tabla o una consulta y Access nos creará inmediatamente un formulario con todos los *campo*s de este objeto.

*Asistente para formularios:* Si seleccionamos esta opción elegimos primero la tabla o consulta que queremos usar como fuente de datos y después seguimos los pasos del asistente, tal como lo hicimos cuando creamos una tabla con ayuda del asistente. También podemos seleccionar más de una tabla o consulta para agregar sus datos al formulario.

En la base de datos, observemos la columna de Objetos y hagamos clic en "Formularios".

A continuación nos presenta dos ítem: "Crear un formulario en vista diseño" y "Crear un formulario utilizando el asistente".

Hagamos clic en "Crear un formulario utilizando el asistente".

Inmediatamente nos presenta una nueva ventana llamada "Asistente para formularios".

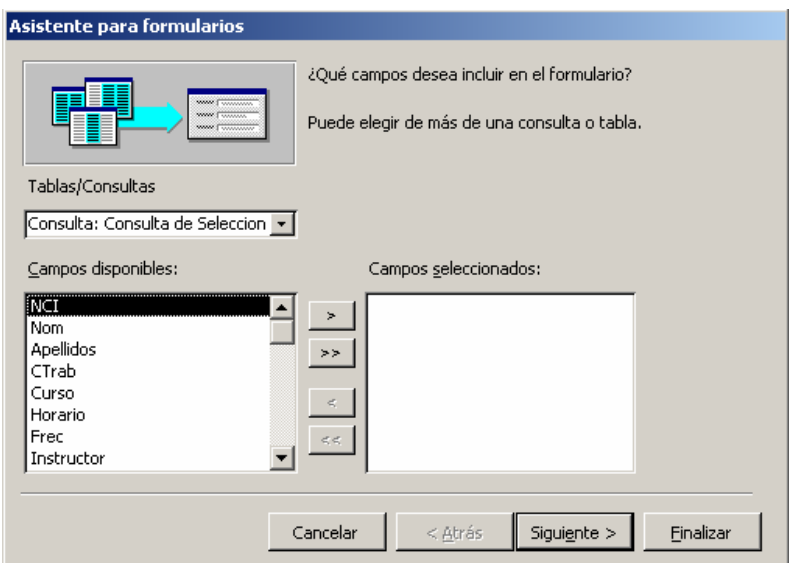

Esta ventana tres opciones las cuales son:

Tablas/Consultas *Campo*s disponibles *Campo*s seleccionados

En la primera opción seleccionemos una de las tablas existentes.

En la segunda opción escogeremos los *campo*s: Los mismos los podemos seleccionar de la manera siguiente: Con el icono > se seleccionará uno por uno Con el icono >>.para seleccionarlos todos

Damos clic en Siguiente>

Nos presenta cuatro opciones, que son las que nos darán la ubicación de cada *campo* de la Tabla en el formulario

Damos clic en Siguiente>

A continuación el asistente nos muestra los tipos de estilo que podemos darle al fondo del formulario, seleccionemos uno y hagamos clic en Siguiente>

Finalmente el asistente nos pide el nombre que deseamos darle al formulario y muestra dos opciones:

*Abrir* el formulario para ver o introducir información. Modificar el diseño del Formulario

### **6.2.9 Presentación de datos en informes.**

*Informes:* Los informes nos permiten imprimir la información de base de datos en una forma eficaz y además, permite combinar los datos de varias tablas en un documento único.

Para crear un informe estándar:

- 1. Seleccionamos "Informes" en la barra de Objetos de la Ventana de base de datos y después pulsamos el botón "Nuevo".
- 2. Seleccionamos tablas y/o consultas que queremos incluir en el informe y sus respectivos *campo*s:
- 3. Pulsamos "Siguiente" y seleccionamos el nivel de agrupamiento que deseamos.
- 4. Pulsamos "Siguiente" y seleccionemos la ordenación que deseamos.
- 5. Pulsamos "Siguiente" y seleccionemos la distribución y orientación que deseamos.
- 6. Pulsamos "Siguiente" y seleccionemos el estilo que deseamos.

# **6.3 Ejercicios**

## Ejercicio 1

• Observa cada afirmación, y contesta verdadero o falso:

La tabla es el primer objeto a crear dentro de una base de datos.

Las propiedades de los *campo*s vienen definidos según la descripción del *campo*.

\_\_\_\_Al guardar una tabla ésta tendrá la extensión .MDB.

La propiedad Tamaño del tipo de dato Numérico nos indica cuántos números se pueden introducir en el *campo*.

# Ejercicio 2

• Elige la opción correcta:

a) Si hacemos clic sobre el botón nuevo de la ventana de la base de datos:

Se creará una nueva tabla utilizando el asistente.

\_\_\_\_ Se creará una nueva tabla utilizando el modo Diseño, es decir empezando con una tabla en blanco.

Cualquiera de las dos primeras opciones.

Ninguna de las opciones anteriores.

b) La propiedad Formato:

Nos permite cambiar la forma de visualizar los datos en pantalla.

Nos permite modificar la forma con la que se va a almacenar el dato en el *campo*.

Cualquiera de las dos primeras opciones.

Ninguna de las opciones anteriores.

c) Las características de las tablas:

\_\_\_\_ Todas las tablas están compuestas por *campo*s.

Todos los tipos de *campo*s tienen las mismas propiedades.

Las propiedades de los *campo*s definen la forma en que se almacenan los datos.

Las tablas no necesitan una clave principal.

## Ejercicio 3

- Cree una Base de Datos en Access con el nombre Empresa.
- Cree una tabla de nombre Trabajadores con los *campo*s siguientes:

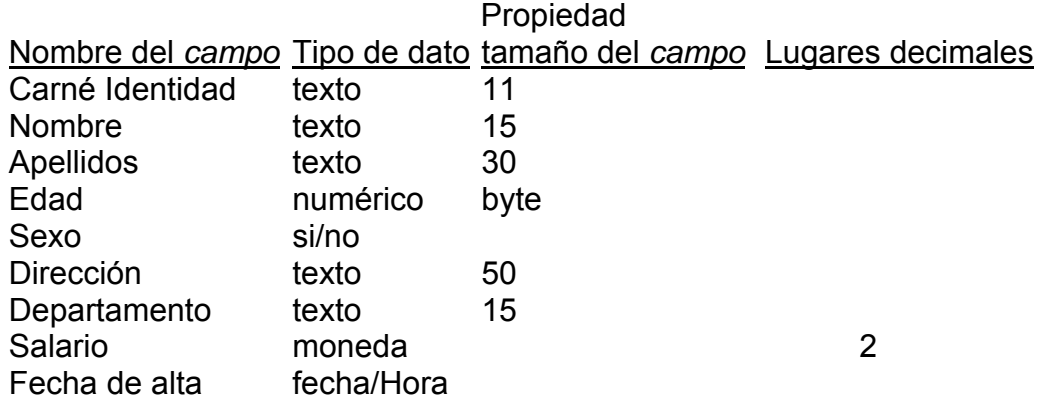

- Guarde la tabla
- Cierre la base de datos

### Ejercicio 4

- *Abrir* la base de datos "Empresa" creada en el ejercicio 3
- Crear un formulario que permita introducir los datos a la tabla "Trabajadores" utilizando el asistente.
- Utilice la distribución Justificado, y seleccione el estilo deseado.

# Ejercicio 5

- Con la base de datos "Empresa"del ejercicio 3
- Crea la consulta "TrabajadoresAlta2000" que muestre todos los datos de los trabajadores cuya fecha de alta es anterior al año 2000.
- Crea la consulta "TrabajadoresMenores30" que relacione los nombres y apellidos de los trabajadores del sexo Femenino menores de 30 años.
- Crea la consulta "Salario300" que muestre los nombre, apellidos y salario de los trabajadores que devengan más de 300.00 pesos.

# Ejercicio 6

• Crea un informe "Trabajadores" que relacione los nombres agrupados por Departamento y ordenados por Carné de Identidad.

El informe "TrabajadoresJóvenes" relacionará los CI, nombres, apellidos, y departamento, ordenados por departamento y agrupados por edad.

# **CAPÍTULO VII**

### **REDES,** *CORREO ELECTRÓNICO***, E INTERNET**

Red local: Conjunto de PC conectados entre si con el fin de compartir recursos (software y *hardware*). El principal atributo de una red local es la conectividad-la capacidad de que un determinado nodo de la red pueda comunicarse con otro punto alejado de la misma. Es un tipo de telecomunicación es decir la comunicación a distancia.

Las redes están formadas por conexiones entre grupos de computadoras y dispositivos asociados que permiten a los usuarios la transferencia electrónica de información. La red de área local (LAN) es un ejemplo de la configuración utilizada en muchas oficinas y empresas.

Las diferentes computadoras se denominan estaciones de trabajo y se comunican entre sí a través de un cable o línea telefónica.

Podemos resumir que las principales ventajas de instalar una red son:

- Compartir recursos de la red como: programas, *archivo*s, bases de datos, *impresora*s, etc.
- **Expansión económica de una base de microcomputadoras.**
- Comunicación entre los usuarios y Acceso Remoto.
- Conectividad entre Redes.
- Creación de grupos de trabajo.
- Gestión centralizada.
- Seguridad.
- Permite colas de impresión.
- Mejoras en la organización de la institución.

### Principales componentes que integran una red a grandes rasgos:

*Estaciones de trabajo*: Son todas aquellas microcomputadoras desde las cuales un usuario puede utilizar la red.

*Servidor*: Es aquel equipo que permite compartir los *archivo*s y programas que se encuentren en su(s) disco(s), lleva a cabo la autenticación de usuarios mediante un servicio de directorio. Ordinariamente funciona también como servidor de *impresora*s. Administra las funciones de la red.

Está compuesto por dos servidores:

*Servidor dedicado*: Es el que se utiliza como servidor de archivos, dedicando toda su capacidad de memoria a dar servicios a las estaciones de trabajo.

Cliente servidor: Redes de Microsoft.

*Tarjetas de Red*: Es una tarjeta de circuitos que se instala en cada estación de trabajo de modo que esta se pueda comunicar con las demás y con el servidor, realiza funciones de *hardware*. Cada nodo de la red, o sea la estación de trabajo o servidor de *archivo*s, debe contar con una tarjeta de red.

*Cable*: Permite la conectividad y existen diferentes tipos como par trenzado, cable coaxial y la fibra óptica.

El comienzo de las redes en Cuba data de los años 80, cuando comenzó el uso de las redes para conectar las **CID- 201**. Un primer intento se realizó en la esfera del turismo, enlazando la Habana con Matanzas. En la década del 90, con el desarrollo tecnológico alcanzado surgieron nuevas redes como la red INTUR, La red *Tinored* que enlaza a todos los Joven Club de Computación del país, La red de la Academia de Ciencias de Cuba, que enlaza a cada una de sus delegaciones provinciales y a sus principales centros de investigación, la red *BinaNet* de la Biblioteca Nacional "José Martí", la red *Infomed* del Sistema Nacional. Cuba se enlaza a Internet el 11 de octubre de 1996 a través del nodo CENIAi**.** 

El desarrollo de la computación y su integración con las telecomunicaciones en la telemática han propiciado el surgimiento de nuevas formas de comunicación, que son aceptadas cada vez por más personas.

El desarrollo de las redes informáticas posibilitó su conexión mutua y, finalmente, la existencia de *Internet,* una red de redes gracias a la cual una computadora puede intercambiar fácilmente información con otros situados en regiones lejanas del planeta.

El uso creciente de la tecnología de al información en la actividad económica ha dado lugar a un incremento sustancial al número de puestos de trabajos informatizados, con una relación de terminales por empleado aumenta constantemente en todos los sectores industrializados.

### Importancia de las redes.

- Hacer que todos los programas, datos y equipo estén disponibles para cualquiera de la red que así lo solicite, sin importar la localización física del recurso y del usuario.
- Proporcionar una alta fiabilidad, al contar con fuentes alternativas de suministro. Por ejemplo todos los archivos podrían duplicarse en dos o tres máquinas, de tal manera que si una de ellas no se encuentra disponible, podría utilizarse una de las otras copias. Además, la presencia de múltiples CPU significa que si una de ellas deja de funcionar, las otras pueden ser

capaces de encargarse de su trabajo, aunque se tenga un rendimiento global menor.

• El ahorro económico. Los ordenadores pequeños tienen una mejor relación costo / rendimiento, comparada con la ofrecida por las máquinas grandes. Estas son, a grandes rasgos, diez veces más rápidas que el más rápido de los *microprocesador*es, pero su costo es miles de veces mayor.

*Correo electrónico*: Es una de las aplicaciones de Internet más antiguas y conocidas. El *correo electrónico* es muy similar al correo convencional, aunque incorpora novedades muy importantes, como son el poco tiempo en que tarda en llegar a su destino. El *correo electrónico* consiste en que el usuario de un ordenador escribe un mensaje en su ordenador y lo envía a otro usuario de ordenador a través del *módem*. La transmisión del mensaje no suele ser directa; sino que este se envía a alguno de los muchos servicios de *correo electrónico* existentes hoy en día (SERVER). Estos servicios almacenan el mensaje en un buzón hasta que el destinatario consulta si ha recibido correo nuevo, entonces proceden a entregárselo. Se conoce también como e-mail, término que deriva de Electronic Mail, '*correo electrónico*'; 'mensajería electrónica' es una acepción más restrictiva, que suele referirse a mensajes enviados desde dispositivos de comunicaciones, como teléfonos móviles.

# **7.1 Uso del** *Correo Electrónico*.

Un mensaje de *correo electrónico* puede constar tanto de texto escrito como de imágenes, *archivo*s de datos o mensajes de voz y otros elementos *multimedia* digitalizados, como animaciones o vídeo. Para su composición, envío y lectura sólo se usan dispositivos electrónicos y programas (software), sin precisar, en ningún momento, de elementos físicos ajenos a los dispositivos electrónicos, como puede ser la impresión en papel, ni de la manipulación física del contenido, como ocurre en el envío o la entrega del correo ordinario.

Para enviar y recibir *correo electrónico*, se precisa de un programa de gestión conocido como "cliente de *correo electrónico*", en el que se redacta el contenido y se indican las direcciones del o de los destinatarios.

Posteriormente, el mensaje de *correo electrónico* se envía a un servidor, que identifica el o los destinatarios y lo remite al propio servidor de correo de éstos, que es el encargado de almacenarlo hasta que el propio destinatario se conecte con él y lo descargue en su terminal, utilizando también un software "cliente de *correo electrónico*". Una vez recibido, deberá *abrir*lo para leer su contenido o *abrir* los *archivo*s adjuntos con los programas que sean capaces de manipularlos. Los protocolos utilizados para el envío y recepción de *correo electrónico* varían según los servidores, siendo los más comunes el SMTP (Simple Mail Transfer Protocol) para el envío y el POP3 (Post Office Protocol 3) o el IMAP (Internet Message Access Protocol) para la recepción.

Para ejecutar Outlook Express

En el menú de inicio aparece la aplicación Outlook Express, basta hacer clic sobre él y se *abrir*á la ventana de Outlook Express

# **7.1.1 Estructura de la ventana del Outlook Express**

La pantalla de *Outlook Express* se divide en dos sesiones verticalmente. En el panel izquierdo se verá la estructura jerárquica del Almacén personal, en el panel derecho se verá el contenido de la carpeta seleccionada en la sección izquierda (similar al Explorador de Windows). El contenido de las carpetas serán mensajes de uno u otro tipo.

> $F$   $F$ Archivo Edición Ver Herramientas Mensaje Ayyda 榆 包 重 豳 鬡 التي التي التي التي التي .<br>Correo nuevo Enviaryne.  $\overline{\phantom{a}}$  $g_{uscar}$ Direcciones **G** Outlook Express :<br>Carpetas<br>"Gil <mark>Uniton's Express</mark> **×** Outlook In a  $(msn)$ EXPress para Maira Castellanos **E.<sup>O</sup>** Carpetes locales Bandeja de entrada (1) Buscar un mensaje... Identidades Bandeja de saída Correo electrónico  $\begin{tabular}{l|c|c|c} \hline \textbf{50} & \textbf{Superencia del día} \\ \hline \textbf{51} & \textbf{Hoy L mensaic de corrca} \\ \hline \textbf{cletónico no leido en su bandejo de puodo enviar y recitir  
> entrado} \\ \hline \textbf{61} & \textbf{01} & \textbf{02} & \textbf{03} \\ \hline \textbf{72} & \textbf{03} & \textbf{04} & \textbf{05} \\ \hline \textbf{83} & \textbf{05} & \textbf{07} & \textbf{08} \\ \hline \textbf{94} & \textbf{08} & \$ Sugerencia del día X **Ca** Elementos enviados Elementos eliminados Bonador Leer correo En el menú. Grupos de noticias Herramientas haga<br>clic en Cuentas. Haga Configurar una cuenta de grupo de noticias... Contacto: T clic en Agregar y en<br>Correo, e introduzca<br>la información  $\mathbf{x}$ Contactos No hay contactos que mostrar. Haga clip **BB** Abrir la Libreta de direcciones... necesaria de su<br>proveedor de servicios<br>Internet. en Contactos para crear un contacto Buscar personas... Al iniciar Outlook Express, ir directamente a **4 Anterior - Siguiente Al Iniciar**<br>- Resident Latentia  $\blacksquare$ Sin conexión

En el panel izquierdo las siguientes carpetas:<br>
Figure de Express

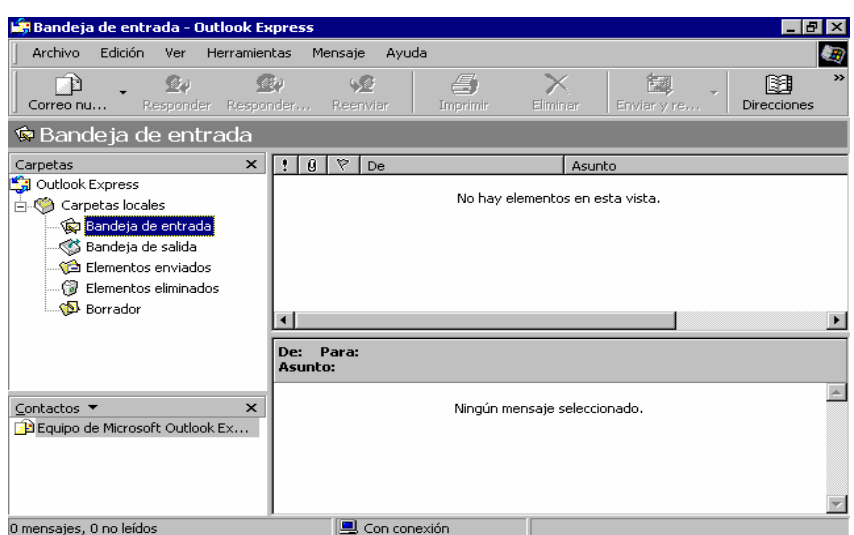

*Bandeja de entrada:* En esta carpeta se almacenarán todos los mensajes que reciba por cualquiera de los servicios electrónicos a los que acceda desde Outlook Express.

*Bandeja de salida:* En esta carpeta se almacenarán temporalmente los mensajes que se hayan creado, pero que todavía no se han enviado.

*Elementos eliminados:* Los mensajes que sean borrados en cualquiera otra carpeta pasan a ésta, que actúa a modo de Papelera de reciclaje sólo para mensajes. Si se quiere eliminar definitivamente un mensaje debe borrarse el contenido de esta carpeta.

*Elementos enviados:* Cuando se envían los mensajes, éstos pasan de la carpeta Bandeja de salida a esta otra, que actúa a modo de *archivo*.

### **7.1.2 Uso y creación de carpetas**

Cada identidad tiene carpetas de *correo electrónico* únicas y una libreta de direcciones individual. El hecho de tener varias identidades le permite mantener separado el *correo electrónico* de trabajo del *correo electrónico* personal, así como mantener separado el *correo electrónico* de usuarios individuales.

### Explorar rápida y fácilmente los mensajes

Mediante la lista de mensajes y el panel de vista previa puede ver una lista de mensajes y leer mensajes individuales al mismo tiempo. La lista Carpetas contiene carpetas de *correo electrónico*, servidores de noticias y grupos de noticias, y puede cambiar fácilmente entre ellos.

También puede crear nuevas carpetas para organizar y ordenar mensajes, así como configurar reglas de mensajes de manera que el correo entrante que cumpla los criterios especificados vaya automáticamente a una carpeta específica. Además puede crear sus propias vistas para personalizar la forma de examinar el *correo electrónico*.

## Elementos de un mensaje*.*

El *correo electrónico* se basa en el envío y recepción de mensajes. Un mensaje de e-mail consta de un cuerpo de texto, un apartado de "asunto" y la dirección del o de los destinatarios. Adicionalmente, según los casos, también puede incluir *archivo*s adjuntos y códigos de prioridad y urgencia. En muchas ocasiones se utilizan sistemas de encriptación de datos para evitar la lectura no autorizada de sus contenidos.

El cuerpo del mensaje se puede escribir directamente en el programa de software utilizado para su composición, el "cliente de *correo electrónico*", y las direcciones de los destinatarios normalmente se encuentran en una base de datos de "contactos", desde la cual se seleccionan, y que, según los programas "cliente de *correo electrónico*", se denomina libreta de direcciones, libro de direcciones, o similares. Los *archivo*s adjuntos, mensajes de voz o elementos *multimedia* adicionales, son creados por programas externos e insertados en el mensaje antes de su envío.

## **7.1.3 Crear mensajes**

- 1. En el menú *Archivo*, elija Nuevo y, después, haga clic en Mensaje.
- 2. Escriba los nombres de los destinatarios en los cuadros Para y CC (cuadros Para, CC, y CCO: mensaje que se envía a los destinatarios del mensaje del cuadro Para. Los destinatarios de los cuadros CC (con copia) y CCO (con copia oculta) también reciben el mensaje; no obstante, los nombres de los destinatarios del cuadro CCO no son visibles a los otros destinatarios. Separe los nombres con punto y coma (;).Para seleccionar nombres de destinatarios de una lista en la Libreta de direcciones, haga clic en el botón Para o CC.
- 3. En el cuadro Asunto, escriba el asunto del mensaje.
- 4. En el cuerpo del mensaje, escriba el mensaje.
- 5. Si lo desea, establezca las opciones del mensaje. Siga uno o varios de estos procedimientos:

# Cambiar el nivel de importancia.

- Marcar como muy importante.
- Marcar como no importante.

# Hacer que un mensaje no este disponible después de una fecha especificada.

- Haga clic en Opciones.

- En Opciones de entrega, active la casilla de verificación Caduca después del y, a continuación, escriba la fecha de caducidad que desee establecer.

Retrasar la entrega de un mensaje.

- Haga clic en Opciones.

- En Opciones de entrega, seleccione la casilla de verificación No entregar antes del y, a continuación, escriba la fecha y la hora de entrega que desee. Para proporcionar una hora, debe escribir en el cuadro.

Guardar una copia de este mensaje en una carpeta distinta de Elementos Enviados.

- En el mensaje, haga clic en Opciones.

- En Opciones de entrega, seleccione la casilla de verificación Guardar el mensaje enviado en.

- Haga clic en Examinar y, a continuación, en la carpeta que desee.

6. Haga clic en enviar.

# **7.1.4 Libreta de direcciones.**

Una dirección de *correo electrónico*, o dirección e-mail, contiene el identificador del destinatario, así como el del servidor que recibirá el correo. El formato de una dirección de *correo electrónico* es similar a nombre@servidor.ext, en donde el nombre será el identificador de la "cuenta de *correo electrónico*" del destinatario dentro del servidor. El nombre será utilizado por el servidor para conocer quién deberá recibirlo y almacenarlo en su buzón correspondiente.

Una lista de distribución o lista de correo, permite agrupar diferentes destinatarios bajo un único nombre, de manera que al seleccionarla como destinatario de un mensaje de correo, se remitirá una copia del mensaje a cada uno de los miembros de la lista.

La Libreta de direcciones es una colección de direcciones que proporciona Microsoft Outlook, el Servidor de Microsoft Exchange o los servicios de directorio de Internet, dependiendo de cómo haya configurado Outlook. Puede utilizar la Libreta de direcciones para buscar y seleccionar nombres, direcciones de *correo electrónico* y listas de distribución al dirigir mensajes. Al escribir un nombre en los cuadros cuadros Para, CC o CCO de un mensaje de *correo electrónico*, Outlook comprueba automáticamente si el nombre coincide con uno de los nombres de la Libreta de direcciones. Si coincide, el nombre se resuelve y puede enviar el mensaje. Si no coincide, Outlook le pide más información a través del cuadro de diálogo Comprobar nombres. También puede buscar nombres rápidamente escribiéndolos en el cuadro Buscar un contacto en la barra de herramientas Estándar.

### Libreta de Direcciones de Outlook/Contactos.

La libreta de direcciones de Outlook se crea automáticamente y contiene los contactos de la carpeta Contactos, que se muestran en el cuadro de diálogo Libreta de direcciones al hacer clic en Contactos, en la lista Mostrar los nombres que figuran en. Utilice la carpeta Contactos para almacenar y recuperar todo tipo

de información acerca de otras personas, como su dirección, números de teléfono, direcciones de *correo electrónico*, números de fax y direcciones de páginas Web. Al actualizar sus contactos, se actualiza también la Libreta de direcciones de Outlook. Se recomienda que convierta la Libreta personal de direcciones en contactos de Outlook, ya que los contactos admiten listas de distribución, muestran diminutivos y apodos, y admiten todas las demás funciones de la Libreta personal de direcciones. Además, los contactos están completamente integrados en Outlook, y ofrecen una flexibilidad y unas posibilidades de personalización no disponibles en la Libreta personal de direcciones. Por ejemplo, puede asociar cumpleaños, algunos tipos de números de teléfono, aniversarios y otra información personalizada a los contactos. También puede ordenar, filtrar y ver los contactos de forma personalizada; por ejemplo, por apellido o por algún atributo como el código postal. Y, por supuesto, también puede imprimir la vista utilizando la impresión personalizadle de Outlook. La Libreta de direcciones de Outlook está disponible sin conexión.

### Libreta personal de direcciones.

La libreta personal de direcciones se utiliza para guardar las listas de distribución que utiliza con frecuencia, como la lista de todos los miembros del equipo de fútbol. Los *archivo*s de la libreta personal de direcciones tienen extensión .pab y pueden copiarse en un disco. Puede mantener las direcciones de *correo electrónico* de sus contactos personales en la carpeta Contactos de Microsoft Outlook (recomendado) o en la Libreta personal de direcciones de Microsoft Exchange. La Libreta personal de direcciones está disponible sin conexión.

# **7.1.5 Símbolos utilizados en la mensajería.**

Los siguientes iconos indican:

Si el mensaje tiene uno o varios *archivo*s adjuntos.

Se ha leído el mensaje. El encabezado del mensaje no aparece en negrita.

No se ha leído el mensaje. El encabezado del mensaje aparece en negrita. **XX** 

Se ha respondido al mensaje.

Se ha reenviado el mensaje.

La bandera, que es más bien para grupos de noticias, muestra los correos marcados<sup>.</sup>

# **7.1.6 Prioridades de los mensajes (alta, normal y baja).**

Si el remitente marcó el mensaje como de prioridad alta.

Si el remitente marcó el mensaje como de prioridad baja. +

# **7.1.7 Enviar y recibir mensajes**

Para ello se debe usar el *Menú Herramientas, opción Enviar y recibir* o el botón Enviar y recibir de la Barra de Herramientas. La ejecución de esta opción produce que Outlook Express se conecte con el servicio (o servicios) electrónico de que se trate (normalmente a través del *Módem*) y que envíe los mensajes que deben transmitirse. Además la conexión se aprovecha para recibir todos los mensajes pendientes en ese servicio electrónico.

Si se ejecuta el comando Enviar y recibir sin tener mensajes para enviar, Outlook Express se conecta sólo para comprobar si hay mensajes pendientes de recibir, en cuyo caso los recogerá.

## **7.1.8 Búsqueda de mensajes determinados**

### Buscar elementos y *archivo*s

Microsoft Outlook ofrece varios métodos de búsqueda en función del tipo de información que vaya a buscar.

### Buscar elementos a partir de una palabra, frase u otro texto

Puede buscar elementos de Outlook utilizando *Buscar*, que busca elementos a partir de una palabra o frase incluida en ellos. De forma predeterminada, Outlook busca sólo en la carpeta actual (no busca en las subcarpetas). Sin embargo, puede especificar en qué carpetas de su PC o red desea realizar la búsqueda. Outlook muestra los resultados de una búsqueda de texto simple en la misma vista que la carpeta actual. Esto significa que puede ordenar, agrupar e incluso modificar el modo en que se presentan los resultados, como en cualquier vista de carpeta. Puede *abrir* un elemento o *archivo* de la lista de resultados de la búsqueda y obtener una vista previa de los mensajes de *correo electrónico*, convocatorias de reunión, solicitudes de tareas, notas y comentarios de los documentos.

### Buscar artículos o archivos utilizando criterios distintos a los de la búsqueda por palabras o frases

Puede buscar elementos o *archivo*s guardados en las carpetas de Outlook utilizando criterios distintos a los de las palabras o frases y centrar la búsqueda en *campo*s específicos. Puede, por ejemplo, buscar todos los mensajes que su director le ha enviado sólo a usted. También puede buscar todos los mensajes que superan un determinado tamaño o que contienen datos adjuntos. Para ello, estos tipos de búsquedas utilizan la *Búsqueda avanzada*. Outlook muestra los resultados en el cuadro de diálogo *Búsqueda avanzada*, en donde puede *abrir* uno de los elementos o *archivo*s que figuran en la lista de resultados. También puede guardar los criterios de búsqueda para volver a utilizarlos.

## Buscar mensajes de *correo electrónico* usando criterios definidos

Si busca con frecuencia el mismo tipo de mensajes de *correo electrónico*, considere la posibilidad de utilizar una carpeta de búsqueda. Por ejemplo, puede encontrar todos los elementos no leídos de todas las carpetas del buzón en la carpeta de búsqueda *Correo sin leer*. Las carpetas de búsqueda son carpetas virtuales que contienen vistas de todos los elementos de *correo electrónico* que coinciden con determinados criterios de búsqueda. Los mensajes de *correo electrónico* mostrados permanecen guardados en una o varias carpetas de Outlook. Una vez configurada la carpeta de búsqueda, su vista se actualizará con los elementos del buzón que coincidan con los criterios de búsqueda cada vez que la abra.

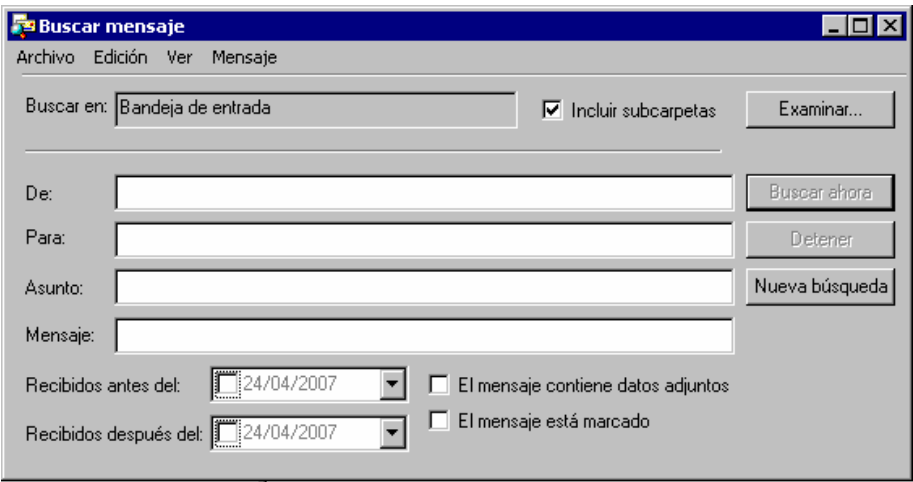

### **7.1.9 Eliminar mensajes.**

Para eliminar un mensaje de la lista, basta con seleccionarlo e indicar la opción de eliminar del menú contextual, o con la tecla Suprimir o arrastrarlo a la Bandeja de Mensajes Eliminados

### **7.1.10 Ficheros adjuntos.**

Outlook Express brinda la posibilidad de enviar objetos en los mensajes. Los objetos pueden ser cualquier cosa, desde un sonido hasta un documento. La manera más sencilla de incluir un objeto en un mensaje consiste en utilizar los comandos del Menú Insertar de la Ventana de Edición del mensaje. Pero también, desde la barra de herramientas del formulario del mensaje se puede insertar un *archivo*, basta hacer clic en la presilla y aparecerá un cuadro de diálogo para que localice el *archivo* que desea adjuntar, haga clic sobre él, adjuntar y aparecerá en el formulario del mensaje los documentos que adjuntó

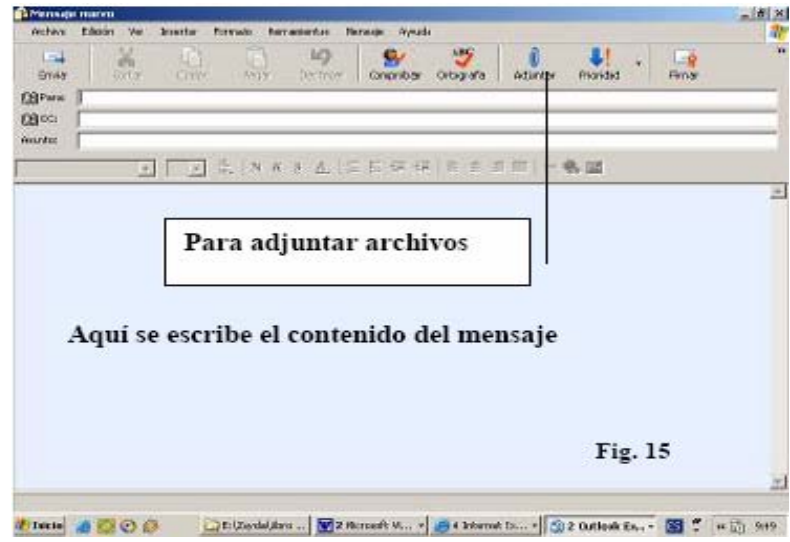

# **7.1.11 Recibir notificación al entregar mensajes.**

Cuando se envía un mensaje con una solicitud de confirmación, se solicita la confirmación de que el mensaje se ha recibido sin modificaciones. También se solicita información sobre la persona que abrió el mensaje y la hora a la que lo hizo.

El cuadro siguiente representa una solicitud de confirmación.

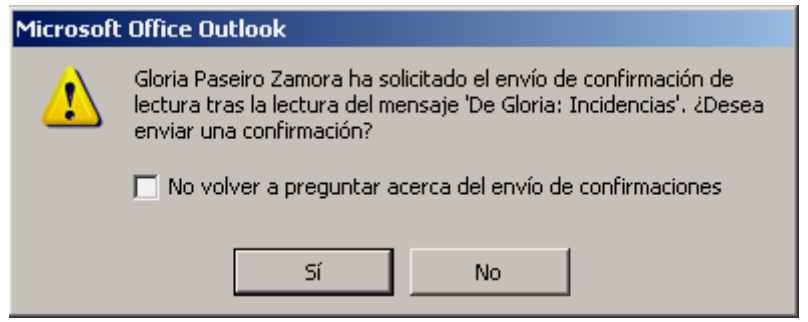

### **7.2 Reseña histórica de la web.**

WWW: Es uno de los últimos servicios en surgir, pero es el que ha crecido más rápidamente. Es un sistema de información distribuida, creado por los científicos del laboratorio europeo de investigación nuclear (CERN) de Ginebra, basado en el concepto de hipertexto, el empleo de WWW permite a los usuarios "Navegar" por la información gracias a las palabras activadas en el hipertexto que conducen de manera automática a otra referencia, ya sea del mismo *archivo* o de *archivo*s situados en otros servidores de otro parte del mundo.

Los servidores de Web están cargados con documentos de texto (dotados con otros elementos *multimedia*, como imágenes, videos, etc. que los transforman en realidad en documentos hipermedios)

Los documentos a los que se accede por este medio pueden contar así mismo con nuevas palabras clave que facilitan la "navegación" a través de la red en busca de informaciones concretas.

Esta posibilidad de búsqueda es la que ha dado origen a la expresión "navegar por la red" para indicar que, en Internet, la localización de una información determinada no se basa en una consulta clásica, sino que abarca las interconexiones que los propios creadores de las páginas de la red hayan establecido.

WWW es por su facilidad de uso y por la potencia de búsqueda que implica el empleo de este tipo de información hipertextual, el servicio más utilizado en la actualidad por los usuarios de Internet.

"Navegar" por Internet ofrece a los Cibernautas la posibilidad de acceder a información de gran valor situada en servidores de otros países.

### Usos más comunes de los WEBS:

- Distribuir información científica.
- Distribuir información comercial.
- Intercambio de información entre universidades.
- Fines educacionales.
- Publicaciones.
- Información sobre servicios públicos.

# **7.2.1 Navegadores Web:**

En la ventana del explorador de Windows donde se muestra una página Web, pueden observarse las partes tradicionales de una ventana, como son barra de título con sus 3 botones, barra de menú, barra de herramienta y barra de direcciones.

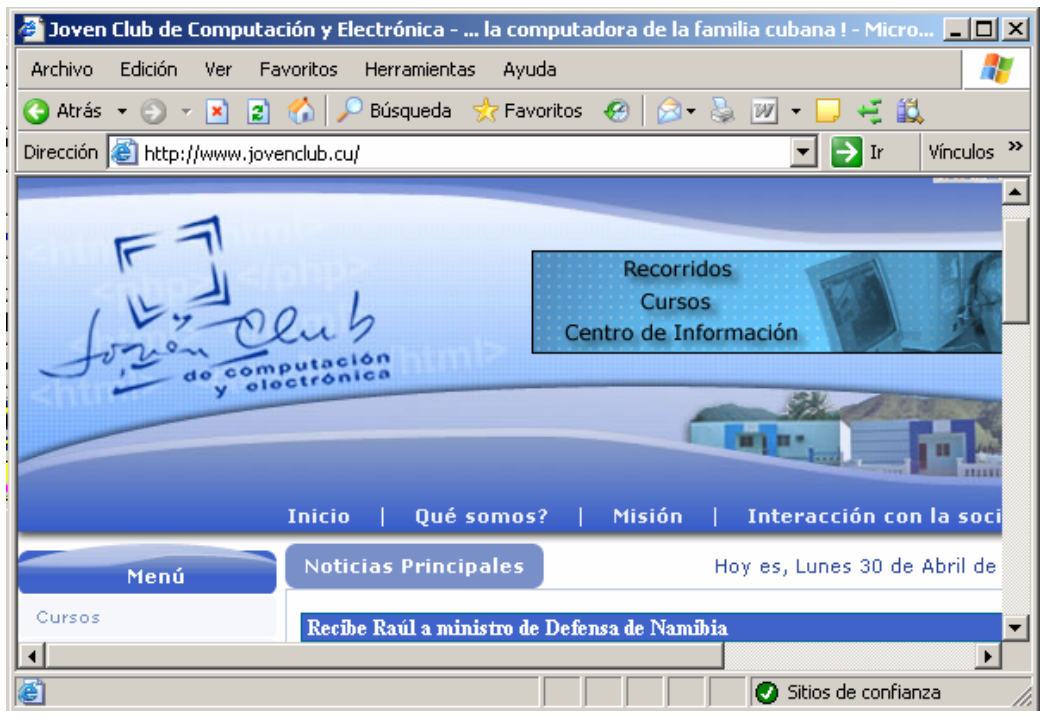

En la barra de herramienta existen algunos botones característicos de la aplicación.

*Actualizar*: Se utiliza cuando se hacen modificaciones en la página Web si la está elaborando el usuario o para que acabe de bajar todos los elementos de la misma si se está conectando.

*Inicio*: Se utiliza para volver al punto donde se comenzó la navegación. Como ya se explicó las páginas Web tiene múltiples hipervínculos o enlaces con otras páginas que pueden estar o no en el mismo servidor.

Cuando se comienzan a visitar los hipervínculos se aleja el usuario de la página original.

*Favoritos*: Cuando un usuario visita una página o un sitio que le resulta Interesante, puede agregar el mismo a Favoritos, así la próxima vez que navegue por Internet puede acceder fácilmente al mismo sin recordar la dirección, solo haciendo clic sobre el botón favorito, entonces se *abrir*á una barra y en él aparecen los sitios que se han almacenado en Favoritos.

*Detener*: En ocasiones se demora mucho en bajar una página Web, quizá porque contiene elementos *multimedia* como imágenes, sonidos, etc. Si eso ocurre y se desea detener el proceso, basta hacer clic sobre el botón detener.

# **7.3 Buscadores**

*Algunos consejos para realizar búsqueda en Internet:* 

- Es fundamental planificar bien la búsqueda. Tratamos de buscar lo más atinadamente posible en el menor tiempo. Pretendemos ahorrar tiempo, el bien más precioso de que disponemos los seres vivos.
- Cada búsqueda es diferente y exige estrategias distintas.
- Definir bien el objetivo de búsqueda
- Una vez definido el objetivo, plantear las estrategias y tácticas posibles. Reflexionar sobre ellas y tratar de ordenarlas según su eficacia y eficiencia prevista.
- Es importante utilizar fuentes Internet y no Internet (colegas, revistas, etc.).
- Dentro de las fuentes Internet, no buscar sólo en el World Wide Web. Por ejemplo utilizar los grupos de debate (más conocidos como "las news" o USENET) o listas de distribución que contienen mensajes de particulares. Conviene leer los objetivos de la lista o grupo de discusión para ver si aceptan este tipo de consultas.
- Utilizar varios buscadores y estrategias de búsqueda (en directorios, agentes inteligentes, multibuscadores, buscadores especializados, etc.), pero con criterios de eficiencia y eficacia, hay partes del WWW que no están accesibles a los buscadores, el llamado "Web Invisible".
- Una recomendación imprescindible es leer las páginas de ayuda de los buscadores.
- Revise las páginas personales en departamentos universitarios, estudiantes, o el público en general. Puede haber alguien con las mismas necesidades que usted que haya anotado los resultados de sus búsquedas. Puede haber muchas sorpresas como colecciones de enlaces interesantes. Aunque conviene velar por la fiabilidad de la información.
- Es importante anotar los resultados de las búsquedas para no entrar a los sitios dos veces, por ejemplo en un procesador de textos o en los marcadores del programa navegador o bookmarks. Estos bookmarks pueden estar online.
- No se crea todo lo que encuentre en Internet. Valore la calidad de las fuentes.

El Web es un impresionante flujo de información, en movimiento constante. Hay un estimado de 3 billones de documentos.

En Internet no hay un índice como en las páginas amarillas de ETECSA. Tampoco podemos acceder directamente a todos los miles de servidores que hay. En realidad, cuando buscamos en Internet, lo que estamos haciendo es acceder a un servidor o servidores intermedios que contienen un índice parcial de la red. Estos índices son creados por programas de computadora o por personas.

No existe una forma para buscar en el Web completo. Todos los documentos no están indexados. Es absolutamente indispensable el uso de herramientas para buscar datos en su interior. Estas herramientas se usarán de modo distinto, según el tipo de información que se desee encontrar.

Las categorías fundamentales de herramientas de búsqueda son:

- Buscadores
- Directorios
- Bases de datos especializadas.

Los buscadores puros sólo ofrecen búsquedas. Sus sencillas páginas exclusivamente dedicadas a la búsqueda han logrado un creciente núcleo de seguidores y son muy recomendables.

### Google

Es el buscador más usado en la actualidad. Incorpora un *algoritmo* automático que evalúa los sitios encontrados de tal forma que aparecen solo los más relevantes. Aparecen en negrita los términos o palabras clave solicitadas, de forma que el usuario sabe por qué se ha seleccionado ese recurso. Él utiliza el número de enlaces de una página concreta como medida para evaluar su calidad informativa.

De este modo, cada vínculo de una página a otra funciona como un voto a favor de la página receptora. Pero Google no valora todos los votos por igual: valen más aquellos vínculos, o votos, que provengan de páginas que a su vez reciban más enlaces de otras páginas. Mediante este "democrático" sistema el buscador Google ordena la lista de los resultados mediante un escrutinio de votos que sitúa en los primeros lugares de la lista a las webs que más enlaces reciben. Este sistema es el llamado "Page Rank".

El Google solo retorna páginas Web. Se debe seleccionar con cuidado las palabras claves, deben ser conocidas, obvia que aparezcan en los sitios que se desea buscar. Se recomienda añadir más términos a la búsqueda, de forma que se vuelva más específica. Esto se consigue con el uso de algunos operadores

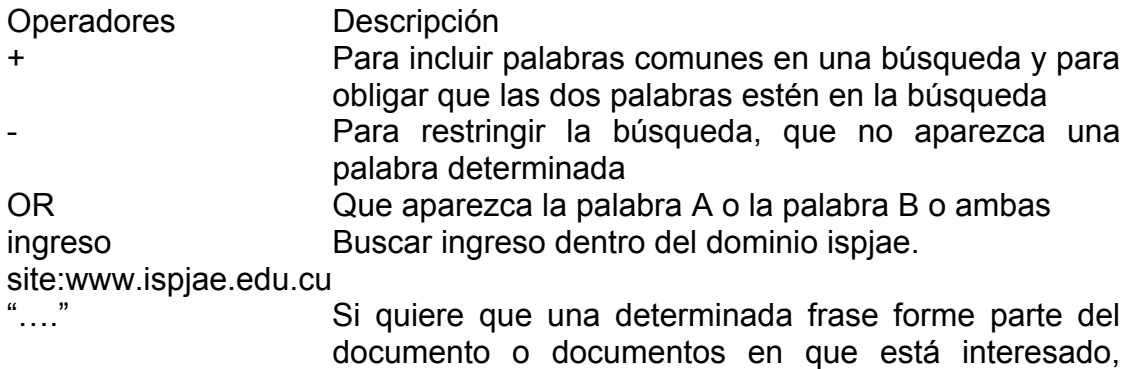

tecléela precedida y seguida por el símbolo "dobles comillas". En el ejemplo anterior seria interesante escribir "comercio electrónico".

Google tiene una opción, que lleva directamente al recurso que considera más relevante. Es capaz de buscar documentos .pdf. (pdf:Comercio Electrónico).

Algunos buscadores como Google simplemente no distinguen entre mayúsculas o minúsculas y es indiferente ponerlo de una u otra forma. Pero para otros, como Altavista, las minúsculas es el caso general.

El uso de comodines (\*) es muy importante y puede usarse en buscadores como Altavista y Yahoo!, pero no en Google. Por ejemplo, para que busque tanto las palabras en singular como plural o raíces de palabras.

Muchas veces nos pasa que una página interesante a priori en el buscador ha cambiado de dirección o no nos deja entrar. Google, incorpora la posibilidad de leerla en su caché. La caché es la instantánea de la página que tomó este buscador cuando entró al servidor.

Si dedicamos mucho tiempo a buscar en Internet, una opción muy interesante es añadir al navegador "la barra de Google". (http://toolbar.google.com)

Google al igual que muchos buscadores permite la búsqueda de fotografía, imágenes, música en MP3, vídeos, etc.

Altavista, Google y otros buscadores permiten seleccionar el idioma en el que queremos que busque las páginas. Google! a la derecha pone [Translate this page] para traducir una página

### Yahoo

En Internet existen los que se llaman *directorios o índices*. El pionero en la idea de elaborar un índice para Internet es *Yahoo!*, pero la idea la han copiado casi todos los buscadores, incluido Altavista. En este caso, los responsables de la elaboración del índice, tratan de agrupar los recursos en categorías y a veces añaden comentarios. Las categorías se organizan jerárquicamente.

Aunque Yahoo! incorpora un buscador en el que se introducen las palabras clave, lo que hizo famoso este servidor es el directorio.

Su funcionamiento es sencillo. las categorías aparecen en negrita, mientras que las páginas web aparecen en tipología normal. Para bajar en la jerarquía, simplemente pulse la siguiente categoría y se le mostrará el siguiente nivel. Para subir en la jerarquía, simplemente pulse la categoría adecuada en el encabezamiento de la página.

### Otros tipos de buscadores.

Existen buscadores especializados en un tema. Es una buena opción conocer los buscadores especializados en los temas en que trabajamos.

Un buscador de buscadores es *Buscopio* (http://buscadores.buscopio.com). No es más que páginas donde recopilan buscadores y portales.

Los *metabuscadores* no disponen de una base de datos propia, sino que utilizan la información almacenada en las bases de datos de otros buscadores y directorios. Hacen las búsquedas simultáneamente en varios motores. Hay nuevos buscadores más inteligentes que se han especializado en ello.

### Estrategias de búsquedas.

Es importante conocer bien las herramientas de búsqueda disponibles en Internet. Es un primer paso hacia una mejor eficacia en su trabajo. Pero para efectuar búsquedas eficaces, también es primordial ceñirse a una metodología, según el tipo de resultado que se desea obtener.

El primer paso consiste en hacerse una pregunta previa: ¿Qué tipo de información estoy buscando? Según la respuesta a esta pregunta, se presentarán varias posibilidades para llegar lo más rápidamente posible a una respuestas lo más fiable posible.

Es absolutamente necesario caracterizar el espacio de búsqueda en el que se va a trabajar:

- ¿Cuál es el tema concreto?
- ¿En qué límites geográficos hay que buscar?
- ¿Cuál es el objetivo de la búsqueda?
- ¿Con qué objetivo se va a hacerse la búsqueda (marketing, comercial, técnico)?
- ¿Cuáles son las palabras claves que tienen más posibilidades de obtener resultados fiables? Las palabras claves distintivas, términos equivalentes, sinónimos.
- ¿Cuáles son los plazos de obtención deseados?

Todos estos datos deben tener respuestas antes de incluso de tocar la primera letra. Es importante seleccionar un lugar por donde comenzar la búsqueda y cómo ir refinando la búsqueda. Uno se traza una estrategia pero no debe estancarse con ella, cuando no da resultado se cambia.

Hay muchos autores que proponen estrategias de búsquedas. A continuación comentaremos algunas.

Pasos para lograr la mejor estrategia de búsqueda:

- 1. Seleccione cuidadosamente las palabras que definen el tema.
- 2. Seleccione una herramienta de búsqueda.
- 3. Estudie los resultados y modifique su estrategia en función de los mismos.
- 4. No se amilane si la estrategia no funciona.
- 5. Regrese al paso 1 ahora más informado.

# **7.4 Ejercicios**

## Ejercicio 1

- 1. Próximamente se desarrollará en los Joven Club el evento INFOCOMUNIDAD, para lo cual contamos con el documento que convoca a este evento, digitalizado en el *archivo* convocatoria.doc.
	- a) Cree un mensaje electrónico el cual tenga como asunto Convocatoria para el evento
	- b) Adjunte el *archivo* convocatoria.doc
	- c) Envié dicho mensaje al resto de los JC de su municipio.

# Ejercicio 2

- 1. Se recibe un mensaje de la Dirección Provincial de los Joven Club donde aparece un documento anexo con las indicaciones para el acto de graduación de los estudiantes de los Joven Club en el actual cuatrimestre.
	- a) Guarde el documento anexo en una carpeta de su ordenador.
	- b) Responda el mensaje al remitente, informando sobre la recepción del documento.
	- c) Imprima el mensaje recibido.

# Ejercicio 3

- 1. Se orienta buscar información referente a la historia de los Joven Club
	- a) Realice una búsqueda para obtener la información deseada.
	- b) Guarde todos los documentos obtenidos en una carpeta de su ordenador y compártala.
	- c) Cree un documento de Word con un resumen de las páginas visitadas (con todos los datos posibles).
	- d) Envié un mensaje a su profesor con el resultado de su trabajo.

## Ejercicio 4

- 1. Realice una presentación de Power Point con el tema de los 5 Héroes con el objetivo de participar en un concurso convocado por el JC
	- a) Realice una búsqueda para visitar los sitios que contengan información respecto a este tema.

Realice la presentación y envíela al director del JC

## **GLOSARIO DE TÉRMINOS**

**Abrir:** Mostrar los contenidos de un *archivo* o carpeta, o ejecutar un programa.

**Accesibilidad:** Funciones que le permiten a las personas con discapacidades usar Windows u otros *programa*s.

**Adaptador:** Configuración que identifica la tarjeta de interfaz de red en una computadora y el controlador necesario para que dicha tarjeta funcione.

**Alfanumérico:** Que consta de letras, números y, algunas veces, caracteres especiales de Control (special control characters), espacios, y otros caracteres de puntuación.

**Algoritmo:** Conjunto de instrucciones expreso y preciso que ejecuta una tarea específica, tal como una fórmula matemática o un bloque de instrucciones, el cual puede ser seguido en un *programa* de computación.

**Analógico:** Describe cualquier dispositivo que representa valores cambiantes de una propiedad física de variación continua, tales como el voltaje en un circuito, la presión fluir, el nivel líquido, y así sucesivamente.

**Aplicación:** Abreviado app. *Programa* de computación diseñado para realizar una tarea específica, tal como contabilidad, análisis científico, procesamiento de texto o autoedición pueden ser de 16 bits diseñada para ejecutarse con DOS y Windows 3.1. Windows 98 también ejecutar aplicaciones de 16 bits o 32 bits para ejecutarse en Windows 95, Windows 98 o Windows NT.

**Applet:** Miniprograma en lenguaje Java integrado en una página web.

**Archivo:** Colección de información relacionada a la que se le asigna un nombre y se almacena en un disco.

**Arquitectura:** Diseño y construcción global de toda(o parte) de una computadora, particularmente el *hardware* del procesador (microprocessor) y la secuencia del tamaño y del ordenamiento de sus bytes. Támbien se utiliza para describir el diseño global del software.

**ASCII:** Acrónimo de American Standard Code for Information Interchange (Código de normas norteamericano para intercambio de información). Norma de esquema de codificación que asigna valores numéricos a letras, números, signos de puntuación y caracteres de control, para lograr compatibilidad entre las diferentes computadoras y los periféricos.

**Binarios:** Las computadoras y otros dispositivos digitales (*digital* divices) están diseñados para trabajar, internamente, con información en forma de números *binarios*, debido a que es relativamente sencillo construir circuitos electrónicos que generan dos niveles de voltaje (encendido y apagado (On y Off) los cuales corresponden a 1 y 0). Los primeros 10 números *binarios* y sus equivalentes decimales se muestran a continuación:

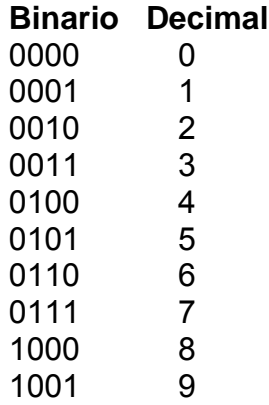

**Bit:** Contratación de binary digit (digito binario). Un *bit* es la unidad básica de información del sistema de numeración binario, representando el 0 (para apagado) o el 1 (para encendido). Los *bits* pueden ser agrupados para que formen unidades de almacenamiento más grandes; la agrupación más común es el byte(8 *bits*). Un byte puede representar toda clase de información incluyendo las letras del alfabeto, los números desde el 1 al 9 y los símbolos comunes de puntuación.

**Bps:** *Bits* por segundo. Es una medida de velocidad de transmisión de datos. Algunas veces se confunde con el "baudio".

**Bus serie universal (USB):** Nuevo tipo de conector estándar introducidos en las computadoras Windows 98.

**Búfer:** Área de almacenamiento temporal.

**Byte:** Ocho *bits*, los suficientes para almacenar un carácter *alfanumérico*.

# *Campo***:**

1- Es un sistema de administración de bases de datos, sitio reservado para una información específica en un registro.

2- Es un sistema de manejo de bases de datos relacional, sitio donde los datos aparecen como un conjunto de tablas en la base de datos; además, los registros aparecen como filas y los *campo*s aparecen como columnas. El contenido de un *campo* puede estar gobernado por especificaciones que detallan el tamaño y el tipo de *campo*, así como el rango de entradas aceptables.

**Capacitor:** Componente formado por dos capas metálicas separadas por un dieléctrico (aislante), almacena la energía eléctrica en estas y se opone a los cambios bruscos de voltaje. La cantidad de energía que almacena es su capacidad.

La capacidad se mide en Faradios, un faradio representa una enorme capacidad. Los capacitares tienen valores de capacidad de pequeñas fracciones de un faradio.

1 microfaradio (uf) = 10 exp (-6) faradio 1 picofaradio (pf) = 10 exp (-9) faradio

**CD – ROM:** Acrónimo de Compact Disc Read- Only Memory (Disco compacto de solo lectura). Dispositivo de almacenamiento óptico de alta capacidad que utiliza la tecnología de los discos compactos, para almacenar grandes cantidades de información.

Un disco de 4,72 pulgadas (de diámetro) puede almacenar hasta 600 Megabytes (el equivalente a aproximadamente 300 000 páginas de texto o 72 minutos de música).

La información *digital* está almacenada en el disco compacto como una serie de orificios microscópicos y áreas lisas que tiene diferentes propiedades

reflexivas. Un rayo de luz láser se apunta sobre la superficie del disco, de modo que los reflejos puedan ser detectados y convertidos a datos digitales.

**Certificado digital:** Archivo encriptado que establece la identidad de un usuario en una transacción comercial.

**Chat:** Comunicación en línea en tiempo real (hay un retraso mínimo entre el envío de un mensaje y su recepción). El sistema de conversación más antiguo es Internet Relay *Chat*.

**CMOS:** Acrónimo de complementary metal- oxide semiconductor (semiconductor complementario de metal óxido). Tipo de circuito integrado utilizado en los procesadores y el la memoria. Los dispositivos de semiconductor complementario de metal óxido (*CMOS*) operan a muy alta velocidad y utilizan poca corriente, de modo que generan poca calor. En las computadoras personales, cuando se apaga la computadora, la memoria *CMOS* apoyada por una batería, se utiliza para almacenar los parámetros operativos, tal como el tipo de disco duro (que tiene la máquina).

**Computadora de 16** *Bits***:** Cualquier computadora que maneja la información (datos) a razón de 16 *bits* a la vez. Esta descripción se puede aplicar a:

El tamaño de palabra del *microprocesador* que utiliza la computadora. Una *computadora de 16 bits* trabaja con dos bytes a la vez.

El ancho del bus de datos de una computadora. Un bus de datos de 16 bits tiene 16 líneas de datos individuales.

Una verdadera *computadora de 16 bits* es aquella que se ajusta a ambos criterios. Aún cuando están basadas en el *microprocesador* Motorota 68 000 de 32 *bits*, la Macintosh Plus y la Macintosh SE tienen un bus de datos de 16 *bits*, y por eso se considera que son computadoras de 16 *bits*. La IBM PC/AT, y otras computadoras similares basadas en el *microprocesador* 80286 de Intel, se clasifican como computadoras de 16 bits en términos tanto del tamaño de palabra del *microprocesador*, como del ancho del bus de datos.

**Computadora de 32** *Bits***:** Cualquier computadora que maneja información en grupos de 32 *bits* a la vez. Esta descripción se puede aplicar a:

El tamaño de palabra del *microprocesador* utilizado en la computadora. Por ejemplo, una *computadora de 32 bits* trabaja con 4 bytes a la vez.

 El ancho del bus de datos de una computadora. Por ejemplo, un bus de datos de 32 *bits* tiene 32 líneas de datos individuales.

Una verdadera *computadora de 32 bits* cumple con estos dos criterios.

La Macintosh II de Apple y la IBM PS/2 Modelo 80 son ejemplos de computadoras de 32 *bits*, en función tanto del tamaño de palabra como del *microprocesador* utilizado, y de la capacidad del bus de datos.

Algunas computadoras compatibles con las fabricadas por IBM, que utilizan el *microprocesador* 80386SX de Intel, pueden usar internamente una palabra de datos de 32 *bits*, pero están limitadas a un bus de datos entre dispositivos de 16 *bits*. Este tipo de diseño utiliza los más económicos componentes de 16 *bits*, lo cual se

refleja en un precio más bajo de la computadora, aun cuando también disminuye ligeramente el rendimiento.

**Coprocesador:** Procesador secundario utilizado para acelerar ciertas operaciones tomando para sí una parte específica del trabajo del procesador principal. El tipo más común de *coprocesador* es el *coprocesador* matemático o el procesador de punto flotante, diseñado para realizar los cálculos aritméticos mucho más rápido que el procesador principal.

**Correo electrónico:** Mensajes enviados en una red de área local, Internet u otra red.

**Cracker:** *Hacker* malintencionado. Irrumpe en un sistema para robar o destruir información. También se llama "crackeo" al acto de eliminar la protección de un software.

**Desfragmentación:** Proceso de reorganizar los archivos de un disco duro, de manera que estos ocupen un área grande y continua, en lugar de varias áreas pequeñas.

Cada vez que se actualiza un archivo en un disco duro, puede que quede grabado en diferentes áreas esparcidas por todo el disco; esto es particularmente posible si usted actualiza continuamente el archivo, durante un período de vida muy largo de este en el disco duro. La fragmentación de archivo(s) puede ocasionar demoras significativas al momento de cargar la información (a la memoria), pero su efecto se puede contrarrestar mediante la desfragmentación. Los paquetes Norton Utilities y PC contienen excelentes *programa*s de *desfragmentación*.

**Digital:** Describe cualquier dispositivo que representa los valores en forma de dígitos *binarios*.

**Diodo:** Componente activo, transforma la energía eléctrica, permite el paso de la corriente en un solo sentido, se usa para transformar la corriente alterna en directa. Es la llamada válvula electrónica, se construye con uniones semiconductoras P- N, sucesor de la válvula de Fleming.

*Diodo* **zener:** Es un *diodo* regular de voltaje, fijando en el circuito su voltaje de fabricación. Es un dispositivo que le proporciona voltaje de referencia.

**Disco Autoarrancable:** Cualquier disco capaz de cargar y hacer arrancar el sistema operativo con frecuencia se refiere a un disco flexible. Los discos flexibles autoarrancables cada día se hacen menos comunes, debido a que los sistemas operativos son cada vez mayores.

En algunos casos, no todos los archivos necesarios para arrancar el mayor sistema operativo caben en un solo disco flexible, ni siquiera en el de mayor capacidad que exista en el mercado, lo que hace imposible realizar la carga inicial del sistema desde un disco flexible.

**Disco extraíble:** Disco que puede sacarse de una unidad (a diferencia de un *disco fijo*). Los disquetes y discos zip son extraíbles.

**Disco fijo:** Disco que está sellado dentro de su unidad de disco.

**Doble clic:** Pulsar y liberar el botón del ratón dos veces, en rápida sucesión, sin desplazar el ratón. El hacer *doble clic* se utiliza para elegir un objeto y (o)

iniciar una acción. Por ejemplo, si hace *doble clic* sobre el icono de un *programa*, usted elige ese *programa* y, además, hace que arranque la ejecución de la *aplicación*.

**Encriptar:** Proteger *archivo*s expresando su contenido en lenguaje cifrado.

**Escáner:** Dispositivo óptico utilizado para *digital*izar imágenes tales como el arte por líneas o las fotografías, de modo que se puedan incorporar con el texto utilizando un *programa* de composición de página o de autoedición o se puedan incorporar en un dibujo de diseño asistido por computadora.

**Firewall (Cortafuegos):** Mecanismo de seguridad que impide el acceso a una red de usuarios no autorizados.

# **Formatear:**

- 1- Aplicar los comandos de composición de páginas y las especificaciones de tipos de letra (page layout y font specifications) a un documento y producir la salida final de los datos impresos.
- 2- Proceso de inicializar un disco flexible o un disco duro, generalmente en blanco cuando están nuevos, de manera que puedan ser utilizados para almacenar la información.

**FTP:** Protocolo utilizado para enviar y recibir *archivo*s por Internet.

**Gigabyte:** En sentido estricto, *gigabyte* significa mil millones de bytes.

**Hacker:** Un *hacker* es, en principio, un programador hábil y curioso, capaz de descifrar los códigos de seguridad de *programa*s y redes.

Cuando roba o destruye se le llama "*cracker*".

**Hardware:** Todos los componentes electrónicos físicos de un sistema de cómputo, incluyendo los periféricos, tarjetas de circuito impreso, monitores e *impresora*s. Si usted puede patearlo, ¡tiene que ser *hardware*!

**ICQ:** Programa para hacer *chat* y mandar mensajes y *archivo*s.

**Impresora:** Periférico de computadora que presenta la salida de datos de la computadora como una imagen impresa sobre papel o sobre una película.

**Kilobyte:** Abreviado K, KB, o Kbyte. 1024 bytes.

**Lamer:** Usuario de canales de *chat* o foros que actúa de manera irritante. Se le considera un aspirante a *hacker*, torpe o indeseable.

**Led:** *Diodo* que emite luz, permite la visualización de eventos electrónicos. Emite luz amarrilla, verde, roja cuando se polarizan en directa.

**Megabit:** Abreviado de Mbit. Por lo general 1.048.576 dígitos *binarios* o *bits* de datos. Frecuentemente se utiliza como equivalente de 1 millón de *bits*.

**Memoria:** *Memoria* de acceso aleatorio (RAM) primaria instalada en la computadora. El sistema operativo copia los programas de *aplicación* desde el disco a la *memoria*, donde tiene lugar toda la ejecución del programa y el procesamiento de los datos, y luego vuelve a grabar el

resultado en el disco. La cantidad de *memoria* instalada en la computadora, suele determinar el tamaño y la cantidad de programas que puede ejecutar, así como el tamaño del *archivo* de datos más grande.

**Microprocesador:** Abreviado procesador. Unidad central de procesamiento en un solo chip. El primer *microprocesador* fue desarrollado por Intel en 1969. En las computadoras IBM, y en las compatibles con las fabricadas por IBM, los microprocesadores que se utilizan, por lo general vienen de la familia 80 x 86 de Intel. En las computadoras Apple Macintosh, los *microprocesador*es utilizados provienen de la serie 680 x 0 de Motorota. Aparte de las computadoras, los *microprocesador*es son utilizados en aplicaciones que varían desde hornos microondas, grabadoras de videocasete y automóviles, hasta calculadoras de mano e *impresora*s láser.

**Minicomputadora:** Computadora de tamaño mediano, capaz de manejar simultáneamente a más de 100 usuarios, siendo apropiada para usarla en una compañía pequeña, o para dar servicio a un solo departamento de una corporación o del gobierno.

**Módem:** Contracción de modulador/demodulador. Dispositivo que permite a una computadora transmitir la información a través de una línea telefónica. El *módem* traduce las señales *digital*es que utiliza la computadora, a señales analógicas convenientes, para ser transmitidas por las líneas telefónicas. Cuando transmite, el *módem* modula los datos *digital*es hacia una señal de portada en la línea telefónica; cuando recibe,

realiza el proceso inverso para remodular los datos de la señal de portadora.

**Monitor:** Dispositivo de salida de video capaz de exhibir texto y gráficos, frecuentemente en color.

**3G:** Tercera generación.

**Multitarea:** Ejecución de múltiples tareas al mismo tiempo. Windows 98 es un sistema operativo multitarea, dado que ejecuta muchas tareas (programas) simultáneamente.

**Multimedia:** Información en un formato distinto a un texto legible. La información *multimedia* puede incluir imágenes, películas y sonido.

**Palabra:** Unidad natural de almacenamiento que utiliza una computadora. Una *palabra* puede tener un tamaño de 8, 16, 32, ó 64 *bits*.

**Programa:** Secuencia de instrucciones que puede ejecutar una computadora. Sinónimo de software.

**Puerto:** Conector de la computadora en el que se puede conectar un cable. Veánse Puerto paralelo y Puerto serie.

**Puerto paralelo:** Conector de la computadora usado para las conexiones en paralelos. La mayor parte de las *impresora*s se conectan en puerto paralelo.

**Puerto PS/2:** Conector estándar de teclado o de ratón.

**Puerto serie:** Conector de la computadora que se usa para comunicaciones en serie. Al puerto serie se conectan los ratones serie, los *módem*s externos y las *impresora*s serie.

**Ram:** Acrónimo de *memoria* de acceso aleatorio. *Memoria* del sistema principal de la computadora, utilizada por el sistema operativo, los *programa*s de *aplicación* y los datos.

**Ratón:** Pequeño dispositivo de entrada, con uno o más botones incorporados, que se utiliza con las interfaces gráficas de usuario. A medida que el ratón se desplaza, un cursor del ratón duplica todos los movimientos en la pantalla, los cuales son relativos. Una vez que el puntero del ratón está en la posición correcta en la pantalla, usted puede pulsar uno de los botones del ratón para iniciar una acción o una operación. Las diferentes interfaces de usuario y los diferentes *archivo*s de *programa* interpretan los clics del ratón de diferentes maneras.

**Red:** Grupo de computadoras y de dispositivos periféricos relacionadosconectados a través de un canal de comunicaciones- los cuales son capaces de compartir *archivo*s y otros recursos entre varios usuarios. La redes pueden variar desde una red entre iguales (la cual conecta a un pequeño número de usuarios en una oficina o en un departamento de una compañía muy grande), pasando por una red de área local (que conecta a muchos usuarios sobre cables permanentemente instalados y líneas conmutadas), hasta una red de área ancha (que conecta a los usuarios de varias redes esparcidas en una vasta área geográfica).

**Resistor:** Componente electrónico que limita la intensidad de la corriente eléctrica. Un resistor tiene una resistencia (R) de 1 un ohm, si la corriente (I) que lo atraviesa es de 1 Ampere, y se le sitúa una diferencia de potencial (E) de 1 volt en sus extremos, en otras palabras:

 $R = E/I$ ,  $I = E/R$  ó  $E = I \times R$  (Ley de Ohm)

**Rom:** Acrónimo de read-only memory (*memoria* de solo lectura). Sistema de *memoria* basado en un semiconductor, el cual almacena permanentemente la información, reteniendo su contenido aún después de que la corriente se desconecta. Las *memoria*s de solo lectura utilizan en el firmware tal como el BIOS de las computadoras personales. En algunas computadoras portátiles, los *programa*s de *aplicación*, incluso el sistema operativo, se almacenan en una *memoria* de solo lectura.

**Sector:** Bloque físico de almacenamiento en un disco.

**Servidor:** Cualquier computadora que ofrece a los usuarios de la red – acceso a los *archivo*s, a la *impresora*, a las comunicaciones y a otros servicios. En las redes grandes, un servidor puede ejecutar un sistema operativo de red especial. En las instalaciones más pequeñas, un servidor puede ejecutar un sistema operativo para computadoras personales.

**Servidor dedicado:** Computadora que solo se emplea para dar servicios a los usuarios y correr sistemas operativos.

**Servidos web:** Computadora que guarda el contenido de un sitio web.

**Software:** *Programa* de *aplicación* o sistema operativo que una computadora puede ejecutar. El
término software es muy amplio y se puede referir tanto a un solo *programa* como a varios *programa*s.

También se puede referir a aplicaciones que en realidad puede que las integre más de un solo *programa*.

**Tarjeta:** Tarjeta de circuito impreso o *adaptador* que usted enchufa en una ranura de expansión de una computadora para dar apoyo a un tipo específico de *hardware* que normalmente no se encuentra en la computadora.

**Teclado:** Conjunto de teclas, igual al de una máquina de escribir, utilizado para la entrada de datos y comandos de control a la computadora. La mayoría de los teclados utilizan una disposición física denominada QWERTY, y también pueden incluir – al lado- un teclado numérico como el de una calculadora, así como un grupo de teclas para el movimiento del cursor.

**Terabyte:** Abreviado TB. En computación, por lo general 2^40, ó 1.099.511.627.776 de bytes. Un terabyte equivale a 1.000 *gigabyte*s. Los terabytes se utilizan para representar discos duros de capacidades extremadamente grandes.

**Transistor:** Componentes formados por tres elementos: Base, Emisor y Colector son los sucesores del tríodo de De Forest en 1906, son amplificadores de energía. Existen una gran gama con múltiples propósitos.

**Troyano:** *Programa* que contiene un código dañino dentro de datos aparentemente inofensivos.

**UBS:** Véase Bus serie universal.

## **BIBLIOGRAFÍA**

- Colectivo de Autores del Departamento Técnico del Equipo Nacional de los Joven Club de Computación y Electrónica. *Manual de Informática Básica I, II, III, IV, V y VI.* Editado por Juventud Rebelde. 6<sup>ta</sup> Edición.
- Enrique J. Gener Navarro. *Temas de Informática Básica*. EditoriaL Pueblo y Educación.
- CENSAI. *Folletos de Windows 2000 Profesional.* Año 2001
- Colectivo de autores. Profesores de Computación del Departamento de Métodos de Análisis del ISCF "Manuel Fajardo". *Curso de Computación para Maestrantes.* Formato CD. Junio. 2004.
- Ayuda de Windows 2000.
- Ayuda de MS Office 2000.
- www.monografías.com
- www.aulaclic.com
- www.aulafacil.com
- www.abcdatos.com
- www.evidalia.com
- www.mailxmail.com
- www.microsoft.com

## **ÍNDICE**

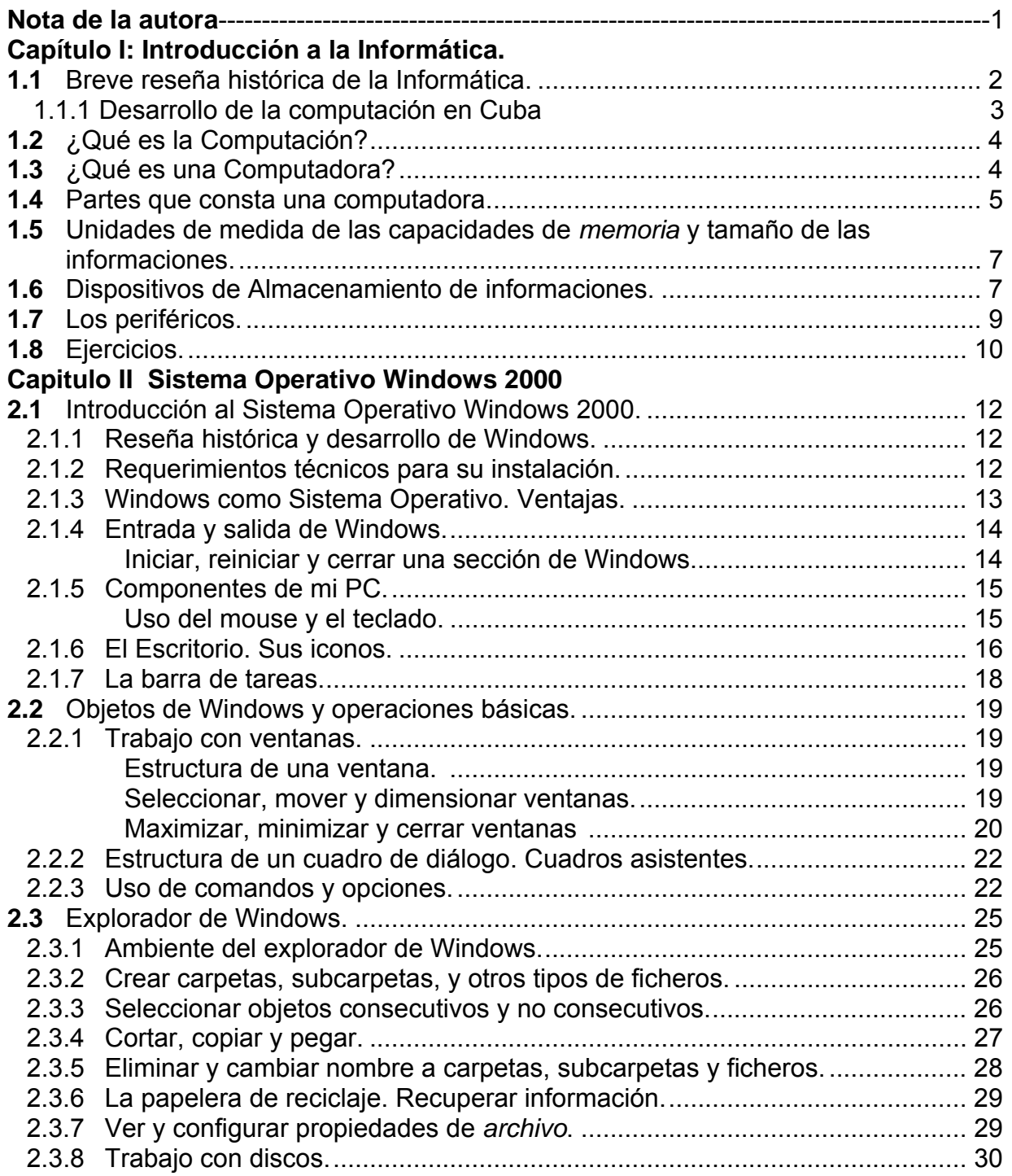

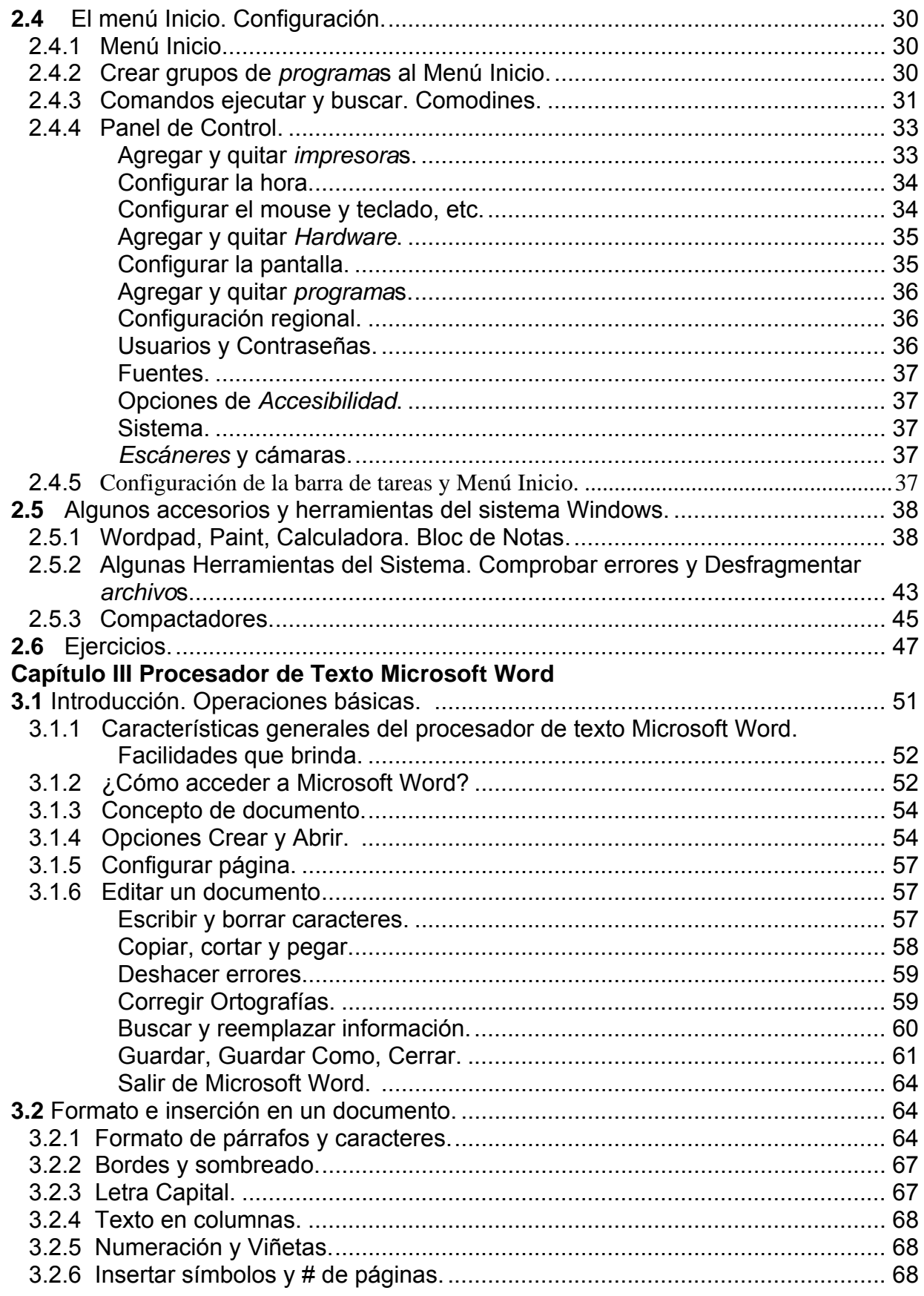

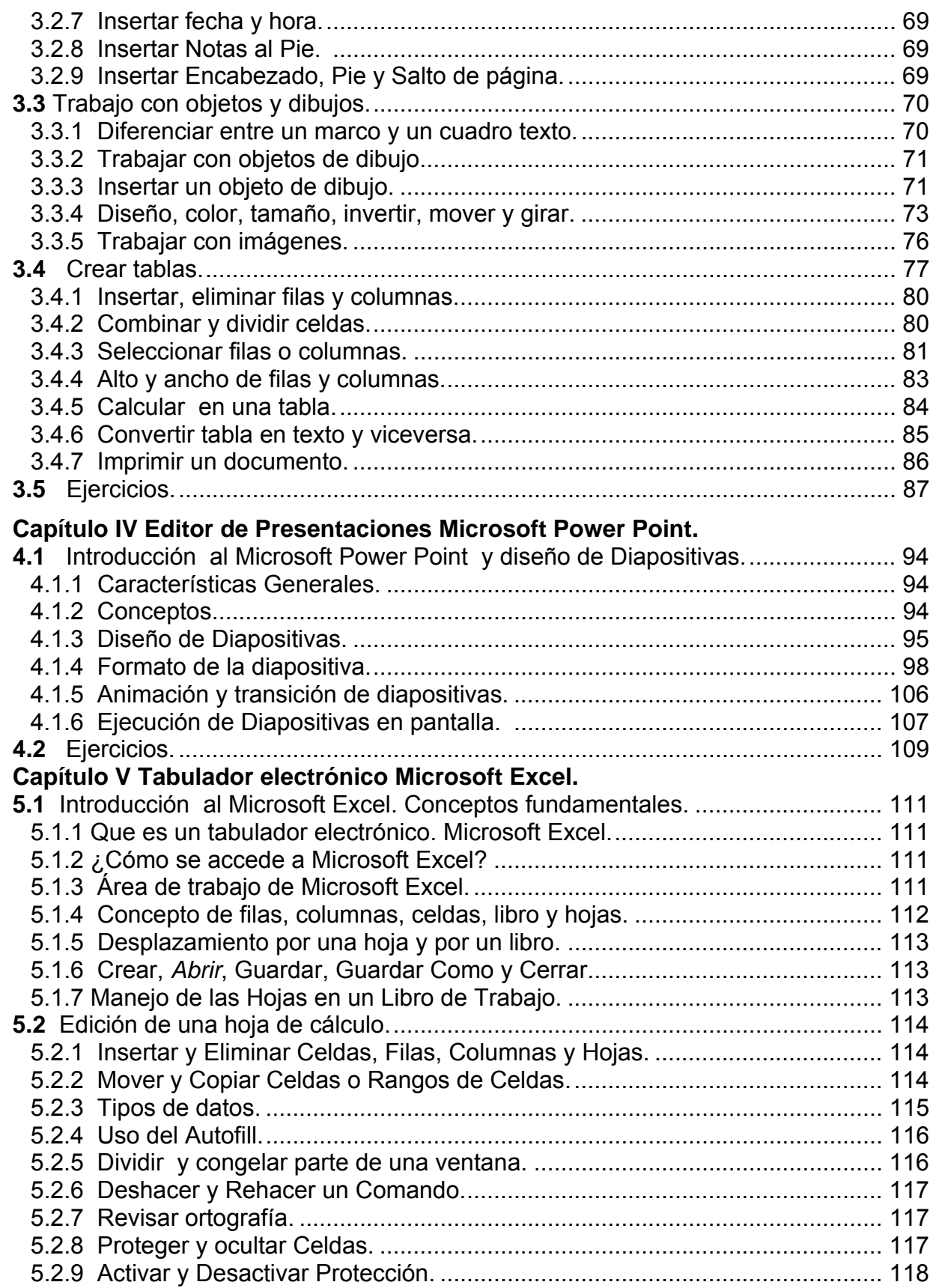

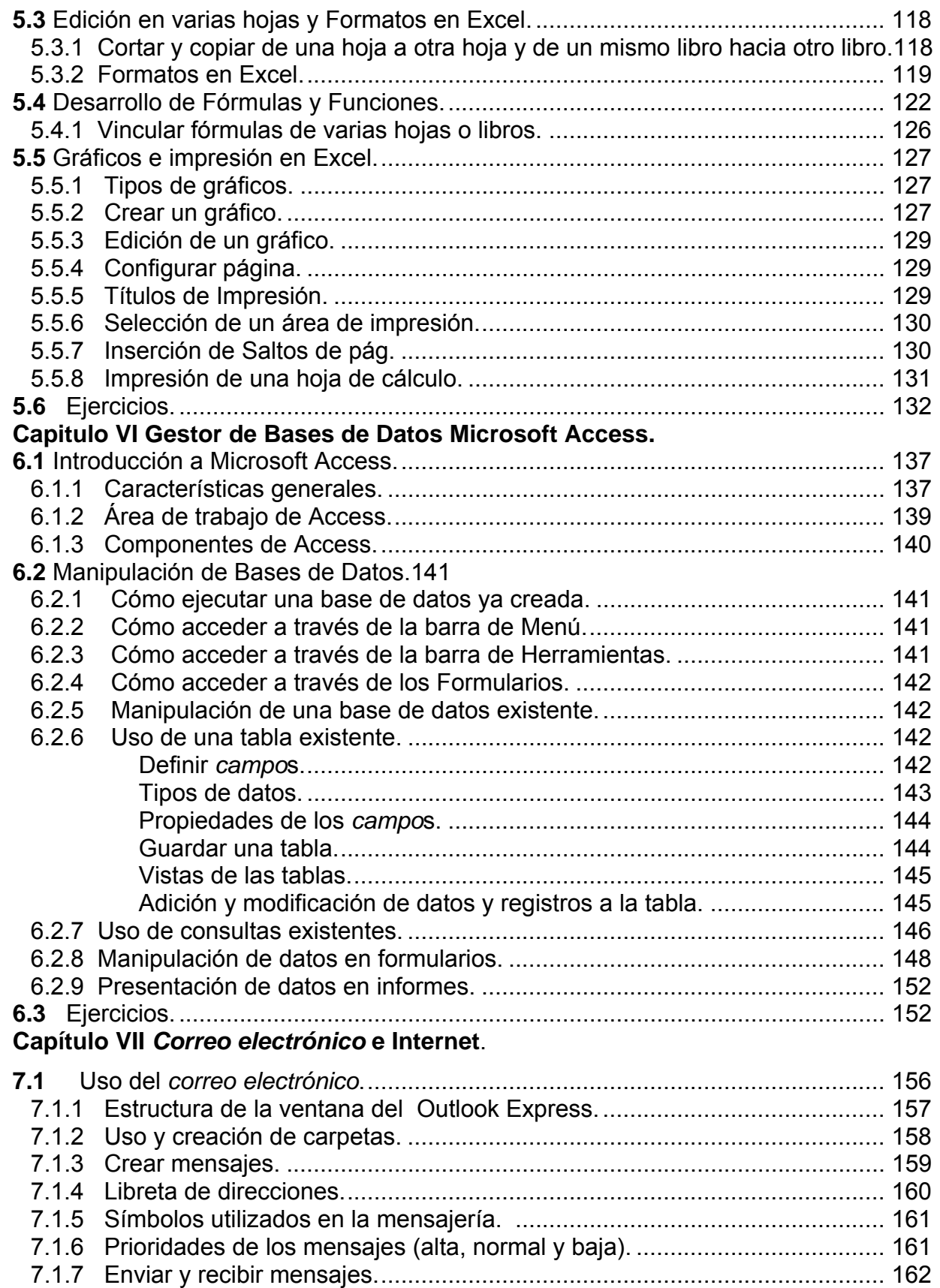

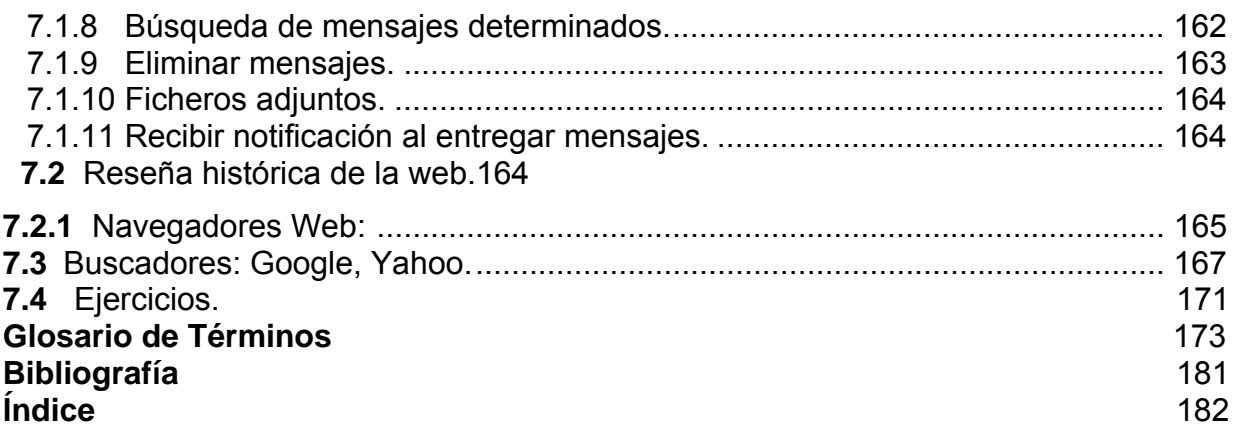